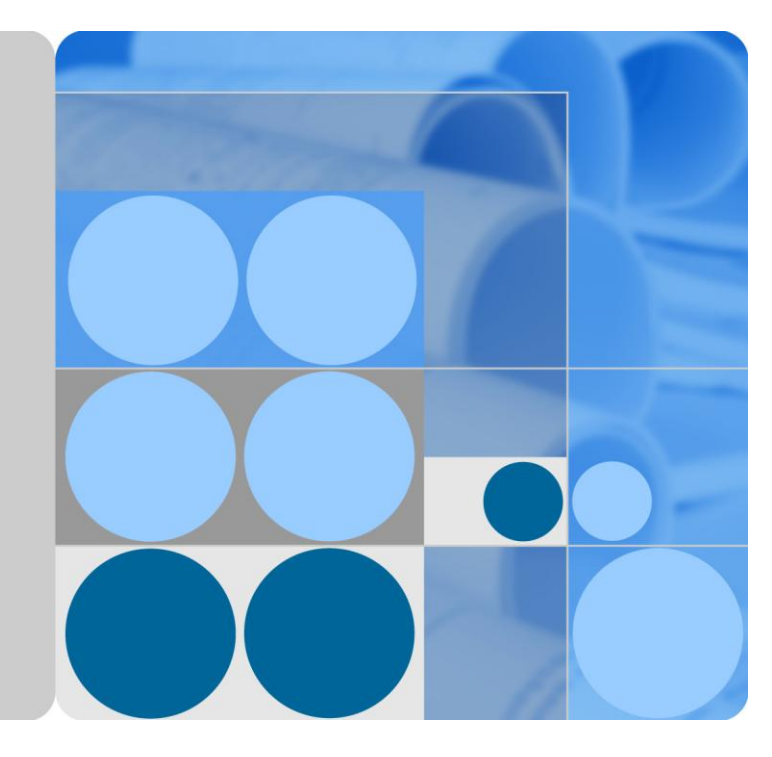

# **APPLICATION SUN2000**

# **Manuel de l'utiliateur**

**Édition 01 Date 15-08-2016**

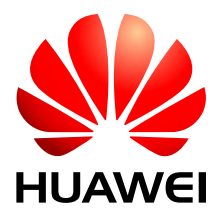

**HUAWEI TECHNOLOGIES CO., LTD.**

#### **Copyright © Huawei Technologies Co., Ltd. 2016. Tous droits réservés.**

Aucune partie de ce document ne peut être reproduite ou transmise, sous quelque forme ou par quelque moyen que ce soit, sans l'accord écrit préalable de Huawei Technologies Co., Ltd.

#### **Marques déposées et autorisations**

HUAWEI et toutes les autres marques de Huawei sont la propriété de Huawei Technologies Co., Ltd.

Toutes les autres marques déposées et marques commerciales mentionnées dans ce document sont la propriété de leurs détenteurs respectifs.

#### **Avis**

Les produits, services et fonctions acquis par le client sont décrits dans le contrat établi entre Huawei et le client. La totalité ou une partie des produits, services et fonctions décrites dans le présent document peut s'inscrire hors du cadre de l'acquisition ou du champ d'utilisation. Sauf mention contraire dans le contrat, toutes les déclarations, informations et recommandations contenues dans ce document sont fournies «EN L'ÉTAT », sans assertion, garantie ni représentation d'aucune sorte, expresse ou implicite.

Les informations contenues dans le présent document sont soumises à modifications sans préavis. La préparation de ce manuel a reçu toute l'attention requise pour assurer l'exactitude de son contenu, mais l'ensemble des déclarations, informations et recommandations qu'il contient ne saurait constituer une quelconque garantie, directe ou indirecte.

## Huawei Technologies Co., Ltd.

- Adresse : Huawei Industrial Base Bantian, Longgang Shenzhen 518129 République populaire de Chine
- Site Web : [http://www.huawei.com](http://www.huawei.com/)
- E-mail : [support@huawei.com](mailto:support@huawei.com)

# **À propos du présent document**

# <span id="page-2-0"></span>**Objectif**

Ce document décrit comment télécharger, installer, utiliser et dépanner l'application SUN2000. Avant de télécharger, d'installer et d'utiliser l'application SUN2000, assurez-vous de comprendre les fonctions et les caractéristiques de l'outil et de lire les précautions et les instructions de ce manuel.

Ce document peut faire l'objet de mises à jour et de révisions. Pour télécharger la dernière version, connectez-vous [à http://support.huawei.com/carrier,](http://support.huawei.com/carrier) sélectionnez **Product Support** et recherchez **SUN2000**.

# **Public visé**

Ce document est destiné au personnel des centrales d'énergie photovoltaïques (PV) et aux électriciens qualifiés.

# **Symboles**

Les symboles utilis és dans ce document sont les suivants.

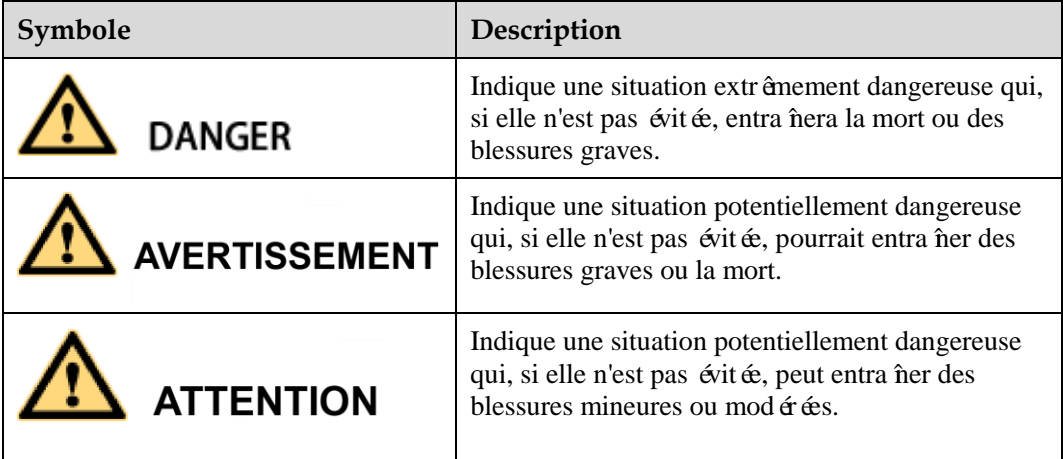

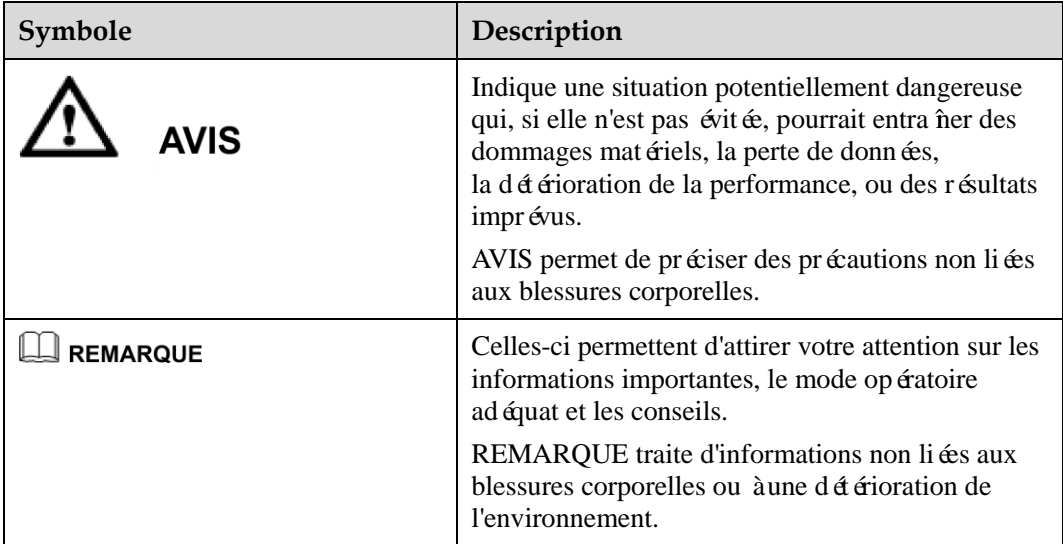

# **Historique des modifications**

Les modifications apportées aux différentes éditions du présent document sont cumulatives. La dernière version du document contient toutes les mises à jour apportées aux versions précédentes.

#### **Édition 01 (15-08-2016)**

Mise à jour d[e 1.2.1 Onduleurs.](#page-8-0)

Ajout de [1.2.2 SmartLogger.](#page-11-0)

Ajout de [3.2 Connexion à SmartLogger.](#page-25-0)

Mise à jour d[e 4.3 Affichage des informations d'exécution de l'onduleur.](#page-36-0)

Ajout de [4.8 Configuration d'une devise.](#page-46-0)

Ajout de [4.9 Définition du facteur de devise.](#page-48-0)

Ajout de [4.12 Configuration du système de support.](#page-57-0)

Ajout de [5 Opérations à l'écran pour la connexion au SmartLogger.](#page-92-0)

Mise à jour de A. Hi érarchie du menu de l'onduleur.

Ajout de [B. Hiérarchie du menu du SmartLogger.](#page-247-0)

#### **Version B (20-01-2016)**

Mise à jour d[e 1.2 Produits connexes.](#page-8-1)

Mise à jour des illustrations dans [4.1 Affichage des enregistrements d'alarme.](#page-31-0)

Mise à jour d[e 4.22 Journaux des périphériques.](#page-82-0)

Mise à jour des illustrations dans [4.23 Affichage des informations de version système.](#page-85-0)

#### **Version A (24-08-2015)**

Cette version est utilis ée pour la première application de bureau (FOA).

# Matières

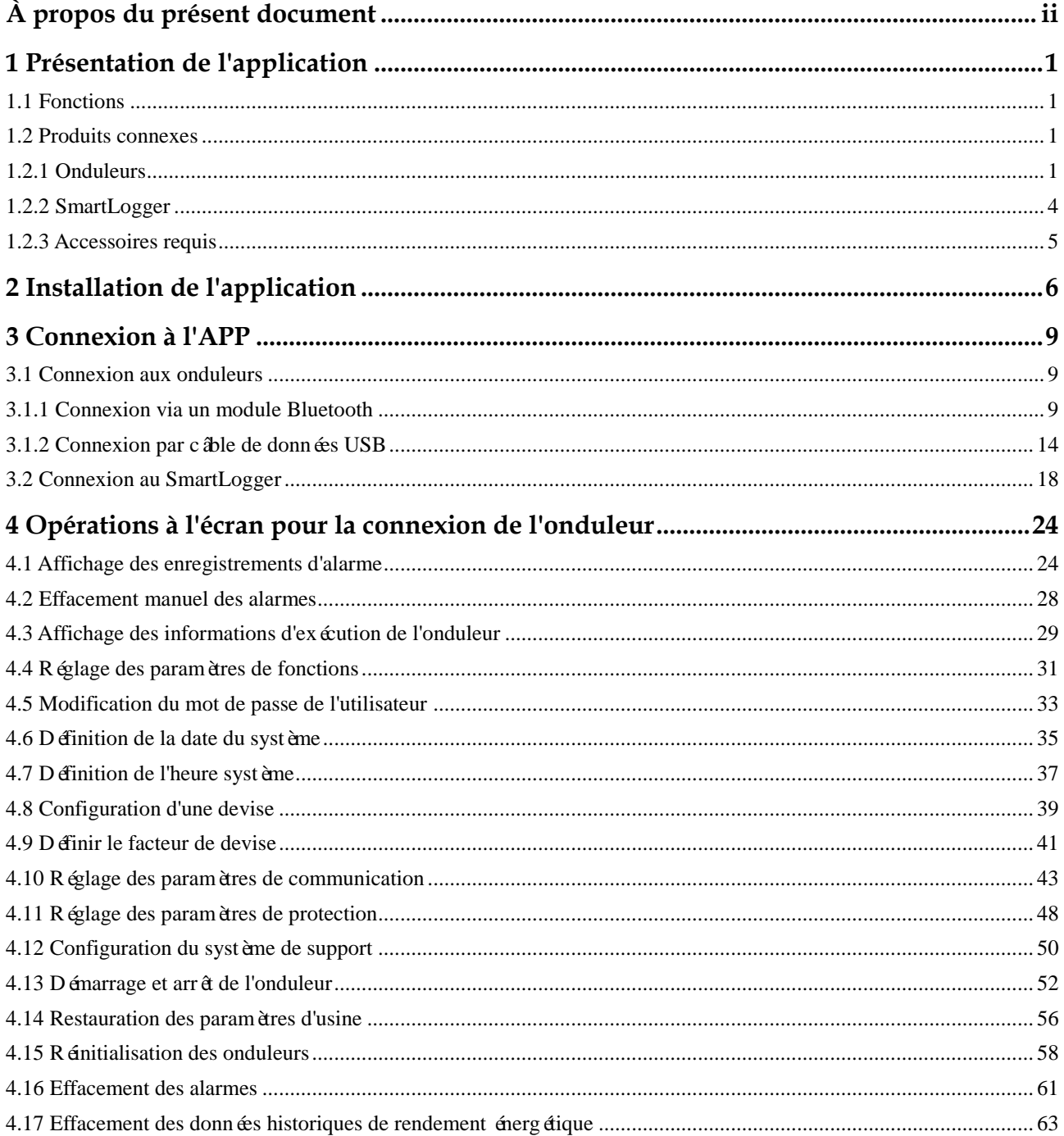

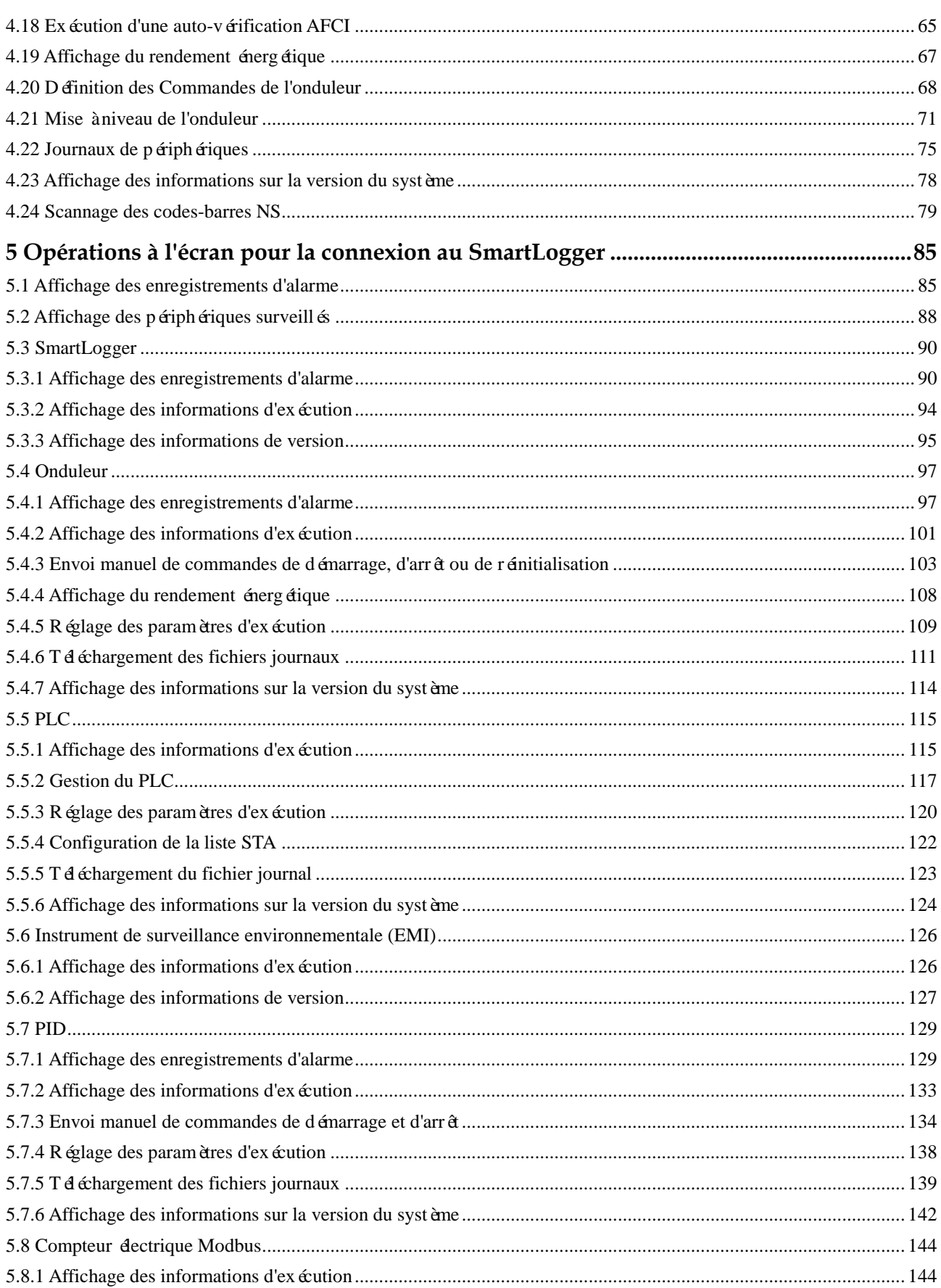

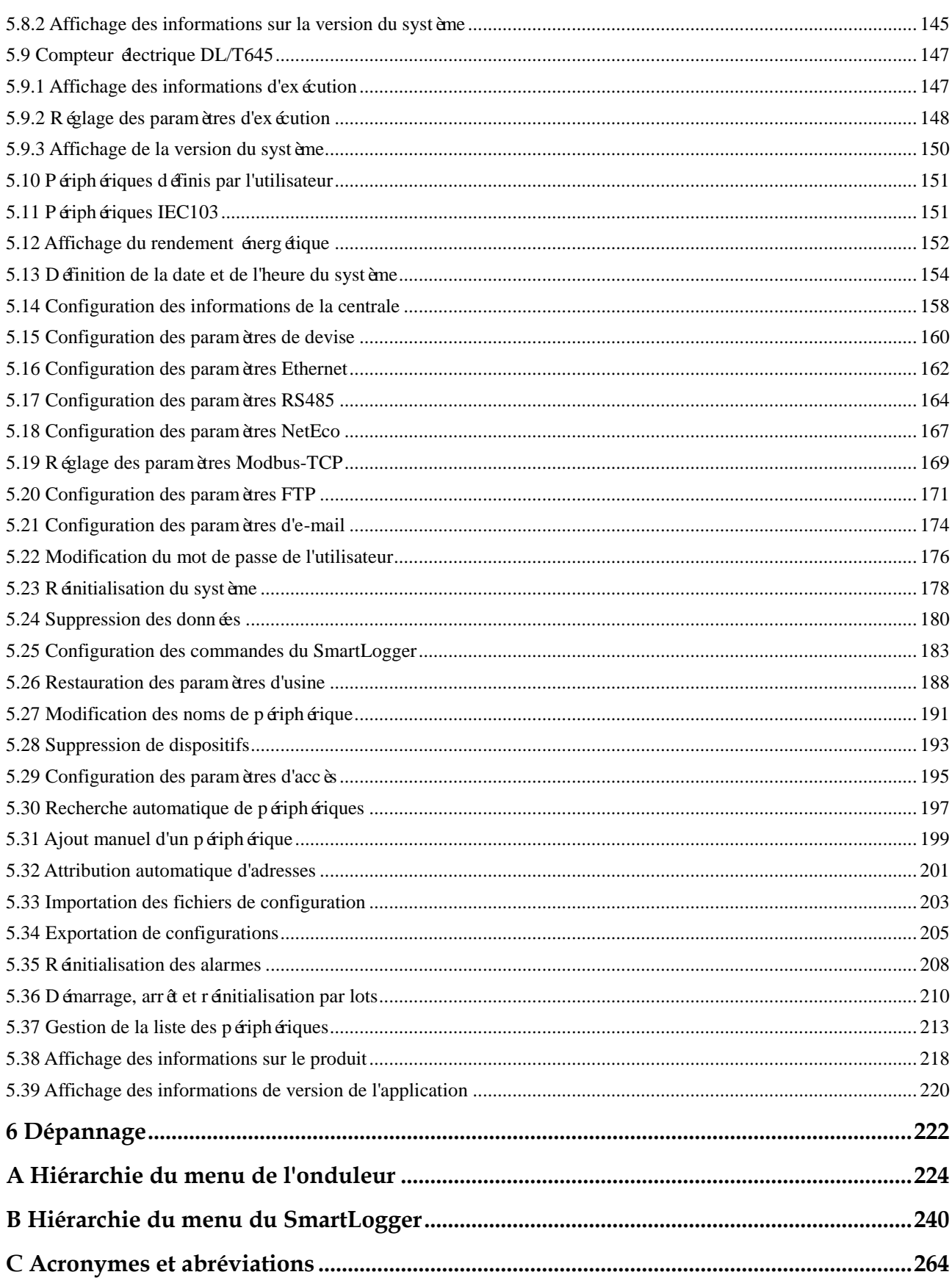

# <span id="page-8-2"></span>**1 Présentation de l'application**

# <span id="page-8-3"></span>**1.1 Fonctions**

L'application SUN2000 permet à l'onduleur de communiquer avec le système de surveillance via un câble USB ou un module Bluetooth pour interroger les alertes, configurer des paramètres et effectuer la maintenance de routine. L'application SUN2000 APP est une plateforme pratique de surveillance et de maintenance locales. L'application s'appelle SUN2000.

# <span id="page-8-1"></span>**1.2 Produits connexes**

#### <span id="page-8-0"></span>**1.2.1 Onduleurs**

#### **Gammes d'onduleurs**

Onduleurs pouvant se connecter à l'APP :

- SUN2000-(8KTL-28KTL), y compris SUN2000-8KTL, SUN2000-10KTL, SUN2000-12KTL, SUN2000-15KTL, SUN2000-17KTL, SUN2000-20KTL, SUN2000-23KTL, SUN2000-24.5KTL et SUN2000-28KTL
- SUN2000-30KTL-A/33KTL/SUN2000-40KTL
- SUN2000-22KTL-US/SUN2000-25KTL-US/SUN2000-30KTL-US
- SUN2000-24.7KTL-JP/SUN2000-33KTL-JP/SUN2000-40KTL-JP/SUN2000-36KTL/S UN2000-42KTL/SUN2000-43KTL-IN-C1/SUN2000-50KTL/SUN2000-50KTL-C1

#### **Méthodes de connexion**

Après que le côté C.C. de l'onduleur ait été mis sous tension, l'onduleur peut se connecter àl'APP de l'une des façons suivantes :

1. Utiliser un module Bluetooth pour la connexion.

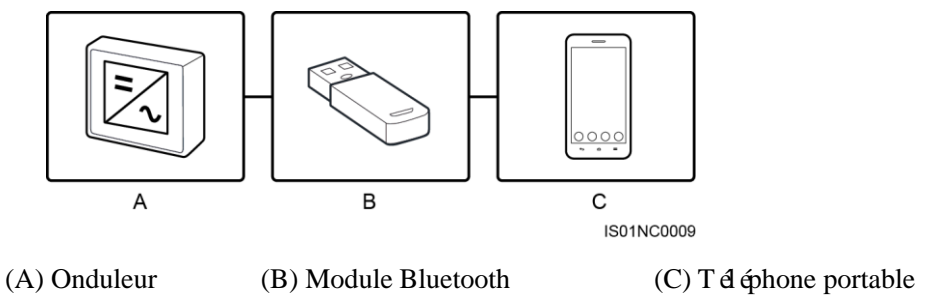

**Figure 1-1** Connexion via un module Bluetooth

2. Utiliser un câble de données USB pour la connexion.

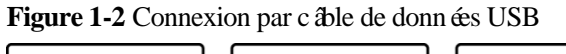

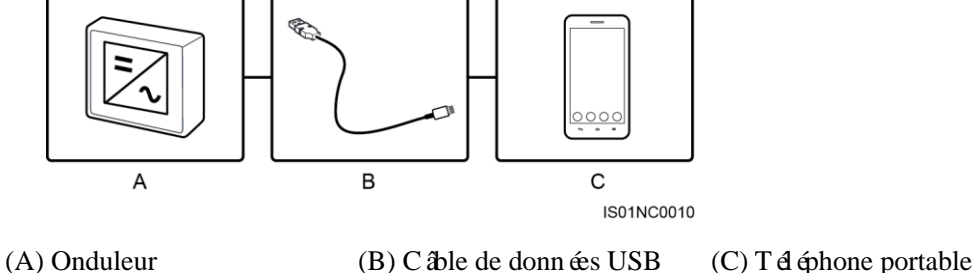

Sélectionnez un module Bluetooth ou un câble de données USB pour vous connecter à l'APP, en fonction de la version de l'onduleur et de l'APP. Pour plus de détails, consultez l[e Tableau](#page-9-0)  [1-1.](#page-9-0)

<span id="page-9-0"></span>**Tableau 1-1** Méthodes de connexion

| Onduleur                | <b>Version</b> de<br>l'onduleur                                                        | Version de<br>l'application                                              | Méthode de connexion  |                         |
|-------------------------|----------------------------------------------------------------------------------------|--------------------------------------------------------------------------|-----------------------|-------------------------|
|                         |                                                                                        |                                                                          | <b>Bluetooth</b>      | Câble de<br>données USB |
| SUN2000-(8KTL-<br>28KTL | <b>Versions</b><br>ant érieures<br>$\grave{\rm a}$ SUN $2000$<br>V100R001C<br>81SPC105 | N'importe quelle<br>version                                              | Non pris en<br>charge | Non pris en<br>charge   |
|                         | <b>SUN2000</b><br>V100R001C<br>81SPC105 et<br>versions                                 | Versions ant érieures<br>$\grave{a}$ SUN $2000$<br>V100R001C70SPC3<br>00 | Non pris en<br>charge | Non pris en<br>charge   |

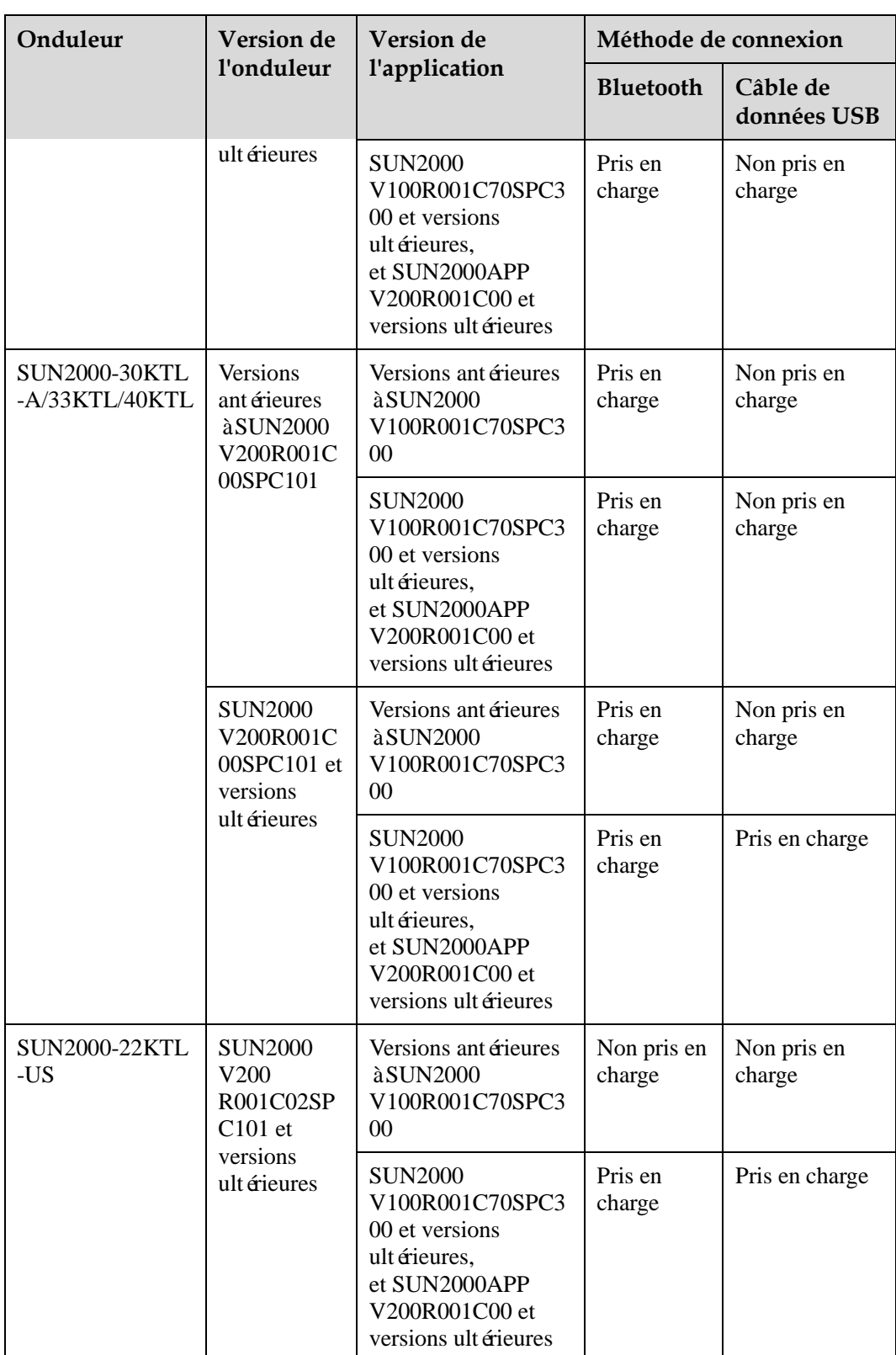

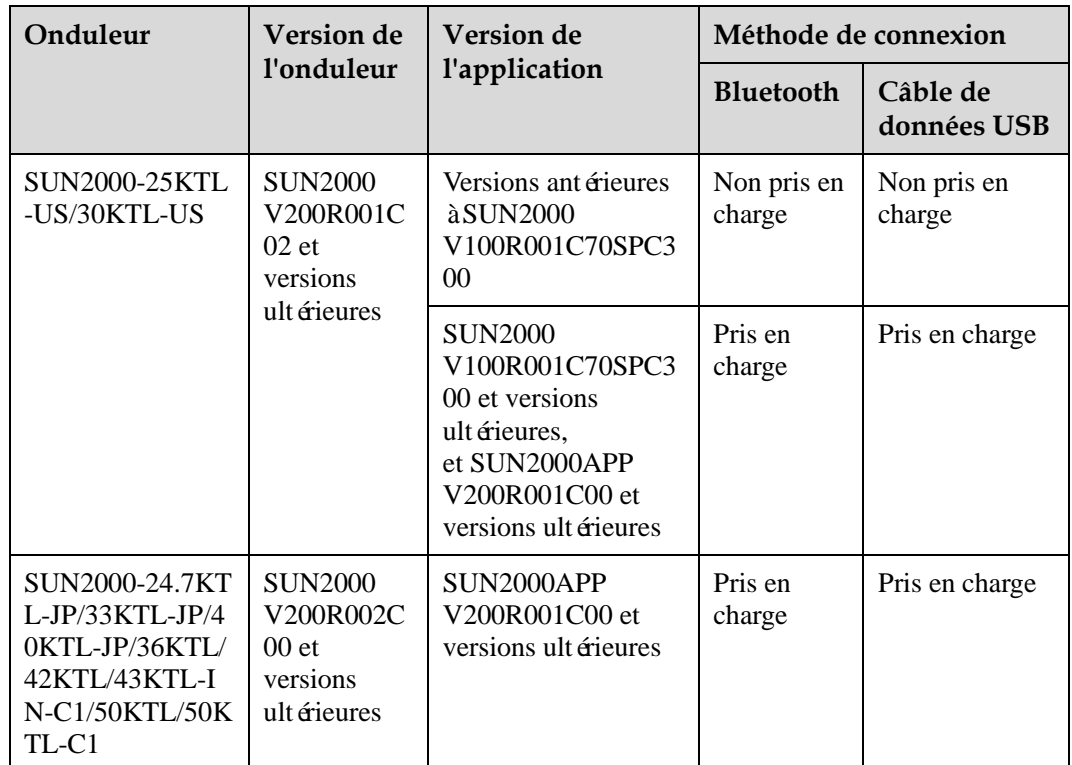

#### **A** REMARQUE

- Les correspondances de version contenues dans le tableau suivant ne sont indiquées qu'à titre de référence. Pour plus de détails, voir le *formulaire d'information sur la configuration des versions de produit SUN2000APP*.
- Vous pouvez afficher les informations de version de l'onduleur sur l'application, l'écran LCD ou le SmartLogger. Pour plus de détails, voir 4.23 Affichage des informations de version système, 4.3 [Affichage des informations d'exécution de l'onduleur,](#page-36-0) *Manuel de l'utilisateur SUN2000 (8KTL-28KTL)*, *Manuel de l'utilisateur SmartLogger1000* ou *Manuel de l'utilisateur SmartLogger2000*.
- Lorsque vous mettez à niveau le logiciel de l'onduleur sur le système de gestion de réseau (NMS), vous pouvez également afficher les informations de version de l'onduleur.

#### <span id="page-11-0"></span>**1.2.2 SmartLogger**

#### **Gammes de collecteurs de données**

Collecteur de données pouvant communiquer via une application : SmartLogger2000 (SmartLogger en abrégé)

#### **Méthodes de connexion**

Le SmartLogger est équipé d'un module Bluetooth intégré qui permet à l'application de communiquer avec lui.

Reliez le SmartLogger et l'application via une liaison Bluetooth en fonction des versions du SmartLogger et de l'application. Pour plus de détails, consultez le [Tableau 1-2.](#page-12-1)

| SmartLogger     | <b>Version du</b>                                            | <b>Version de</b>                                    | Connexion        |
|-----------------|--------------------------------------------------------------|------------------------------------------------------|------------------|
|                 | SmartLogger                                                  | l'application                                        | <b>Bluetooth</b> |
| SmartLogger2000 | SmartLogger<br>V200R001C00SPC010<br>et versions ult érieures | SUN2000APP<br>V200R001C00 et<br>versions ultérieures | Pris en charge   |

<span id="page-12-1"></span>Tableau 1-2 M <del>á</del>hodes de connexion

#### <span id="page-12-0"></span>**1.2.3 Accessoires requis**

#### **Téléphone mobile**

- Système d'exploitation mobile : Android 4.0 ou plus récent.
- $\bullet$  Modèles de téléphone portable recommandés : Huawei, Samsung.
- Le téléphone portable doit être connecté au réseau.
- Le téléphone portable prend en charge le Bluetooth.

#### **Module Bluetooth**

Procurez-vous le module Bluetooth vendu avec l'onduleur. Un module Bluetooth acheté auprès de toute autre source peut ne pas prendre en charge la communication entre l'onduleur et l'APP.

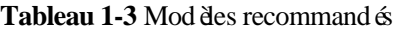

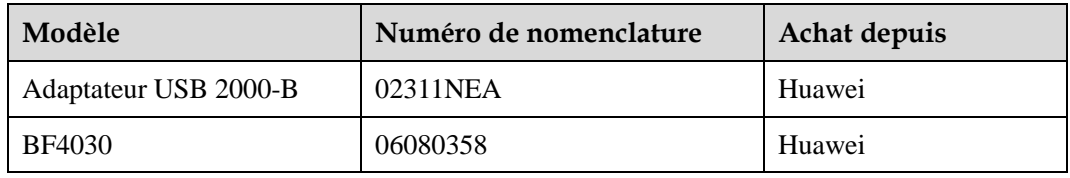

#### **Câble de données USB**

Utilisez le câble de données USB fourni avec le téléphone portable.

#### **A REMARQUE**

- Le connecteur du câble de données USB utilisé pour la liaison avec l'onduleur est de type USB 2.0.
- · Si le téléphone mobile est équipé d'un port USB de type C, veuillez prévoir l'utilisation d'un adaptateur USB Type C/2.0.

# <span id="page-13-0"></span>**2 Installation de l'application**

#### **Prérequis**

Pour télécharger le package d'installation de l'application, utilisez l'une des méthodes suivantes :

- Méthode 1 : Accédez à Google Pla[y https://play.google.com/](https://play.google.com/) et lancez une recherche sur **SUN2000**.
- Méthode 2 : Accédez au magasin d'applications Huawe[i http://appstore.huawei.com/](http://appstore.huawei.com/) et lancez une recherche sur **SUN2000**.

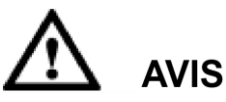

Cette application n'est pas optimis ée pour les tablettes. Une exception inconnue est susceptible de se produire en cas d'exécution de l'application sur une tablette.

#### **Procédure**

**Étape 1** T el échargez le package d'installation.

**Étape 2** Une fois le téléchargement terminé, appuyez sur **Installer**.

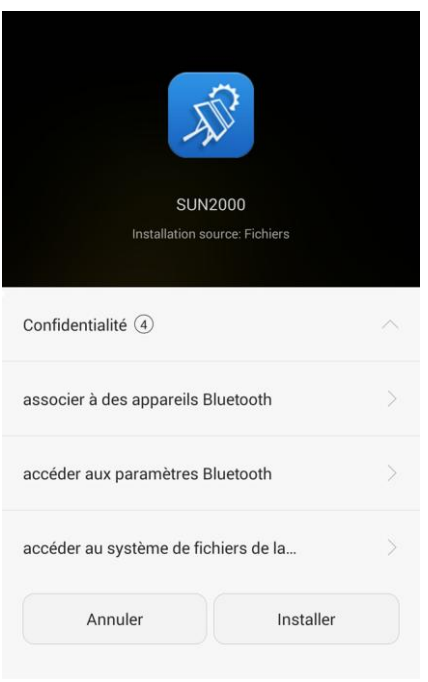

#### Figure 2-1 T é échargement terminé

<span id="page-14-0"></span>**Étape 3** Après la fin de l'installation, l'écran illustré à l[a Figure 2-2](#page-14-0) s'affiche. Appuyez sur **OK** pour quitter ou appuyez sur **Ouvrir** pour l'exécuter.

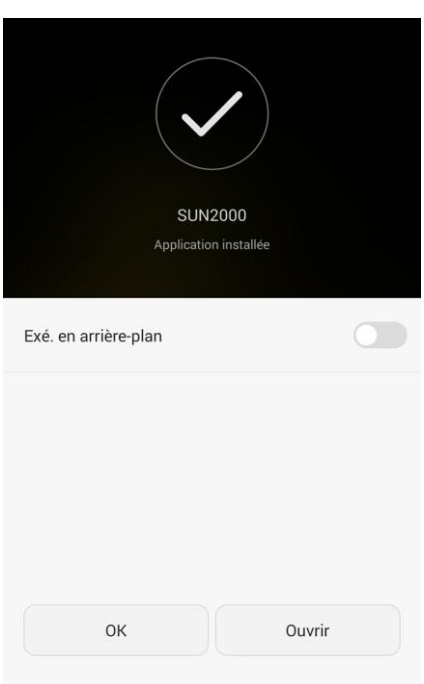

Figure 2-2 Installation terminée.

Une fois l'installation terminée, l'icône de l'application s'affiche sur l'écran d'accueil.

# 宓 **SUN2000**

**----Fin**

#### **Figure 2-3** Icône de l'application

# **3 Connexion à l'APP**

# <span id="page-16-1"></span><span id="page-16-0"></span>**3.1 Connexion aux onduleurs**

## <span id="page-16-2"></span>**3.1.1 Connexion via un module Bluetooth**

#### **Prérequis**

- Le côté C.C. de l'onduleur a été mis sous tension.
- Un module Bluetooth est disponible.

#### **REMARQUE**

Maintenez le téléphone portable à moins de 10 m de l'onduleur, sinon la communication peut en être affect ée.

#### **Procédure**

- **Étape 1** Connectez le module Bluetooth au port **USB** sur la partie inférieure de l'onduleur.
- **Étape 2** Activez le Bluetooth sur le téléphone portable.
- **Étape 3** Démarrez l'application. L'écran **Connexion** s'affiche.

#### **Figure 3-1** Écran de connexion

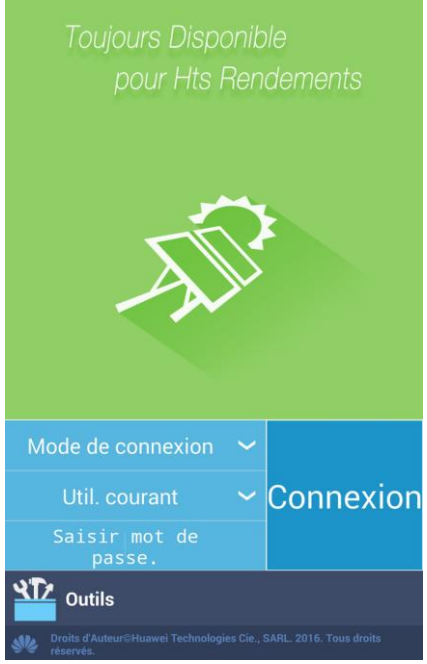

#### **Étape 4** Appuyez sur **Mode de connexion** puis sélectionnez **Connexion Bluetooth**.

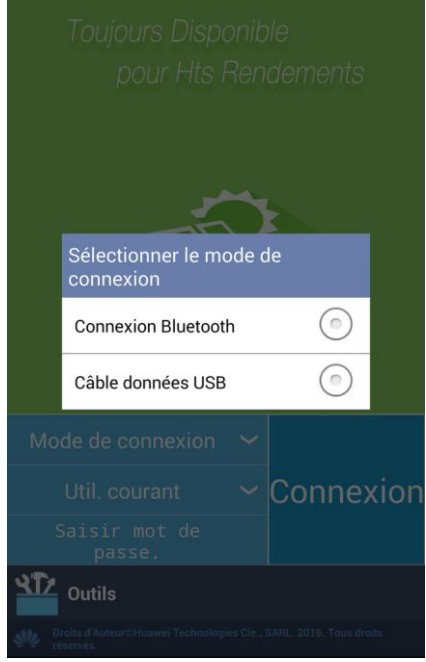

Figure 3-2 S dectionner le mode de connexion

**Étape 5** Appuyez sur **Recherche d'appareil** pour rechercher des périphériques Bluetooth.

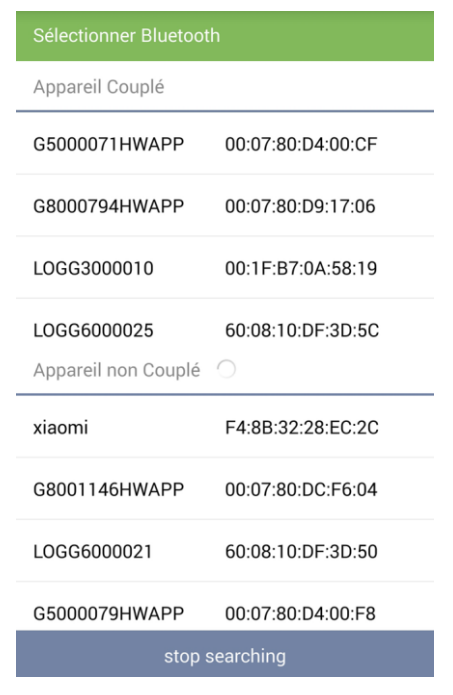

#### **Figure 3-3** Recherche de périphériques Bluetooth

Étape 6 Une fois que les périphériques Bluetooth ont étérouvés, sélectionnez le périphérique Bluetooth cible pour établir une connexion.

#### **REMARQUE**

Si le module Bluetooth est USB-Adapter2000-B, le périphérique Bluetooth connecté est nommé selon **HWAPP**+*les 8 derniers chiffres du code-barres NS*. Le code-barres NS est visible sur la sérigraphie du module USB-Adapter2000-B.

**Figure 3-4** Connexion d'un appareil Bluetooth

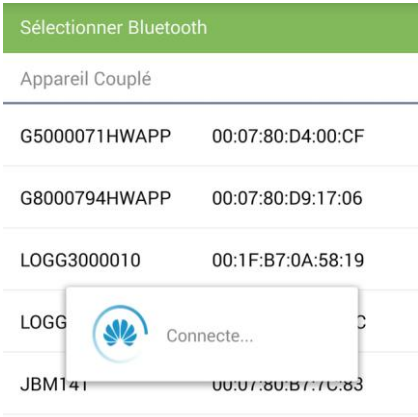

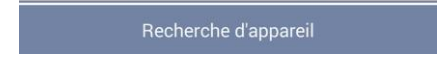

**Étape 7** Changez le type d'utilisateur (utilisateur commun, avancé ou spécial) en appuyant sur la barre du nom d'utilisateur.

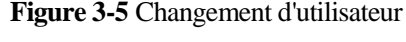

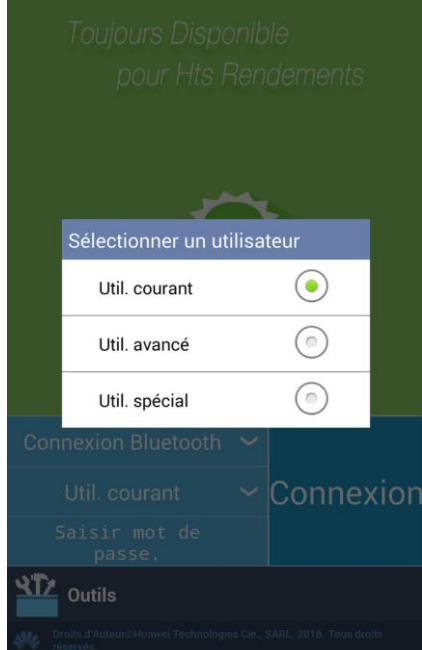

#### **A REMARQUE**

- Le mot de passe est le mot de passe utilisé pour se connecter au SUN2000 auquel l'application est connectée. Ce mot de passe est utilisé uniquement lorsque le SUN2000 est connecté à l'application.
- Le mot de passe initialement défini pour **Util. courant**, **Util. avancé**et **Util. spécial** est **00000a**. (le mot de passe initial pour SUN2000 V200R001C00SPC003 est **000001**). Servez-vous de ce mot de passe lors de la première connexion, puis modifiez-le immédiatement afin de sécuriser votre compte.
- Lors de la connexion, si un mot de passe incorrect est entré cinq fois consécutives (l'intervalle entre les deux entrées de mot de passe invalides consécutifs est inférieur à 2 minutes), le compte sera verrouillé pendant 10 minutes. Le mot de passe comprend cinq caractères.

**Étape 8** Saisissez le mot de passe, puis appuyez sur **Connexion**.

**Étape 9** Une fois la connexion établie, l'écran des réglages rapides ou celui du menu principal s'affiche.

#### **REMARQUE**

- Si vous vous connectez à l'application après la première connexion du dispositif à l'application, ou après la restauration des paramètres d'usine par défaut, l'écran **Paramètres Rapides** s'affiche et vous permet de définir les paramètres de base. Une fois que les paramètres ont pris effet, vous pouvez accéder à l'écran du menu principal et modifier les paramètres sur l'écran **Paramètres**. Par défaut, l'onduleur peut être raccordé au réseau sans que les paramètres ne soient réglés.
- Il est recommandé de se connecter à l'écran **Paramètres Rapides** en tant qu'utilisateur avancé et de définir les paramètres.

#### **Figure 3-6** Écran Paramètres rapides (Utilisateur avancé)

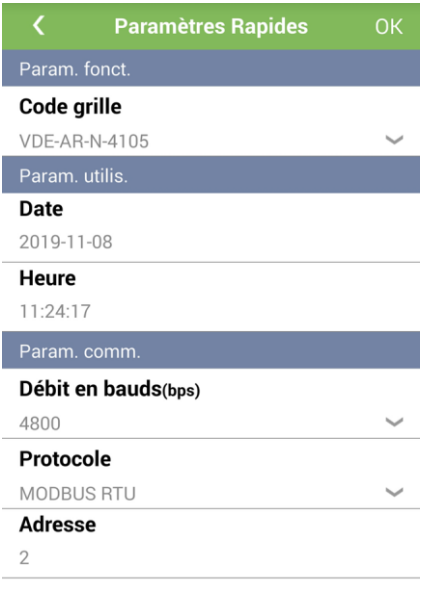

#### **A REMARQUE**

- Appuyez sur pour revenir à l'écran de connexion.
- Une fois la configuration des paramètres terminée, appuyez sur OK pour afficher l'écran du menu principal.
- $\bullet$  Définissez le code de réseau électrique s'appliquant à la région ou au pays dans lequel se situe la centrale électrique et à l'onduleur.
- Définissez les paramètres utilisateur en fonction de la date et l'heure actuelle.
- Définissez **Débit en bauds**, **Protocole** et **Adresse** en fonction des exigences du site. **Débit en bauds** peut être configuré sur **4800**, **9600** ou **19200**. **Protocole** peut être configuré sur **MODBUS RTU**, et **Adresse** peut être défini sur n'importe quelle valeur comprise entre 1 et 247.

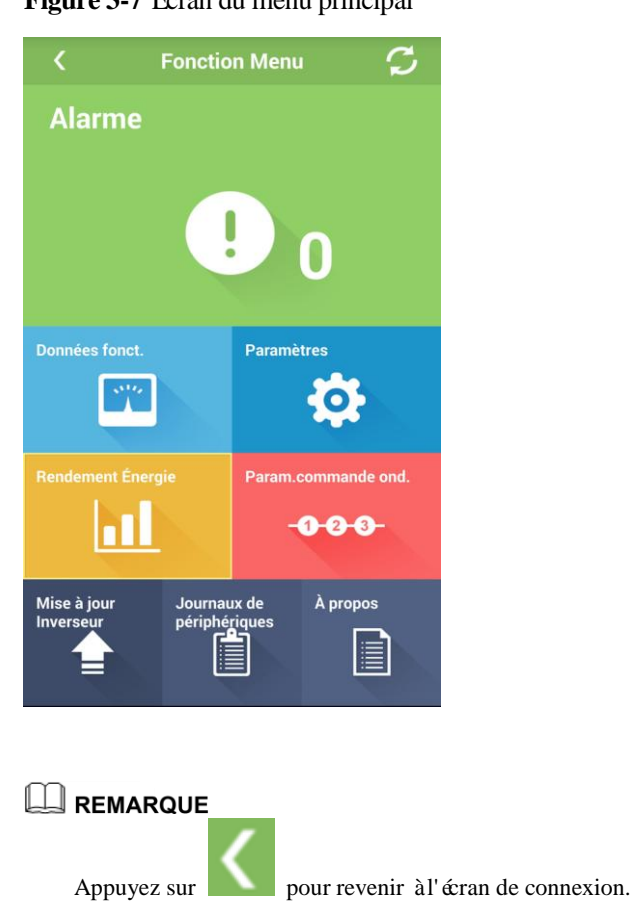

#### **Figure 3-7** Écran du menu principal

# <span id="page-21-0"></span>**3.1.2 Connexion par câble de données USB**

**----Fin**

#### **Prérequis**

- $\bullet$  Le côté C.C. de l'onduleur a été mis sous tension.
- Un câble de données USB est disponible.

#### **Procédure**

**Étape 1** Branchez le câble de données USB au port **USB** situé en bas de l'onduleur et au port USB du téléphone mobile.

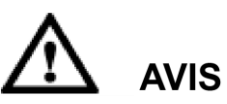

Une fois le câble de données USB branché, le téléphone mobile affiche **Connecté en tant que périphérique multimédia** pour indiquer que le câble de données USB a été connecté avec succ ès. Dans le cas contraire, la connexion du c âble de donn ées USB est d éfectueuse.

**Étape 2** Démarrez l'application. L'écran **Connexion** s'affiche.

#### **Figure 3-8** Écran de connexion

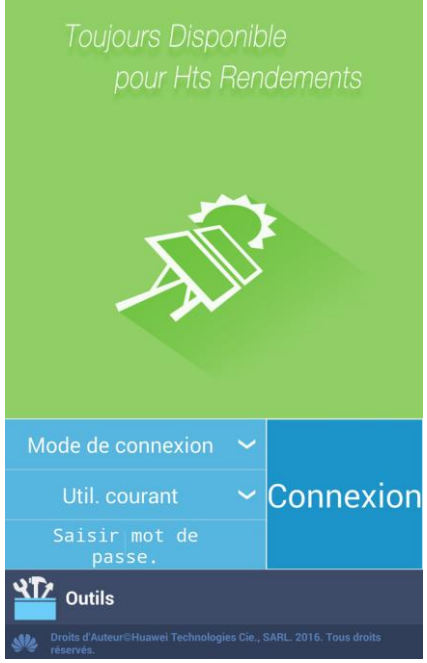

#### **Étape 3** Appuyez sur **Mode de connexion** puis sélectionnez **Câble données USB**.

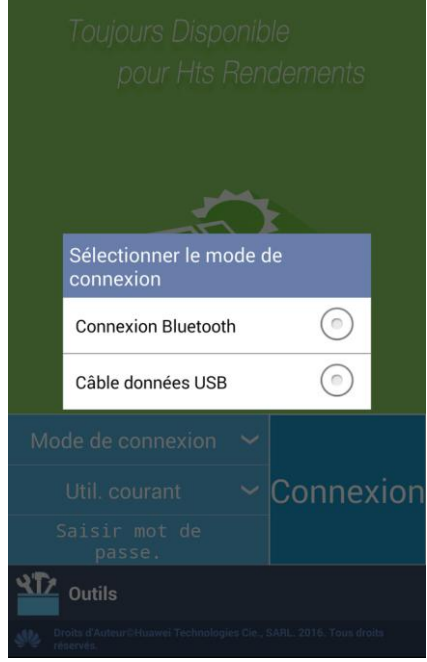

Figure 3-9 S dectionner le mode de connexion

**Étape 4** Un message s'affiche, vous demandant de confirmer l'accès USB. Appuyez sur **OK**.

#### **Figure 3-10** Message

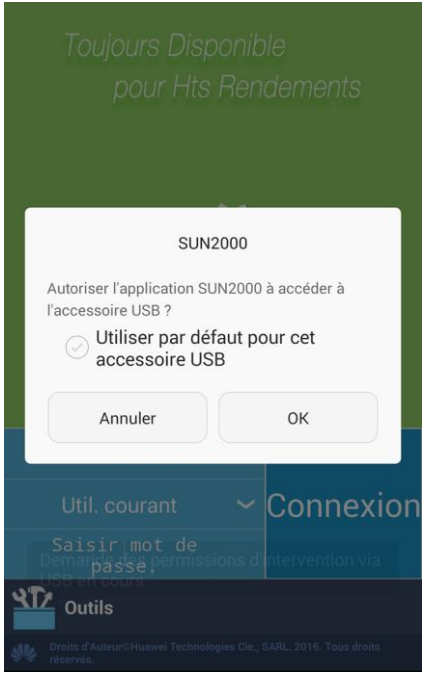

#### **REMARQUE**

Une fois que vous avez s dectionn é Utiliser par d flaut pour cet accessoire USB, le message n'appara î plus si vous accédez de nouveau à l'application sans débrancher le câble de données USB.

**Étape 5** Changez le type d'utilisateur (utilisateur commun, avancé ou spécial) en appuyant sur la barre du nom d'utilisateur.

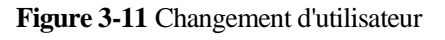

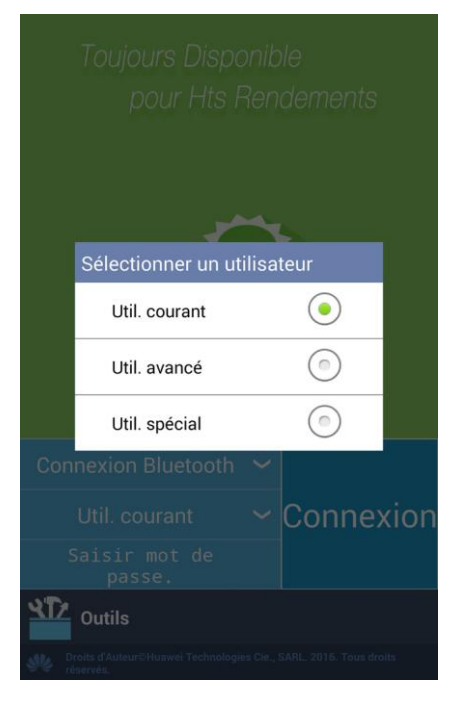

#### **LU REMARQUE**

- Le mot de passe est le mot de passe utilisé pour se connecter au SUN2000 auquel l'application est connectée. Ce mot de passe est utilisé uniquement lorsque le SUN2000 est connecté à l'application.
- Le mot de passe initialement défini pour **Util. courant**, **Util. avancé**et **Util. spécial** est **00000a**. (le mot de passe initial pour SUN2000 V200R001C00SPC003 est **000001**). Servez-vous de ce mot de passe lors de la première connexion, puis modifiez-le immédiatement afin de sécuriser votre compte.
- Lors de la connexion, si un mot de passe incorrect est entré cinq fois consécutives (l'intervalle entre les deux entrées de mot de passe invalides consécutifs est inférieur à 2 minutes), le compte sera verrouillé pendant 10 minutes. Le mot de passe comprend cinq caractères.
- **Étape 6** Saisissez le mot de passe, puis appuyez sur **Connexion**.
- **Étape 7** Une fois la connexion établie, l'écran des réglages rapides ou celui du menu principal s'affiche.

#### **A** REMARQUE

- Si vous vous connectez à l'application après la première connexion du dispositif à l'application, ou après la restauration des paramètres d'usine par défaut, l'écran **Paramètres Rapides** s'affiche et vous permet de définir les paramètres de base. Une fois que les paramètres ont pris effet, vous pouvez accéder à l'écran du menu principal et modifier les paramètres sur l'écran **Paramètres**. Par défaut, l'onduleur peut être raccordé au réseau sans que les paramètres ne soient réglés.
- Il est recommandé de se connecter à l'écran **Paramètres Rapides** en tant qu'utilisateur avancé et de définir les paramètres.

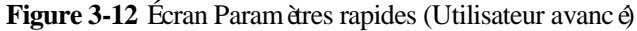

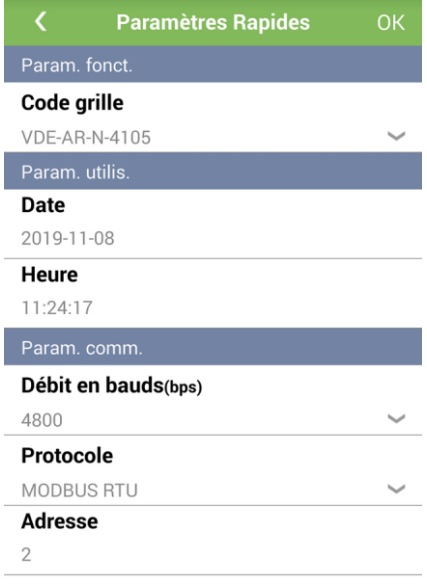

#### **A** REMARQUE

- Appuyez sur pour revenir à l'écran de connexion.
- Une fois la configuration des paramètres terminée, appuyez sur **OK** pour afficher l'écran du menu principal.
- Définissez le code de réseau électrique s'appliquant à la région ou au pays dans lequel se situe la centrale dectrique et à l'onduleur.
- Définissez les paramètres utilisateur en fonction de la date et l'heure actuelle.

 Définissez **Débit en bauds**, **Protocole** et **Adresse** en fonction des exigences du site. **Débit en bauds** peut être configuré sur **4800**, **9600** ou **19200**. **Protocole** peut être configuré sur **MODBUS RTU**, et **Adresse** peut être défini sur n'importe quelle valeur comprise entre 1 et 247.

#### **Figure 3-13** Écran du menu principal

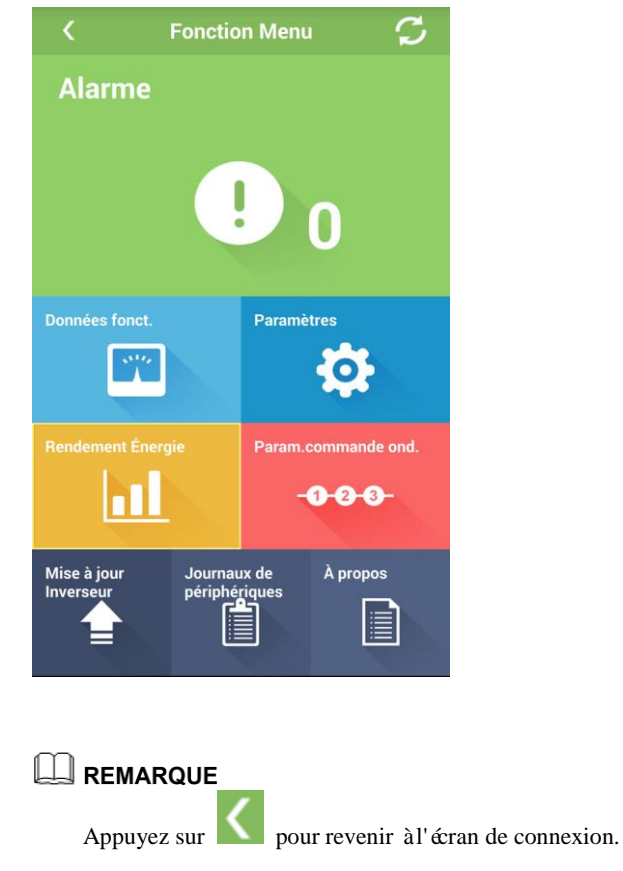

**----Fin**

## <span id="page-25-0"></span>**3.2 Connexion au SmartLogger**

#### **Prérequis**

Le SmartLogger est sous tension.

#### $\Box$  REMARQUE

Par défaut, la fonction Bluetooth est activée sur le SmartLogger.

#### **Procédure**

**Étape 1** Activez le Bluetooth sur le téléphone portable.

**Étape 2** Démarrez l'application. L'écran **Connexion** s'affiche.

#### **Figure 3-14** Écran de connexion

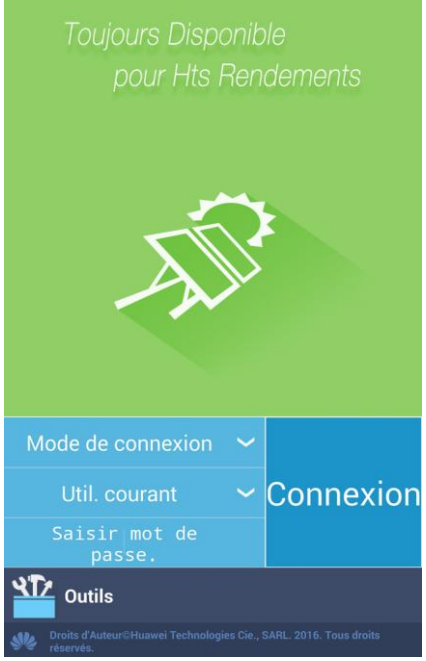

#### **Étape 3** Appuyez sur **Mode de connexion** puis sélectionnez **Connexion Bluetooth**.

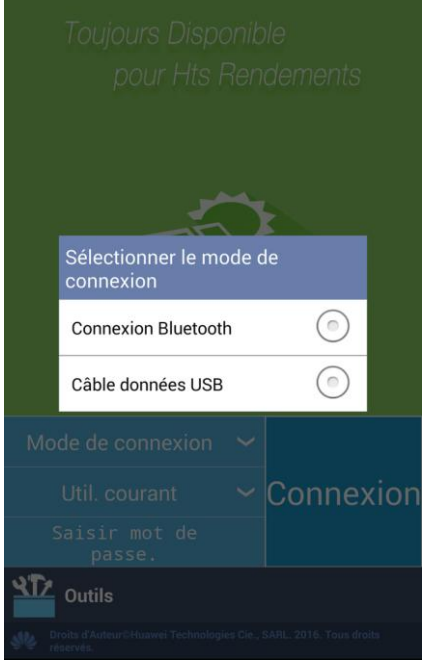

Figure 3-15 S dectionner le mode de connexion

**Étape 4** Appuyez sur **Recherche d'appareil** pour rechercher des périphériques Bluetooth.

#### Figure 3-16 Recherche de périphériques Bluetooth

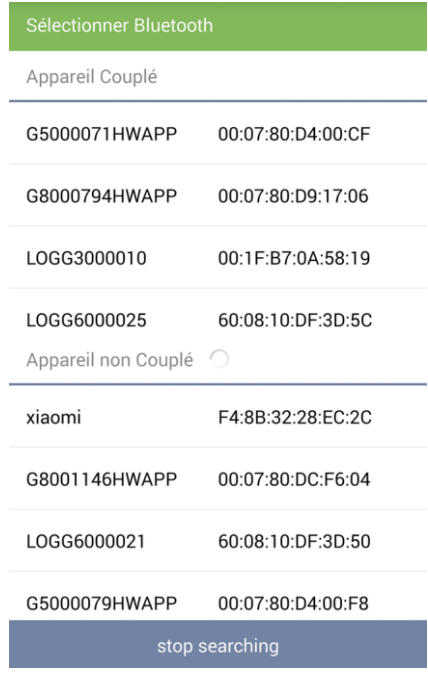

Étape 5 Une fois que les périphériques Bluetooth ont été trouvés, sélectionnez le périphérique Bluetooth cible pour établir une connexion.

#### **REMARQUE**

- Nom Bluetooth : LOG+8 dernières chiffres du code-barres NS
- Le code-barres NS figure sur l'étiquette du périphérique SmartLogger ou dans **Informations produit** sur l'application.

**Figure 3-17** Connexion d'un appareil Bluetooth

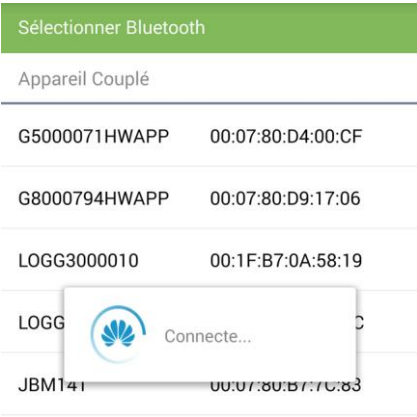

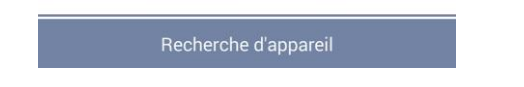

**Étape 6** Changez le type d'utilisateur (utilisateur commun, avancé ou spécial) en appuyant sur la barre du nom d'utilisateur.

# **Select User** Common User € **Advanced User Special User** Log In **Tool Kit**

#### **Figure 3-18** Changement d'utilisateur

#### **LA REMARQUE**

- Le mot de passe de connexion est le même que celui du SmartLogger connecté à l'application et est utilisé uniquement lorsque le SmartLogger se connecte à l'application.
- Le mot de passe initialement défini pour **Util. courant**, **Util. avancé**et **Util. spécial** est **00000a**. Utiliser le mot de passe par défaut pour votre première connexion. Pour assurer la sécurité de votre compte, changez immédiatement de mot de passe après la connexion.
- Lors de la connexion, si un mot de passe incorrect est entré cinq fois consécutives (l'intervalle entre les deux entrées de mot de passe invalides consécutifs est inférieur à 2 minutes), le compte sera verrouillé pendant 10 minutes. Le mot de passe comprend cinq caractères.

#### **Étape 7** Saisissez le mot de passe, puis appuyez sur **Connexion**.

**Étape 8** Une fois la connexion établie, l'écran des réglages rapides ou celui du menu principal s'affiche.

- **EMARQUE**<br>• Si vous vous connectez à l'application après la première connexion du dispositif à l'application ou après restauration des paramètres d'usine par défaut, l'écran Paramètres rapides s'affich et vous permet de définir les paramètres de base. Une fois que les paramètres ont pris effet, vous pouvez accéder à l'écran du menu principal et modifier les paramètres sur l'écran **Paramètres**. Par défaut, l'onduleur peut être raccord é au réseau sans qu'il soit nécessaire de définir les paramètres.
	- Il est recommandé de se connecter à l'écran Paramètres rapides en tant qu'utilisateur avancé pour définir les paramètres.

#### **Figure 3-19** Paramètres rapides (Utilisateur avancé)

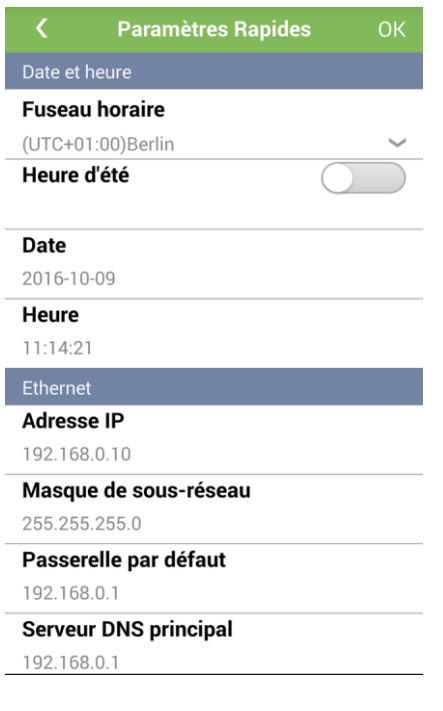

#### **EL REMARQUE**

- Appuyez sur **pour revenir à l'écran de connexion.**
- Une fois le paramétrage terminé, appuyez sur **OK** pour afficher l'écran d'accueil.

**Figure 3-20** Écran d'accueil

| <b>Accueil</b>                                    |                                  |  |  |  |  |
|---------------------------------------------------|----------------------------------|--|--|--|--|
| Quantité onduleur                                 | Puissance nominale(kW)           |  |  |  |  |
|                                                   | 806.0                            |  |  |  |  |
| Puissance en sortie(kW)                           |                                  |  |  |  |  |
| $0.0\,$                                           |                                  |  |  |  |  |
| E-Total(kWh) <sup>[2]</sup>                       | E-Journalier(kWh) <sup>[7]</sup> |  |  |  |  |
| 834.1                                             | 12.08                            |  |  |  |  |
| Réduction du CO <sub>2</sub> (kg) CO <sub>2</sub> | Revenu $(\epsilon)$              |  |  |  |  |
| 831.5                                             | 834099.2                         |  |  |  |  |
| Planif. grille {F}                                |                                  |  |  |  |  |
| <b>P=NA PF=NA</b>                                 |                                  |  |  |  |  |
| Alarmes<br>Accueil                                | Rend.<br>Plus<br>Suivi           |  |  |  |  |

#### **REMARQUE**

- **Quantité onduleur** : nombre d'onduleurs connectés au SmartLogger.
- **Puiss. nomin.** : puissance nominale totale des onduleurs connect és au SmartLogger.
- **Puissance en sortie** : puissance de sortie totale des onduleurs connectés au SmartLogger.
- **E-Journalier** : rendement énergétique total des onduleurs connectés au SmartLogger le jour même.
- **Planif. grille** : pourcentage de puissance active et facteur de puissance réactive pour la planification du réseau électrique.

**----Fin**

# <span id="page-31-1"></span>**4 Opérations à l'écran pour la connexion de l'onduleur**

#### **Contexte**

- Les donn ées reproduites sur les figures ne sont indiquées qu'à titre de référence.
- Suivant le modèle d'onduleur auquel l'application est reliée, les paramètres visibles sur les écrans peuvent varier. Les figures fournies dans ce document sont partielles. Pour obtenir une description détaillée des paramètres, voir A. Hiérarchie du menu de [l'onduleur.](#page-231-0)

#### **LA REMARQUE**

Les figures fournies dans ce document correspondent à la version SUN2000APP V200R001C00SPC020.

# <span id="page-31-0"></span>**4.1 Affichage des enregistrements d'alarme**

#### **Procédure**

**Étape 1** Dans l'écran du menu principal, appuyez sur **Alarme**. L'écran **Alarmes act.** s'affiche.

#### **Figure 4-1** Écran Alarmes Activées

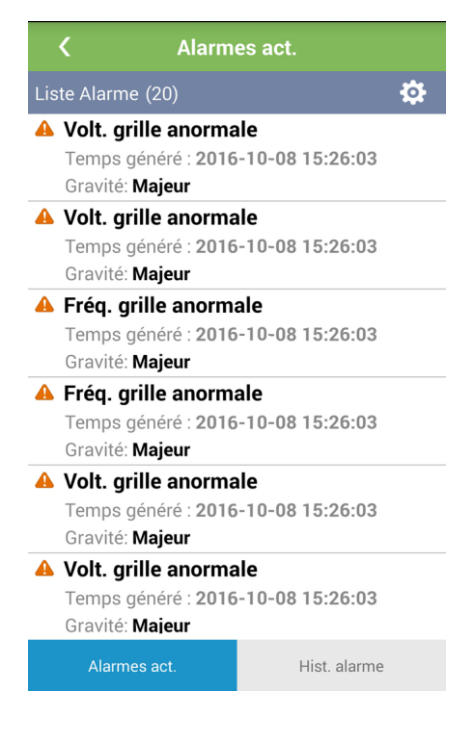

Étape 2 Appuyez sur et réglez le mode de tri d'alarme (par gravité de l'alarme ou heure de création).

**Figure 4-2** Mode de tri des alarmes actives

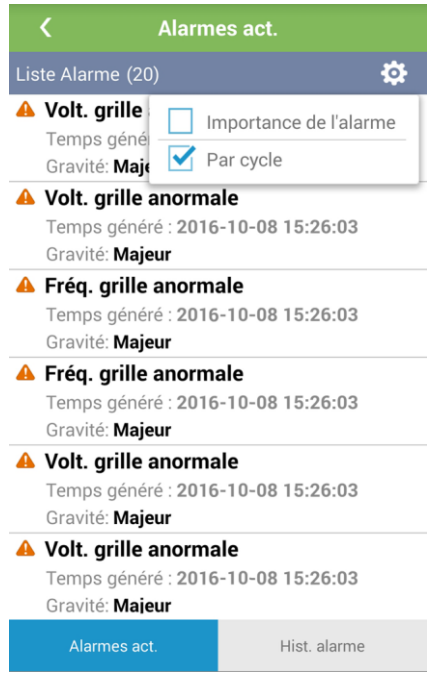

#### **Étape 3** Balayez l'écran vers la gauche ou vers la droite ou appuyez sur

Hist. alarme

pour afficher la liste des alarmes actives ou historiques.

#### **Figure 4-3** Écran Hist. alarme

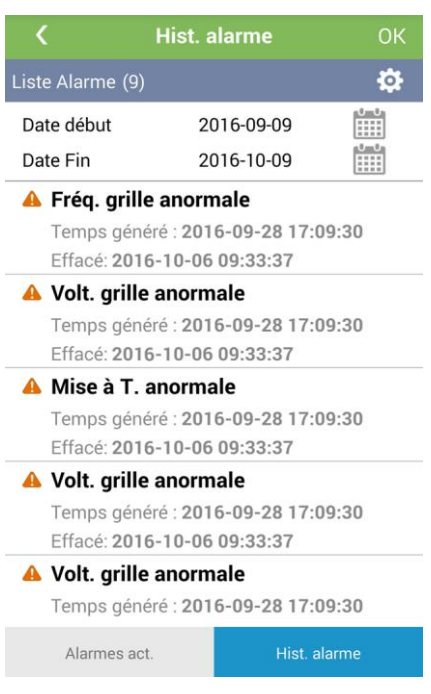

#### **REMARQUE**

Vous pouvez spécifier la date de début et de fin sur l'écran **Hist. alarme** pour afficher les alarmes spécifiées.

Étape 4 Appuyez sur et réglez le mode de tri d'alarme (par gravit é de l'alarme, heure de création ou heure d'effacement).

**Figure 4-4** Mode de tri des alarmes historiques

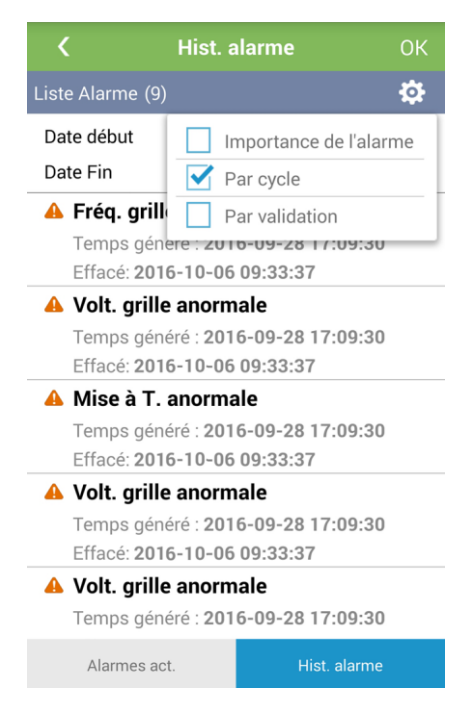

**Étape 5** Appuyez sur un enregistrement d'alarme pour afficher les détails de l'alarme.

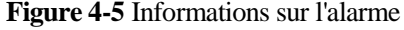

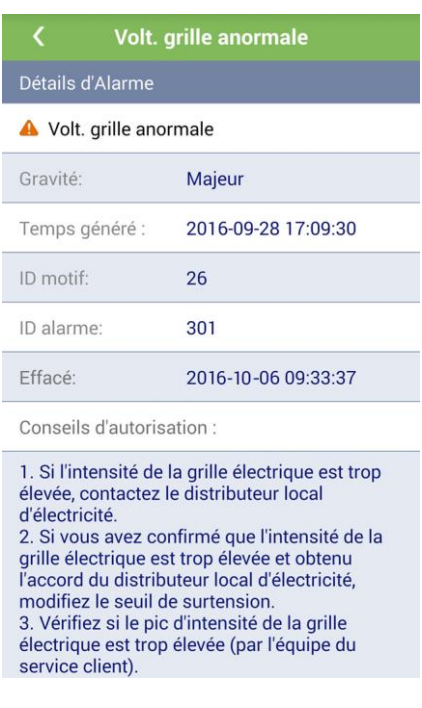

# <span id="page-35-0"></span>**4.2 Effacement manuel des alarmes**

#### **Contexte**

L'effacement manuel des alarmes est disponible uniquement sur le SUN2000-22KTL-US/25KTL-US/30KTL-US. Vous pouvez effacer manuellement les alarmes **Échec de l'auto-vérification AFCI** et **Défaut CC Arc**. Les deux alarmes doivent être effacées manuellement de la liste des alarmes actives après avoir été traitées.

#### **Procédure**

- **Étape 1** Dans l'écran du menu principal, appuyez sur **Alarme**. L'écran **Alarmes act.** s'affiche.
- **Étape 2** Maintenez un enregistrement d'alarme sélectionné, choisissez l'alarme à effacer et appuyez sur **Delete** pour effacer l'alarme manuellement.

#### **Figure 4-6** Page d'effacement manuel

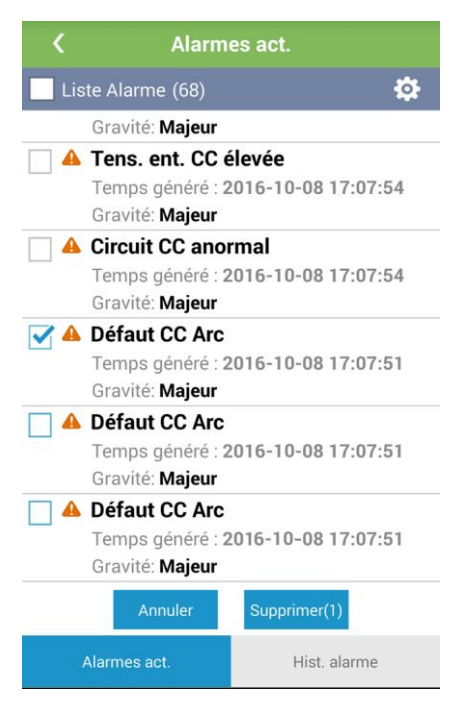

#### **LA REMARQUE**

Les alarmes effac ées manuellement peuvent être consult ées dans la liste de l'historique des alarmes.

**----Fin**
# **4.3 Affichage des informations d'exécution de l'onduleur**

# **Procédure**

**Étape 1** Dans l'écran du menu principal, appuyez sur **Données fonct.**. L'écran **Données fonct.** s'affiche.

**Figure 4-7** Info. ex écution (1)

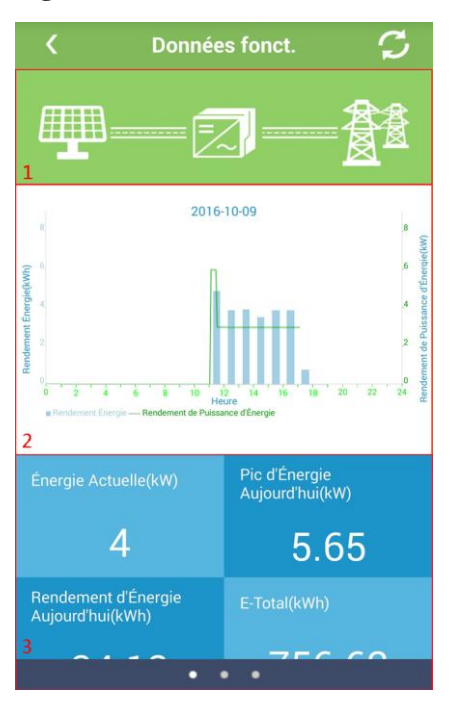

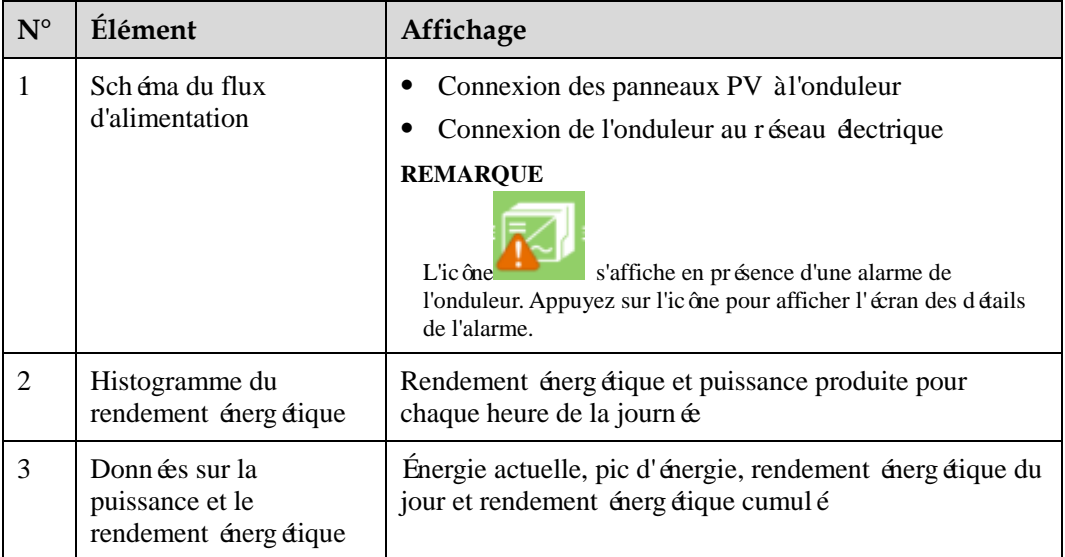

# **EXPREMARQUE**

Appuyez sur **c** pour revenir à l'écran du menu principal.

<span id="page-37-0"></span>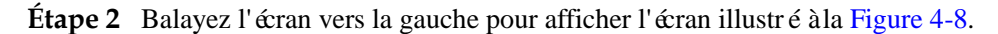

#### **Figure 4-8** Info. ex écution (2)

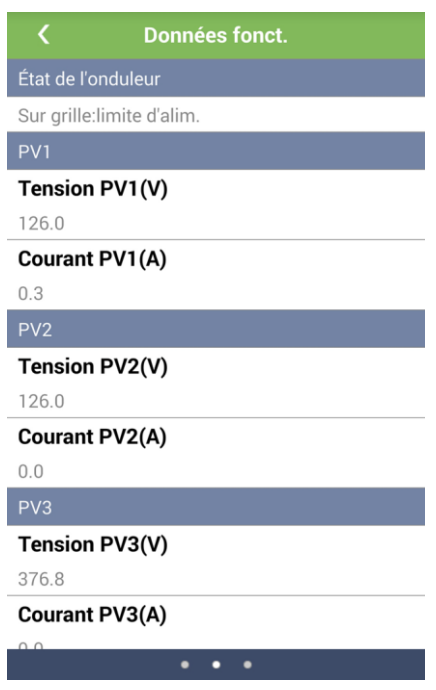

<span id="page-37-1"></span>**Étape 3** Balayez l'écran vers la gauche pour afficher l'écran illustré à la [Figure 4-9.](#page-37-1)

**Figure 4-9** Info. ex écution (3)

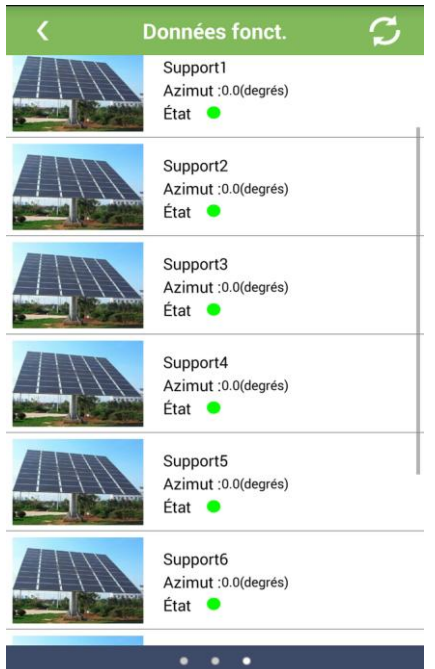

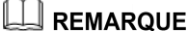

```
Si le SUN2000 est connecté à SUN2000-30KTL-A/33KTL/40KTL et 
SUN2000-24.7KTL-JP/33KTL-JP/40KTL-JP/36KTL/42KTL/43KTL-IN-C1/50KTL/50KTL-C1, 
les informations de prise en charge sont affichées.
```
**----Fin**

# **4.4 Réglage des paramètres de fonctions**

### **Procédure**

**Étape 1** Dans l'écran du menu principal, appuyez sur **Paramètres**. L'écran **Paramètres** s'affiche.

#### **Figure 4-10** Paramètres

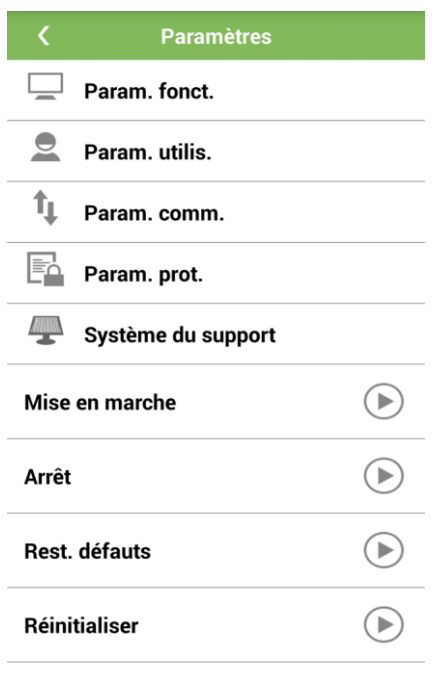

## **A** REMARQUE

- Connectez-vous au SUN2000 en tant qu'utilisateur avancé.
- Appuyez sur pour revenir à l'écran du menu principal.

**Étape 2** Appuyez sur **Param. fonct.**. L'écran **Param. fonct.** s'affiche.

- Si vous vous connectez au SUN2000 en tant qu'utilisateur avanc é ex écutez [l'Étape 3.](#page-38-0)
- Si vous vous connectez au SUN2000 en tant qu'utilisateur spécial, exécutez [l'Étape 4.](#page-39-0)

<span id="page-38-0"></span>**Étape 3** Configurez les paramètres indiqués à la [Figure 4-11](#page-39-1) en fonction des exigences de l'utilisateur.

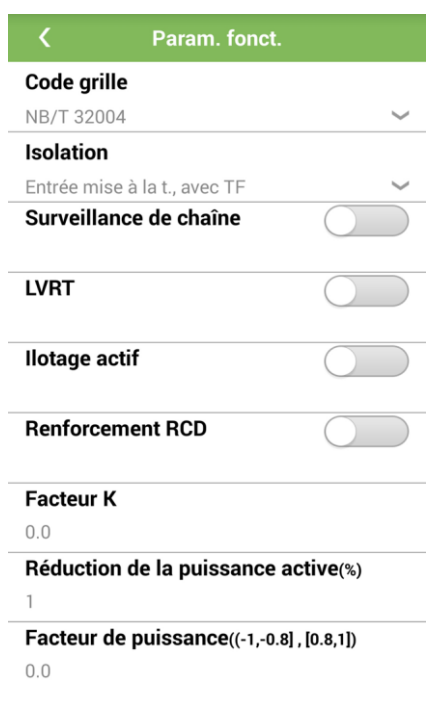

<span id="page-39-1"></span>Figure 4-11 Paramètres de fonctions (utilisateur avancé)

Pour obtenir une description détaillée des paramètres, voir A. Hiérarchie du menu de [l'onduleur.](#page-231-0)

<span id="page-39-2"></span><span id="page-39-0"></span>**Étape 4** Configurez les paramètres indiqués à la [Figure 4-12](#page-39-2) en fonction des exigences de l'utilisateur.

Param. fonct. **Code grille** UTE C 15-712-1(B) Protection déséquilibre de tension(%) 50.0 Puissance active fixe réduite(kw) 40.0 Seuil LVRT(V) 320.0 Protection OV 10 mn. (V) 447.8 Durée protec. OV 10 mn(ms) 200

Figure 4-12 Paramètres de fonctions (utilisateur spécial)

### **LA REMARQUE**

- **Mode de sortie** est disponible uniquement pour les modules SUN2000-33KTL, SUN2000-36KTL et SUN2000-22KTL-US/25KTL-US/30KTL-US. Pour les modules SUN2000-33KTL et SUN2000-22KTL-US/25KTL-US/30KTL-US, ce paramètre peut être défini uniquement lorsque le code standard du réseau électrique est **NB/T 32004**, **G59\_ENGLAND**, **PHILIPPINES**, **IEC61727\_60HZ** ou **BDEW\_MV**. Définissez le mode de sortie selon que le câble d'alimentation de sortie CA réel est connecté ou non au fil N.
- **Mode PQ** est disponible uniquement sur le SUN2000-36KTL/42KTL.

**----Fin**

# **4.5 Modification du mot de passe de l'utilisateur**

### **Procédure**

**Étape 1** Dans l'écran du menu principal, appuyez sur **Paramètres**. L'écran **Paramètres** s'affiche.

#### **Figure 4-13** Paramètres

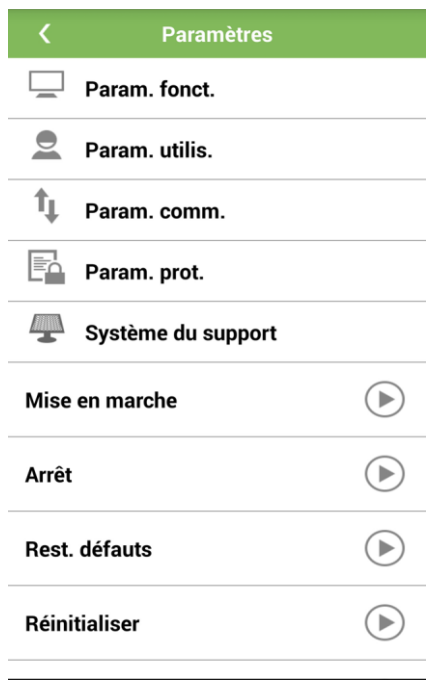

## LA REMARQUE

- Connectez-vous au SUN2000 en tant qu'utilisateur avancé.
- Appuyez sur **pour revenir à l'écran du menu principal**.

**Étape 2** Appuyez sur **Param. utilis.**. L'écran **Param. utilis.** s'affiche.

**Figure 4-14** Param. utilis.

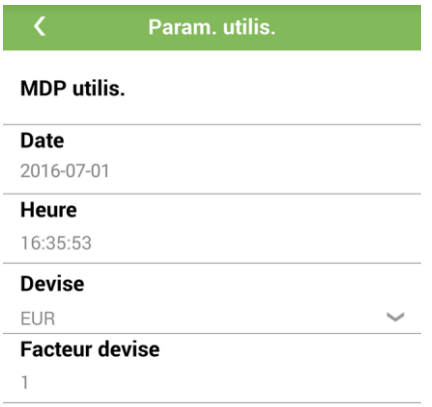

**Étape 3** Appuyez sur **MDP utilis.**. L'écran **MDP utilis.** s'affiche.

**Figure 4-15** Mot de passe utilisateur

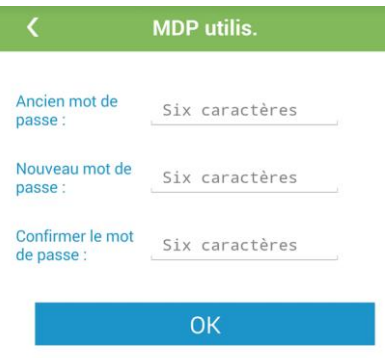

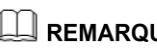

Le mot de passe doit respecter les règles suivantes :

- Contenir 6 caractères.
- Contenir au moins deux types de lettres minuscules, majuscules et chiffres.
- Différent de l'ancien mot de passe.
- **Étape 4** Entrez l'ancien mot de passe, un nouveau mot de passe et le mot de passe de confirmation, puis appuyez sur **OK**.

### **A** REMARQUE

Assurez-vous que le nouveau mot de passe et le mot de passe de confirmation sont identiques. Sinon, un message d'erreur s'affichera.

**----Fin**

# **4.6 Définition de la date du système**

### **Procédure**

**Étape 1** Dans l'écran du menu principal, appuyez sur **Paramètres**. L'écran **Paramètres** s'affiche.

#### **Figure 4-16** Paramètres

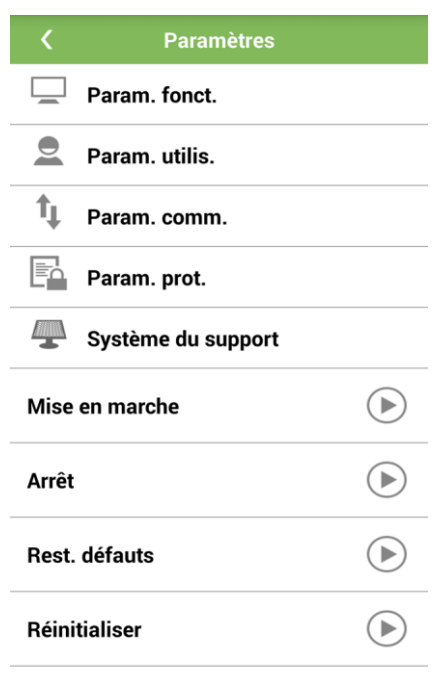

# **REMARQUE**

- Connectez-vous au SUN2000 en tant qu'utilisateur avancé.
- Appuyez sur pour revenir à l'écran du menu principal.

### **Étape 2** Appuyez sur **Param. utilis.**. L'écran **Param. utilis.** s'affiche.

**Figure 4-17** Param. utilis.

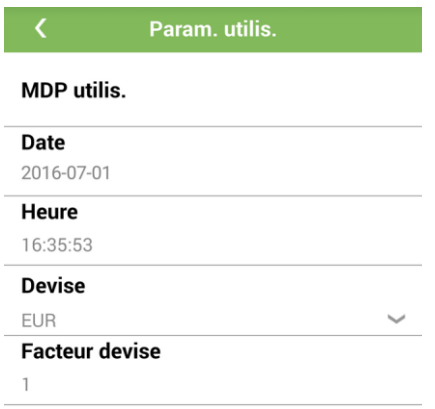

**Étape 3** Appuyez sur **Date**. L'écran **Date** s'affiche.

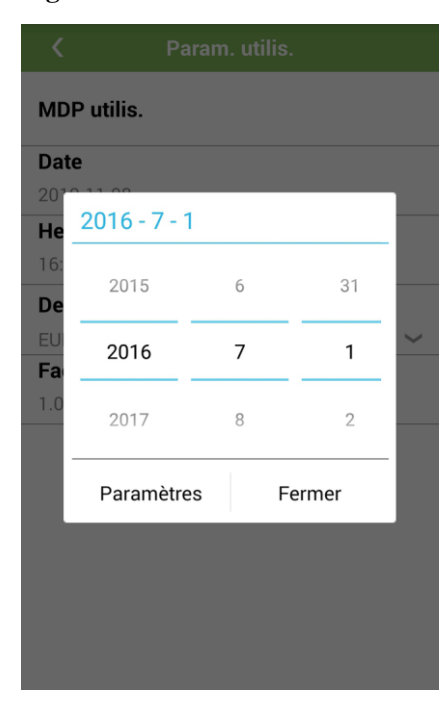

**Figure 4-18** Date

Étape 4 Balayez l'écran vers le haut ou vers le bas pour s électionner la date appropriée, puis appuyez sur **Paramètres**.

**----Fin**

# **4.7 Définition de l'heure système**

# **Procédure**

**Étape 1** Dans l'écran du menu principal, appuyez sur **Paramètres**. L'écran **Paramètres** s'affiche.

#### **Figure 4-19** Paramètres

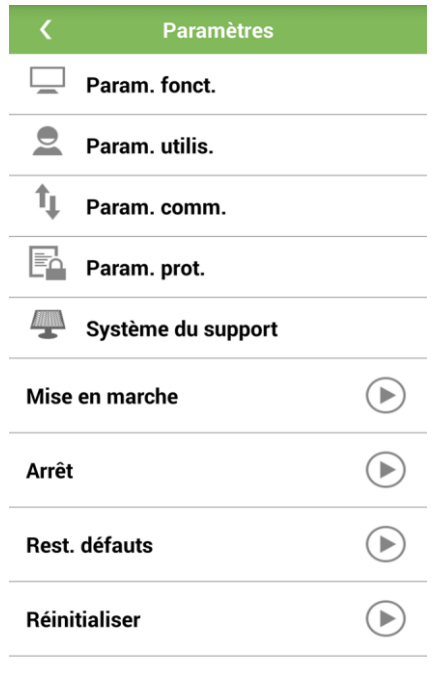

- Connectez-vous au SUN2000 en tant qu'utilisateur avancé.
	- Appuyez sur **c** pour revenir à l'écran du menu principal.

**Étape 2** Appuyez sur **Param. utilis.**. L'écran **Param. utilis.** s'affiche.

**Figure 4-20** Param. utilis.

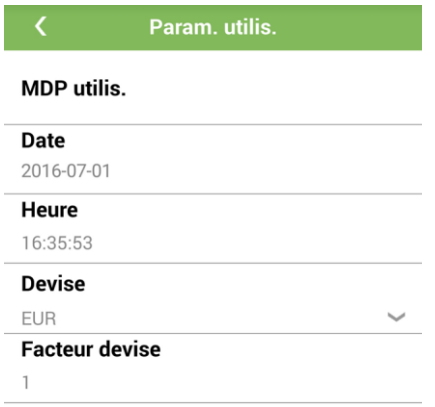

**Étape 3** Appuyez sur **Heure**. L'écran **Heure** s'affiche.

|                       |                         | Param. utilis. |                |  |  |  |  |
|-----------------------|-------------------------|----------------|----------------|--|--|--|--|
| <b>MDP</b> utilis.    |                         |                |                |  |  |  |  |
| <b>Date</b>           |                         |                |                |  |  |  |  |
| 20<br>He              | <b>Paramètres Heure</b> |                |                |  |  |  |  |
| 16 <sub>i</sub><br>De | 15                      | 50             | $\overline{1}$ |  |  |  |  |
| EU<br>Fa              | 16                      | 51             | 2              |  |  |  |  |
| 1.0                   | 17                      | 52             | 3              |  |  |  |  |
|                       | Paramètres<br>Fermer    |                |                |  |  |  |  |
|                       |                         |                |                |  |  |  |  |
|                       |                         |                |                |  |  |  |  |
|                       |                         |                |                |  |  |  |  |

**Figure 4-21** Heure

Étape 4 Balayez l'écran vers le haut ou vers le bas pour s électionner l'heure appropriée, puis appuyez sur **Paramètres**.

**----Fin**

# **4.8 Configuration d'une devise**

# **Procédure**

**Étape 1** Dans l'écran du menu principal, appuyez sur **Paramètres**. L'écran **Paramètres** s'affiche.

#### **Figure 4-22** Paramètres

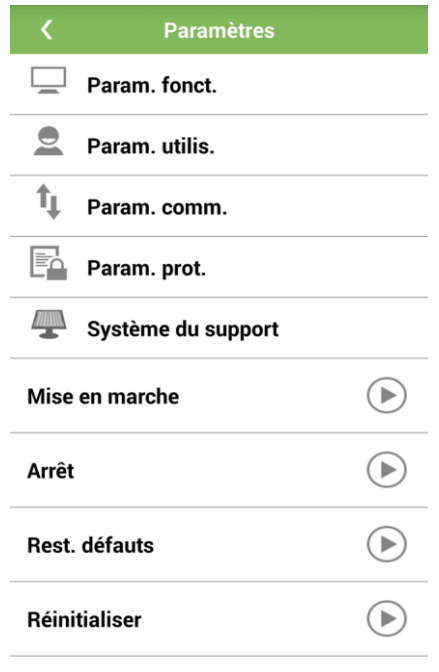

- Connectez-vous au SUN2000 en tant qu'utilisateur avancé.
	- Appuyez sur **pour revenir à l'écran du menu principal.**

**Étape 2** Appuyez sur **Param. utilis.**. L'écran **Param. utilis.** s'affiche.

**Figure 4-23** Param. utilis.

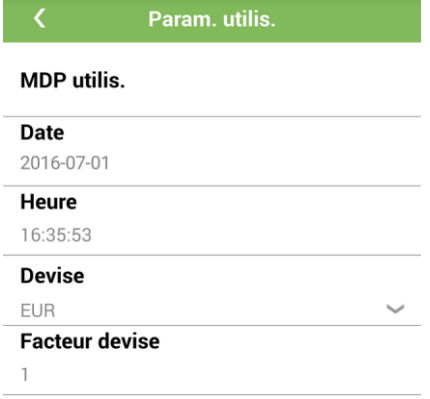

Étape 3 Appuyez sur Devise. Une bo îe de dialogue s'affiche afin que vous configuriez la devise.

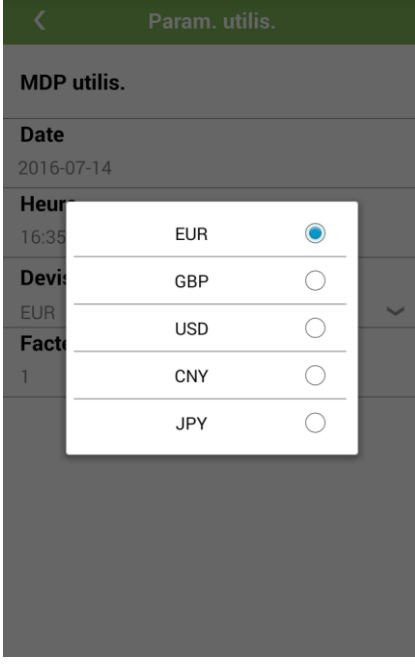

**Figure 4-24** Configuration d'une devise

 $\square$  REMARQUE

Vous pouvez sélectionner**EUR**, **GBP**, **USD**, **CNY** ou **JPY** depuis la boîte de dialogue.

Étape 4 S dectionnez la devise selon les besoins.

**----Fin**

# **4.9 Définir le facteur de devise**

# **Procédure**

**Étape 1** Dans l'écran du menu principal, appuyez sur **Paramètres**. L'écran **Paramètres** s'affiche.

#### **Figure 4-25** Paramètres

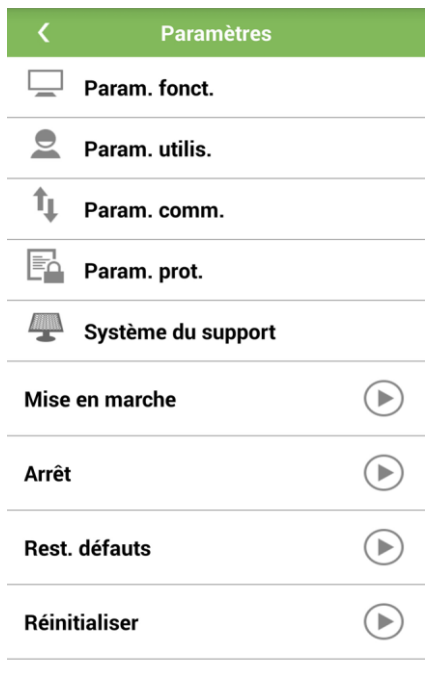

# $\square$  REMARQUE

- Connectez-vous au SUN2000 en tant qu'utilisateur avancé.
- $\bullet$  Appuyez sur  $\{\bullet\}$  pour revenir à l'écran du menu principal.

**Étape 2** Appuyez sur **Param. utilis.**. L'écran **Param. utilis.** s'affiche.

**Figure 4-26** Param. utilis.

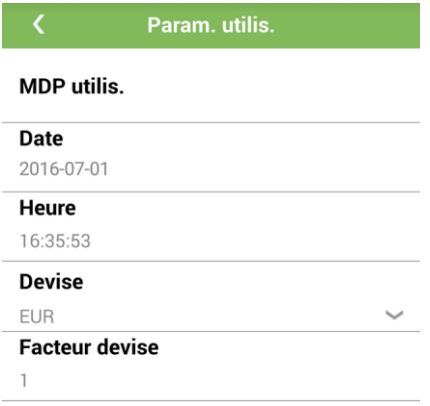

**Étape 3** Appuyez sur **Facteur devise**. La boîte de dialogue **Facteur devise** s'affiche.

|                                           |                       | Param. utilis. |                |                         |  |  |  |  |
|-------------------------------------------|-----------------------|----------------|----------------|-------------------------|--|--|--|--|
| MDP utilis.                               |                       |                |                |                         |  |  |  |  |
| D                                         | <b>Facteur devise</b> |                |                |                         |  |  |  |  |
| 2(<br>Portée du réglage : [0.000,999.999] |                       |                |                |                         |  |  |  |  |
| н<br>$\mathbb{I}$                         | 1                     |                |                |                         |  |  |  |  |
| D                                         | Annuler               |                | OK             |                         |  |  |  |  |
| EUR<br><b>Facteur devise</b>              |                       |                |                |                         |  |  |  |  |
| 1                                         |                       |                |                |                         |  |  |  |  |
| $\star$                                   |                       | $\overline{2}$ | 3              |                         |  |  |  |  |
| $^{+}$                                    | 4                     | 5              | 6              |                         |  |  |  |  |
| #                                         |                       | 8              | $\overline{Q}$ | $\left( \infty \right)$ |  |  |  |  |
| W                                         | <b>ABC</b>            | Λ              |                | $\overline{\mathrm{d}}$ |  |  |  |  |

**Figure 4-27** Facteur devise

**Étape 4** Définissez le **facteur de devise** et appuyez sur **OK**.

### **LA REMARQUE**

**Facteur devise** est **1.0** activée par défaut.

**----Fin**

# **4.10 Réglage des paramètres de communication**

# **Procédure**

**Étape 1** Dans l'écran du menu principal, appuyez sur **Paramètres**. L'écran **Paramètres** s'affiche.

**Figure 4-28** Paramètres

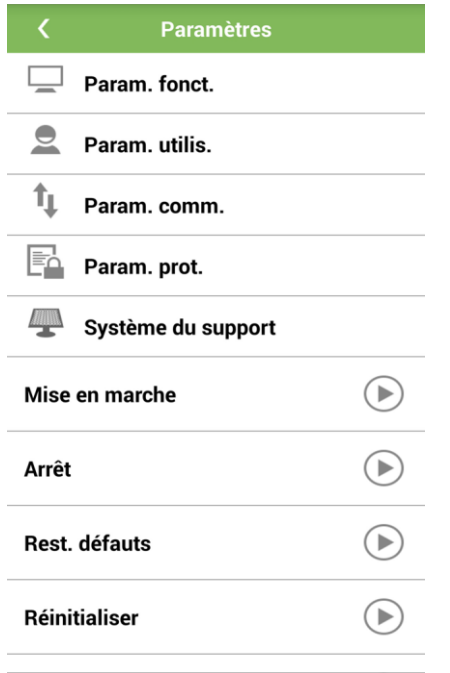

- Connectez-vous au SUN2000 en tant qu'utilisateur avancé.
	- $\bullet$  Appuyez sur  $\bullet$  pour revenir à l'écran du menu principal.

### **Étape 2** Appuyez sur **Param. comm.**. L'écran **Param. comm.** s'affiche.

**Figure 4-29** Écran Param. comm.

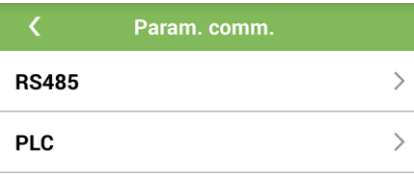

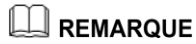

- Les menus **PLC** sont disponibles uniquement pour les modules SUN2000-24.7KTL-JP/33KTL-JP/40KTL-JP/36KTL/42KTL/43KTL-IN-C1/50KTL/50KTL-C1.
- Les menus **Ethernet** et **Modbus TCP** sont disponibles uniquement pour les modules SUN2000-24.7KTL-JP/33KTL-JP/40KTL-JP/36KTL/42KTL/43KTL-IN-C1/50KTL/50KTL-C1 (avec fonction FE).

<span id="page-52-0"></span>**Étape 3** Appuyez sur **RS485** pour afficher l'écran **RS485**, puis définissez les paramètres indiqués à la [Figure 4-30](#page-52-0) en fonction des exigences du client.

#### **Figure 4-30** RS485

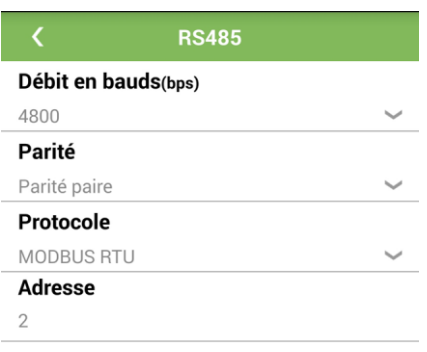

### **Débit en bauds**

La valeur peut être **4800**, **9600** ou **19200**.

**Parité**

La valeur peut être **Aucun**, **Parité impaire** ou **Parité paire**.

**Protocole**

La valeur peut être **MODBUS RTU**.

**Adresse**

Les valeurs admises sont comprises entre 1 et 247.

**Résistance de correspondance**

Ce paramètre n'est pas disponible pour le

SUN2000-24.7KTL-JP/33KTL-JP/40KTL-JP/36KTL/42KTL/43KTL-IN-CI/50KTL/

50KTL-C1. Ce paramètre est défini sur par défaut. Si les signaux sont déformés ou si la qualité de la communication est médiocre du fait de la longueur du câble de communication, réglez ce paramètre sur .

### **Fonction de port RS485**

Ce paramètre est disponible uniquement pour le SUN2000-24.7KTL-JP/33KTL-JP/40KTL-JP/36KTL/42KTL/43KTL-IN-C1/50KTL/ 50KTL-C1 (avec fonction FE). Par défaut, définissez ce paramètre sur **Axe de suivi**.

### **Étape 4 Facultatif :** Appuyez sur **PLC** pour afficher l'écran **PLC**

Ce paramètre est disponible uniquement pour le SUN2000-24.7KTL-JP/33KTL-JP/40KTL-JP/36KTL/42KTL/43KTL-IN-C1/50KTL/50KTL-

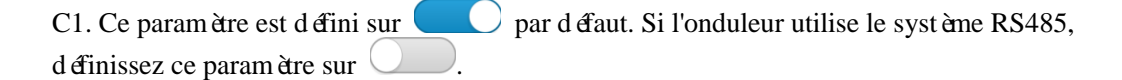

**Figure 4-31** PLC

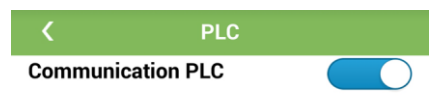

**Étape 5 Facultatif :** Appuyez sur **Ethernet** pour afficher l'écran **Ethernet**, puis définissez les paramètres indiqués à la [Figure 4-32](#page-54-0) en fonction des exigences du client.

### REMARQUE

- Cette étape s'applique uniquement au SUN2000-24.7KTL-JP/33KTL-JP/40KTL-JP/36KTL/42KTL/43KTL-IN-C1/50KTL/50KTL-C1 (avec fonction FE).
- Si **DHCP** est **Activer**, **Adresse IP**, **Masque de sous-réseau** et **Passerelle** sont automatiquement alloués àl'onduleur. Si **DHCP** est **Désactiver**, **Adresse IP**, **Masque de sous-réseau** et **Passerelle** pour l'onduleur peuvent être définis manuellement.

### <span id="page-54-0"></span>**Figure 4-32** Ethernet

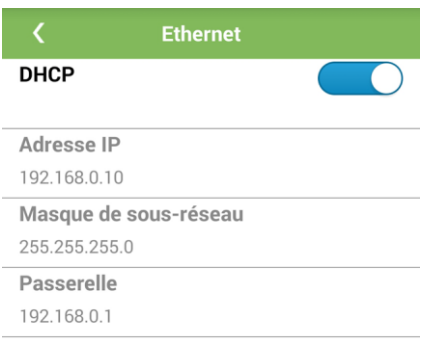

- **Étape 6 Facultatif :** Appuyez sur **Modbus TCP** pour afficher l'écran **Modbus TCP**, puis définissez les paramètres indiqués à la [Figure 4-33](#page-54-1) en fonction des exigences du client.
	- LA REMARQUE

Cette étape s'applique uniquement au SUN2000-24.7KTL-JP/33KTL-JP/40KTL-JP/36KTL/42KTL/43KTL-IN-C1/50KTL/50KTL-C1 (avec fonction FE).

**Figure 4-33** Modbus TCP

<span id="page-54-1"></span>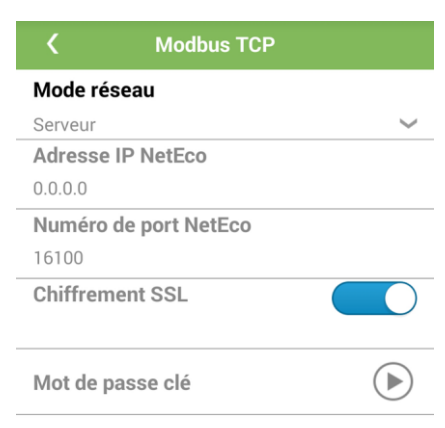

### **A** REMARQUE

- Si Chiffrement SSL est defini sur , la transmission des données a lieu sans chiffrement, ce qui peut poser des problèmes de sécurité. Faites par conséquent preuve de prudence lorsque vous décidez de définir **Chiffrement SSL** sur .
- Si **Modbus TCP** est défini **Non** ou **Serveur**, **Adresse IP NetEco**, **Numéro de port NetEco**, **Chiffrement SSL** et **Mot de passe clé**sont indisponibles.

**----Fin**

# **4.11 Réglage des paramètres de protection**

### **Procédure**

**Étape 1** Dans l'écran du menu principal, appuyez sur **Paramètres**. L'écran **Paramètres** s'affiche.

#### **Figure 4-34** Paramètres

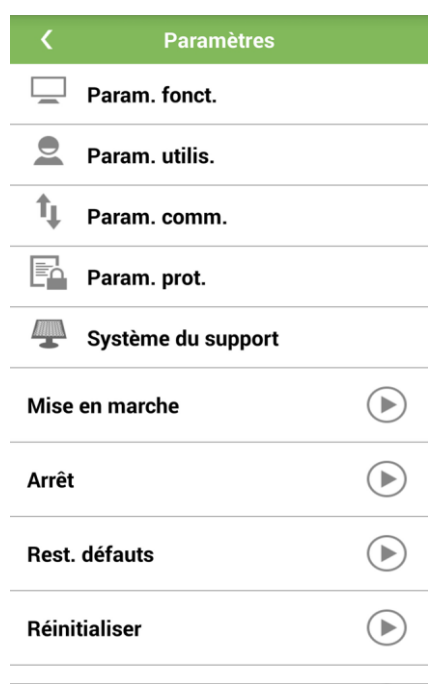

### **LA REMARQUE**

- Connectez-vous au SUN2000 en tant qu'utilisateur avancé.
- Appuyez sur **Q** pour revenir à l'écran du menu principal.

**Étape 2** Appuyez sur **Param. prot.**. L'écran **Param. prot.** s'affiche.

- Si vous vous connectez au SUN2000 en tant qu'utilisateur avancé, exécutez [l'Étape 3.](#page-55-0)
- Si vous vous connectez au SUN2000 en tant qu'utilisateur spécial, exécutez [l'Étape 4.](#page-56-0)

<span id="page-55-0"></span>**Étape 3** Configurez les paramètres indiqués à la [Figure 4-35](#page-56-1) en fonction des exigences de l'utilisateur.

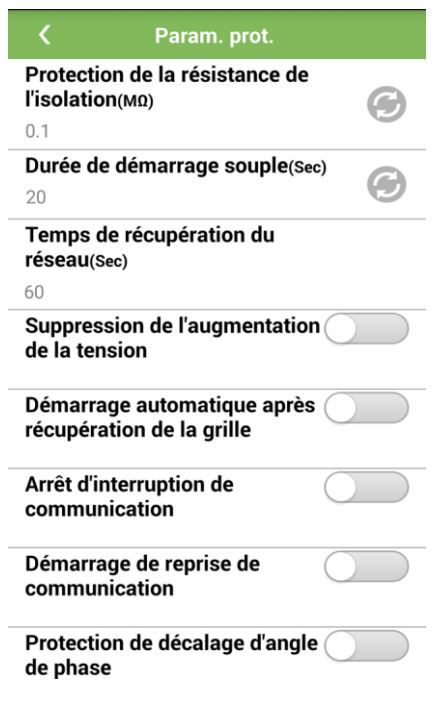

<span id="page-56-1"></span>**Figure 4-35** Paramètres de protection (utilisateur avancé)

### LA REMARQUE

Les paramètres **Durée d'interruption de communication** sont disponibles uniquement sur le SUN2000-(8KTL-28KTL).

<span id="page-56-2"></span><span id="page-56-0"></span>**Étape 4** Configurez les paramètres indiqués à la [Figure 4-36](#page-56-2) en fonction des exigences de l'utilisateur.

Figure 4-36 Paramètres de protection (utilisateur spécial)

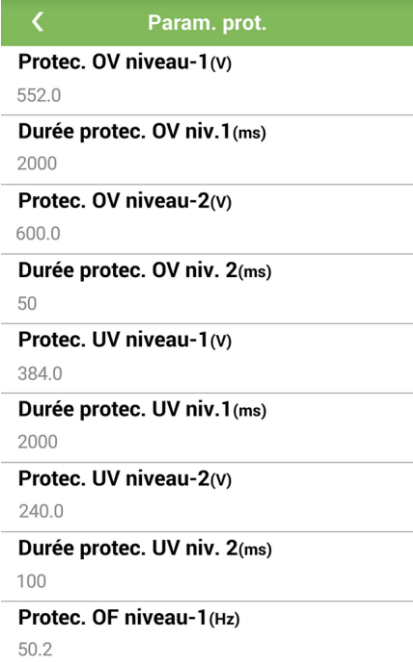

**----Fin**

# **4.12 Configuration du système de support**

### **Contexte**

Cette fonction s'applique uniquement au SUN2000-30KTL-A/33KTL/40KTL et au SUN2000-24.7KTL-JP/33KTL-JP/40KTL-JP/36KTL/42KTL/43KTL-IN-C1/50KTL/50KTL-C1.

Le paramétrage du système de support est variable d'un fournisseur à l'autre.

Cette rubrique utilise les paramètres fournis par **Tonking** à titre d'exemple.

### **Procédure**

**Étape 1** Dans l'écran du menu principal, appuyez sur **Paramètres**. L'écran **Paramètres** s'affiche.

### **Figure 4-37** Paramètres

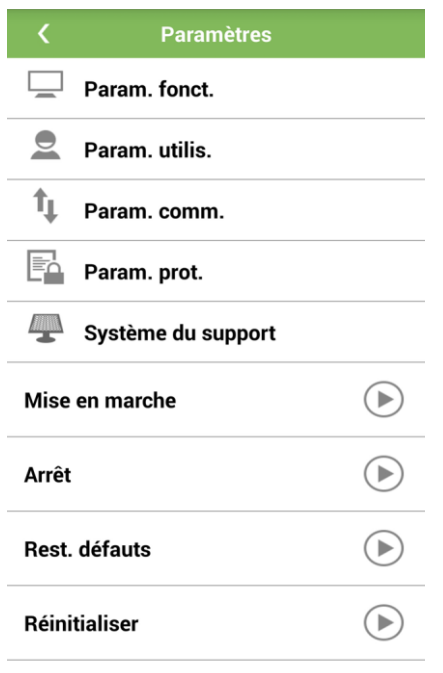

# $\square$  REMARQUE

- Connectez-vous au SUN2000 en tant qu'utilisateur avancé.
- Appuyez sur **pour revenir à l'écran du menu principal.**

**Étape 2** Appuyez sur **Système du support**. L'écran **Paramètres du support** s'affiche.

**Figure 4-38** Paramètres du support

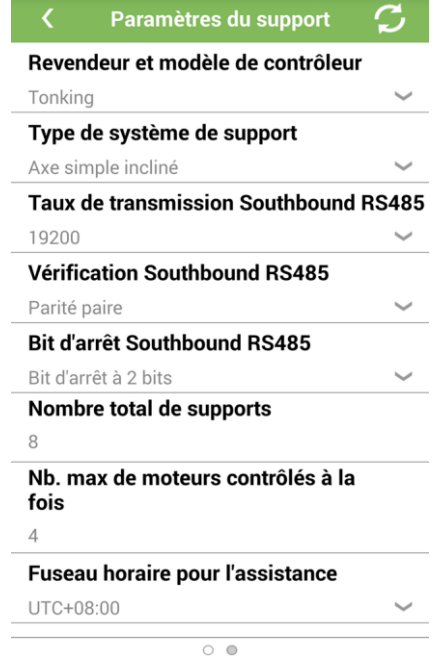

**Étape 3** Balayez l'écran vers la gauche pour accéder à l'écran **Système du support**.

**Figure 4-39** Système de support

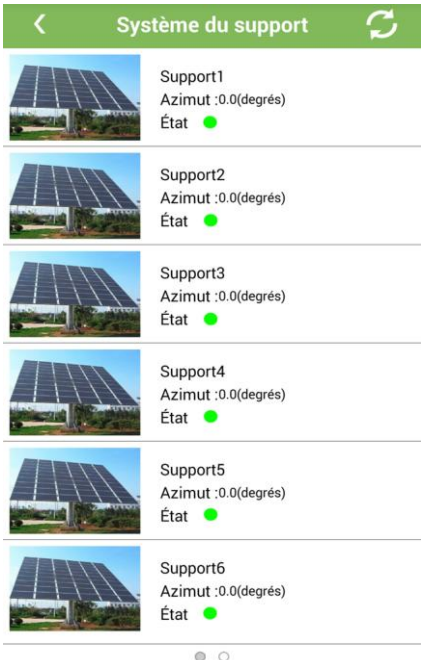

**Étape 4** Appuyez sur un support pour accéder à l'écran de réglage correspondant.

**Figure 4-40** Écran de configuration d'un support

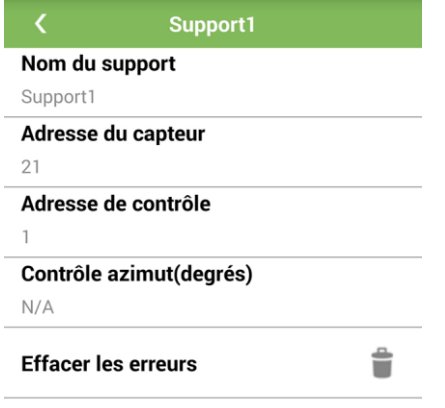

**----Fin**

# **4.13 Démarrage et arrêt de l'onduleur**

# **Procédure**

**Étape 1** Dans l'écran du menu principal, appuyez sur **Paramètres**. L'écran **Paramètres** s'affiche.

#### **Figure 4-41** Paramètres

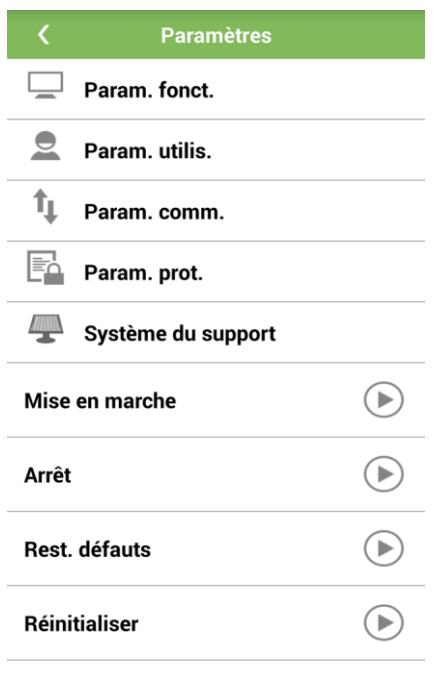

ь

- Connectez-vous au SUN2000 en tant qu'utilisateur avancé.
	- Appuyez sur pour revenir à l'écran du menu principal.
- **Étape 2** Appuyez sur à l'arrière de **Mise en marche**. Une boîte de dialogue vous demande si vous souhaitez démarrer l'onduleur.

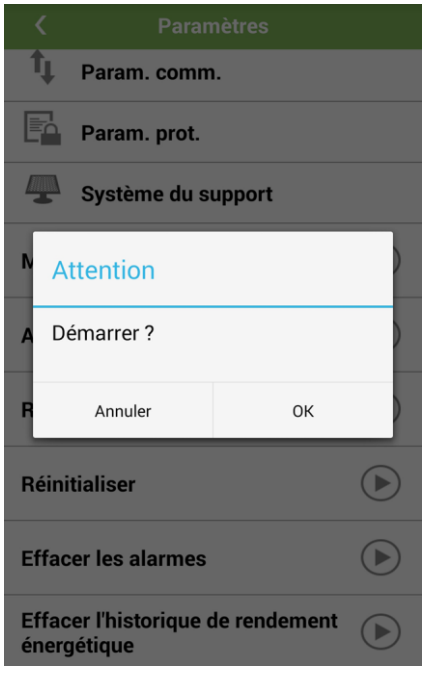

**Figure 4-42** Confirmation du démarrage de l'onduleur

**Étape 3** Saisissez le mot de passe, puis appuyez sur **OK** pour démarrer l'onduleur.

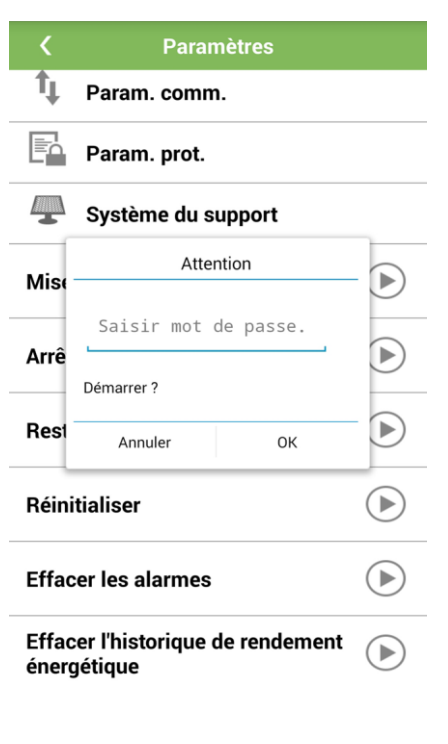

**Figure 4-43** Démarrer

Le mot de passe est identique au mot de passe de connexion à l'application.

**Étape 4** Appuyez sur à l'arrière de **Arrêt**. Une boîte de dialogue vous demande si vous souhaitez arr êter l'onduleur.

**Figure 4-44** Confirmation de l'arrêt de l'onduleur

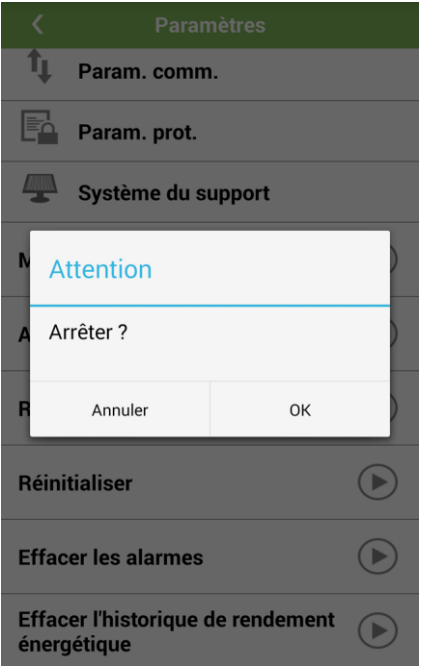

**Étape 5** Saisissez le mot de passe, puis appuyez sur **OK** pour arrêter l'onduleur.

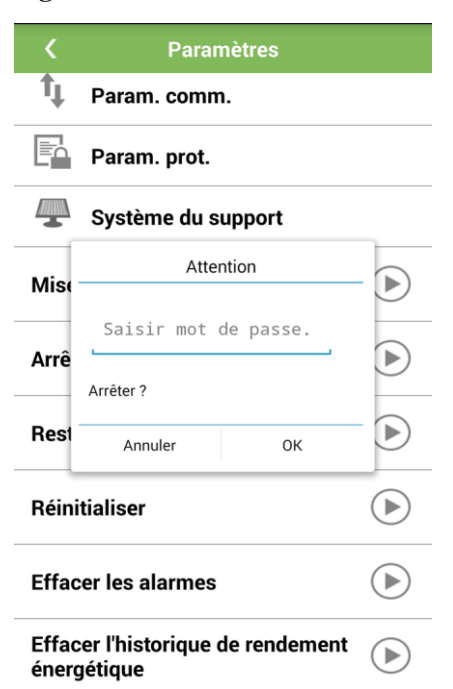

### **Figure 4-45** Arrêt

### **REMARQUE**

Le mot de passe est identique au mot de passe de connexion à l'application.

**----Fin**

# **4.14 Restauration des paramètres d'usine**

### **Contexte**

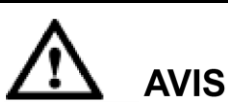

Effectuez cette opération avec précaution, car tous les paramètres configurés (hormis la date, l'heure, l'adresse et le débit en bauds actuels) seront restaurés, donc remplacés par les paramètres d'usine. L'opération n'aura pas d'impact sur les informations de fonctionnement, les enregistrements d'alarme et les journaux système.

### **Procédure**

**Étape 1** Dans l'écran du menu principal, appuyez sur **Paramètres**. L'écran **Paramètres** s'affiche.

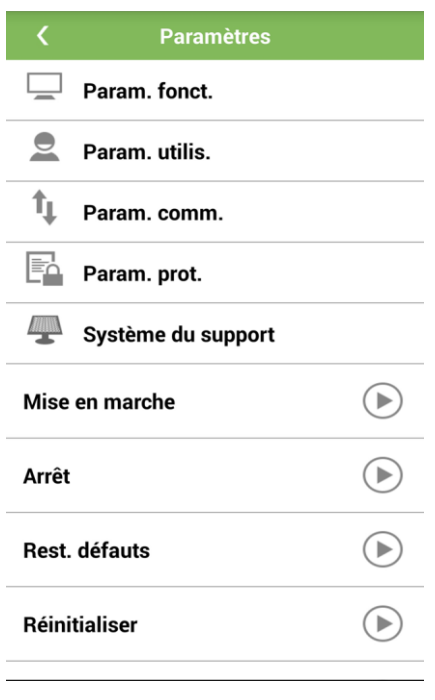

**Figure 4-46** Paramètres

**LA REMARQUE** 

Connectez-vous au SUN2000 en tant qu'utilisateur avancé.

- $\bullet$  Appuyez sur pour revenir à l'écran du menu principal.
- **Étape 2** Appuyez sur à l'arrière de **Rétablir les paramètres d'usine**. Une bo îe de dialogue vous demande si vous souhaitez restaurer les paramètres par défaut définis en usine.

**Figure 4-47** Confirmation de la restauration des paramètres par défaut définis en usine

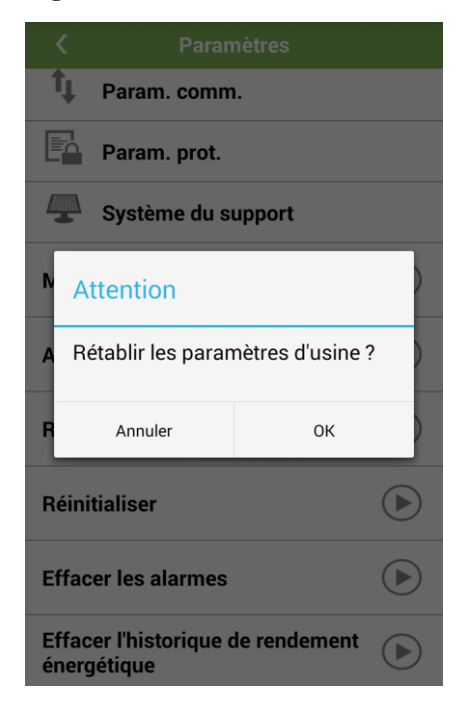

**Étape 3** Saisissez le mot de passe, puis appuyez sur **OK** pour restaurer les paramètres par défaut définis en usine.

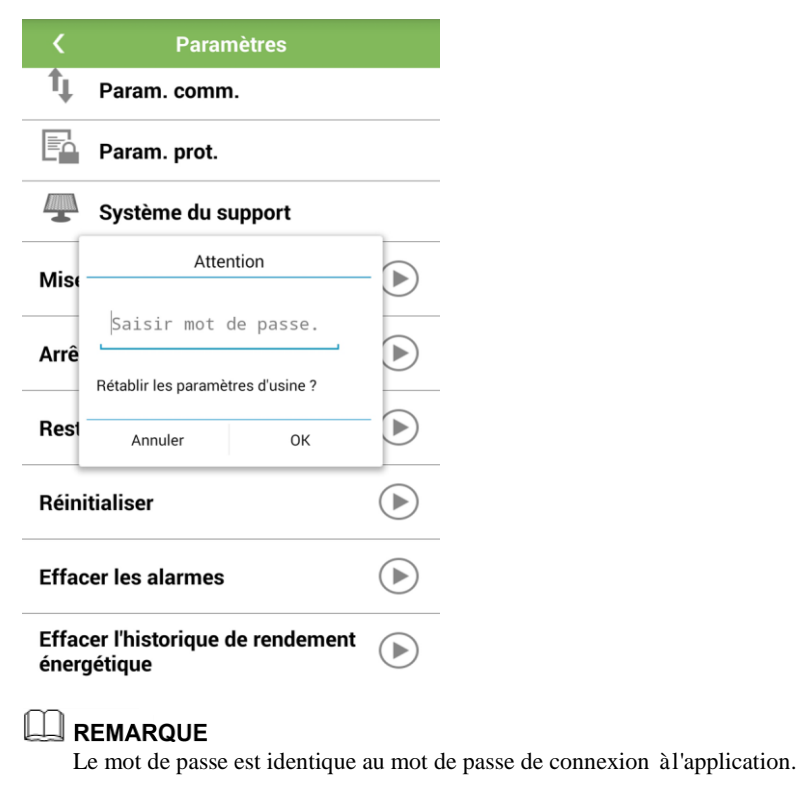

### **Figure 4-48** Restauration des paramètres par défaut

**----Fin**

# **4.15 Réinitialisation des onduleurs**

### **Contexte**

Les onduleurs sont automatiquement red émarr és après une réinitialisation.

# **Procédure**

**Étape 1** Dans l'écran du menu principal, appuyez sur **Paramètres**. L'écran **Paramètres** s'affiche.

#### **Figure 4-49** Paramètres

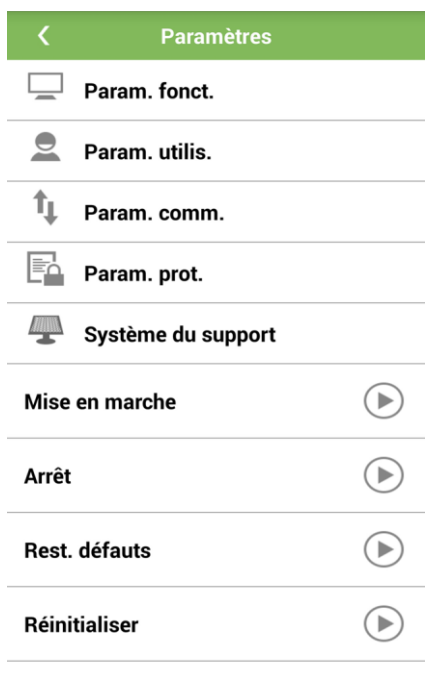

- Connectez-vous au SUN2000 en tant qu'utilisateur avancé.
	- $\bullet$  Appuyez sur  $\bullet$  pour revenir à l'écran du menu principal.
- Étape 2 Appuyez sur à l'arrière de **Réinitialiser**. Une bo îe de dialogue vous demande si vous souhaitez réinitialiser l'onduleur.

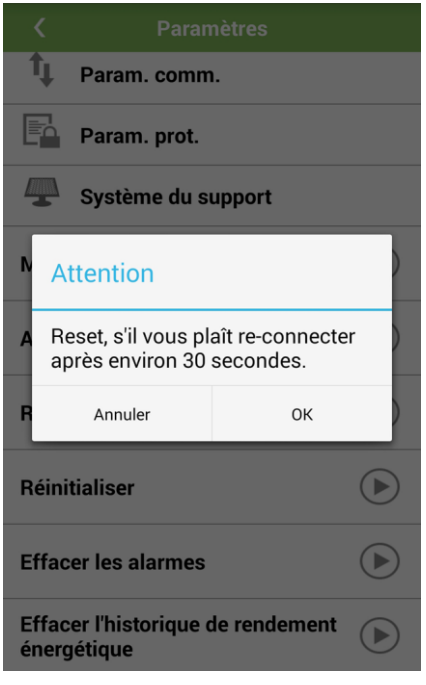

Figure 4-50 Confirmation de la réinitialisation de l'onduleur

Étape 3 Saisissez le mot de passe, puis appuyez sur OK pour réinitialiser l'onduleur.

**Figure 4-51** R énitialiser

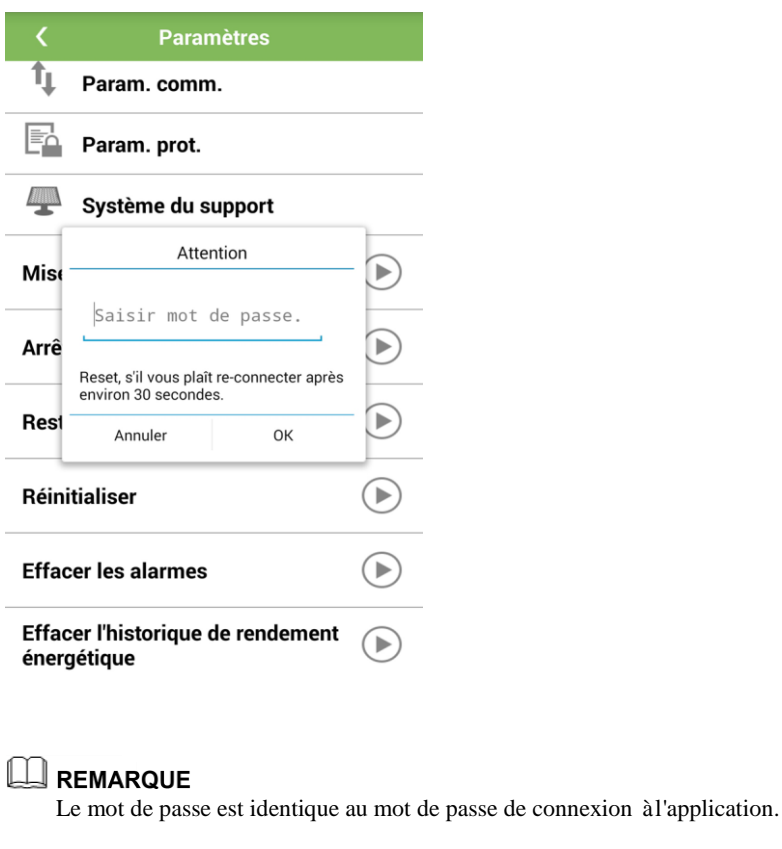

**----Fin**

# **4.16 Effacement des alarmes**

### **Procédure**

**Étape 1** Dans l'écran du menu principal, appuyez sur **Paramètres**. L'écran **Paramètres** s'affiche.

### **Figure 4-52** Paramètres

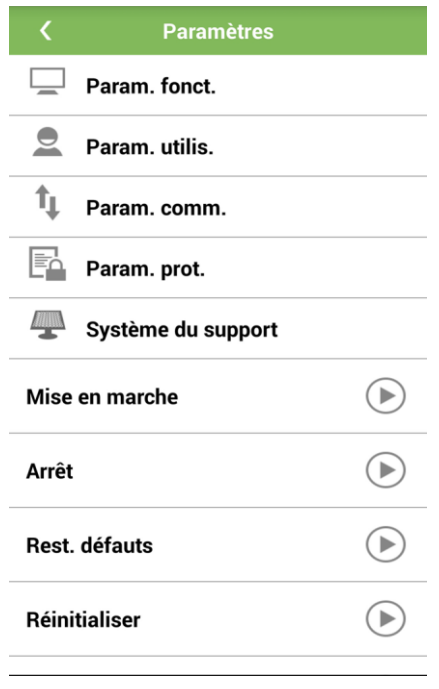

### LA REMARQUE

- Connectez-vous au SUN2000 en tant qu'utilisateur avancé.
- $\bullet$  Appuyez sur pour revenir à l'écran du menu principal.
- **Étape 2** Appuyez sur à l'arrière de **Effacer les alarmes**. Une boîte de dialogue illustrée à la [Figure 4-53](#page-69-0) vous demande si vous souhaitez effacer l'alarme.

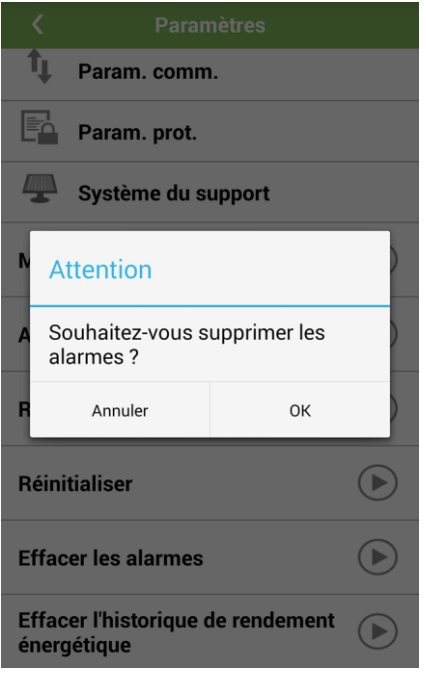

### <span id="page-69-0"></span>**Figure 4-53** Confirmation d'effacement de l'alarme

**Étape 3** Saisissez le mot de passe, puis appuyez sur **OK** pour effacer l'alarme.

|                                                  | <b>Paramètres</b>                                    |  |  |  |  |  |
|--------------------------------------------------|------------------------------------------------------|--|--|--|--|--|
|                                                  | Param. comm.                                         |  |  |  |  |  |
| ظ≡ا                                              | Param. prot.                                         |  |  |  |  |  |
|                                                  | Système du support                                   |  |  |  |  |  |
| Mise                                             | Attention                                            |  |  |  |  |  |
| Arrê                                             | Saisir mot de passe.<br>Souhaitez-vous supprimer les |  |  |  |  |  |
| Rest                                             | alarmes?<br>Annuler<br>OK                            |  |  |  |  |  |
| <b>Réinitialiser</b>                             |                                                      |  |  |  |  |  |
| <b>Effacer les alarmes</b>                       |                                                      |  |  |  |  |  |
| Effacer l'historique de rendement<br>énergétique |                                                      |  |  |  |  |  |

**Figure 4-54** Supprimer alarme

# LA REMARQUE

Le mot de passe est identique au mot de passe de connexion àl'application.

**----Fin**

# **4.17 Effacement des données historiques de rendement énergétique**

# **Procédure**

**Étape 1** Dans l'écran du menu principal, appuyez sur **Paramètres**. L'écran **Paramètres** s'affiche.

### **Figure 4-55** Paramètres

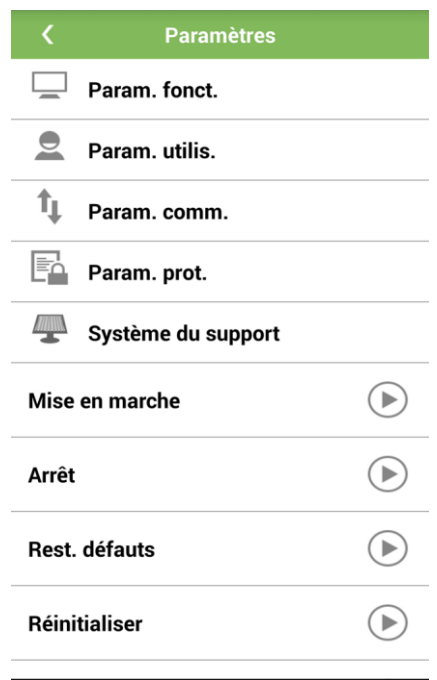

### **LA REMARQUE**

- Connectez-vous au SUN2000 en tant qu'utilisateur avancé.
- Appuyez sur **pour revenir à l'écran du menu principal.**
- **Étape 2** Appuyez sur à l'arrière de **Effacer le rendement d'énergie historique**. Une boîte de dialogue illustrée à la [Figure 4-56](#page-71-0) vous demande si vous souhaitez effacer l'historique de rendement énergétique.

<span id="page-71-0"></span>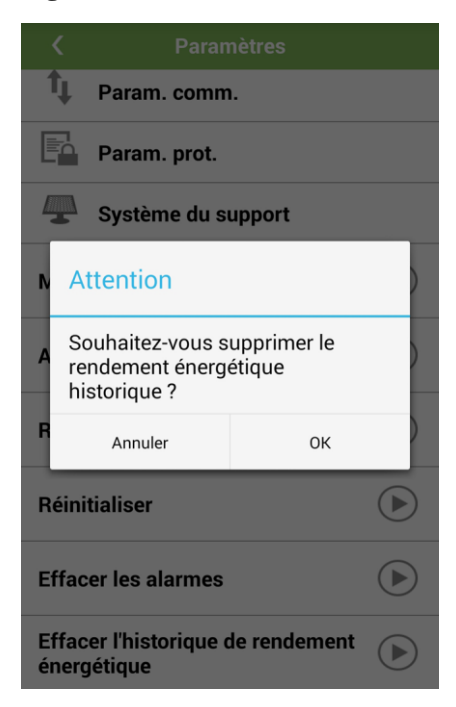

Figure 4-56 Confirmation d'effacement de l'historique de rendement énergétique

**Étape 3** Saisissez le mot de passe, puis appuyez sur **OK** pour effacer l'historique de rendement énerg étique.

Figure 4-57 Effacement de l'historique de rendement énergétique

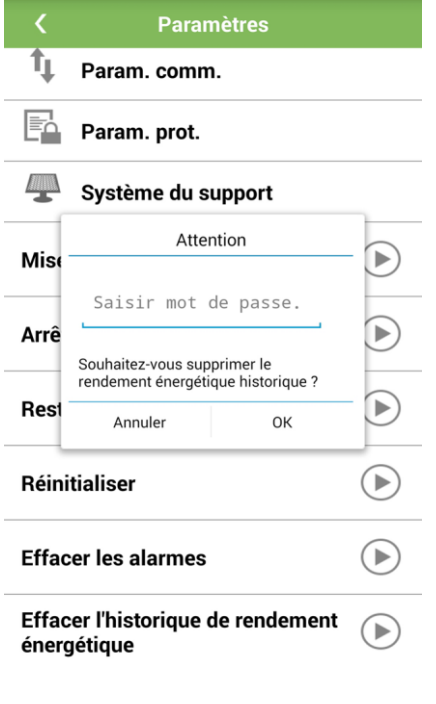

**ENARQUE** 

Le mot de passe est identique au mot de passe de connexion à l'application.
**----Fin**

# **4.18 Exécution d'une auto-vérification AFCI**

## **Contexte**

L'auto-test AFCI est disponible uniquement sur le SUN2000-22KTL-US/25KTL-US/30KTL-US.

### **Procédure**

**Étape 1** Dans l'écran du menu principal, appuyez sur **Paramètres**. L'écran **Paramètres** s'affiche.

### **Figure 4-58** Écran Paramètres

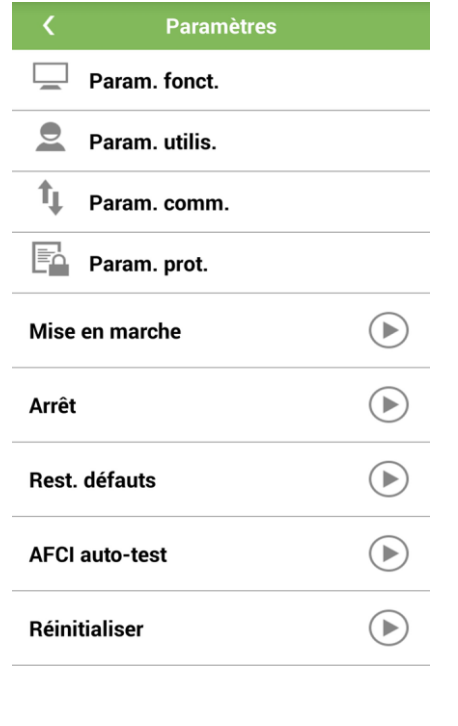

# **REMARQUE**

- Connectez-vous par exemple en tant que **Util. avancé**.
- $\bullet$  Appuyez sur pour revenir à l'écran de connexion.

**Étape 2** Appuyez sur à l'arrière de **AFCI auto-test**. Une boîte de dialogue illustrée à la [Figure 4-59](#page-73-0) vous demande si vous souhaitez exécuter un auto-test AFCI.

<span id="page-73-0"></span>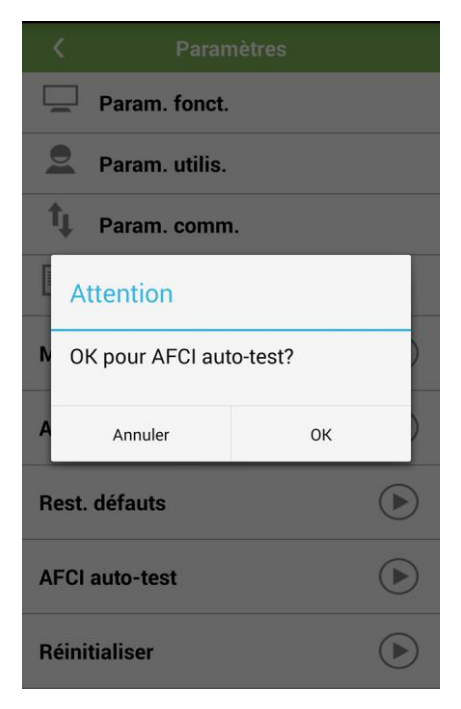

### **Figure 4-59** Confirmation d'auto-test AFCI

**Étape 3** Saisissez le mot de passe, puis appuyez sur **OK** pour exécuter manuellement un auto-test AFCI.

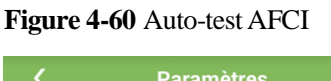

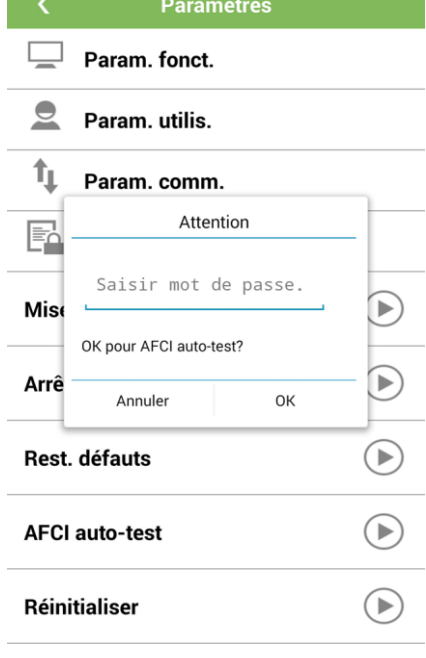

**----Fin**

# **4.19 Affichage du rendement énergétique**

## **Procédure**

**Étape 1** Dans l'écran du menu principal, appuyez sur **Rendement Énergie**. L'écran **Rendement Énergie** s'affiche.

Figure 4-61 Rendement énerg étique

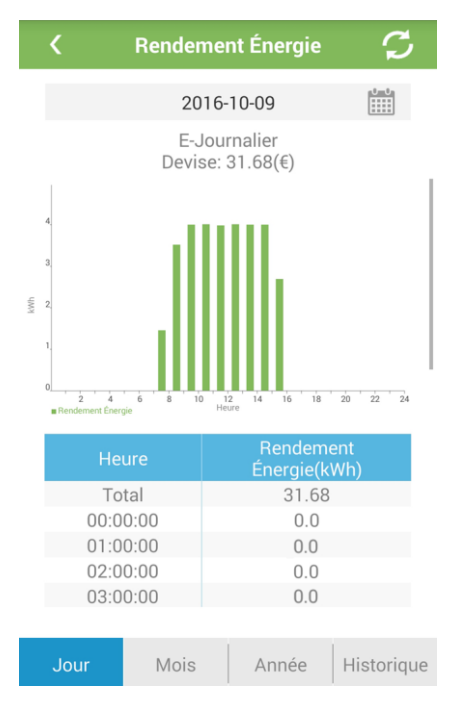

**Étape 2** Balayez l'écran vers la gauche ou vers la droite, ou appuyez sur une icône

Historique quelconque pour afficher le rendement énergétique Mois Année Jou annuel, mensuel, journalier ou historique.

**Étape 3** Appuyez sur **ETTE**. Dans l'écran de s dection des dates, spécifiez la période pour laquelle le rendement énerg étique doit s'afficher.

**LA REMARQUE** 

Appuyez sur pour revenir à l'écran du menu principal.

**----Fin**

# **4.20 Définition des Commandes de l'onduleur**

## **Contexte**

La définition des commandes de l'onduleur consiste à générer un fichier de script d'amorçage utilisé pour importer et exporter les configurations, exporter des données et effectuer les mises à niveau logicielles par l'intermédiaire d'une clé USB.

Vous pouvez accéder à l'écran **Param.commande ond.** de l'une des manières suivantes :

- Appuyez sur **Outils** sans vous connecter à l'application. Pour plus de détails, consultez l['Étape](#page-75-0) 1.
- Connectez-vous à l'application et appuyez sur **Param.commande ond.** dans l'écran du menu principal. Pour plus de détails, consultez [l'Étape](#page-77-0) 2.

### LA REMARQUE

La configuration des commandes de l'onduleur n'est pas disponible pour le SUN2000-(8KTL-28KTL).

## <span id="page-75-0"></span>**Procédure**

- **Étape 1 Facultatif :** Appuyez sur **Outils** pour accéder à l'écran **Param.commande ond.** sans vous connecter à l'application.
	- 1. Démarrez l'application sans vous connecter.

### **Figure 4-62** Écran de connexion

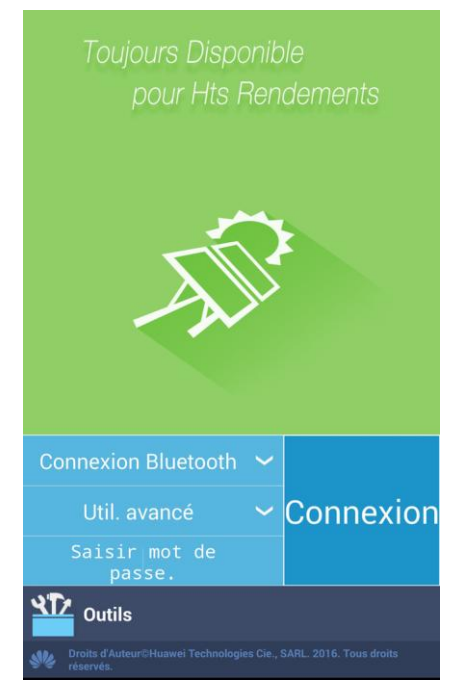

2. Appuyez sur **Outils**. L'écran **Outils** s'affiche.

### **Figure 4-63** Outils

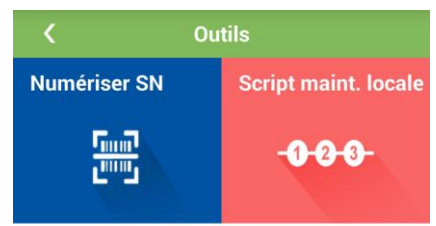

3. Appuyez sur **Script maint. locale**. La boîte de dialogue **Sélect. script maint. locale cible** s'affiche.

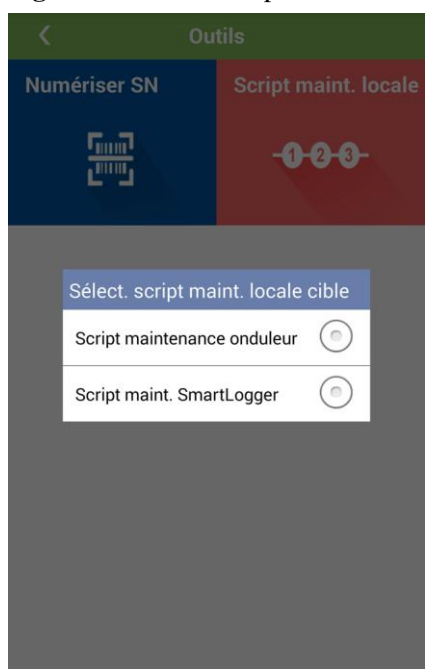

Figure 4-64 S dect. script maint. locale cible

4. Sélectionnez **Script maintenance onduleur**. L'écran **Param.commande ond.** s'affiche.

Param.commande ond. K Étape 1 Sélectionner Configuration d'Import Configuration d'Export Données d'Export Mettre à jour

**Figure 4-65** Paramètres des Commandes de l'Onduleur

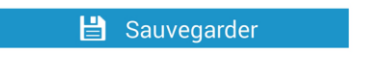

<span id="page-77-0"></span>**Étape 2 Facultatif :** Connectez-vous à l'application et appuyez sur **Param.commande ond.** dans l'écran du menu principal pour accéder à l'écran **Param.commande ond.**.

**Figure 4-66** Paramètres des Commandes de l'Onduleur

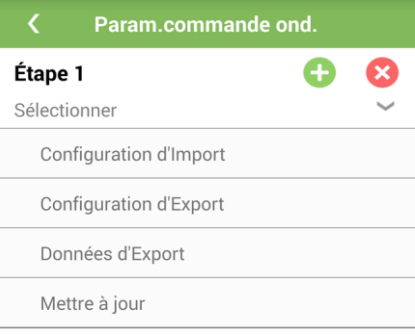

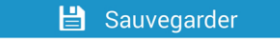

<span id="page-78-1"></span><span id="page-78-0"></span>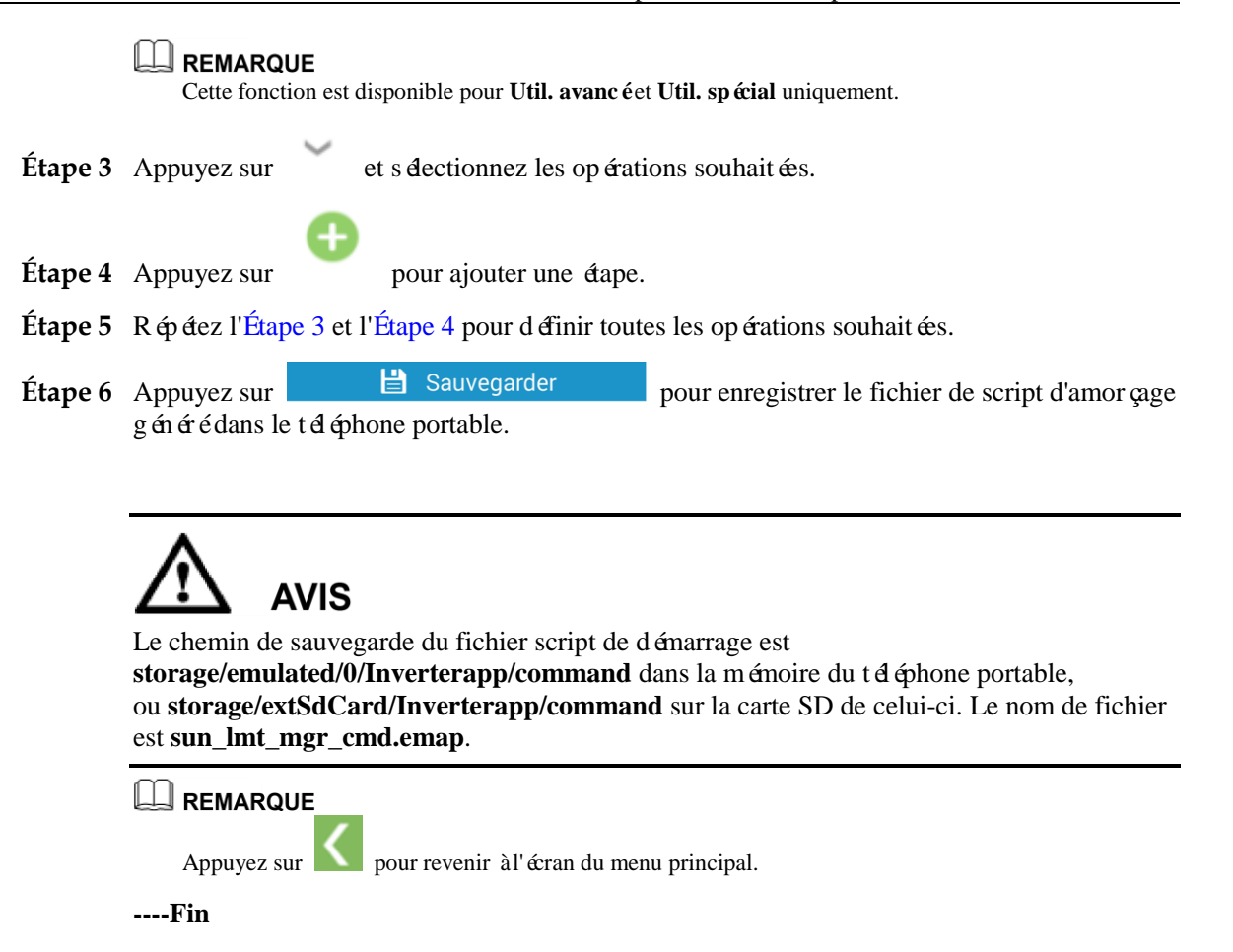

# **4.21 Mise à niveau de l'onduleur**

# **Procédure**

**Étape 1** Connectez-vous [à http://support.huawei.com/carrier/](http://support.huawei.com/carrier/) et parcourez ou recherchez **SUN2000** sur la page de l'onglet **Product Support**. Téléchargez le package de mise à niveau requis (par exemple, SUN2000 V200R002C00SPC*XXX*) dans l'onglet **Software**.

### REMARQUE

Il est recommandé d'obtenir le package de mise à niveau avec l'aide du fournisseur ou des ingénieurs Huawei.

**Étape 2** Copiez le package de mise à niveau sur votre téléphone portable, sans le décompresser.

### **REMARQUE**

Pour réduire le temps de recherche pour le package de mise àniveau, il est recommandé d'enregistrer le package de mise à niveau décompressé dans le répertoire racine de la mémoire ou la carte SD du t é éphone portable.

**Étape 3** Appuyez sur **Mise à jour Inverseur** sur l'écran principal.

**Figure 4-67** Mise à niveau de l'onduleur

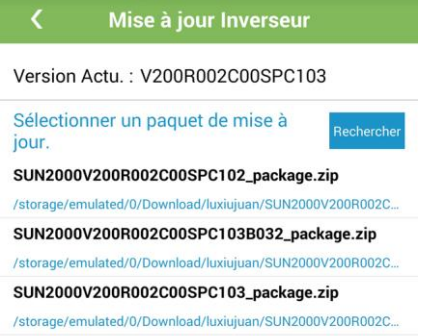

Étape 4 Appuyez sur Rechercher. Puis, appuyez sur OK dans la bo îe de dialogue qui s'affiche.

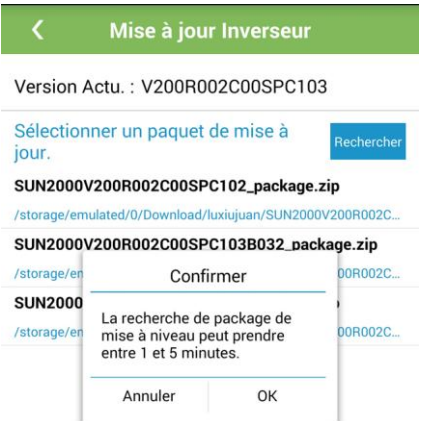

**Figure 4-68** Invite de recherche de packages de mise à niveau

Étape 5 Sélectionnez le package de mise à niveau appropriédans les résultats de la recherche. La bo îe de dialogue **Voir les Paquets Mise à jour** s'affiche.

Figure 4-69 S dection du package de mise à niveau

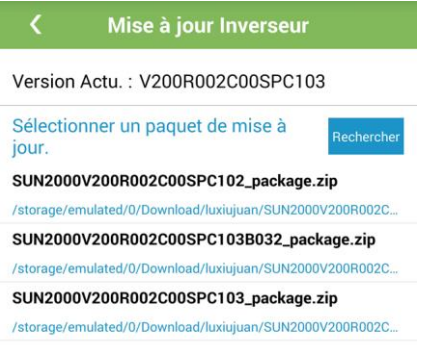

Figure 4-70 Affichage du package de mise à niveau

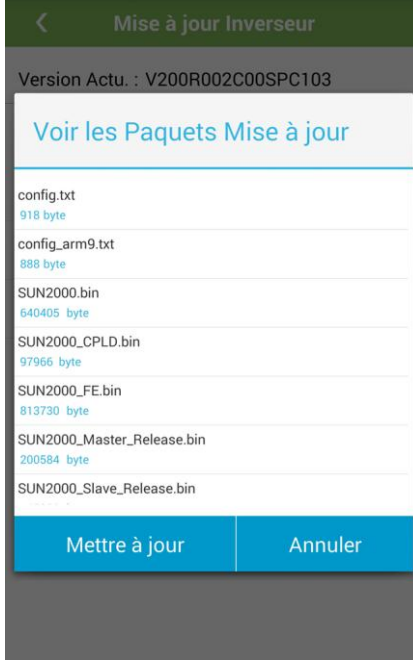

**EMARQUE**<br>Si le package de mise à niveau saisi n'est pas valide, vous êtes invité à en sélectionner un autre.

**Étape 6** Appuyez sur **Mettre à jour**. L'écran **Comparer Versions** s'affiche.

**Figure 4-71** Écran Comparaison versions

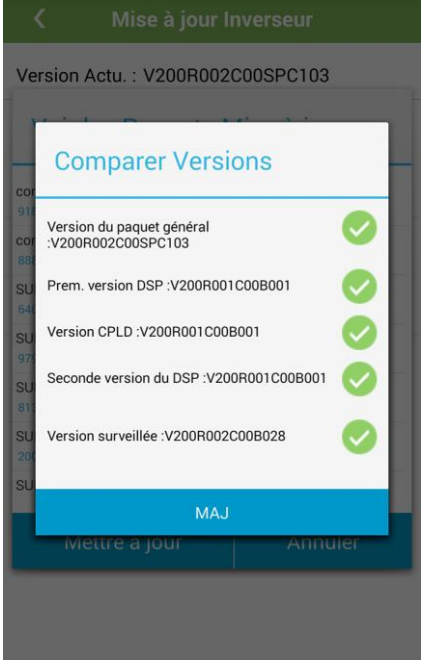

**Étape 7** Appuyez sur **MAJ**. Les informations de mise à niveau s'affichent. Lorsque tous les fichiers ont été chargés, l'activation de l'appareil démarre et la progression s'affiche. Une fois l'activation terminée, l'appareil redémarre.

Figure 4-72 Affichage des informations sur la mise à jour

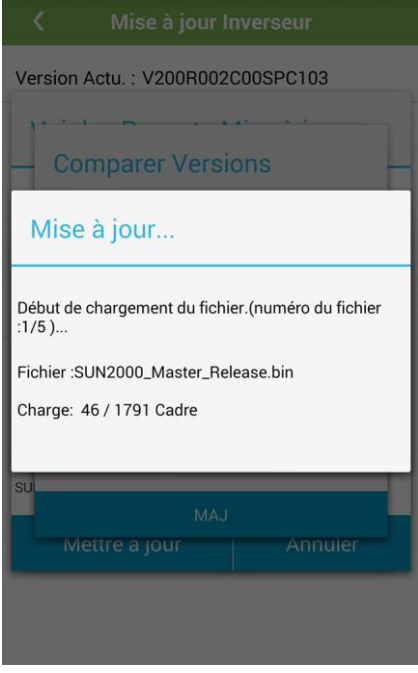

### **LA REMARQUE**

- Si la progression de l'activation stagne un long moment, un délai d'expiration se produit et la mise àniveau échoue.
- Appuyez sur le bouton **Retour** pour lancer la mise à niveau.
- Appuyez sur **pour revenir à l'écran du menu principal.**

**----Fin**

# **4.22 Journaux de périphériques**

## **Contexte**

Appuyez sur Journaux de périphériques pour exporter les journaux des opérations, ainsi que les enregistrements d'alarme et les informations de rendement énergétique relatives à l'onduleur depuis le téléphone mobile.

## **Procédure**

**Étape 1** Dans l'écran du menu principal, appuyez sur **Journaux de périphériques**.

Figure 4-73 Écran des journaux de périphérique

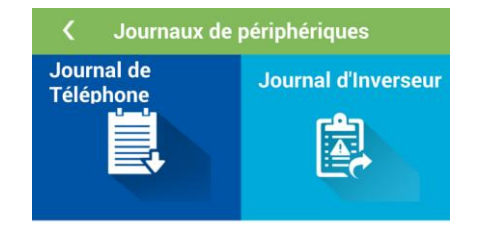

Étape 2 Appuyez sur **Journal de T é éphone** puis choisissez de supprimer ou d'exporter les journaux.

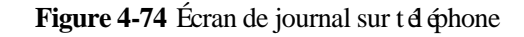

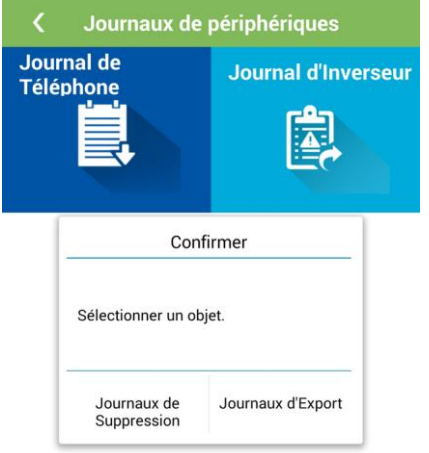

### **Étape 3** Appuyez sur **Journal d'Inverseur**. L'écran **Journal de Téléchargement** s'affiche.

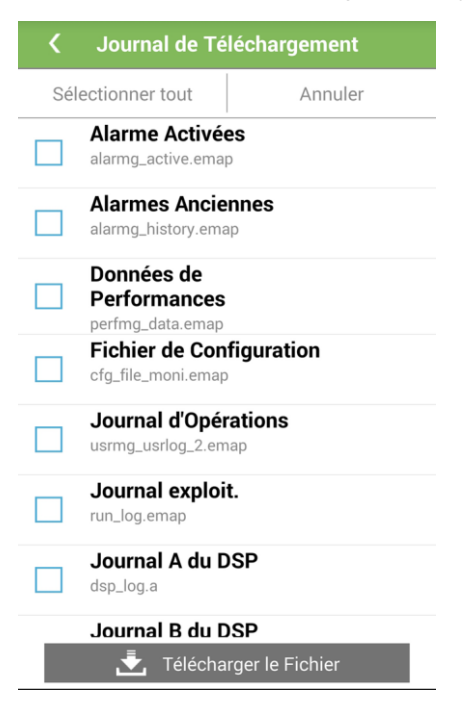

Figure 4-75 Écran de téléchargement de journal

### Étape 4 S électionnez le fichier journal àt é écharger et appuyez sur **Etape 4** Télécharger le Fichier L'écran **S** dectionner le dossier s'affiche.

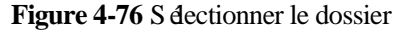

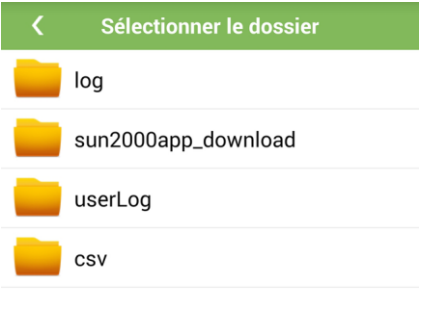

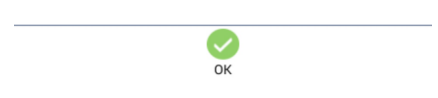

**Étape 5** Appuyez sur **OK** pour enregistrer le fichier journal.

## **LA REMARQUE**

- Une fois le téléchargement terminé, appuyez sur **Saisir** pour visualiser le fichier journal sous le chemin de tél échargement.
- Le fichier journal est enregistré dans **storage/emulated/0/Inverterapp** ou **storage/extSdCard/Inverterapp** sur la carte SD du téléphone mobile par défaut. Le fichier journal est un module .zip compressé portant le nom **sun2000\_logs\_**+*ESN onduleur*+*date et heure actuelles* (14 chiffres).

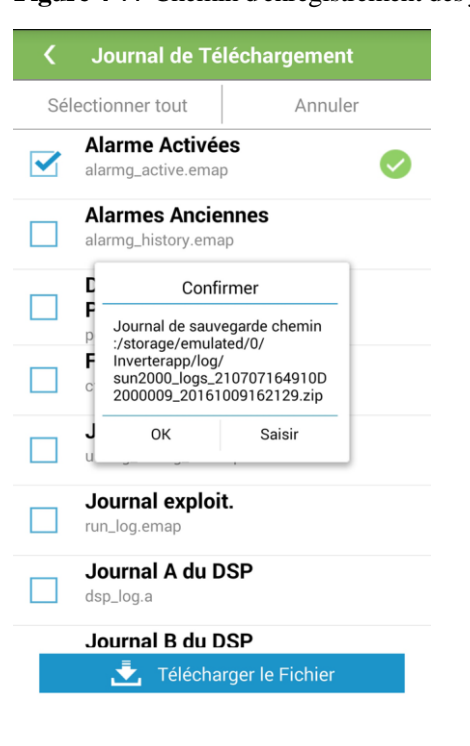

**Figure 4-77** Chemin d'enregistrement des journaux

**----Fin**

# **4.23 Affichage des informations sur la version du système**

# **Procédure**

**Étape 1** Dans l'écran du menu principal, appuyez sur **À propos**.

### **Figure 4-78** À propos

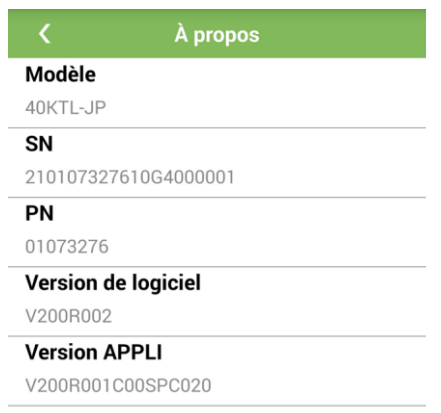

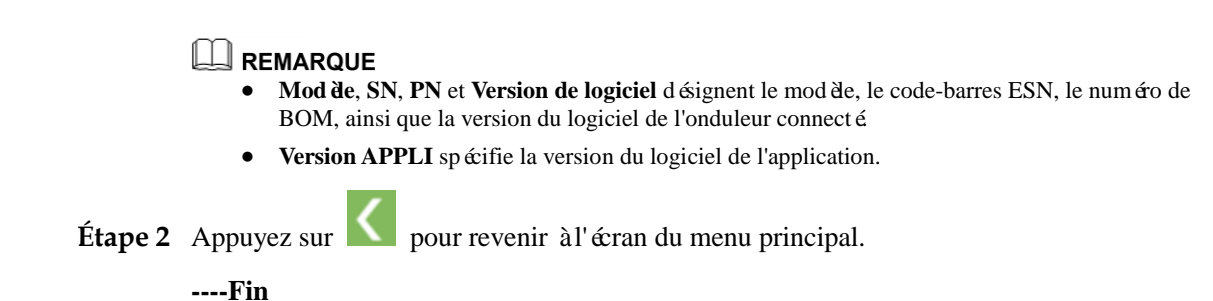

# **4.24 Scannage des codes-barres NS**

# **Prérequis**

- Des outils tels que des pinces diagonales, crayons gras ou smartphones Android (avec application install  $\acute{\textbf{e}}$ ) sont disponibles.
- Vous avez collecté les étiquettes NS.

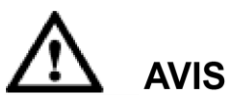

 L'onduleur sans écran LCD vous permet de collecter et balayer les codes-barres NS. Les onduleurs sans écran LCD incluent les modèles SUN2000-30KTL-A/33KTL/40KTL, SUN2000-22KTL-US/25KTL-US/30KTL-US et SUN2000-24.7KTL-JP/33KTL-JP/40KTL-JP/36KTL/42KTL/43KTL-IN-C1/50KTL/50K TL-C1.

 Lors de l'utilisation d'une pince diagonale pour découper l'étiquette de code-barres NS suspendue sous l'onduleur, inscrivez le nom de périphérique de l'onduleur au dos de l'étiquette afin de garantir la correspondance entre le nom de l'onduleur et le code-barres NS. La position de l'étiquette de code-barres NS sur le SUN2000-33KTL est indiquée par (1) sur la [Figure 4-79.](#page-87-0) La position de l'étiquette de code-barres NS sur le SUN2000-50KTL est indiquée sur la [Figure 4-80.](#page-87-1)

**Figure 4-79** Position de l'étiquette de code-barres NS sur le SUN2000-33KTL

<span id="page-87-0"></span>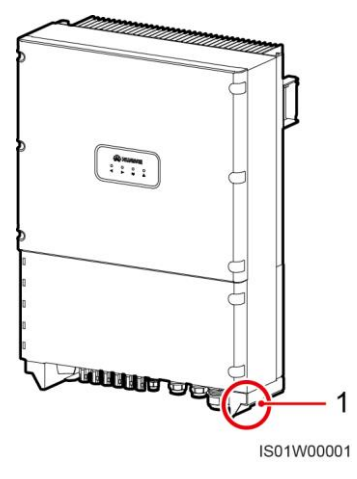

**Figure 4-80** Position de l'étiquette de code-barres NS sur le SUN2000-50KTL

<span id="page-87-1"></span>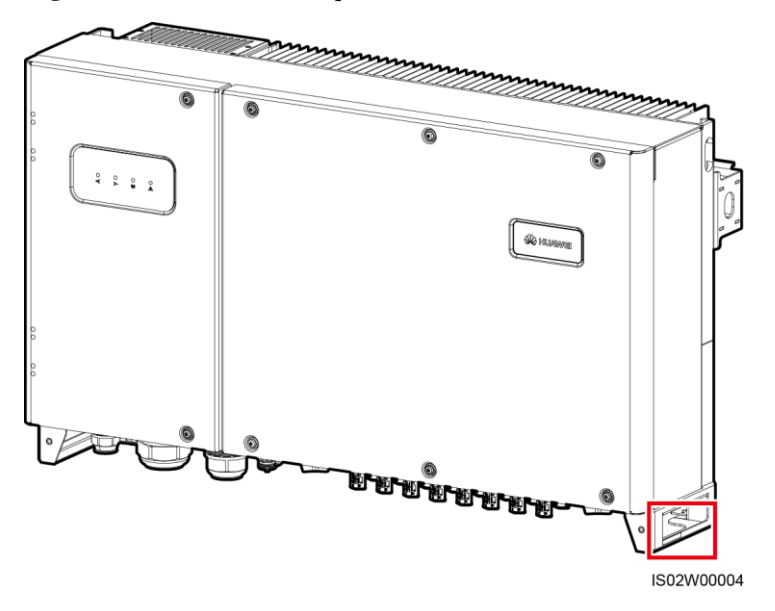

### **Contexte**

Les codes-barres NS des onduleurs ont été obtenus en mode centralisé. Les codes-barres aident à configurer le mappage entre les noms d'onduleur et les codes-barres NS sur le SmartLogger et permettent au SmartLogger de communiquer avec les onduleurs et de les mettre en service.

## **Procédure**

**Étape 1** Démarrez l'application sans vous connecter.

## **Figure 4-81** Écran de connexion

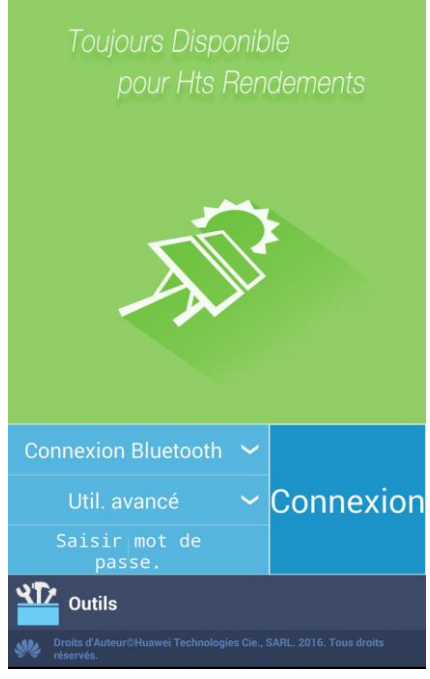

**Étape 2** Appuyez sur **Outils**. L'écran **Outils** s'affiche.

### **Figure 4-82** Outils

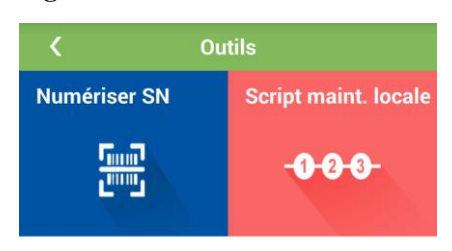

**Étape 3** Appuyez sur **Numériser SN**. L'écran **Fichier SN** s'affiche pour vous permettre de saisir le nom du fichier.

### **Figure 4-83** Fichier NS

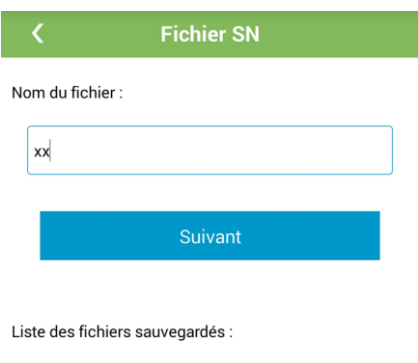

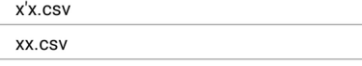

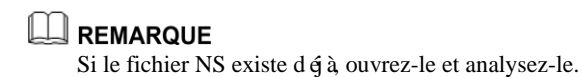

**Étape 4** Appuyez sur **Suivant**. L'écran **Liste SN** s'affiche.

### **Figure 4-84** Liste des NS

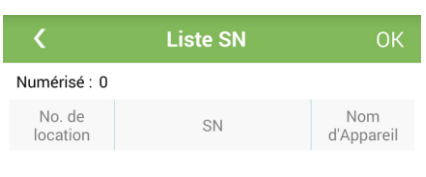

Aucune Données

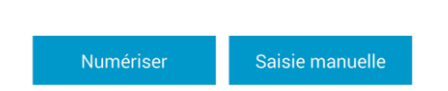

**Étape 5** Appuyez sur **Numériser** ou **Saisie manuelle** pour enregistrer les codes-barres NS et les noms d'onduleur.

Méthode 1 : Rechercher

<span id="page-90-0"></span>1. Appuyez sur **Numériser** pour lancer la numérisation et veillez à ce que la caméra soit distante d'environ 15 cm (5,9 po.) de l'étiquette ESN, la ligne médiane coupant le code-barres horizontalement, comme illustré sur la [Figure 4-85.](#page-90-0)

### **Figure 4-85** Rechercher

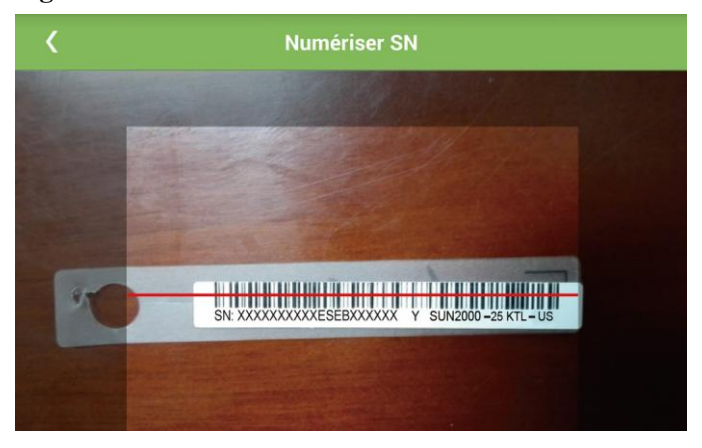

<span id="page-90-1"></span>2. Après la numérisation, l'écran des informations NS s'affiche pour vous permettre d'entrer le num éro de l'onduleur figurant au dos de l'étiquette scannée.

### **Figure 4-86** Informations NS

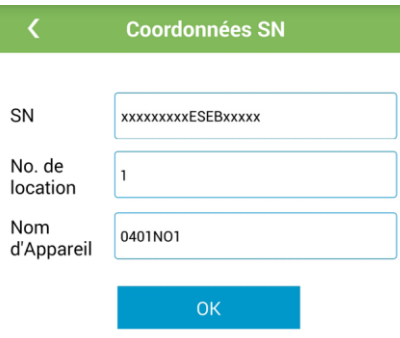

Méthode 2 : Saisie manuelle

- 1. Appuyez sur **Saisie manuelle**. L'écran des informations NS s'affiche pour vous permettre d'entrer le code-barres NS et le nom de l'onduleur figurant au dos de l'étiquette, comme illustré à la [Figure 4-86.](#page-90-1)
- <span id="page-91-0"></span>**Étape 6** Après avoir entré le NS, appuyez sur **OK** dans l'écran de la liste des NS, comme indiqué à la [Figure 4-87.](#page-91-0)

### **Figure 4-87** Écran Sauvegarde

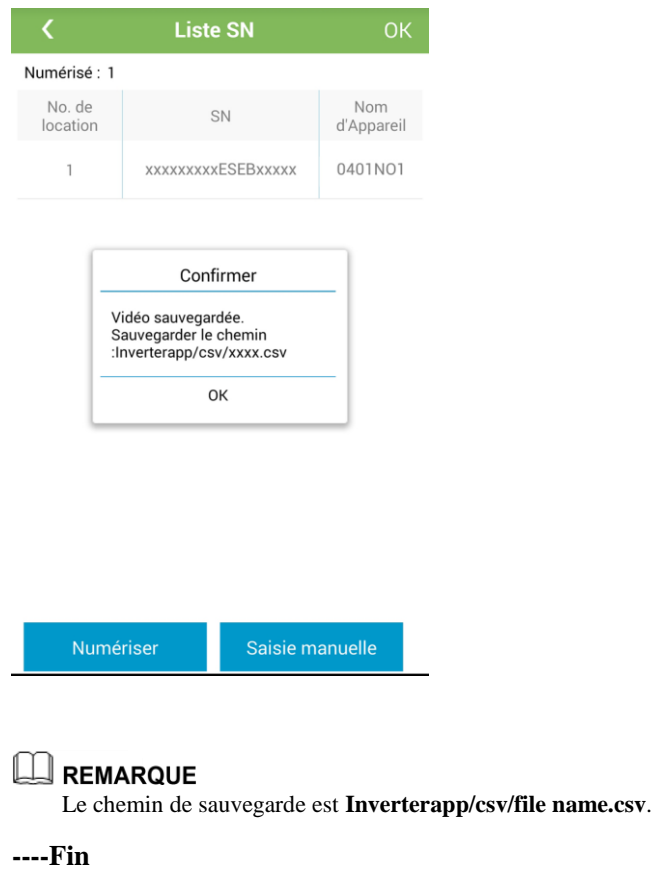

### **Procédure de suivi**

- Exportez le fichier d'informations de code-barres NS scanné, puis modifiez les informations sur le périphérique dans le fichier exporté. Pour plus de détails, voir 5.37 [Gestion de la liste des périphériques.](#page-220-0)
- Chargez le fichier scanné sur le PC et renommez-le sous la forme **DeviceInfo.csv**, afin d'inclure des informations utiles lorsque vous changez le nom et l'adresse de périphérique sur le SmartLogger. Pour des opérations plus détaillées, consultez le *Manuel de l'utilisateur SmartLogger2000*.

# **5 Opérations à l'écran pour la connexion au SmartLogger**

# **Contexte**

- Les donn ées reproduites sur les figures ne sont indiquées qu'à titre de référence.
- Lorsque vous vous connectez à l'application au moyen de différentes identifications, les paramètres visibles sur les écrans d'opération sont variables. Ce document décrit les écrans d'opération affichés après la connexion en tant qu'utilisateur avancé. Pour plus d'informations sur les écrans, voir [B. Hiérarchie du menu du SmartLogger.](#page-247-0)

## **LA REMARQUE**

Les figures fournies dans ce document correspondent à la version SUN2000APP V200R001C00SPC020.

# **5.1 Affichage des enregistrements d'alarme**

# **Procédure**

**Étape 1** Appuyez sur **Alarme** au bas de l'écran d'accueil. L'écran **Alarmes act.** s'affiche.

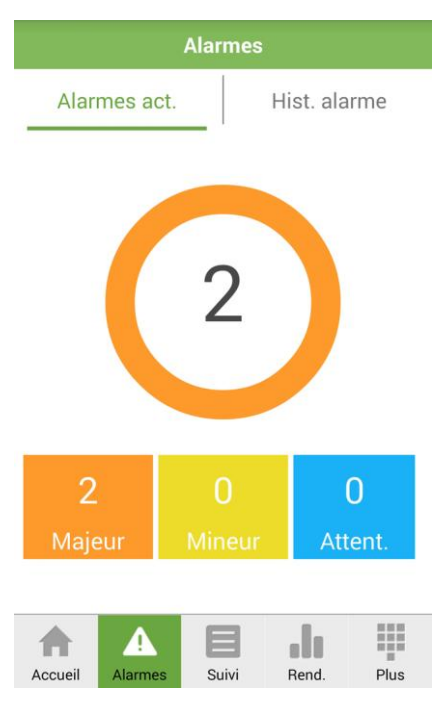

### **Figure 5-1** Alarme active

# **A** REMARQUE

Appuyez sur **Majeur**, **Mineur** ou **Avertissement** pour trier les alarmes.

**Étape 2** Balayez l'écran vers la gauche ou appuyez sur **Hist. alarme** pour afficher l'écran **Filtrer les alarmes précédentes**.

Figure 5-2 Filtrer alarmes préc.

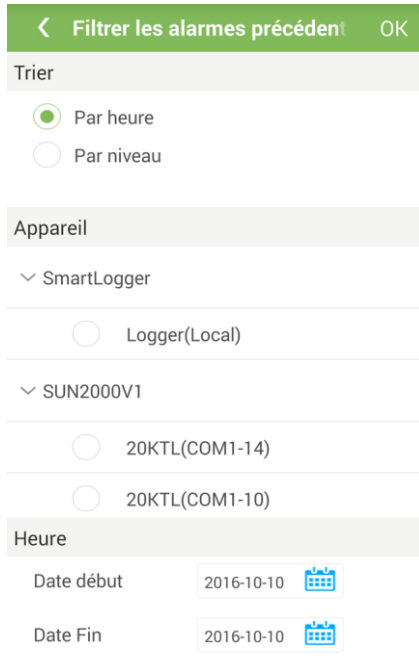

### LA REMARQUE

- Le menu **Trier** vous permet de définir le mode de tri des alarmes.
- Le menu **Appareil** vous permet de sélectionner le périphérique cible.
- Le menu **Heure** vous permet de spécifier l'intervalle de temps.
- **Étape 3** Une fois le mode de tri des alarmes défini, appuyez sur **OK** pour afficher l'écran **Hist. alarme**.

### **Figure 5-3** Hist. alarmes

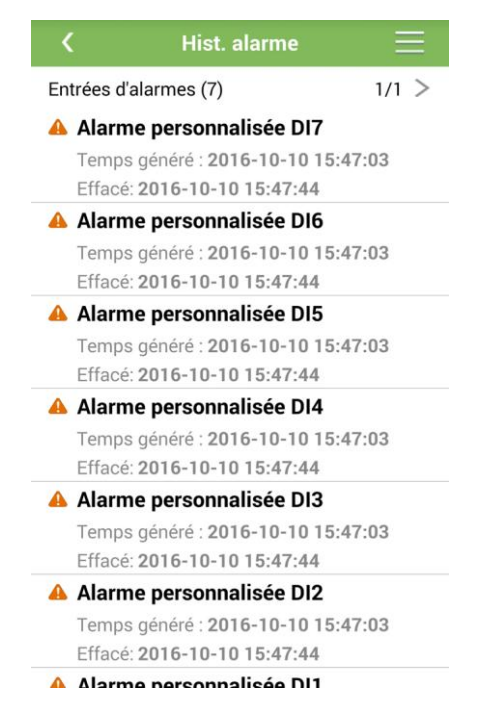

**Étape 4** Appuyez sur un enregistrement d'alarme pour afficher les détails de l'alarme.

### **Figure 5-4** Informations sur l'alarme

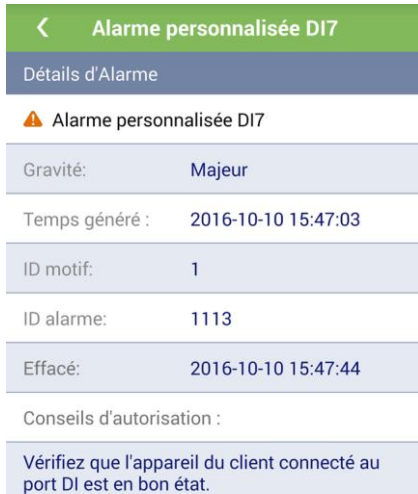

**----Fin**

# **5.2 Affichage des périphériques surveillés**

# **Procédure**

**Étape 1** Appuyez sur **Suivi** au bas de l'écran d'accueil. L'écran **Suivi** s'affiche.

**Figure 5-5** Suivi (1)

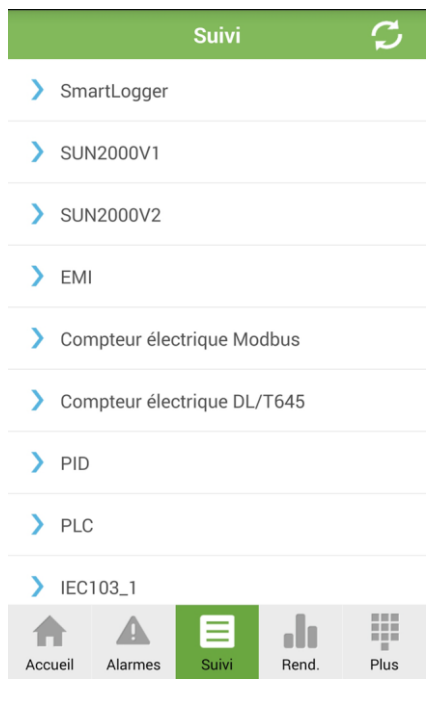

## **REMARQUE**

Vous pouvez appuyer sur un périphérique et afficher ses informations d'exécution et alarmes historiques.

**Étape 2** Appuyez sur le nom de périphérique pour développer la liste des périphériques connectés.

s

**Figure 5-6** Suivi (2)Suivi

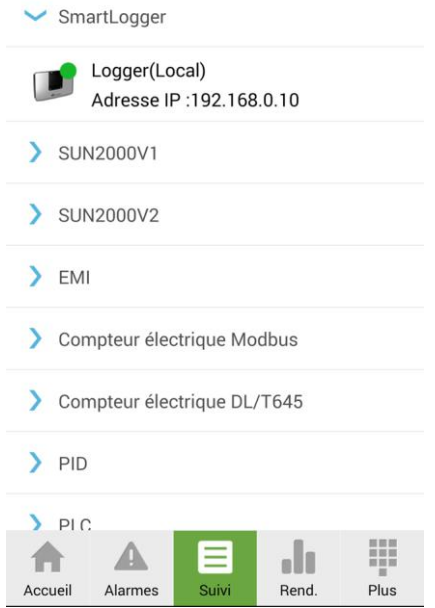

**Étape 3** Appuyez sur le périphérique à visualiser afin d'accéder à l'écran du menu principal du périphérique.

**----Fin**

# **5.3 SmartLogger**

# **5.3.1 Affichage des enregistrements d'alarme**

## **Procédure**

**Étape 1** Appuyez sur **SmartLogger** dans l'écran **Suivi** pour afficher l'écran du menu principal du SmartLogger.

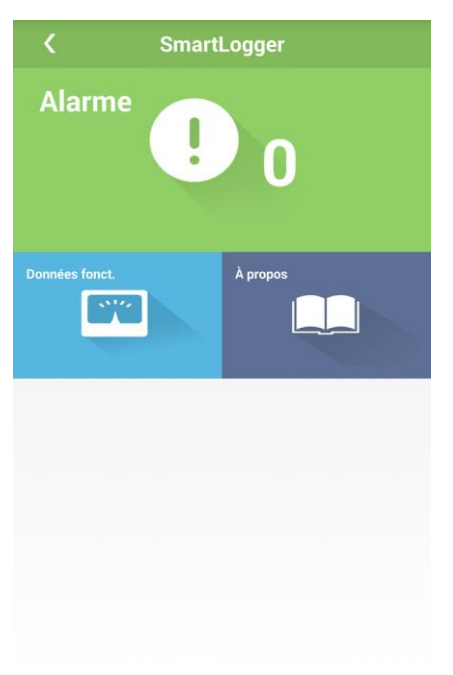

**Figure 5-7** Écran du menu principal du SmartLogger

**Étape 2** Dans l'écran du menu principal, appuyez sur **Alarme**. L'écran **Alarmes act.** s'affiche.

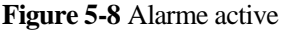

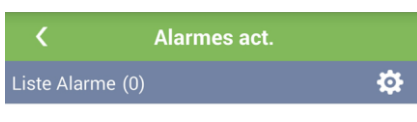

### Aucune Données

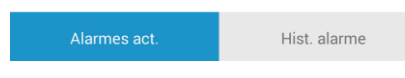

Étape 3 Appuyez sur  $\mathbf{\ddot{Q}}$  et réglez le mode de tri d'alarme (par gravité de l'alarme ou heure de création).

### **Figure 5-9** Mode de tri des alarmes historiques

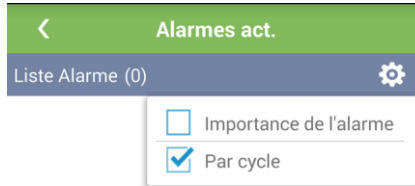

### Aucune Données

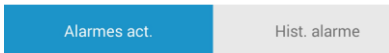

### **Étape 4** Balayez l'écran vers la gauche ou vers la droite ou appuyez sur

Hist. alarme pour afficher la liste des alarmes actives ou historiques. Appuyez sur **Hist. alarme**. L'écran **Filtrer les alarmes précédentes** s'affiche.

### Figure 5-10 Filtrer alarmes préc.

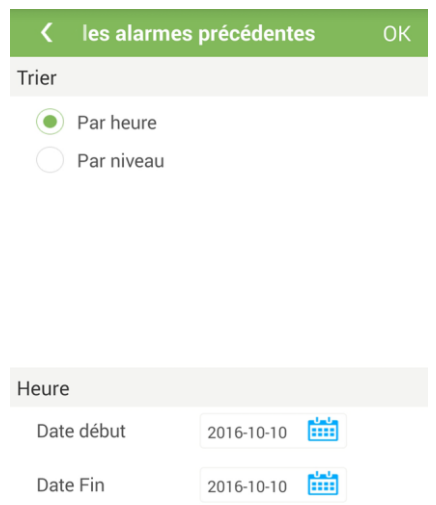

# **REMARQUE**

- Le menu **Trier** vous permet de définir le mode de tri des alarmes.
- Le menu **Heure** vous permet de spécifier l'intervalle de temps.
- **Étape 5** Une fois le mode de tri des alarmes défini, appuyez sur **OK** pour afficher l'écran **Hist. alarme**.

**Figure 5-11** Alarme historique

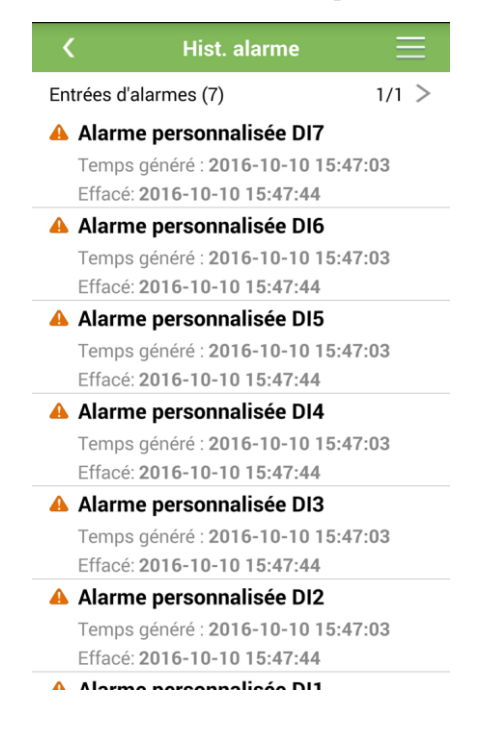

 $\Box$  REMARQUE

Vous pouvez spécifier la date de début et de fin sur l'écran **Hist. alarme** pour afficher les alarmes spécifiées.

**Étape 6** Appuyez sur un enregistrement d'alarme pour afficher les détails de l'alarme.

**Figure 5-12** Informations sur l'alarme

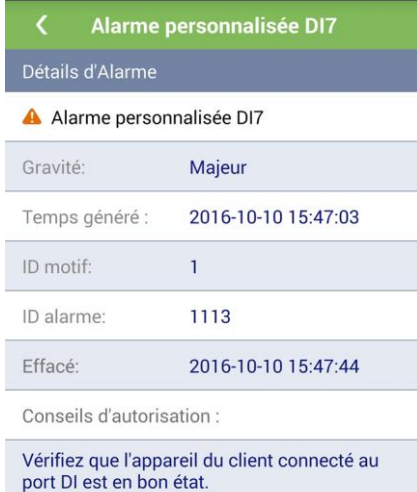

**----Fin**

# **5.3.2 Affichage des informations d'exécution**

## **Procédure**

**Étape 1** Appuyez sur **SmartLogger** dans l'écran **Suivi** pour afficher l'écran du menu principal du SmartLogger.

**SmartLogger Alarme** I À pror ées fonct.  $\mathbb{R}^n$ 

**Figure 5-13** Écran du menu principal du SmartLogger

**Étape 2** Dans l'écran du menu principal, appuyez sur **Données fonct.**.

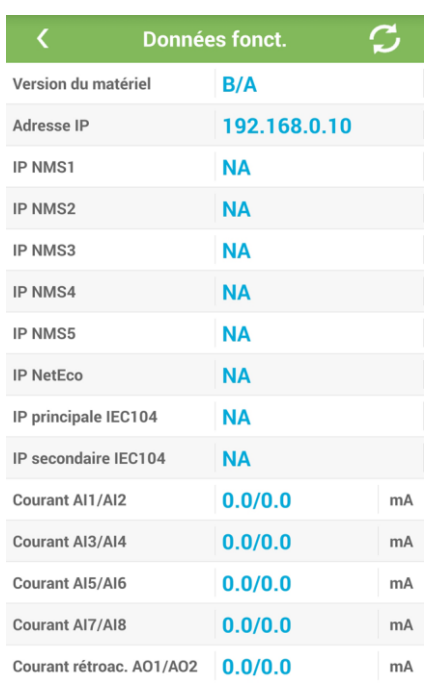

### Figure 5-14 Info. ex écution

**----Fin**

# **5.3.3 Affichage des informations de version**

# **Procédure**

**Étape 1** Appuyez sur **SmartLogger** dans l'écran **Suivi** pour afficher l'écran du menu principal du SmartLogger.

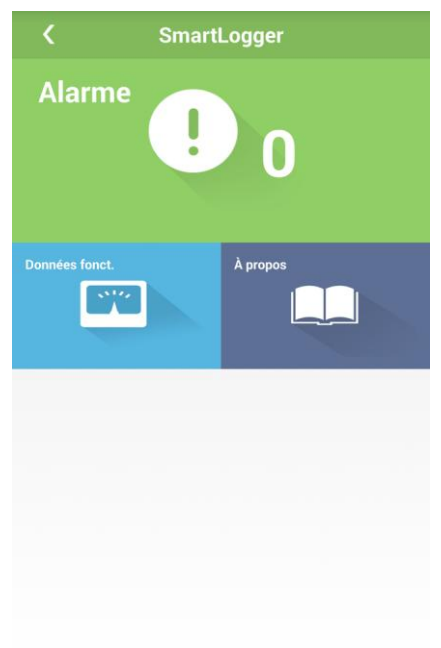

### **Figure 5-15** Écran du menu principal du SmartLogger

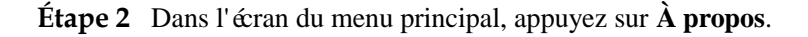

**Figure 5-16** À propos

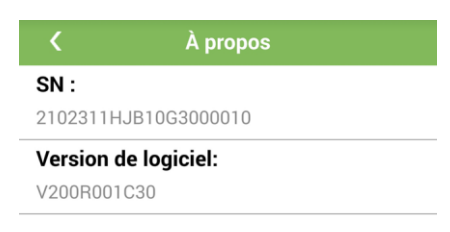

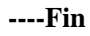

# **5.4 Onduleur**

# **5.4.1 Affichage des enregistrements d'alarme**

## **Procédure**

**Étape 1** Appuyez sur **SUN2000** sur l'écran **Suivi** et sélectionnez le périphérique à visualiser afin d'accéder à l'écran du menu principal d'un onduleur.

**Figure 5-17** Écran du menu principal d'un onduleur

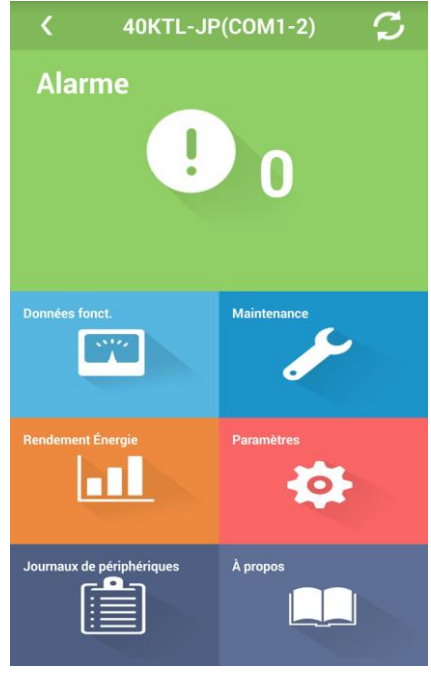

**Étape 2** Dans l'écran du menu principal, appuyez sur **Alarmes**. L'écran **Alarmes act.** s'affiche.

### **Figure 5-18** Écran Alarmes Activées

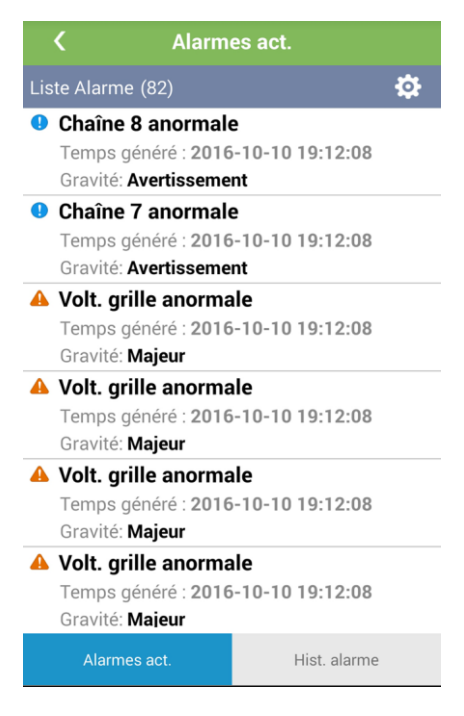

Étape 3 Appuyez sur et réglez le mode de tri d'alarme (par gravité de l'alarme ou heure de création).

**Figure 5-19** Mode de tri des alarmes actives

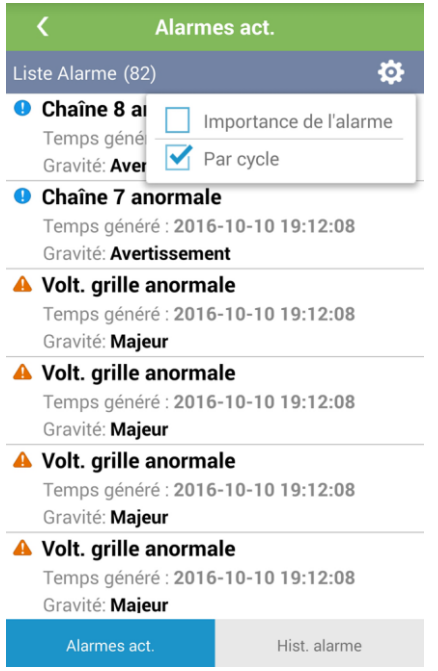

### **Étape 4** Balayez l'écran vers la gauche ou vers la droite ou appuyez sur

Hist. alarme

pour afficher la liste des alarmes actives ou historiques.

### **Figure 5-20** Écran Hist. alarme

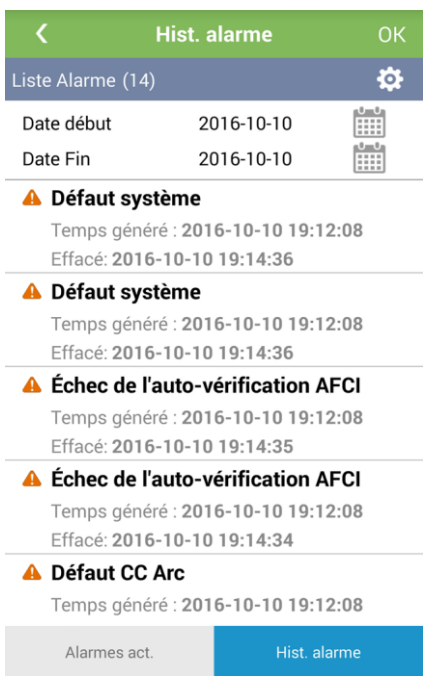

### **ENARQUE**

Vous pouvez spécifier la date de début et de fin sur l'écran **Hist. alarme** pour afficher les alarmes spécifiées.

Étape 5 Appuyez sur  $\bullet$  et réglez le mode de tri d'alarme (par gravité de l'alarme, heure de création ou heure d'effacement).

**Figure 5-21** Mode de tri des alarmes historiques

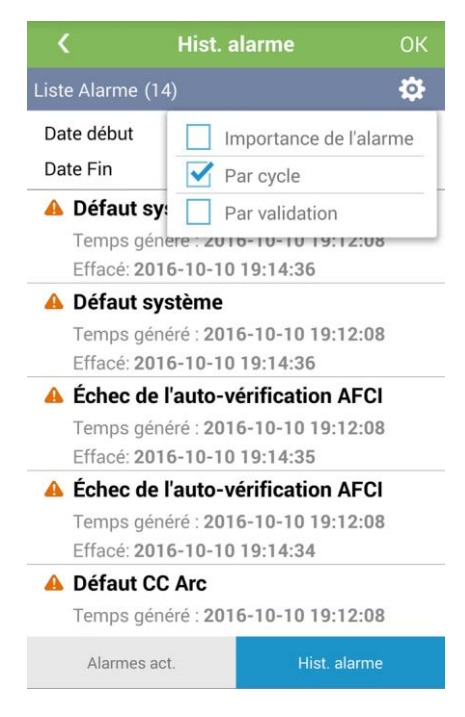

**Étape 6** Appuyez sur un enregistrement d'alarme pour afficher les détails de l'alarme.

**Figure 5-22** Informations sur l'alarme

| l'auto-vérification AFCI<br>╭                                                                                                    |                     |
|----------------------------------------------------------------------------------------------------|---------------------|
| Détails d'Alarme                                                                                                    |                     |
| <b>A</b> Échec de l'auto-vérification AFCI                                                                                                    |                     |
| Gravité:                                                                                                    | Majeur              |
| Temps généré :                                                                                                    | 2016-10-10 19:12:08 |
| ID motif:                                                                                                    | $\overline{2}$      |
| ID alarme:                                                                                                    | 411                 |
| Fffacé:                                                                                                    | 2016-10-10 19:14:34 |
| Conseils d'autorisation :                                                                                                    |                     |
| 1. Désactivez l'interrupteur d'entrée c.c.,<br>l'interrupteur de sortie c.a. et l'interrupteur<br>d'alimentation électrique auxiliaire. Puis<br>rallumez-les après 5 minutes. Si cette<br>anomalie persiste, contactez les services<br>d'assistance technique de Huawei.<br>2. Si vous êtes sûr de ne pas utiliser la<br>fonction AFCI, désactivez-la. |                     |

**----Fin**
# **5.4.2 Affichage des informations d'exécution**

## **Procédure**

**Étape 1** Appuyez sur **SUN2000** sur l'écran **Suivi** et sélectionnez le périphérique à visualiser afin d'accéder à l'écran du menu principal d'un onduleur.

**Figure 5-23** Écran du menu principal d'un onduleur

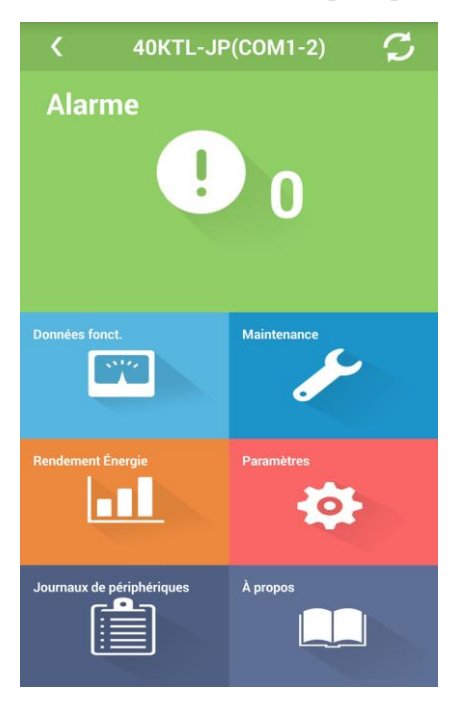

**Étape 2** Dans l'écran du menu principal, appuyez sur **Données fonct.**. L'écran **Données fonct.** s'affiche.

**Figure 5-24** Info. ex écution (1)

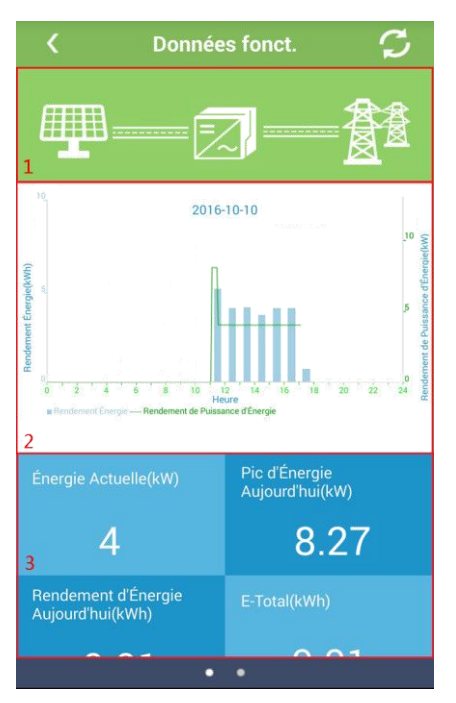

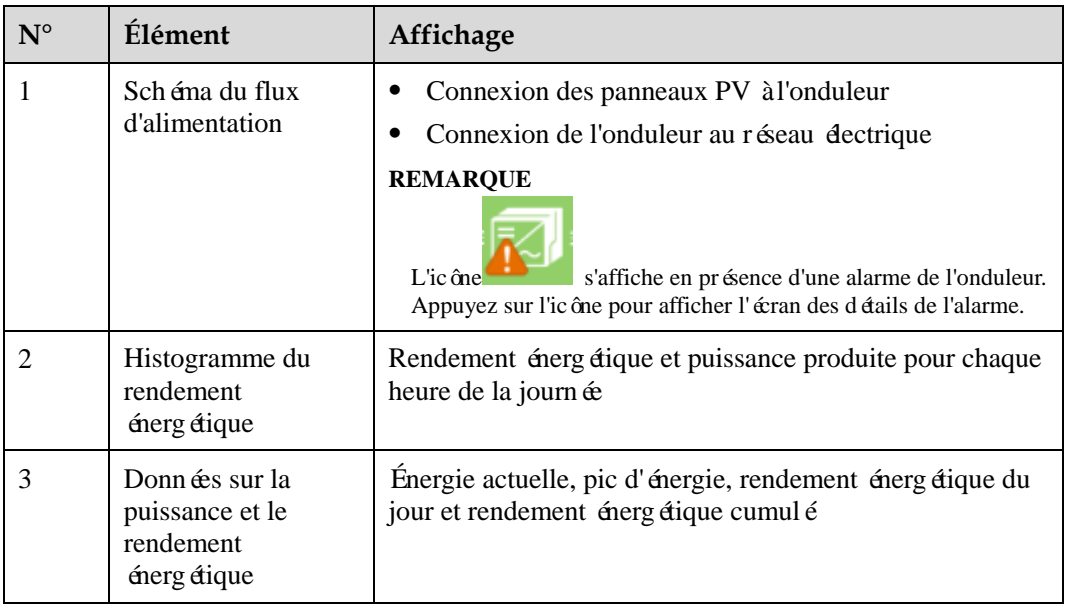

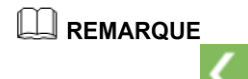

Appuyez sur pour revenir à l'écran du menu principal.

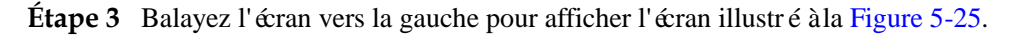

**Figure 5-25** Info. ex écution (2)

<span id="page-110-0"></span>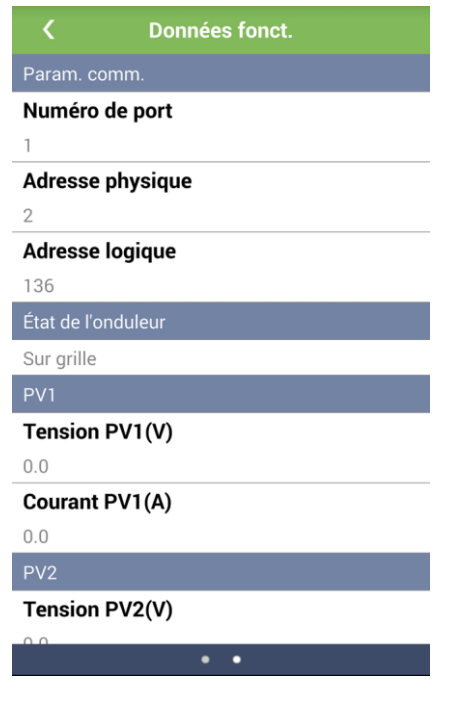

**----Fin**

## **5.4.3 Envoi manuel de commandes de démarrage, d'arrêt ou de réinitialisation**

### **Procédure**

**Étape 1** Appuyez sur **SUN2000** sur l'écran **Suivi** et sélectionnez le périphérique à visualiser afin d'accéder à l'écran du menu principal d'un onduleur.

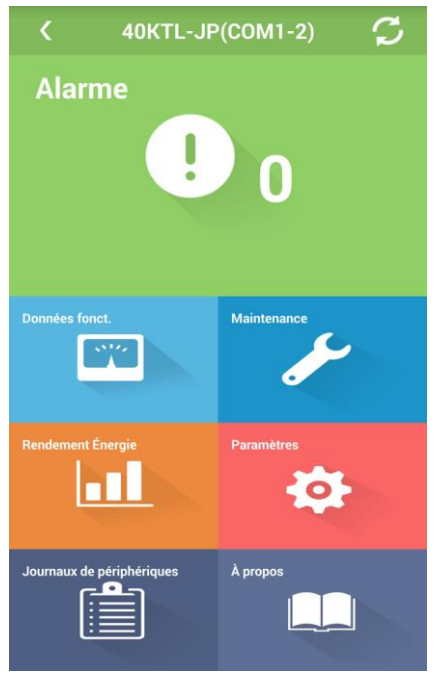

**Figure 5-26** Écran du menu principal d'un onduleur

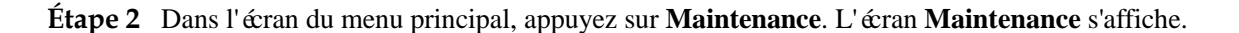

**Figure 5-27** Maintenance

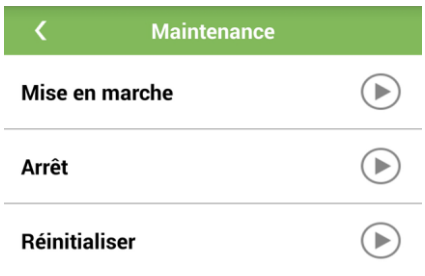

**Étape 3** Appuyez sur à l'arrière de **Mise en marche**. Une boîte de dialogue vous demande si vous souhaitez démarrer l'onduleur.

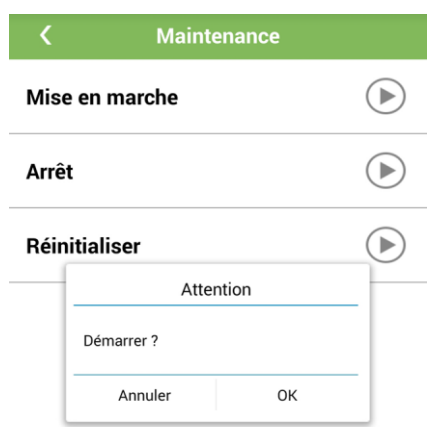

### **Figure 5-28** Confirmation du démarrage de l'onduleur

**Étape 4** Saisissez le mot de passe, puis appuyez sur **OK** pour démarrer l'onduleur.

**Figure 5-29** Démarrage

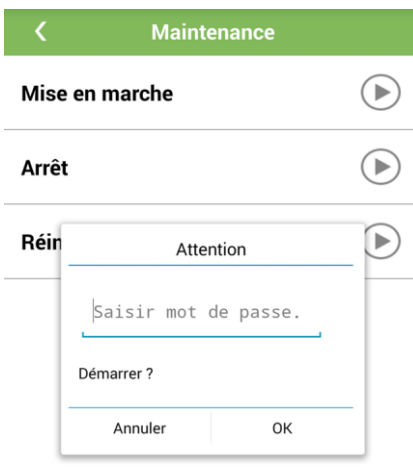

## **REMARQUE**

Le mot de passe est identique au mot de passe de connexion à l'application.

**Étape 5** Appuyez sur à l'arrière de **Arrêt**. Une boîte de dialogue vous demande si vous souhaitez arr êter l'onduleur.

**Figure 5-30** Confirmation de l'arrêt de l'onduleur

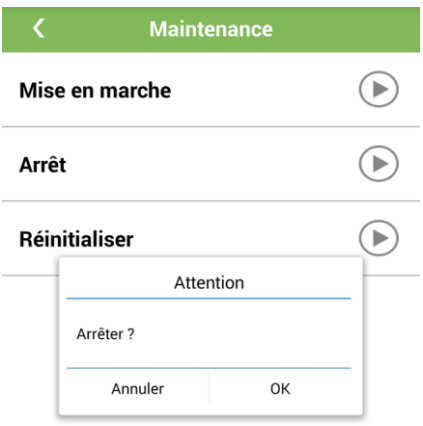

**Étape 6** Saisissez le mot de passe, puis appuyez sur **OK** pour arrêter l'onduleur.

**Figure 5-31** Arrêt**Maintenance**  $\bigcirc$ Mise en marche  $\bigcirc$ Arrêt  $\bigcirc$ Réin Attention Saisir mot de passe. Arrêter ? Annuler OK

## **A REMARQUE**

Le mot de passe est identique au mot de passe de connexion à l'application.

ь Étape 7 Appuyez sur à l'arrière de **Réinitialiser**. Une bo îe de dialogue vous demande si vous souhaitez réinitialiser l'onduleur.

Figure 5-32 Confirmation de la réinitialisation de l'onduleur

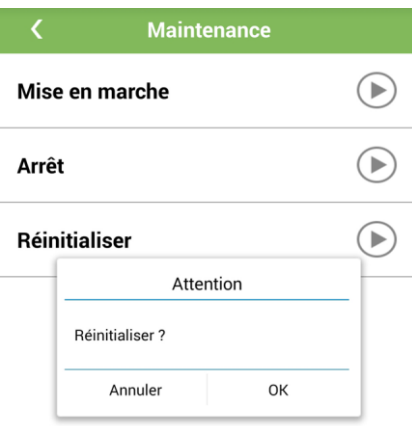

Étape 8 Saisissez le mot de passe, puis appuyez sur OK pour réinitialiser l'onduleur.

**Figure 5-33** R énitialiser

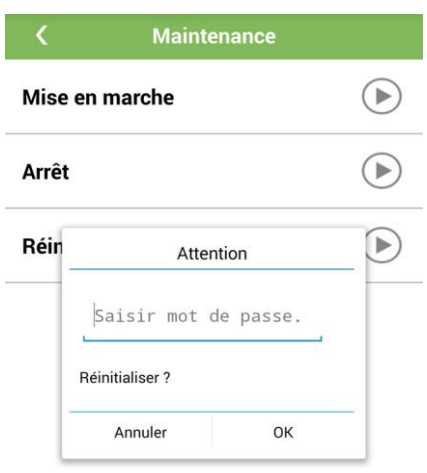

### **REMARQUE**

Le mot de passe est identique au mot de passe de connexion à l'application.

**----Fin**

# **5.4.4 Affichage du rendement énergétique**

### **Procédure**

**Étape 1** Appuyez sur **SUN2000** sur l'écran **Suivi** et sélectionnez le périphérique à visualiser afin d'accéder à l'écran du menu principal d'un onduleur.

**Figure 5-34** Écran du menu principal d'un onduleur

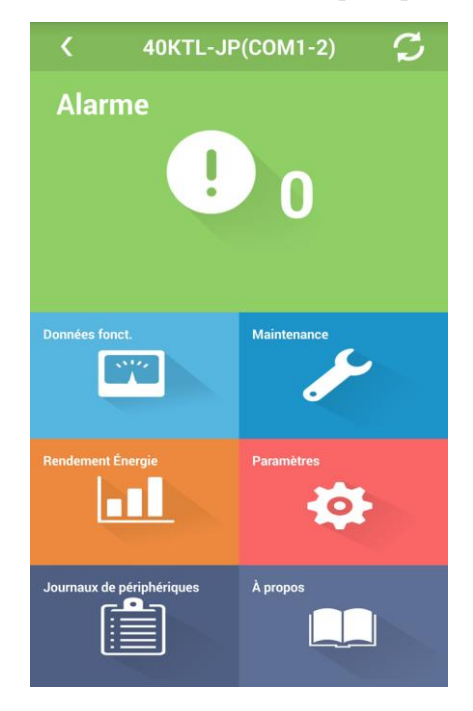

**Étape 2** Dans l'écran du menu principal, appuyez sur **Rendement Énergie**. L'écran **Rendement Énergie** s'affiche.

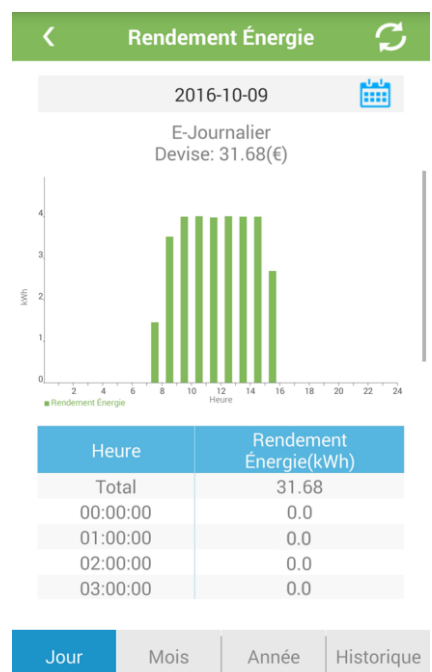

### Figure 5-35 Rendement énerg étique

- **Étape 3** Balayez l'écran vers la gauche ou vers la droite, ou appuyez sur une icône Année Historique Jour Mois quelconque pour afficher le rendement énergétique annuel, mensuel, journalier ou historique.
- **Étape 4** Appuyez sur **El comme de la période de la période de la période de la période pour laquelle le** rendement énergétique doit s'afficher.

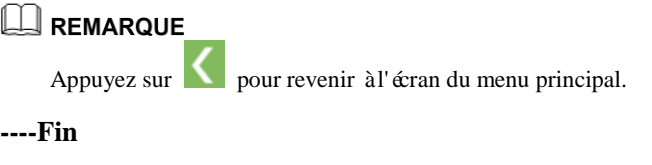

# **5.4.5 Réglage des paramètres d'exécution**

### **Procédure**

**Étape 1** Appuyez sur **SUN2000** sur l'écran **Suivi** et sélectionnez le périphérique à visualiser afin d'accéder à l'écran du menu principal d'un onduleur.

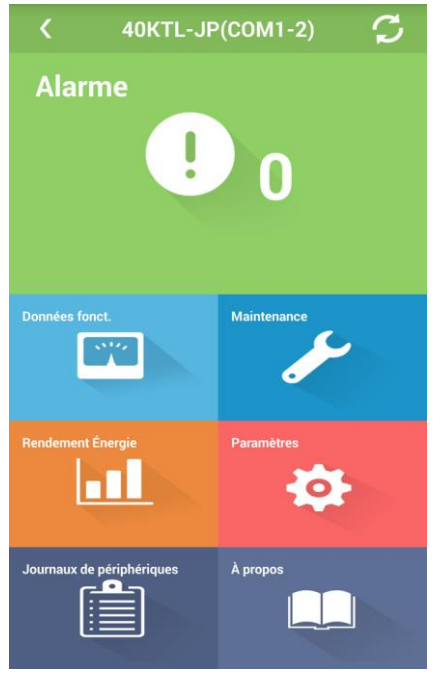

**Figure 5-36** Écran du menu principal d'un onduleur

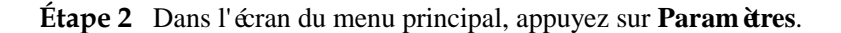

**Figure 5-37** Paramètres

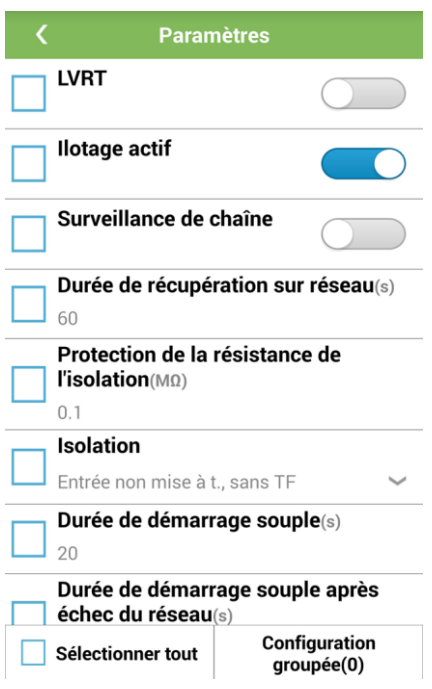

## **REMARQUE**

Si les paramètres sont valides pour les onduleurs de même type, exécutez la procédure de [l'Étape](#page-118-0) 3 à[l'Étape](#page-118-1) 4.

- <span id="page-118-0"></span>Étape 3 S dectionnez les paramètres à définir par lots.
- <span id="page-118-1"></span>**Étape 4** Appuyez sur **Configuration group é**. Dans la bo îe de dialogue qui s'affiche, s dectionnez un onduleur et appuyez sur **OK**.

Figure 5-38 Configuration groupée

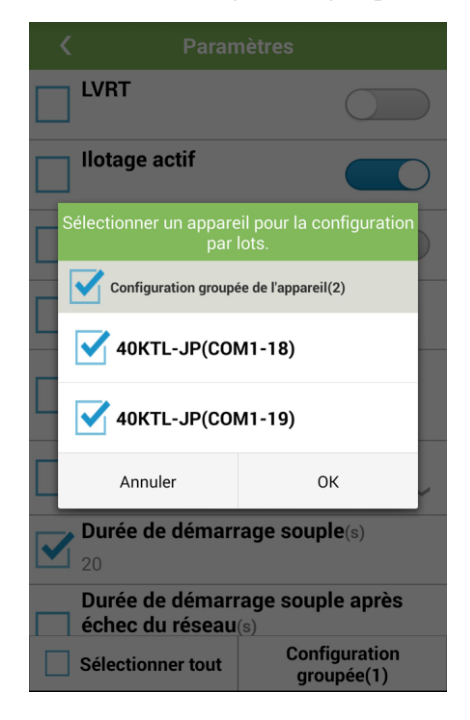

**----Fin**

# **5.4.6 Téléchargement des fichiers journaux**

### **Procédure**

**Étape 1** Appuyez sur **SUN2000** sur l'écran **Suivi** et sélectionnez le périphérique à visualiser afin d'accéder à l'écran du menu principal d'un onduleur.

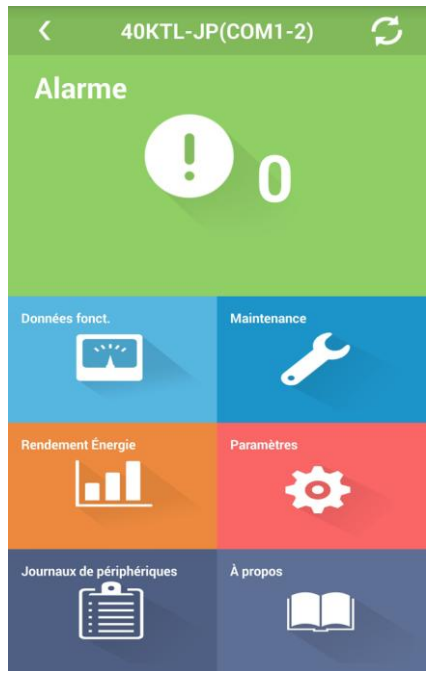

### **Figure 5-39** Écran du menu principal d'un onduleur

**Étape 2** Dans l'écran du menu principal, appuyez sur **Journaux de périphériques**. L'écran **Journal de Téléchargement** s'affiche.

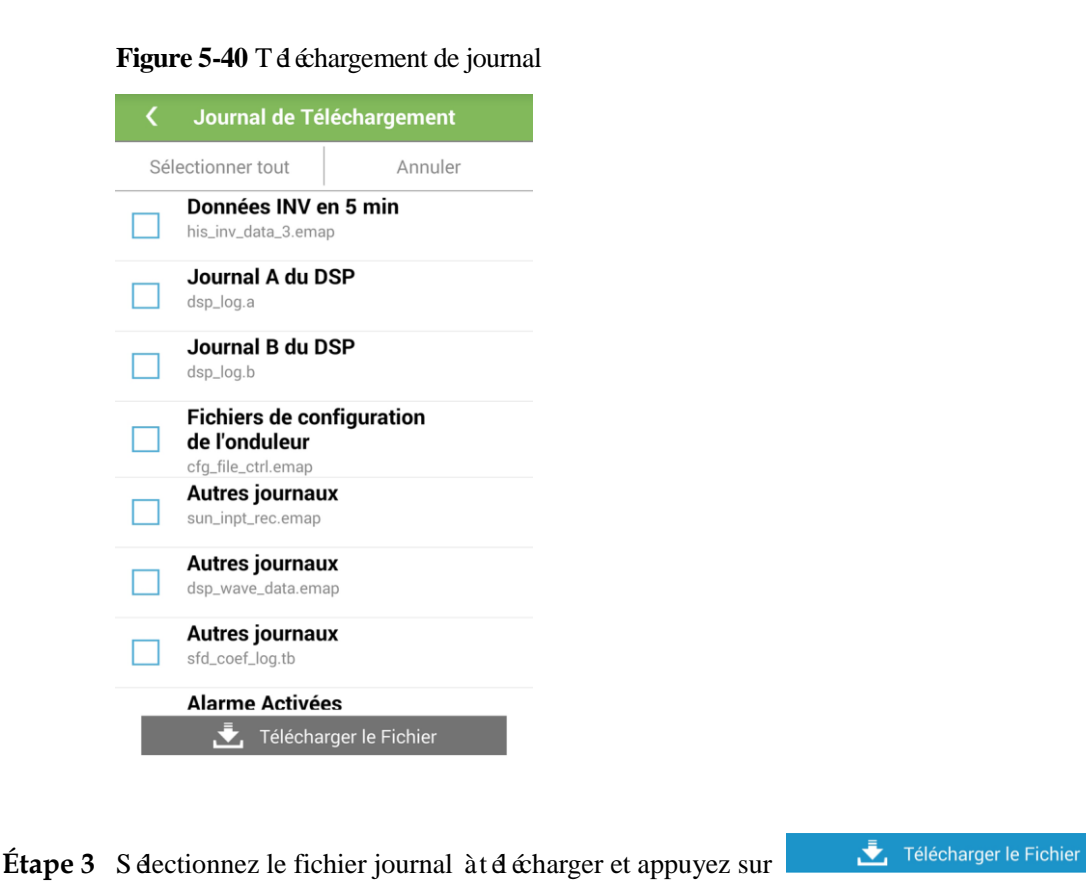

### Figure 5-41 S dectionner le dossier

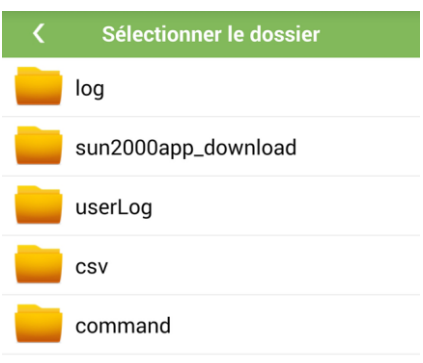

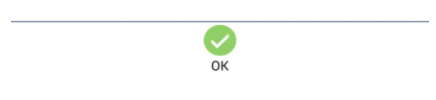

**Étape 4** Appuyez sur **OK** pour enregistrer le fichier journal.

Une fois le téléchargement terminé, appuyez sur **Saisir** pour visualiser le fichier journal sous le chemin de téléchargement.

### **Figure 5-42** Affichage du fichier journal

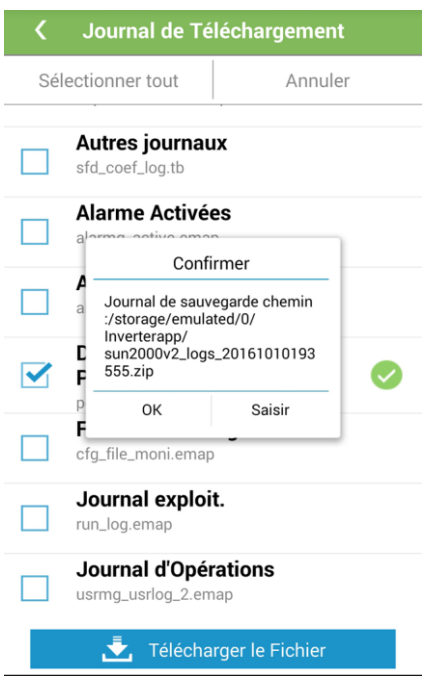

**----Fin**

# **5.4.7 Affichage des informations sur la version du système**

### **Procédure**

**Étape 1** Appuyez sur **SUN2000** sur l'écran **Suivi** et sélectionnez le périphérique à visualiser afin d'accéder à l'écran du menu principal d'un onduleur.

**Figure 5-43** Écran du menu principal d'un onduleur

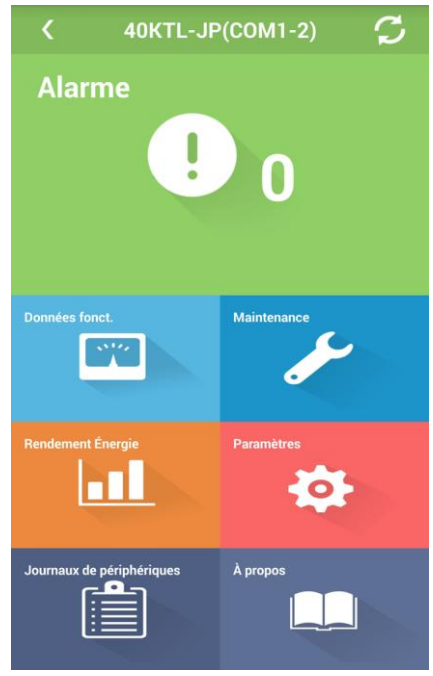

**Étape 2** Dans l'écran du menu principal, appuyez sur **À propos**.

### **Figure 5-44** À propos

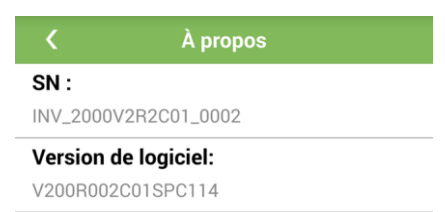

**----Fin**

# **5.5 PLC**

### **Contexte**

### **LA REMARQUE**

- En raison de restrictions d'autorisation, aucun sous-menu de **Maintenance**, **Paramètres**, **Liste STA** ou **Journaux de périphériques** ne s'affiche lorsque vous ouvrez une session tant qu'utilisateur commun, ni aucun sous-menu de **Maintenance**, **Paramètres** ou **Liste STA** lorsque vous ouvrez une session tant qu'utilisateur spécial.
- Ce document décrit les écrans d'opération affichés après la connexion en tant qu'utilisateur avancé.

## **5.5.1 Affichage des informations d'exécution**

### **Procédure**

**Étape 1** Appuyez sur **PLC** sur l'écran **Suivi**. L'écran du menu principal du PLC s'affiche.

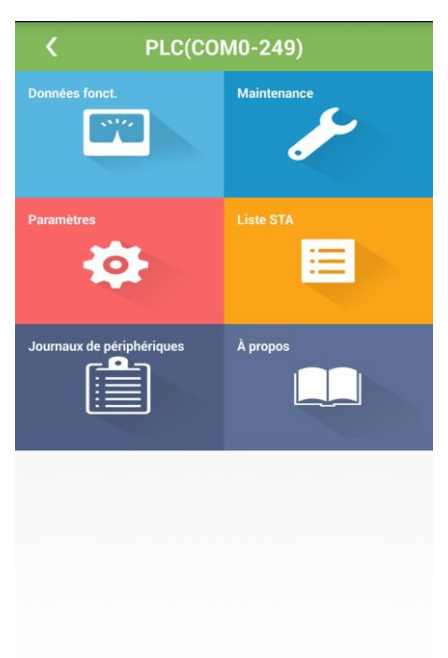

**Figure 5-45** Écran du menu principal du PLC

**Étape 2** Dans l'écran du menu principal, appuyez sur **Données fonct.**. L'écran **Données fonct.** s'affiche.

Figure 5-46 Info. ex écution

|                                          | <b>Données fonct.</b> |  |
|------------------------------------------|-----------------------|--|
| Numéro de port                           | 0                     |  |
| Adresse physique                         | 249                   |  |
| Adresse logique                          | 135                   |  |
| Mode en ligne                            | <b>En ligne</b>       |  |
| État du réseau CCO                       | mise en rés.          |  |
| Statut d'identification de<br>l'appareil | <b>Inactif</b>        |  |

**----Fin**

# **5.5.2 Gestion du PLC**

## **Procédure**

**Étape 1** Appuyez sur **PLC** sur l'écran **Suivi**. L'écran du menu principal du PLC s'affiche.

**Figure 5-47** Écran du menu principal du PLC

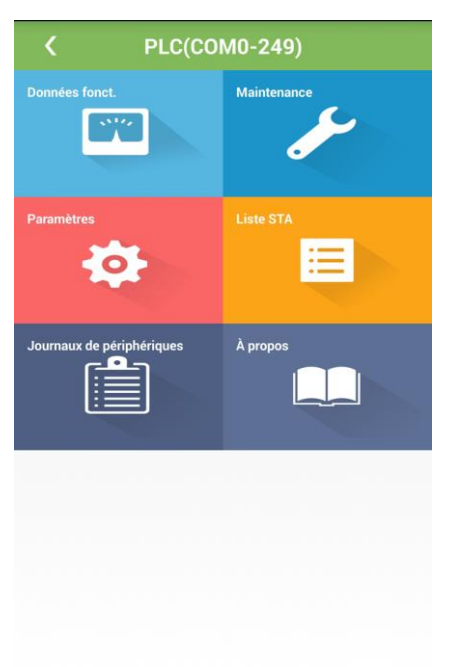

**Étape 2** Dans l'écran du menu principal, appuyez sur **Maintenance**.

**Figure 5-48** Maintenance

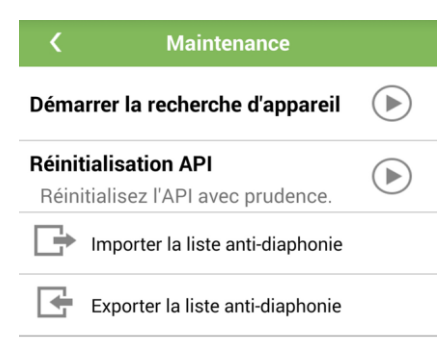

<span id="page-125-0"></span>**Étape 3** Appuyez sur à l'arrière de **Démarrer la recherche** d'appareil, puis sur **OK** dans la bo îe de dialogue illustrée à la [Figure 5-49](#page-125-0) pour rechercher des périphériques.

**Figure 5-49** Démarrer la recherche d'appareil

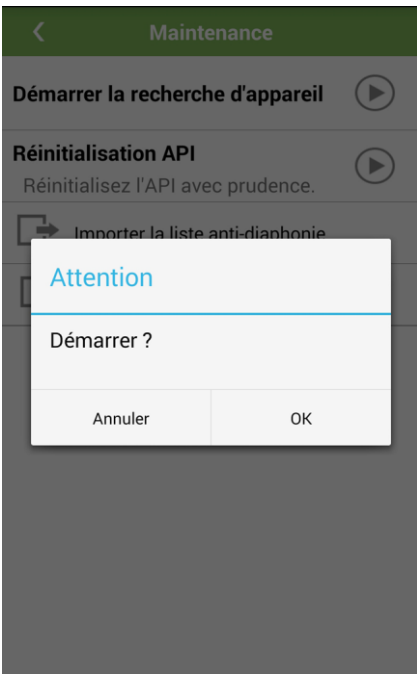

### $\Box$  REMARQUE

Après le démarrage de la recherche de périphérique, activez la fonction du contrôleur de logique programmable (PLC) dans le SmartLogger. Le SmartLogger peut communiquer avec les onduleurs SUN2000 par l'intermédiaire de câbles d'alimentation CA.

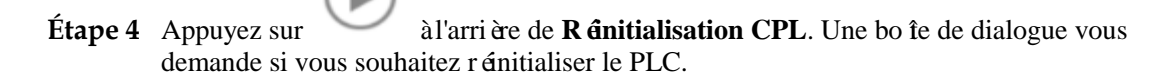

Figure 5-50 Confirmation de la réinitialisation du PLC

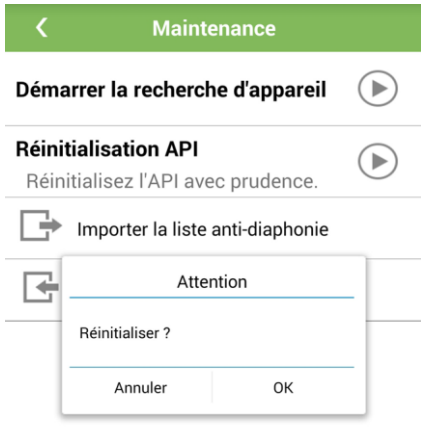

Étape 5 Saisissez le mot de passe, puis appuyez sur OK pour réinitialiser le PLC.

Figure 5-51 R énitialisation CPL

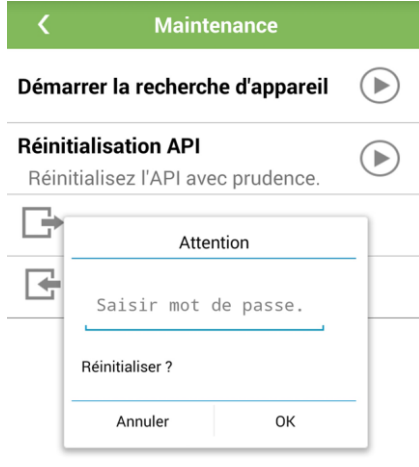

## **REMARQUE**

- Le mot de passe est identique au mot de passe de connexion à l'application.
- Le PLC est automatiquement red émarré après une réinitialisation.

**Étape 6** Appuyez sur **Importer la liste anti-diaphonie** pour importer la liste anti-diaphonie du PLC.

**Étape 7** Appuyez sur **Exporter la liste anti-diaphonie** pour sauvegarder la liste anti-diaphonie du PLC sur le téléphone mobile. Après l'exportation, le chemin de sauvegarde sur le téléphone mobile est affich é

**Figure 5-52** Exporter la liste anti-diaphonie

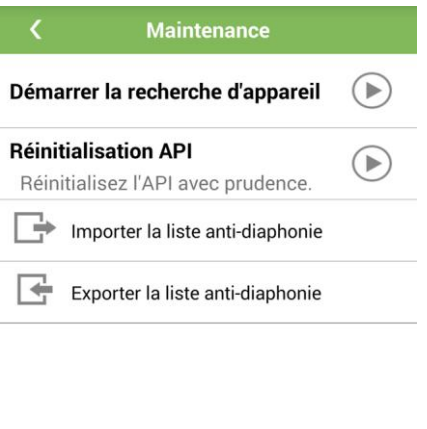

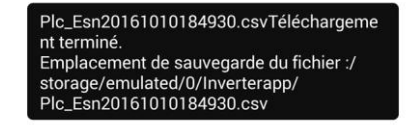

**REMARQUE** 

Le chemin de sauvegarde est *Inverterapp* dans la mémoire du téléphone mobile. Le nom de fichier est **Plc\_EsnPLC**+**SN du PLC**.

**----Fin**

# **5.5.3 Réglage des paramètres d'exécution**

## **Procédure**

**Étape 1** Appuyez sur **PLC** sur l'écran **Suivi**. L'écran du menu principal du PLC s'affiche.

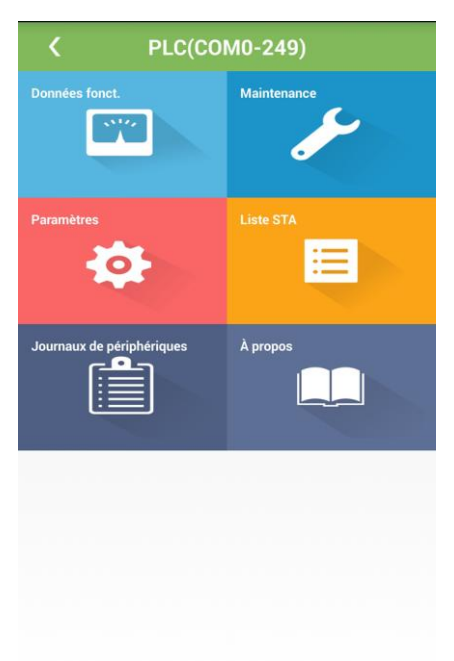

**Figure 5-53** Écran du menu principal du PLC

**Étape 2** Dans l'écran du menu principal, appuyez sur **Paramètres**.

**Figure 5-54** Paramètres

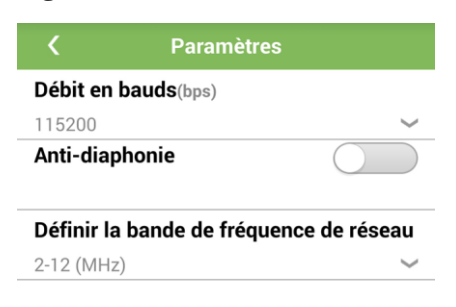

- Le paramètre **Débit en bauds** est défini sur **115200** par défaut, ce qui permet d'obtenir des performances de communication optimales.
	- Définissez **Activation anti-diaphonie** sur **Activer** pour que la liste anti-diaphonie prenne effet pour les périphériques concernés.

Vous pouvez définir **Définir la bande de fr**é**quence de réseau** sur la base des exigences du site.

**----Fin**

# **5.5.4 Configuration de la liste STA**

## **Procédure**

**Étape 1** Appuyez sur **PLC** sur l'écran **Suivi**. L'écran du menu principal du PLC s'affiche.

**Figure 5-55** Écran du menu principal du PLC

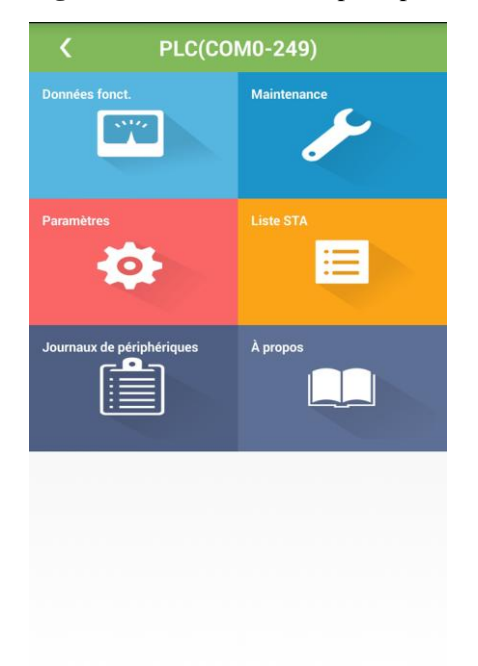

**Étape 2** Dans l'écran du menu principal, appuyez sur **Liste STA**.

### **Figure 5-56** Paramètres

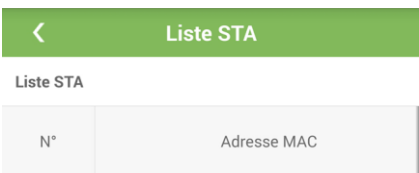

**----Fin**

# **5.5.5 Téléchargement du fichier journal**

### **Procédure**

**Étape 1** Appuyez sur **PLC** sur l'écran **Suivi**. L'écran du menu principal du PLC s'affiche.

**Figure 5-57** Écran du menu principal du PLC

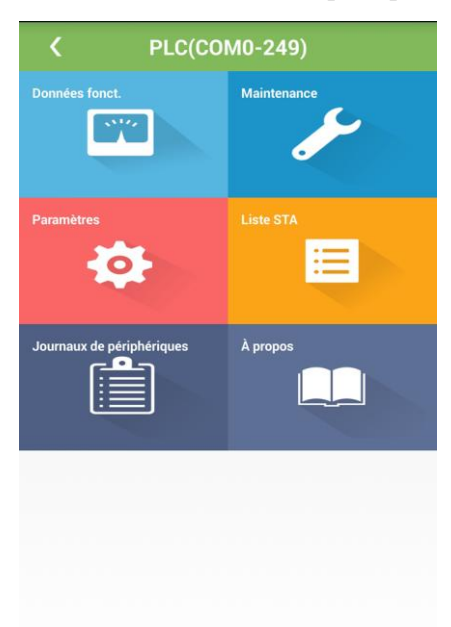

**Étape 2** Dans l'écran du menu principal, appuyez sur **Journaux de périphériques**.

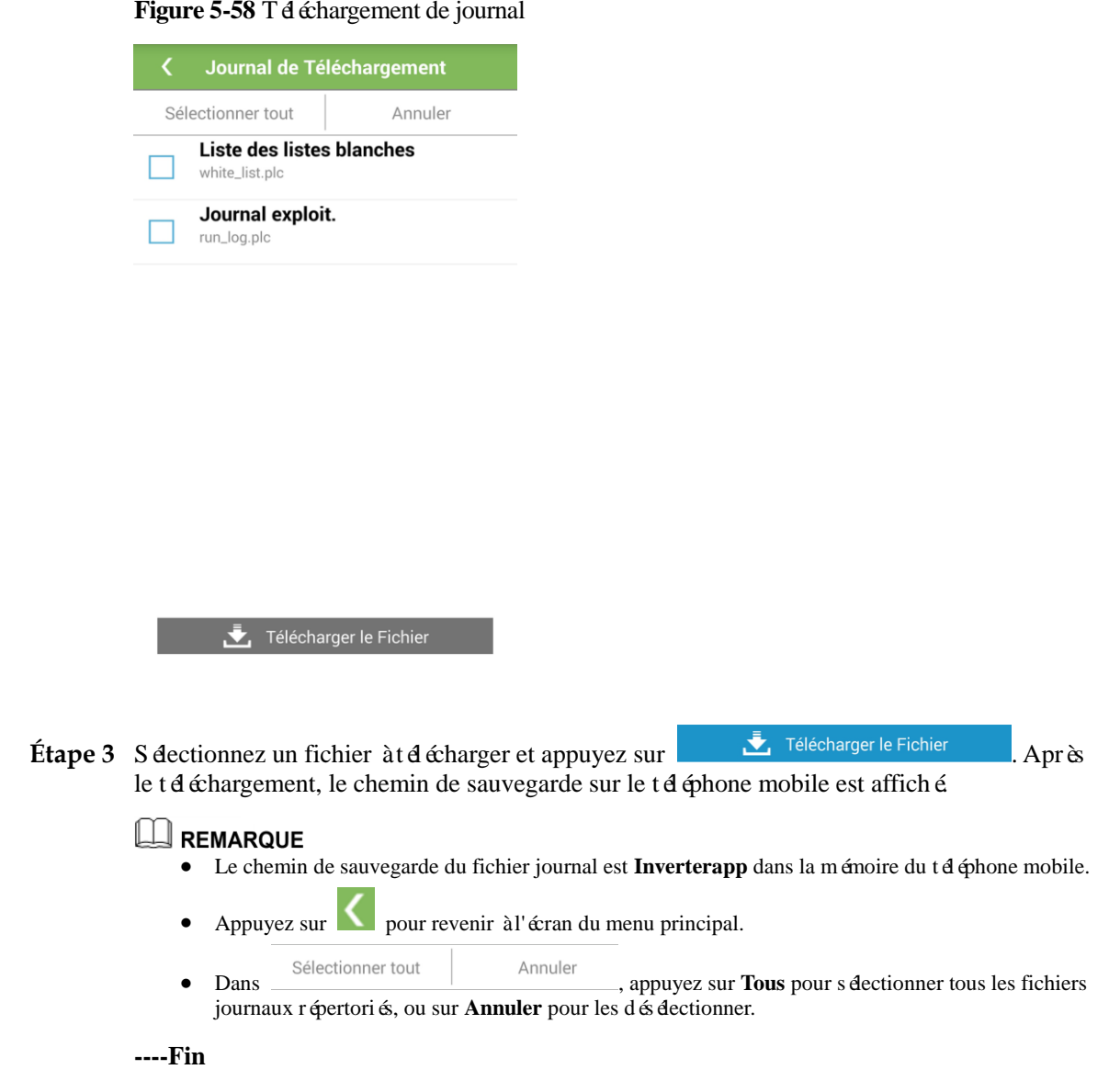

## **5.5.6 Affichage des informations sur la version du système**

## **Procédure**

**Étape 1** Appuyez sur **PLC** sur l'écran **Suivi**. L'écran du menu principal du PLC s'affiche.

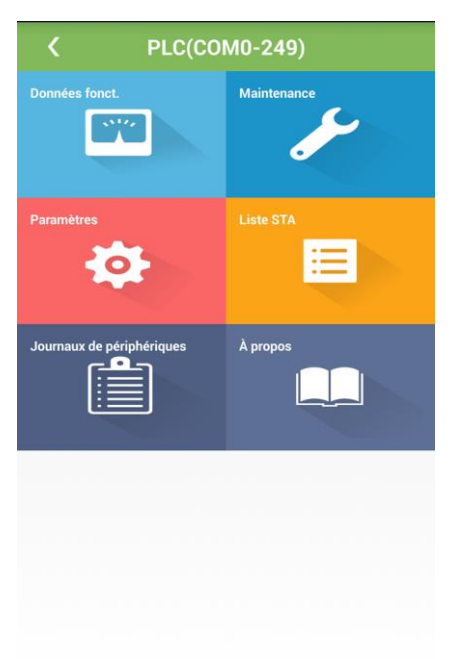

**Figure 5-59** Écran du menu principal du PLC

**Étape 2** Dans l'écran du menu principal, appuyez sur **À propos**.

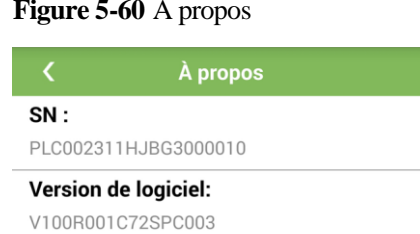

**Figure 5-60** À propos

**----Fin**

# **5.6 Instrument de surveillance environnementale (EMI)**

# **5.6.1 Affichage des informations d'exécution**

## **Procédure**

**Étape 1** Appuyez sur **EMI** sur l'écran **Suivi**. L'écran du menu principal de l'instrument de surveillance environnementale (EMI) s'affiche.

**Figure 5-61** Écran du menu principal de l'instrument EMI

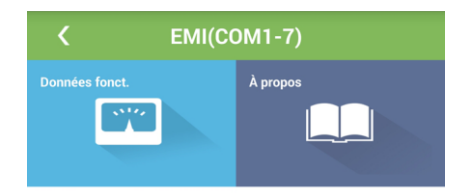

**Étape 2** Dans l'écran du menu principal, appuyez sur **Données fonct.**. L'écran **Données fonct.** s'affiche.

Figure 5-62 Info. ex écution

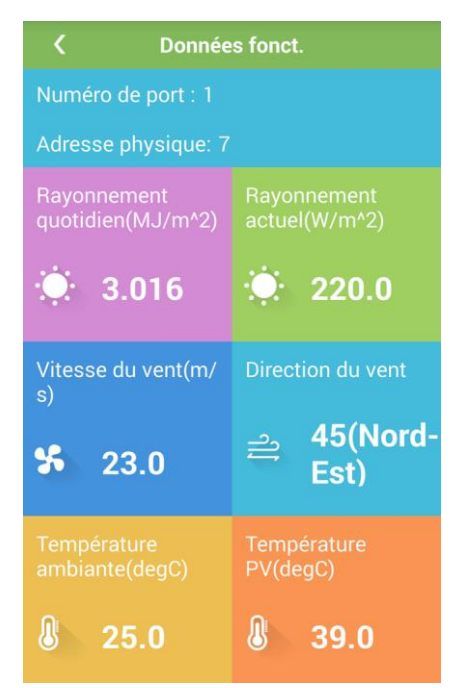

**----Fin**

## **5.6.2 Affichage des informations de version**

### **Procédure**

**Étape 1** Appuyez sur **EMI** sur l'écran **Suivi**. L'écran du menu principal de l'instrument de surveillance environnementale (EMI) s'affiche.

### **Figure 5-63** Écran du menu principal de l'instrument EMI

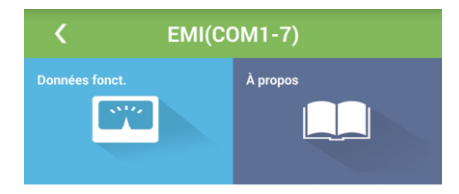

**Étape 2** Dans l'écran du menu principal, appuyez sur **À propos**.

**Figure 5-64** À propos À propos  $SN:$ EM02311HJB00G3000010

**----Fin**

# **5.7 PID**

## **Contexte**

Ce document décrit les écrans d'opération affichés après la connexion en tant qu'utilisateur avancé.

## **REMARQUE**

En raison de restrictions d'autorisation, aucun sous-menu de **Paramètres** ou **Journaux de périphériques** ne s'affiche lorsque vous ouvrez une session en tant qu'utilisateur commun, ni aucun sous-menu de Paramètres lorsque vous ouvrez une session en tant qu'utilisateur spécial.

# **5.7.1 Affichage des enregistrements d'alarme**

## **Procédure**

**Étape 1** Appuyez sur **PID** sur l'écran **Suivi**. L'écran du menu principal du PID s'affiche.

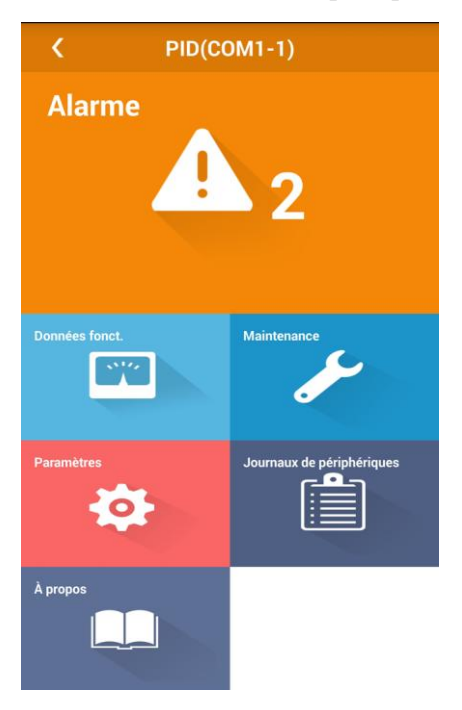

**Figure 5-65** Écran du menu principal du PID

**Étape 2** Dans l'écran du menu principal, appuyez sur **Alarme**.

**Figure 5-66** Écran Alarmes Activées

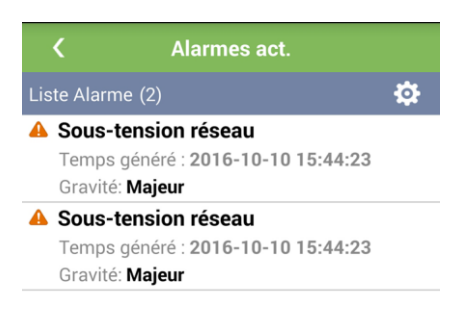

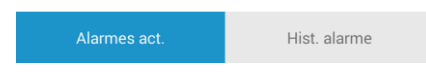

Étape 3 Appuyez sur  $\ddot{\bullet}$  et réglez le mode de tri d'alarme (par gravité de l'alarme ou heure de création).

**Figure 5-67** Mode de tri des alarmes actives

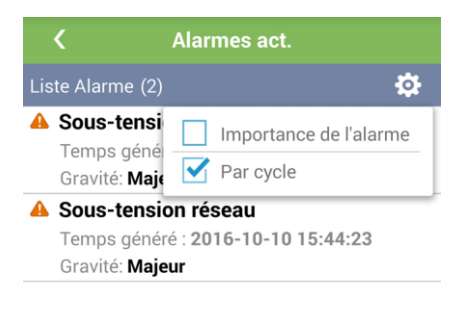

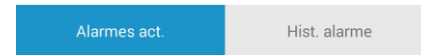

### **Étape 4** Balayez l'écran vers la gauche ou vers la droite ou appuyez sur

Hist. alarme

pour afficher la liste des alarmes actives ou historiques.

### **Figure 5-68** Écran Hist. alarme

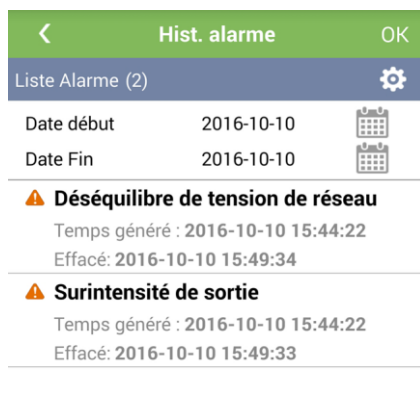

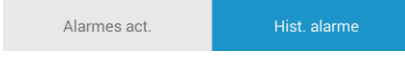

### LA REMARQUE

Vous pouvez spécifier la date de début et de fin sur l'écran **Hist. alarme** pour afficher les alarmes spécifiées.

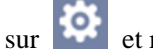

Étape 5 Appuyez sur et réglez le mode de tri d'alarme (par gravité de l'alarme, heure de création ou heure d'effacement).

### **Figure 5-69** Mode de tri des alarmes historiques

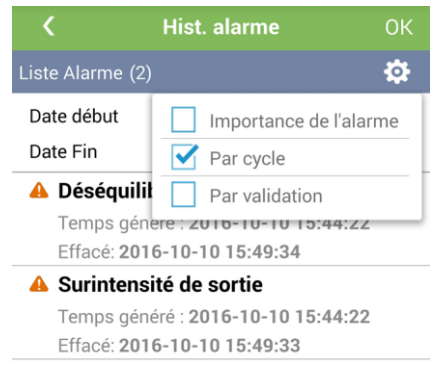

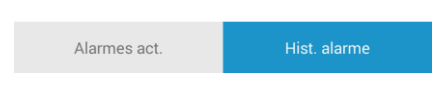

**Étape 6** Appuyez sur un enregistrement d'alarme pour afficher les détails de l'alarme.

**Figure 5-70** Informations sur l'alarme

| く ∵équilibre de tension de résea                                                                                                    |                     |  |
|----------------------------------------------------------------------------------------------------|---------------------|--|
| Détails d'Alarme                                                                                                    |                     |  |
| <b>A</b> Déséquilibre de tension de réseau                                                                                                    |                     |  |
| Gravité:                                                                                                    | Majeur              |  |
| Temps généré :                                                                                                    | 2016-10-10 15:44:22 |  |
| ID motif:                                                                                                    | $\Omega$            |  |
| ID alarme:                                                                                                    | 1917                |  |
| Fffacé:                                                                                                    | 2016-10-10 15:49:34 |  |
| Conseils d'autorisation :                                                                                                    |                     |  |
| 1. Vérifiez si le réseau électrique est anormal.<br>Si oui, rectifiez la panne.<br>2. Si l'alarme est générée fréquemment,<br>contactez les services d'assistance technique<br>de Huawei. |                     |  |

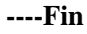

# **5.7.2 Affichage des informations d'exécution**

## **Procédure**

**Étape 1** Appuyez sur **PID** sur l'écran **Suivi**. L'écran du menu principal du PID s'affiche.

**Figure 5-71** Écran du menu principal du PID

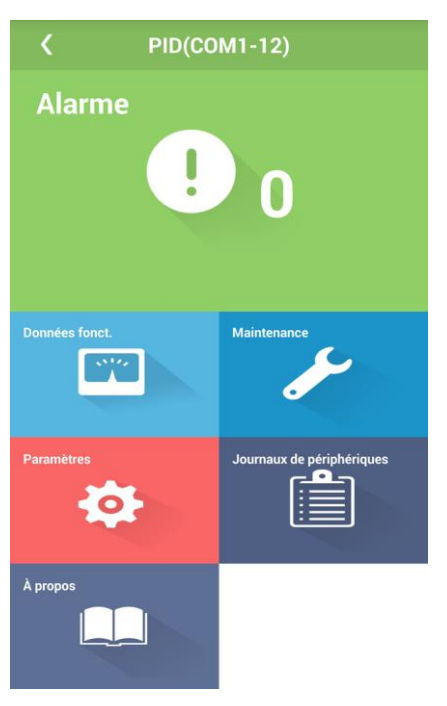

**Étape 2** Dans l'écran du menu principal, appuyez sur **Données fonct.**.

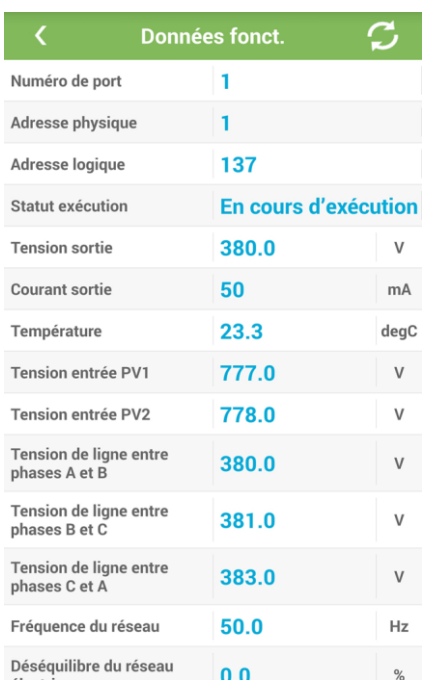

### Figure 5-72 Info. ex écution

**----Fin**

# **5.7.3 Envoi manuel de commandes de démarrage et d'arrêt**

## **Procédure**

**Étape 1** Appuyez sur **PID** sur l'écran **Suivi**. L'écran du menu principal du PID s'affiche.

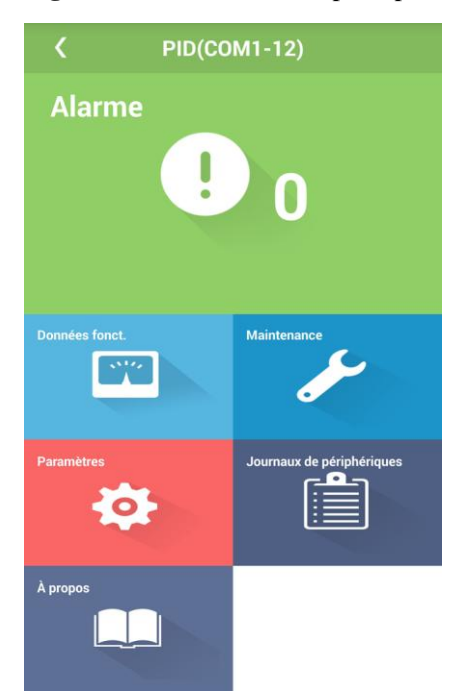

**Figure 5-73** Écran du menu principal du PID

**Étape 2** Dans l'écran du menu principal, appuyez sur **Maintenance**.

**Figure 5-74** Maintenance

| <b>Maintenance</b> |                |  |
|--------------------|----------------|--|
|                    | Mise en marche |  |
| Arrêt              |                |  |

**Étape 3** Appuyez sur à l'arrière de **Mise en marche**. Une boîte de dialogue vous demande si vous souhaitez démarrer le PID.

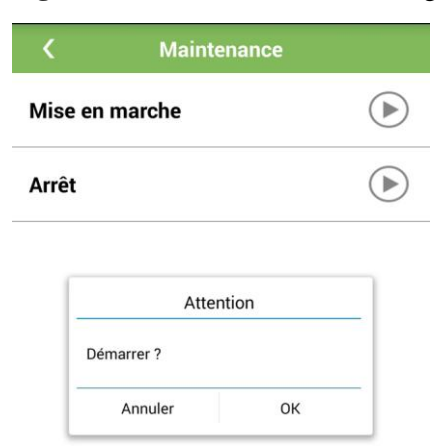

**Figure 5-75** Confirmation du démarrage du PID

**Étape 4** Saisissez le mot de passe, puis appuyez sur **OK** pour démarrer le PID.

**Figure 5-76** Démarrer

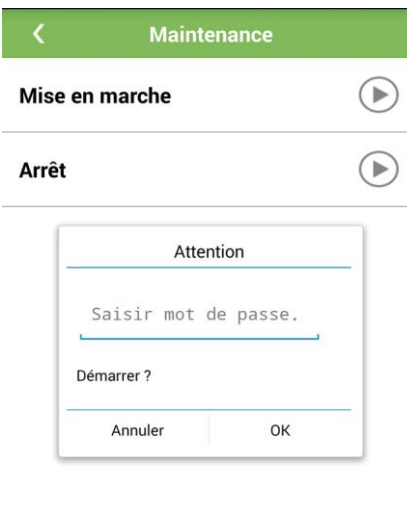

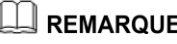

Le mot de passe est identique au mot de passe de connexion à l'application.
**Étape 5** Appuyez sur à l'arrière de **Arrêt**. Une boîte de dialogue vous demande si vous souhaitez arrêter le PID.

**Figure 5-77** Confirmation de l'arrêt du PID

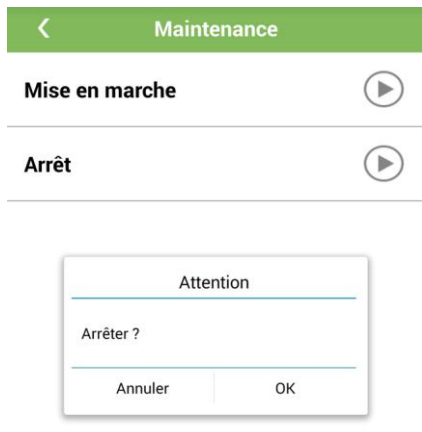

**Étape 6** Saisissez le mot de passe, puis appuyez sur **OK** pour arrêter le PID.

**Figure 5-78** Arrêt

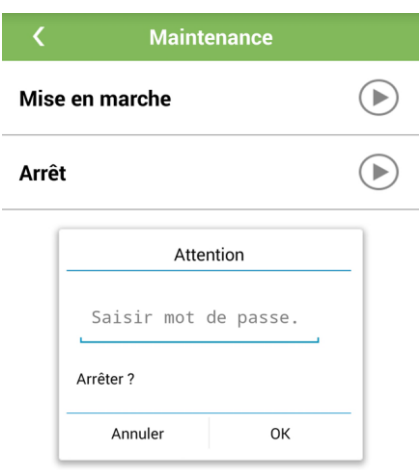

# **REMARQUE**

Le mot de passe est identique au mot de passe de connexion à l'application.

**----Fin**

# **5.7.4 Réglage des paramètres d'exécution**

# **Procédure**

**Étape 1** Appuyez sur **PID** sur l'écran **Suivi**. L'écran du menu principal du PID s'affiche.

**Figure 5-79** Écran du menu principal du PID

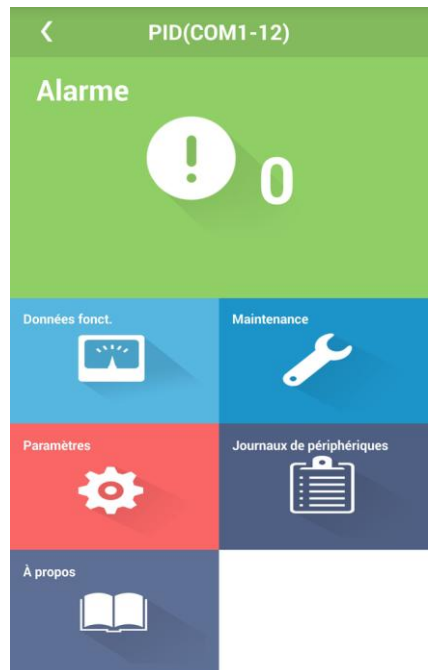

**Étape 2** Dans l'écran du menu principal, appuyez sur **Paramètres**.

**Figure 5-80** Paramètres

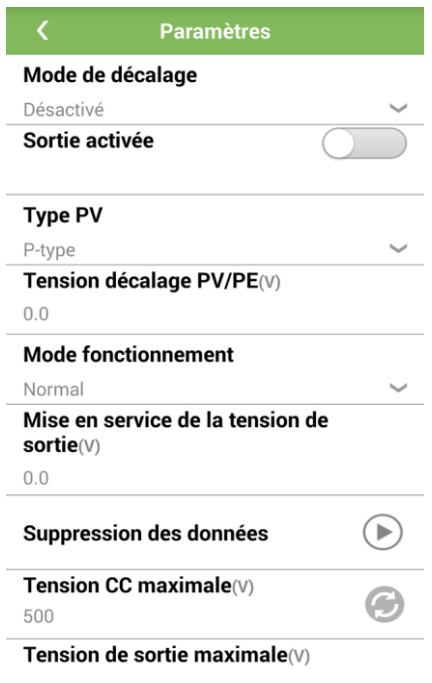

**----Fin**

# **5.7.5 Téléchargement des fichiers journaux**

# **Procédure**

**Étape 1** Appuyez sur **PID** sur l'écran **Suivi**. L'écran du menu principal du PID s'affiche.

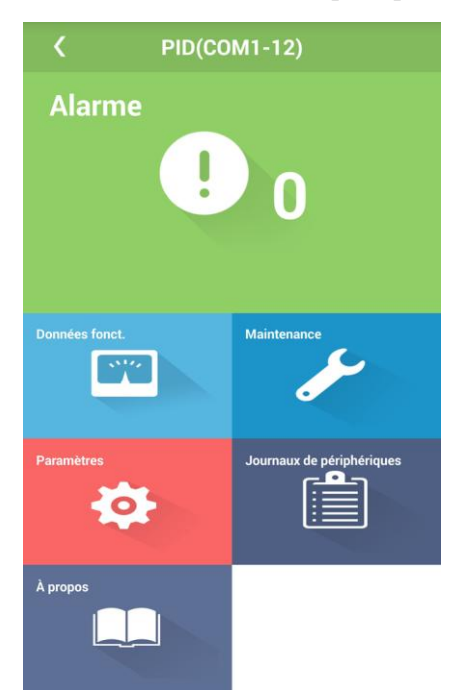

**Figure 5-81** Écran du menu principal du PID

**Étape 2** Dans l'écran du menu principal, appuyez sur **Journaux de périphériques**. L'écran **Journal**  de T é échargement s'affiche.

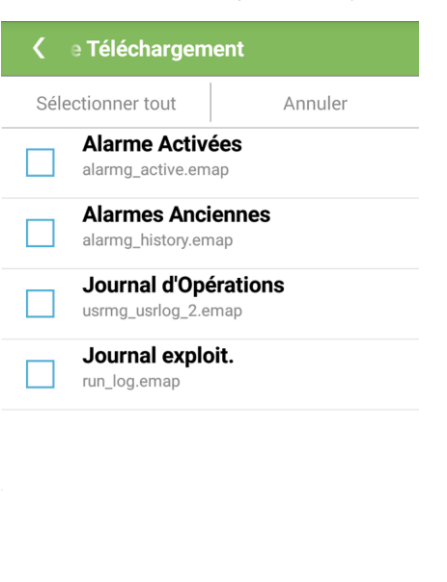

Figure 5-82 T d échargement de journal

#### Étape 3 Sélectionnez le fichier journal àtélécharger et appuyez sur **E** Télécharger le Fichier L'écran **S** dectionner le dossier s'affiche.

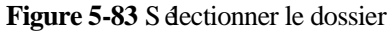

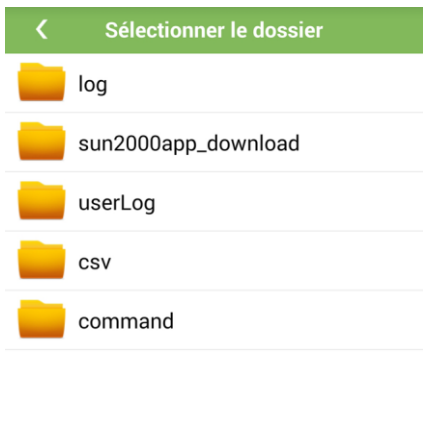

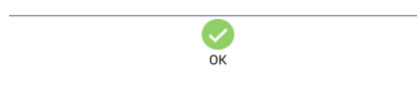

**Étape 4** Appuyez sur **OK** pour enregistrer le fichier journal.

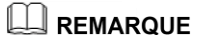

Une fois le téléchargement terminé, appuyez sur **Saisir** pour visualiser le fichier journal sous le chemin de téléchargement.

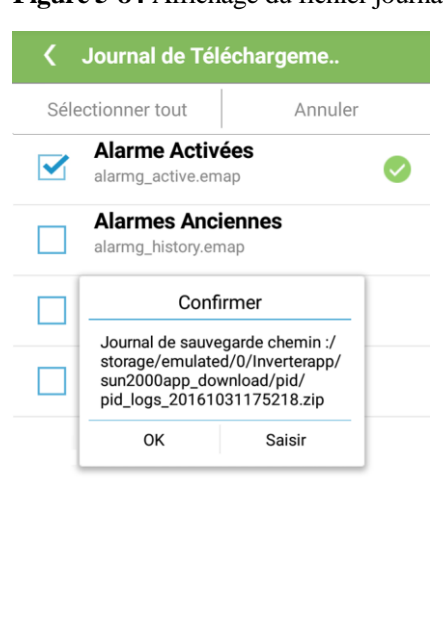

**Figure 5-84** Affichage du fichier journal

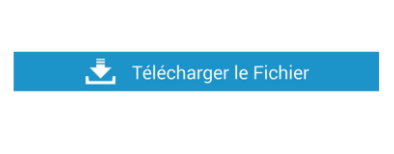

**----Fin**

# **5.7.6 Affichage des informations sur la version du système**

### **Procédure**

**Étape 1** Appuyez sur **PID** sur l'écran **Suivi**. L'écran du menu principal du PID s'affiche.

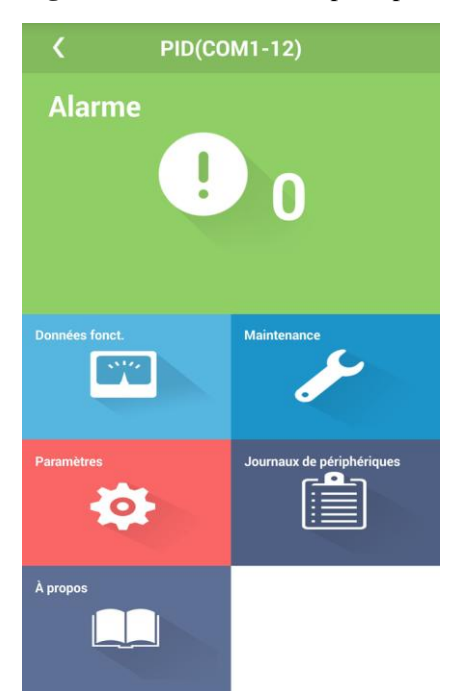

**Figure 5-85** Écran du menu principal du PID

**Étape 2** Dans l'écran du menu principal, appuyez sur **À propos**.

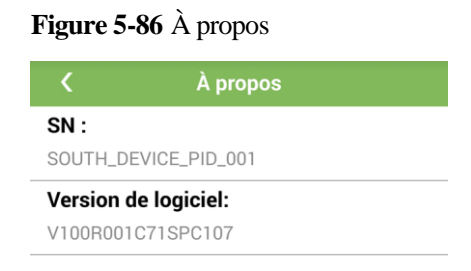

**----Fin**

# **5.8 Compteur électrique Modbus**

# **5.8.1 Affichage des informations d'exécution**

### **Procédure**

**Étape 1** Appuyez sur **Compteur électrique Modbus** sur l'écran **Suivi**. L'écran du menu principal du compteur électrique s'affiche.

**Figure 5-87** Écran du menu principal

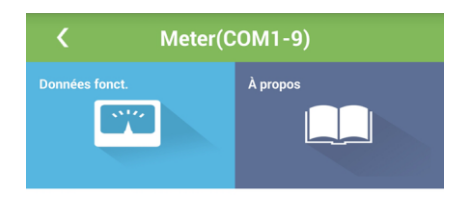

**Étape 2** Dans l'écran du menu principal, appuyez sur **Données fonct.**. L'écran **Données fonct.** s'affiche.

#### Figure 5-88 Info. ex écution

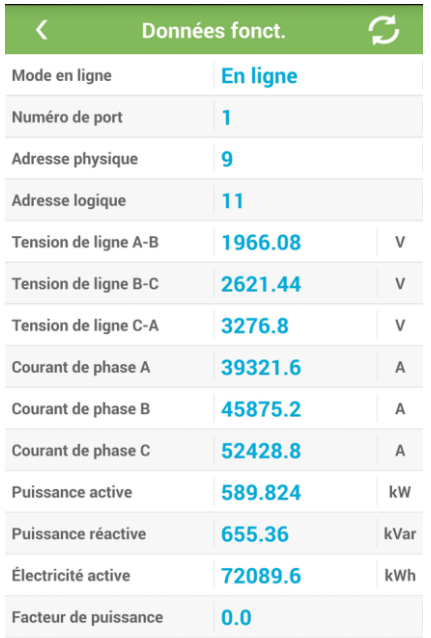

**----Fin**

# **5.8.2 Affichage des informations sur la version du système**

# **Procédure**

**Étape 1** Appuyez sur **Compteur électrique Modbus** sur l'écran **Suivi**. L'écran du menu principal du compteur électrique s'affiche.

# **Figure 5-89** Écran du menu principal

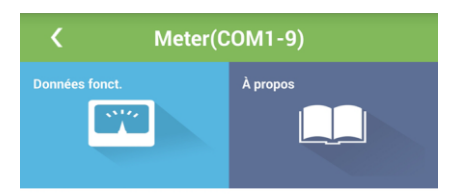

**Étape 2** Dans l'écran du menu principal, appuyez sur **À propos**.

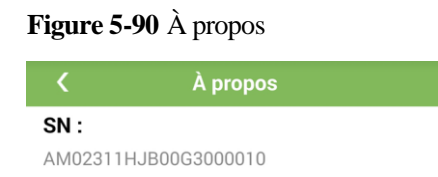

**----Fin**

# **5.9 Compteur électrique DL/T645**

# **Contexte**

Ce document décrit les écrans d'opération affichés après la connexion en tant qu'utilisateur avancé.

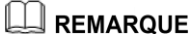

En raison de restrictions d'autorisation, aucun sous-menu de **Paramètres** ne s'affiche lorsque vous ouvrez une session en tant qu'utilisateur commun ou utilisateur spécial.

# **5.9.1 Affichage des informations d'exécution**

### **Procédure**

**Étape 1** Appuyez sur **Compteur électrique DL/T645** sur l'écran **Suivi**. L'écran du menu principal du compteur électrique s'affiche.

**Figure 5-91** Écran du menu principal

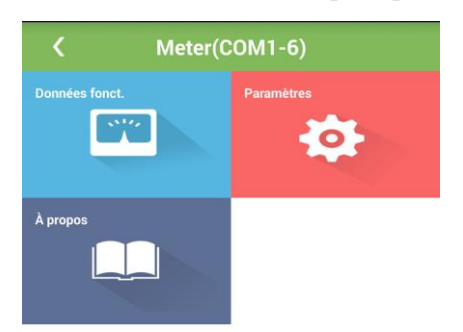

**Étape 2** Dans l'écran du menu principal, appuyez sur **Données fonct.**.

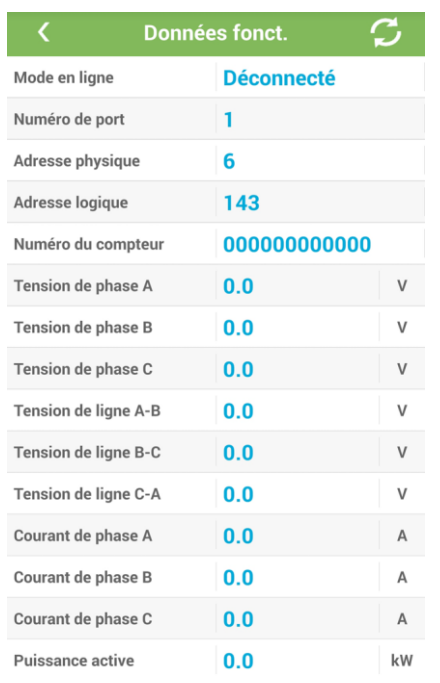

#### Figure 5-92 Info. ex écution

**----Fin**

# **5.9.2 Réglage des paramètres d'exécution**

### **Procédure**

**Étape 1** Appuyez sur **Compteur électrique DL/T645** sur l'écran **Suivi**. L'écran du menu principal du compteur dectrique s'affiche.

# Meter(COM1-6) **Données fonct.**  $\mathcal{L}$ 椋 À prop

**Figure 5-93** Écran du menu principal

**Étape 2** Dans l'écran du menu principal, appuyez sur **Paramètres**.

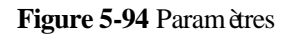

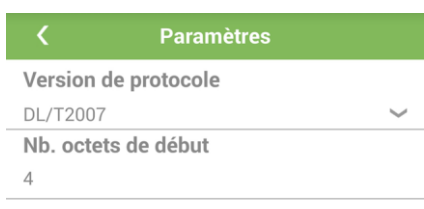

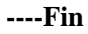

# **5.9.3 Affichage de la version du système**

# **Procédure**

**Étape 1** Appuyez sur **Compteur électrique DL/T645** sur l'écran **Suivi**. L'écran du menu principal du compteur dectrique s'affiche.

**Figure 5-95** Écran du menu principal

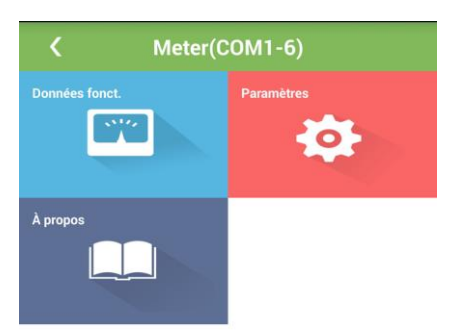

**Étape 2** Dans l'écran du menu principal, appuyez sur **À propos**.

**Figure 5-96** À propos

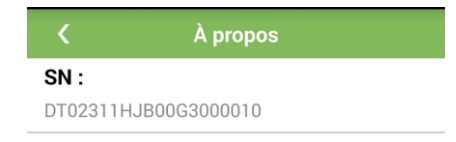

**----Fin**

# **5.10 Périphériques définis par l'utilisateur**

### **Contexte**

Le SmartLogger peut se connecter à des périphériques tiers supportant le protocole Modbus-RTU, tels que le transformateur de type bo fier ou l'instrument de surveillance environnementale (IME). Les périphériques définis par l'utilisateur ne prennent pas en charge la recherche automatique. Vous devez les ajouter manuellement.

Un périphérique défini par l'utilisateur permet la connexion de cinq types d'appareils au maximum et prend en charge plusieurs appareils du même type.

### **Procédure**

**Étape 1** Sur l'écran **Suivi**, appuyez sur un nom de périphérique dans le menu **Custom**. L'écran d'informations sur le périphérique s'affiche.

**Figure 5-97** Informations sur le périphérique défini par l'utilisateur

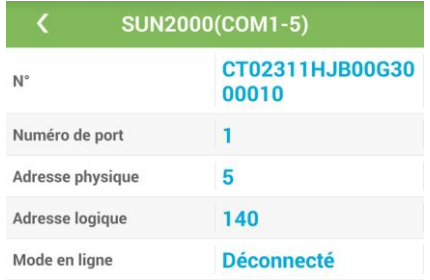

**----Fin**

# **5.11 Périphériques IEC103**

### **Contexte**

Le SmartLogger peut se connecter à des périphériques tiers supportant le protocole IEC103, tels que les dispositifs de protection de relais ou de surveillance. Les périphériques IEC103 ne prennent pas en charge la recherche automatique. Vous devez les ajouter manuellement.

Un périphérique IEC103 permet la connexion de cinq types d'appareils au maximum et prend en charge plusieurs appareils du même type.

### **Procédure**

**Étape 1** Sur l'écran **Suivi**, appuyez sur un nom de périphérique dans le menu **IEC103**. L'écran d'informations sur le périphérique s'affiche.

**Figure 5-98** Informations sur le périphérique IEC103

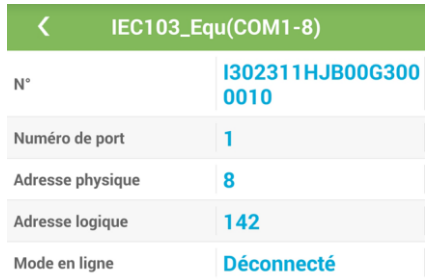

**----Fin**

# **5.12 Affichage du rendement énergétique**

### **Contexte**

L'application vous permet d'afficher les rendements énergétiques journaliers, mensuels, annuels et historiques de tous les onduleurs reliés au SmartLogger.

### **Procédure**

**Étape 1** Appuyez sur **Rend.** au bas de l'écran d'accueil. L'écran d'informations sur le rendement énergétique journalier s'affiche.

#### **Figure 5-99** Rendement

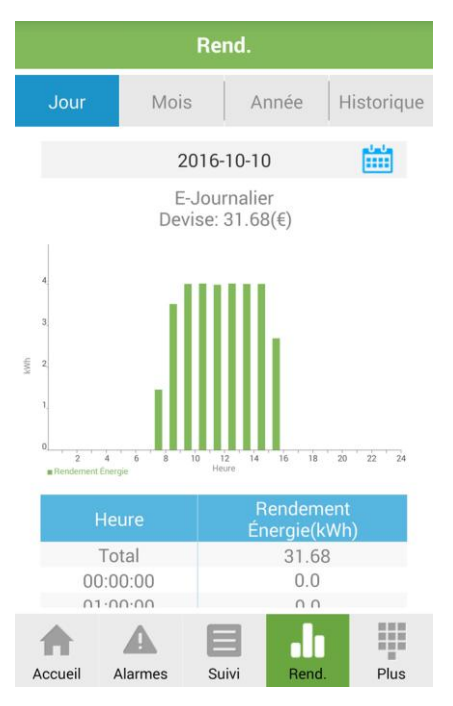

**Étape 2** Balayez l'écran vers la gauche ou vers la droite, ou appuyez sur une icône

Mois Année Historique Jour quelconque pour afficher le rendement énergétique annuel, mensuel, journalier ou historique.

**Étape 3** Appuyez sur . Dans l'écran de s dection des dates, spécifiez la période pour laquelle le rendement énergétique doit s'afficher.

**----Fin**

# **5.13 Définition de la date et de l'heure du système**

# **Procédure**

**Étape 1** Appuyez sur **Plus** dans le coin inférieur droit de l'écran. L'écran **Plus** s'affiche.

#### **Figure 5-100** Plus

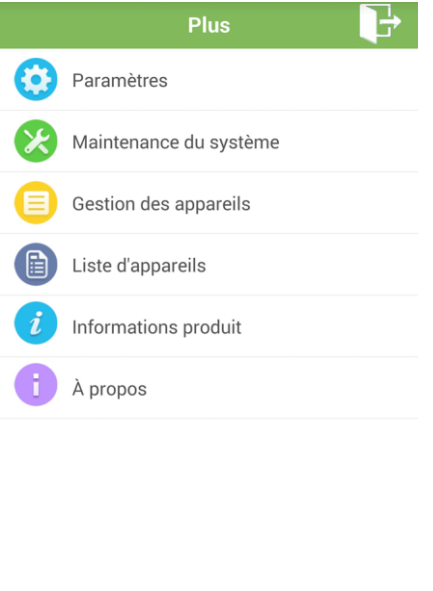

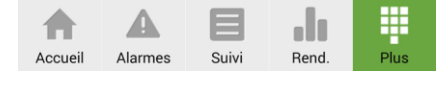

**Étape 2** Appuyez sur **Paramètres**.

#### **Figure 5-101** Paramètres

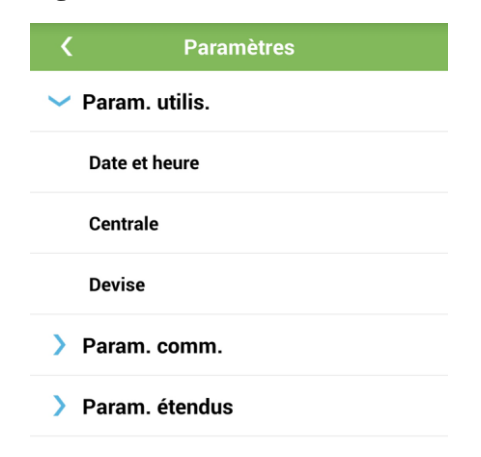

**Étape 3** Sélectionnez **Param. utilis.** > **Date et heure**. L'écran **Date et heure** s'affiche.

**Figure 5-102** Date et heure

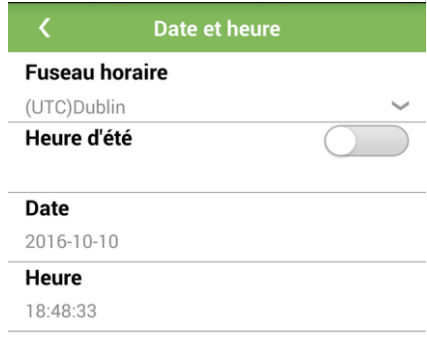

**Étape 4** Réglez le fuseau horaire du système.

- 1. Appuyez sur à droite de **Fuseau horaire**. L'écran **Fuseau horaire** s'affiche.
- 2. Balayez l'écran vers le haut ou vers le bas pour sélectionner un fuseau horaire.

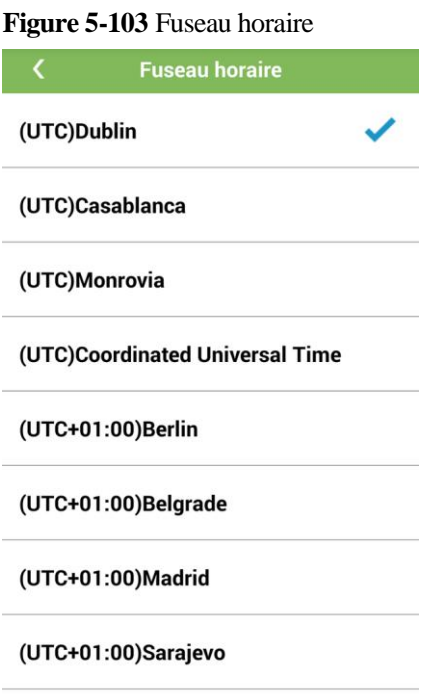

**Étape 5** Activez le passage à l'heure d'été (DST).

- 1. Appuyez sur **Heure d'été** pour activer la fonction DST.
- **REMARQUE**

La fonction DST n'est pas prise en charge sous certains fuseaux horaires.

**Étape 6** Réglez la date du système.

- 1. Appuyez sur **Date**. L'écran **Date** s'affiche.
- 2. Balayez l'écran vers le haut ou vers le bas pour sélectionner la date appropriée, puis appuyez sur **Paramètres**.

### **Figure 5-104** Date **Fuseau horaire** (UTC)Dublin Heure d'été  $2016 - 10 - 10$ Da  $\mathcal G$ 2015  $\mathcal{G}% _{M_{1},M_{2}}^{\alpha,\beta}(\varepsilon)$  $H<sub>6</sub>$ 2016  $10$  $10$ 2017  $11$  $11$ Paramètres Fermer

**Étape 7** Configurez la date et l'heure du système.

- 1. Appuyez sur **Heure**. L'écran **Heure** s'affiche.
- 2. Balayez l'écran vers le haut ou vers le bas pour sélectionner l'heure appropriée, puis appuyez sur **Paramètres**.

#### **Figure 5-105** Heure

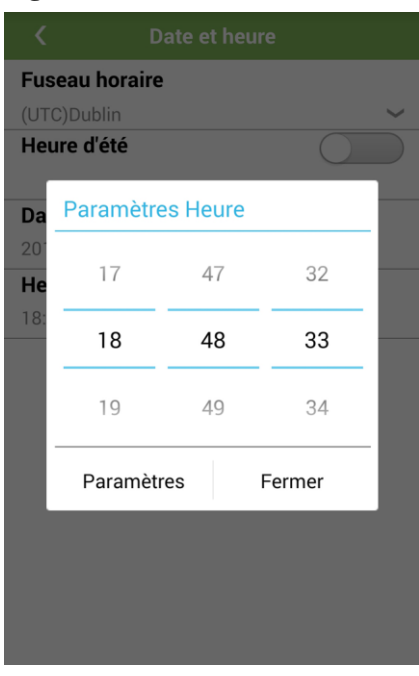

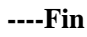

# **5.14 Configuration des informations de la centrale**

# **Procédure**

**Étape 1** Appuyez sur **Plus** dans le coin inférieur droit de l'écran. L'écran **Plus** s'affiche.

#### **Figure 5-106** Plus

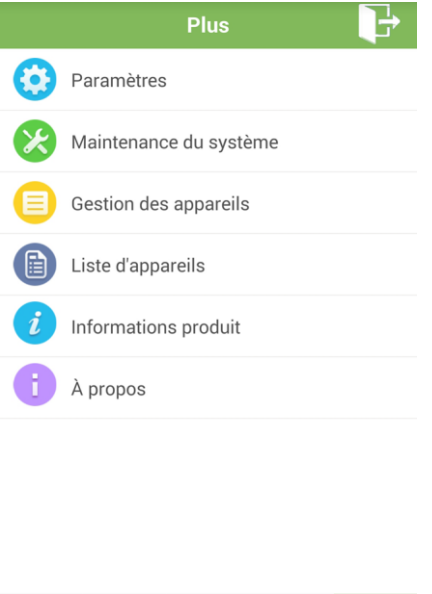

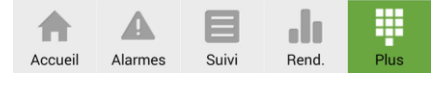

**Étape 2** Appuyez sur **Paramètres**.

#### **Figure 5-107** Paramètres

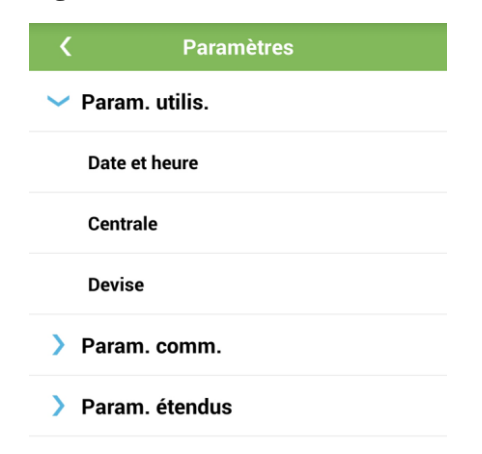

**Étape 3** Sélectionnez **Param. utilis.** > **Centrale**.

**Figure 5-108** Usine

|          | <b>Centrale</b>               |  |
|----------|-------------------------------|--|
|          | Nom de la centrale            |  |
|          | Propriétaire de la centrale   |  |
|          | Adresse de la centrale        |  |
| centrale | Adresse du propriétaire de la |  |
| Pays     |                               |  |
|          |                               |  |

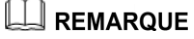

Réglez les paramètres selon les besoins. Sur l'écran qui s'affiche, entrez ou sélectionnez les informations pertinentes.

```
----Fin
```
# **5.15 Configuration des paramètres de devise**

# **Procédure**

**Étape 1** Appuyez sur **Plus** dans le coin inférieur droit de l'écran. L'écran **Plus** s'affiche.

#### **Figure 5-109** Plus

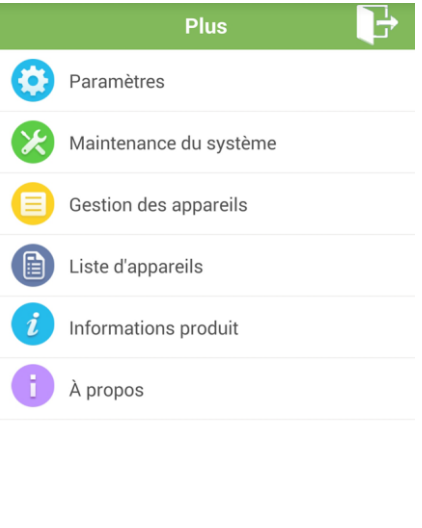

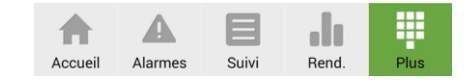

#### **Étape 2** Appuyez sur **Paramètres**.

**Figure 5-110** Paramètres

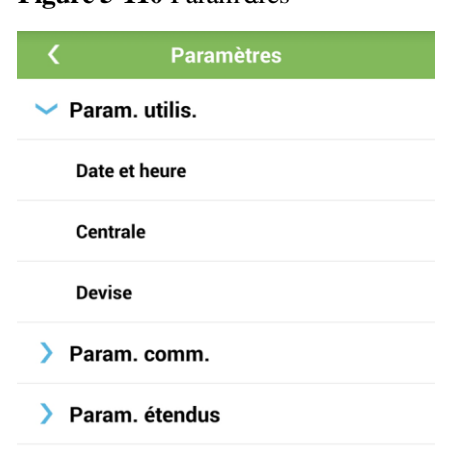

#### **Étape 3** Sélectionnez **Param. utilis.** > **Revenu**. L'écran **Revenu** s'affiche.

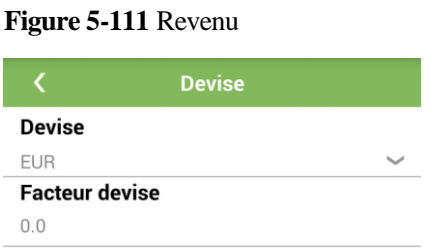

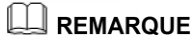

Réglez les paramètres selon les besoins. Sur l'écran qui s'affiche, entrez ou sélectionnez les informations pertinentes.

**----Fin**

# **5.16 Configuration des paramètres Ethernet**

### **Contexte**

Réglez les paramètres Ethernet pour assurer le bon fonctionnement des ports et des fonctions de journalisation Ethernet pour l'interface utilisateur Web intégrée, la connexion au système de gestion de réseau (NMS) et l'envoi d'e-mails.

En raison de restrictions d'autorisation, ouvrez une session tant qu'utilisateur avancé.

### **Procédure**

**Étape 1** Appuyez sur **Plus** dans le coin inférieur droit de l'écran. L'écran **Plus** s'affiche.

#### **Figure 5-112** Plus

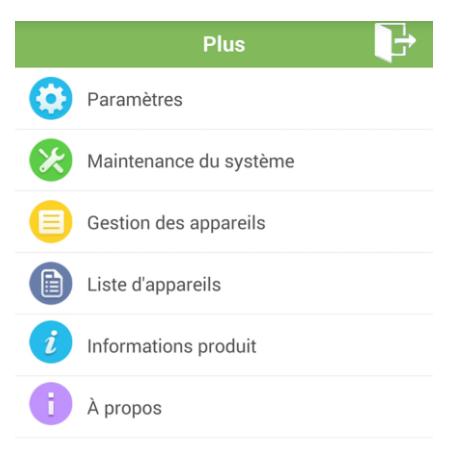

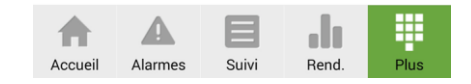

#### **Étape 2** Appuyez sur **Paramètres**.

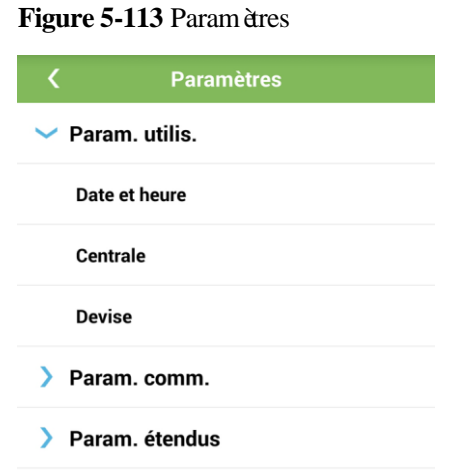

**Étape 3** Sélectionnez **Param. comm.** > **Ethernet** pour afficher l'écran de configuration des paramètres Ethernet.

**Figure 5-114** Ethernet

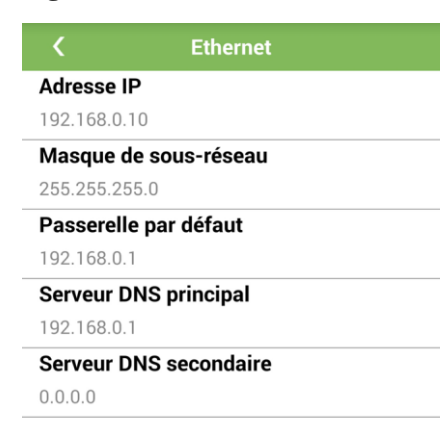

# **AVIS**

Si le SmartLogger se connecte à Internet via un routeur, notez ce qui suit lors de la configuration des paramètres Ethernet :

- Configurez l'adresse NMS sur l'adresse IP du routeur.
- Assurez-vous que l'adresse IP du SmartLogger se trouve dans le même segment de réseau que l'adresse NMS.
- Définissez l'adresse DNS sur l'adresse IP du routeur ou obtenez l'adresse DNS du fournisseur de réseau.
- Une fois l'adresse IP modifiée, vous devez utiliser la nouvelle adresse IP pour vous connecter au système.

**----Fin**

# **5.17 Configuration des paramètres RS485**

### **Contexte**

Définissez les paramètres RS485 de manière à assurer les communications normales entre le SmartLogger et les périphériques tels que l'onduleur, l'instrument de surveillance environnementale (EMI) et le compteur électrique.

### **Procédure**

**Étape 1** Appuyez sur **Plus** dans le coin inférieur droit de l'écran. L'écran **Plus** s'affiche.

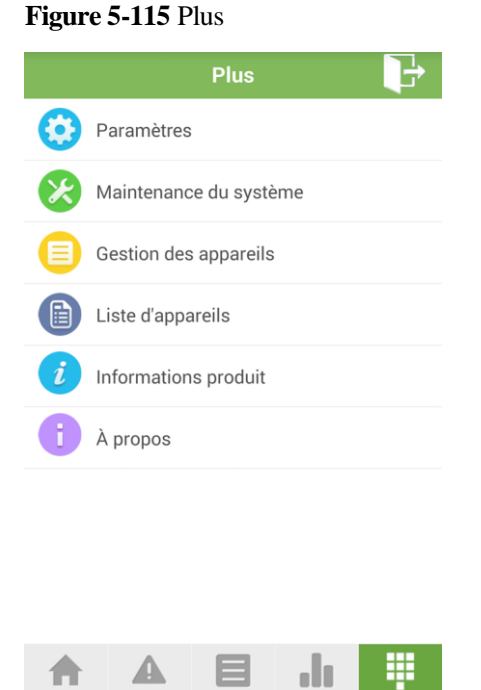

Suivi

Rend

Accueil

Alarmes

### **Étape 2** Appuyez sur **Paramètres**.

**Figure 5-116** Paramètres

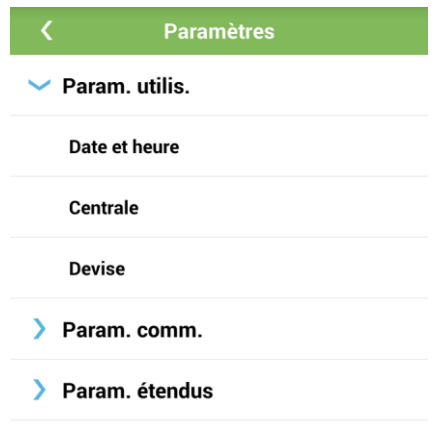

**Étape 3** Sélectionnez **Param. comm.** > **RS485**.

| <b>Figure 5-117 RS485</b> |  |  |
|---------------------------|--|--|
|---------------------------|--|--|

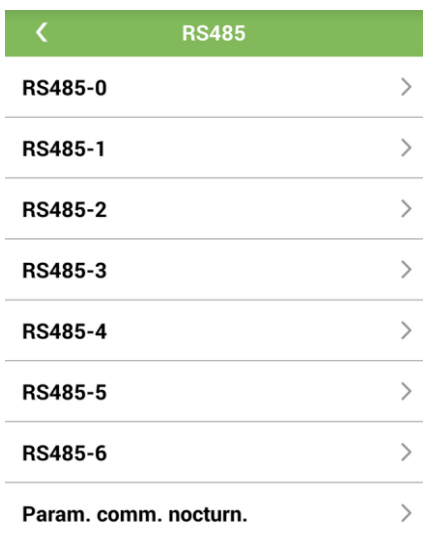

**Étape 4** Sélectionnez un numéro de port compris entre **RS485-0** et **RS485-6**.

Considérez les paramètres indiqués sur **RS485-1** à titre d'exemple.

**Figure 5-118** Paramétrage des communications RS485

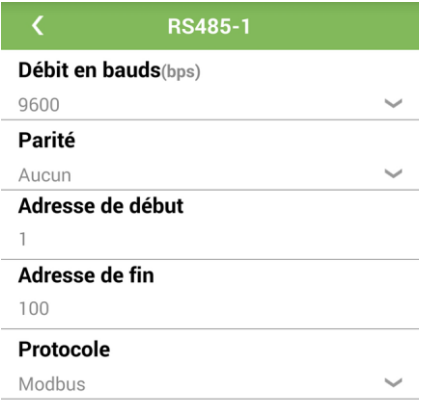

### **A** REMARQUE

- **RS485-0** correspond aux ports de communication **AC1** et **AC2** du PLC dans le SmartLogger. **Protocol Type** Est défini sur **Modbus** et n'est pas modifiable. **RS485-1** correspond au port de communication **COM1**. **RS485-2** correspond au port de communication **COM2**. **RS485-3** correspond au port de communication **COM3**. **RS485-4** correspond au port de communication **COM4**. **RS485-5** correspond au port de communication **COM5**. **RS485-6** correspond au port de communication **COM6**.
- **Check** et **Protocol Type** doivent être définis sur les mêmes valeurs pour tous les périphériques reliés à un même port RS485.
- **Débit en bauds** peut être défini sur **4800bps**, **9600bps**, **19200bps** et **115200bps**.
- Le débit en bauds par défaut de **RS485-0** est **115200bps**. Le débit en bauds par défaut des ports RS485 **RS485-1** à **RS485-6** est **9600bps**. Le débit en bauds des ports RS485 du SmartLogger doit être identique à celui du périphérique qui communique avec ce dernier.
- 1 ≤ adresse de début ≤ adresse de fin ≤ 247. Les plages d'adresses des six ports peuvent se chevaucher.

Définissez la plage d'adresses selon les besoins. Une plage d'adresses plus large nécessite un délai de recherche plus long.

**Étape 5** Appuyez sur **Param. comm. nocturn** sur l'écran **RS485** et définissez les paramètres de communication de nuit.

**Figure 5-119** Paramètres comm. de nuit

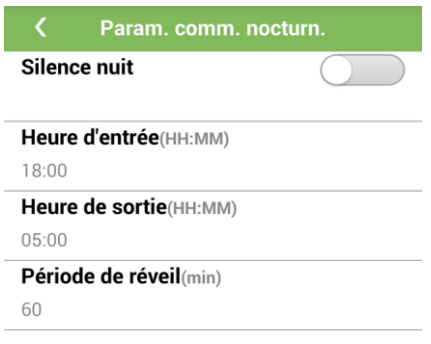

**----Fin**

# **5.18 Configuration des paramètres NetEco**

# **Contexte**

Réglez les paramètres NetEco pour assurer une communication normale entre le SmartLogger et NetEco.

En raison de restrictions d'autorisation, ouvrez une session tant qu'utilisateur avancé.

### **Procédure**

**Étape 1** Appuyez sur **Plus** dans le coin inférieur droit de l'écran. L'écran **Plus** s'affiche.

#### **Figure 5-120** Plus

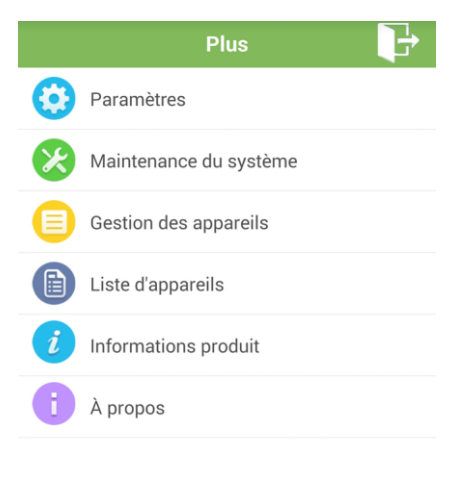

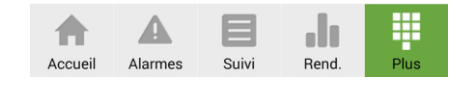

**Étape 2** Appuyez sur **Paramètres**.

#### **Figure 5-121** Paramètres

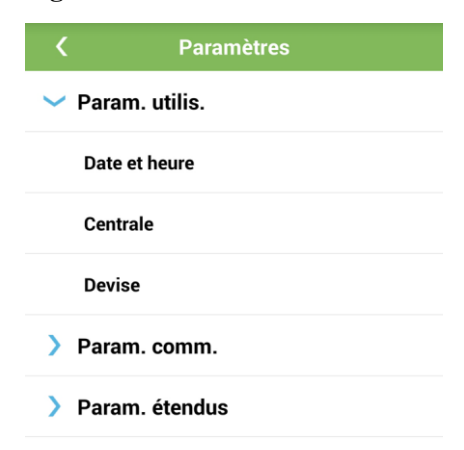

#### **Étape 3** Sélectionnez **Param. comm.** > **NetEco**.

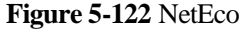

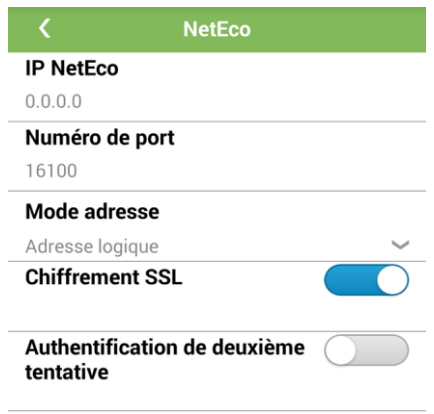

# **A** REMARQUE

Réglez **IP NetEco**.

- Dans la plupart des cas, définissez **Mode adresse** sur **Adresse physique**. Dans ce mode, les adresses des périphériques connectés à chaque port RS485 ne peuvent pas être dupliqués. Si les périphériques reliés aux six ports RS-485 du SmartLogger ont des adresses en double, vous devez définir **Mode adresse** sur **Adresse logique**.
- Si Chiffrement SSL est défini sur , la transmission des données a lieu sans chiffrement, ce qui peut poser des problèmes de sécurité. Faites par conséquent preuve de prudence lorsque vous

décidez de définir **Chiffrement SSL** sur .

**Si Secondary Challenge Authentication** est défini sur , le résultat de la seconde authentification n'est pas vérifié, ce qui peut poser des risques pour la sécurité. Faites par conséquent preuve de prudence lorsque vous décidez de définir **Secondary Challenge Authentication** sur

**----Fin**

# **5.19 Réglage des paramètres Modbus-TCP**

.

### **Contexte**

Configurez les paramètres Modbus-TCP de manière à assurer une communication normale entre le SmartLogger et un système de gestion de réseau tiers (NMS).

### **Procédure**

**Étape 1** Appuyez sur **Plus** dans le coin inférieur droit de l'écran. L'écran **Plus** s'affiche.

#### **Figure 5-123** Plus

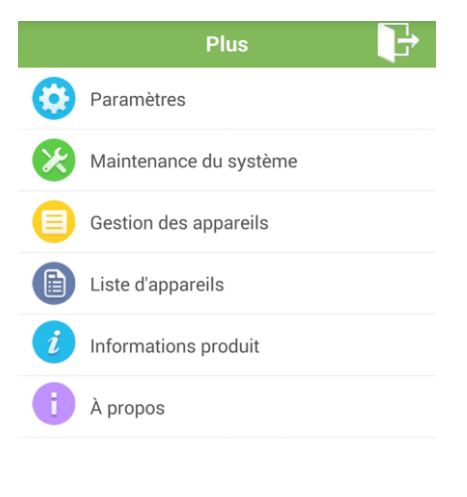

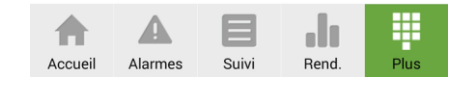

**Étape 2** Appuyez sur **Paramètres**.

#### **Figure 5-124** Paramètres

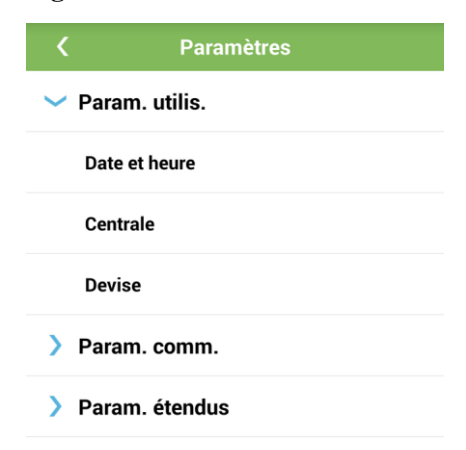

#### **Étape 3** S dectionnez **Param.** comm. > **Modbus TCP** pour afficher l'écran des paramètres Modbus-TCP.

#### **Figure 5-125** Modbus TCP

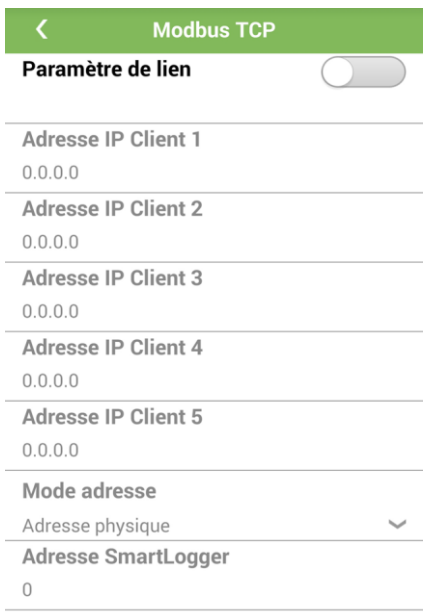

# LA REMARQUE

- Modbus-TCP est un protocole standard général sans mécanisme d'authentification de sécurité. Par conséquent, la fonction de connexion à un NMS tiers en utilisant Modbus-TCP est désactivée par défaut pour réduire les risques de sécurité réseau. Pour activer cette fonction, définissez **Paramètre de lien** sur **Activer**.
- Si la fonction de connexion à un réseau NMS tiers via le protocole Modbus-TCP est activée, la transmission des donn ées a lieu sans chiffrement, ce qui peut poser des problèmes de sécurité. Par cons équent, faites preuve de prudence au moment de décider d'activer cette fonction.
- Dans la plupart des cas, définissez **Mode adresse** sur **Adresse physique**. Si les périphériques reliés aux six ports RS-485 du SmartLogger ont des adresses en double, vous devez définir **Mode adresse** sur **Adresse logique**.
- Configurez correctement les adresses IP du client et du SmartLogger.

**----Fin**

# **5.20 Configuration des paramètres FTP**

### **Contexte**

La fonction FTP est utilis ée pour accéder à un système de gestion de réseau tiers (NMS). Le SmartLogger peut consigner les informations de configuration et les donn ées de fonctionnement du système d'usine géré via le protocole FTP. Le réseau NMS tiers peut acc éder aux périphériques de Huawei avec les configurations appropriées.

En raison de restrictions d'autorisation, ouvrez une session tant qu'utilisateur avancé.

### **Procédure**

**Étape 1** Appuyez sur **Plus** dans le coin inférieur droit de l'écran. L'écran **Plus** s'affiche.

#### **Figure 5-126** Plus

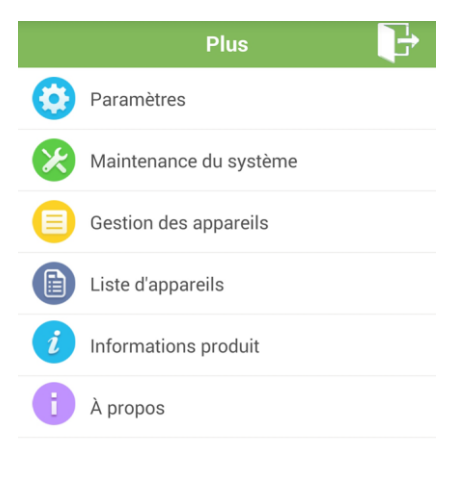

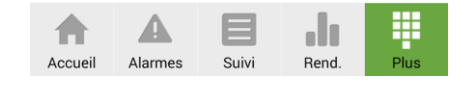

**Étape 2** Appuyez sur **Paramètres**.

**Figure 5-127** Paramètres

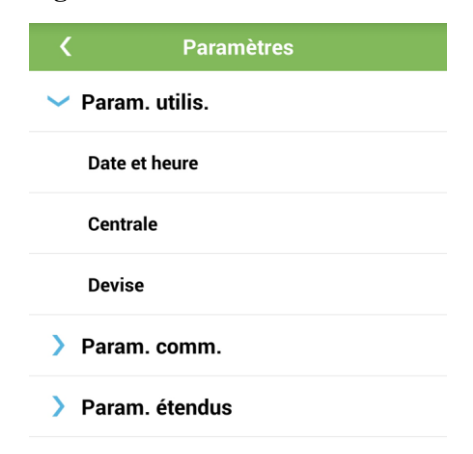
#### **Étape 3** Sélectionnez **Param. étendus** > **FTP**.

#### **Figure 5-128** FTP

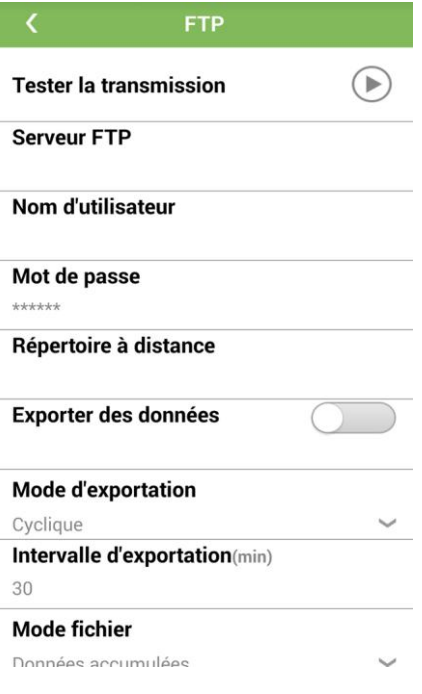

### **A** REMARQUE

- Appuyez sur à l'arrière de **Tester la transmission**, puis sur **OK** pour vérifier que le SmartLogger peut consigner des données sur le serveur FTP. Avant d'interroger les enregistrements de donn ées, balayez l'écran vers le bas pour obtenir des donn ées actualisées.
- **Serveur FTP** peut être défini sur le nom de domaine ou l'adresse IP du serveur FTP.
	- Si **Serveur FTP** est défini sur le nom de domaine du serveur FTP, assurez-vous que l'adresse du serveur DNS est correctement configurée.
- **Nom d'utilisateur** et **Mot de passe** indiquent le nom d'utilisateur et le mot de passe qui doivent être saisis lors de votre connexion au serveur FTP.
- Réglez **Répertoire à distance**. Vous pouvez créer un sous-répertoire portant même nom sous le chemin d'acc ès par défaut pour le téléchargement des données en amont.
- Définissez **Exporter des données** sur **Activer** ou **Désactiver** selon les besoins.
- Si vous activez la fonction de rapport de données, vous pouvez configurer le SmartLogger de sorte qu'il consigne les donn ées régulièrement ou à une heure spécifiée.
- Les données consignées dans le calendrier sont cumulées et le nom du fichier reste inchangé pendant toute la journée considérée. Vous pouvez opter pour la consignation de données cumulées ou incrémentielles au sein d'un cycle spécifié.

#### **----Fin**

## **5.21 Configuration des paramètres d'e-mail**

## **Contexte**

Le SmartLogger peut envoyer des e-mails destinés à donner aux utilisateurs des informations concernant le rendement énergétique actuel de la centrale électrique, ainsi que des informations sur les alarmes et le statut des périphériques, afin de mieux décrire les conditions de fonctionnement du système de la centrale au fil du temps.

Lorsque vous utilisez cette fonction, assurez-vous que le SmartLogger peut se connecter au serveur de messagerie configuré et définissez les paramètres Ethernet et les paramètres d'e-mail du SmartLogger.

En raison de restrictions d'autorisation, ouvrez une session tant qu'utilisateur avancé.

## **Procédure**

**Étape 1** Appuyez sur **Plus** dans le coin inférieur droit de l'écran. L'écran **Plus** s'affiche.

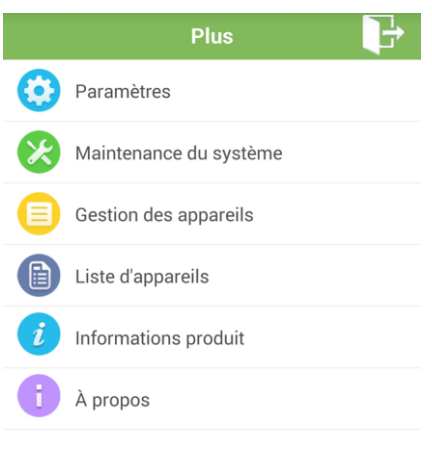

#### **Figure 5-129** Plus

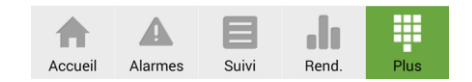

#### **Étape 2** Appuyez sur **Paramètres**.

**Figure 5-130** Paramètres

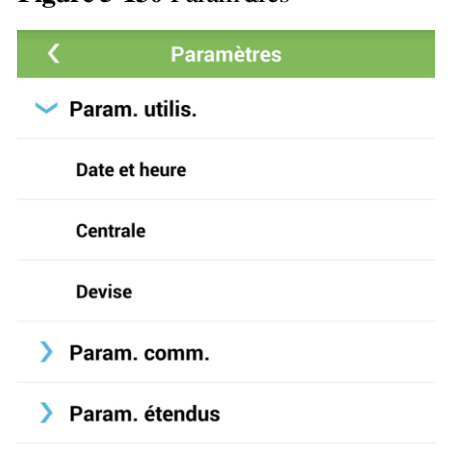

### **Étape 3** Sélectionnez **Param. étendus** > **E-mail** pour afficher l'écran des paramètres d'e-mail.

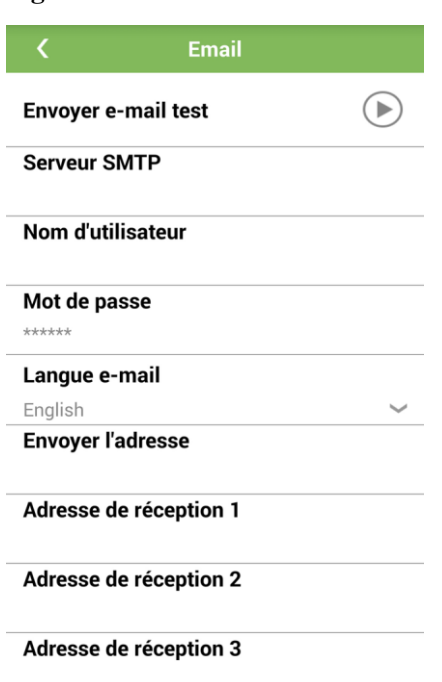

**Figure 5-131** E-mail

**A REMARQUE** 

- Appuyez sur à l'arrière de **Envoyer e-mail test**, puis sur **OK** pour vérifier que le SmartLogger peut envoyer des e-mails.
- Serveur SMTP peut être défini sur le nom de domaine ou l'adresse IP du serveur SMTP.

Si **Serveur SMTP** est défini sur le nom de domaine du serveur SMTP, assurez-vous que l'adresse du serveur DNS est correctement configurée.

- **Nom d'utilisateur** et **Mot de passe** indiquent le nom d'utilisateur et le mot de passe qui doivent être saisis lors de votre connexion au serveur SMTP.
- **Envoyer l'adresse** spécifie l'adresse e-mail de l'expéditeur. Assurez-vous que le serveur de messagerie de l'expéditeur est le même que le serveur spécifié par **Serveur SMTP**. Définissez **Adresse de réception** sur 5 adresses au maximum.
- Vous pouvez activer ou désactiver l'envoi d'e-mails sur le rendement énergétique et de messages d'alarme par le SmartLogger.

**----Fin**

## **5.22 Modification du mot de passe de l'utilisateur**

#### **Procédure**

**Étape 1** Appuyez sur **Plus** dans le coin inférieur droit de l'écran. L'écran **Plus** s'affiche.

#### **Figure 5-132** Plus

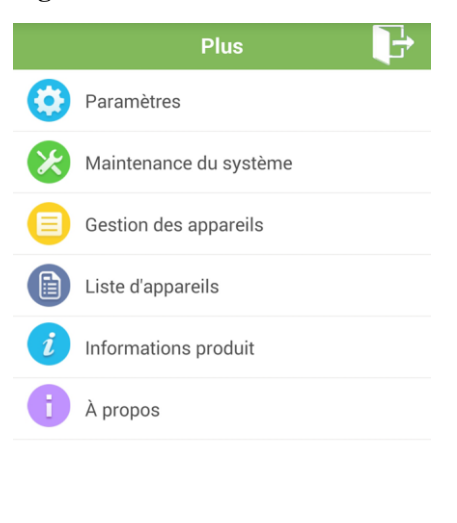

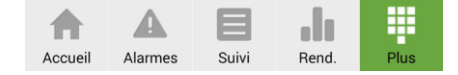

#### **Étape 2** Appuyez sur **Maintenance du système**.

**Figure 5-133** Maintenance du système

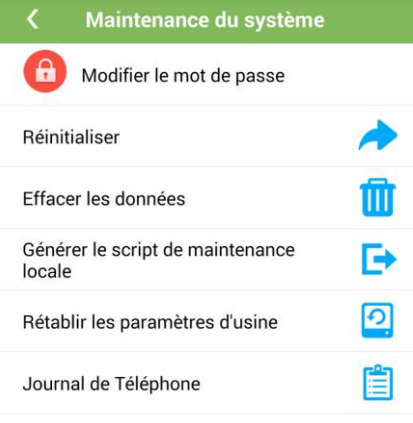

### **Étape 3** Appuyez sur **Modifier le mot de passe**.

**Figure 5-134** Modifier le mot de passe

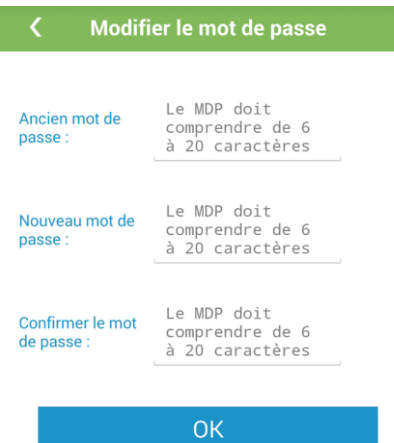

### LA REMARQUE

Le mot de passe doit respecter les règles suivantes :

- Contenir de 6 à 20 caractères.
- Contenir au moins deux types de lettres minuscules, majuscules et chiffres.
- Être différent de l'ancien mot de passe.
- **Étape 4** Entrez l'ancien mot de passe, un nouveau mot de passe et le mot de passe de confirmation, puis appuyez sur **OK**.

**----Fin**

## **5.23 Réinitialisation du système**

### **Contexte**

Une fois le système réinitialisé, le SmartLogger redémarre.

## **Procédure**

**Étape 1** Appuyez sur **Plus** dans le coin inférieur droit de l'écran. L'écran **Plus** s'affiche.

#### **Figure 5-135** Plus

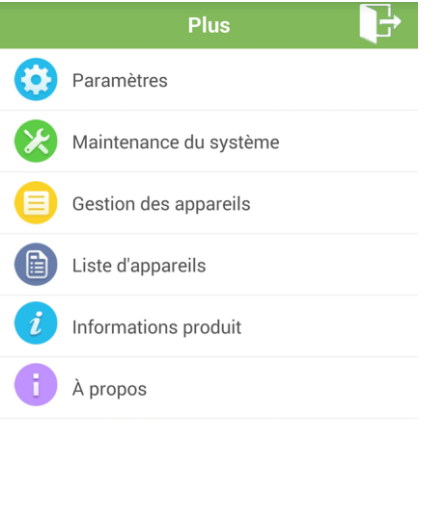

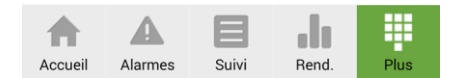

#### **Étape 2** Appuyez sur **Maintenance du système**.

Figure 5-136 Maintenance du système

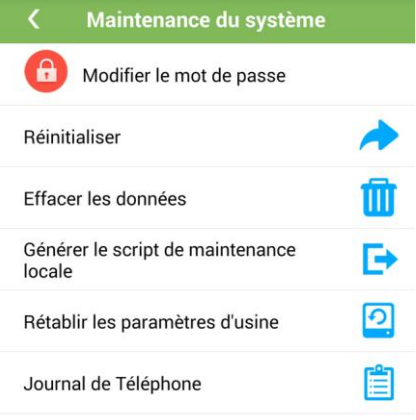

**Étape 3** Appuyez sur **R** *énitialiser*. Une bo îe de dialogue vous demande si vous souhaitez rémitialiser le système.

Figure 5-137 Confirmation de la réinitialisation du système

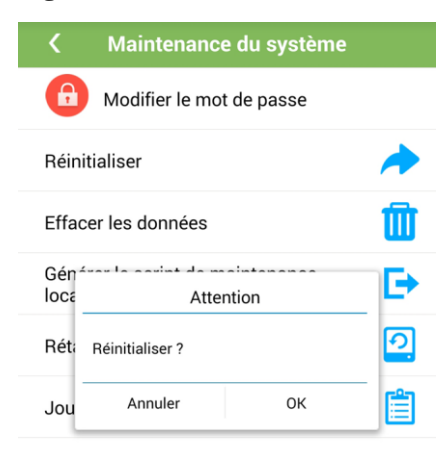

Étape 4 Saisissez le mot de passe, puis appuyez sur **OK** pour rémitialiser le système.

#### Figure 5-138 R énitialisation du système

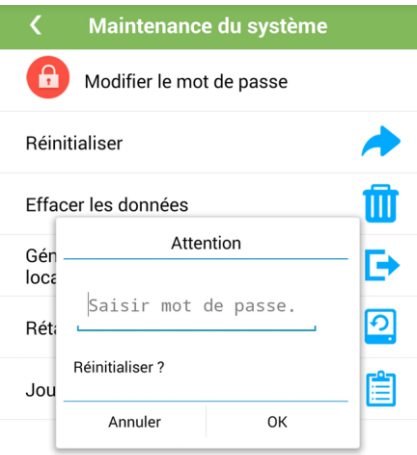

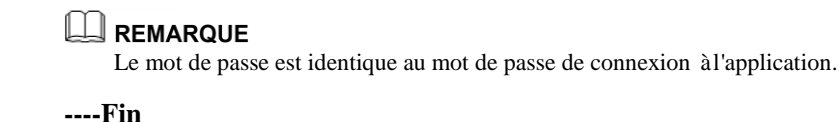

## **5.24 Suppression des données**

#### **Contexte**

Supprimez les donn ées si les changements d'emplacement du SmartLogger et ses donn ées historiques doivent être supprimés.

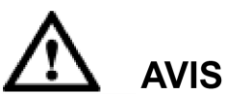

- Après une exécution de **Effacer les données**, toutes les informations stockées sur le SmartLogger, y compris celles du rendement énergétique, des performances et des alarmes, sont supprimées.
- Après une exécution de **Effacer les données**, les périphériques reliés aux SmartLogger ne sont pas supprimés. Si un dispositif original ne se connecte pas au SmartLogger, retirez le dispositif.
- Si vous exécutez **Effacer les données** sur le SmartLogger, vous devez également exécuter **Réinitialiser les alarmes** sur le système de gestion de réseau (NMS). Sinon, les informations d'alarme recueillies par le NMS et le SmartLogger seront différentes.

### **Procédure**

**Étape 1** Appuyez sur **Plus** dans le coin inférieur droit de l'écran. L'écran **Plus** s'affiche.

#### **Figure 5-139** Plus

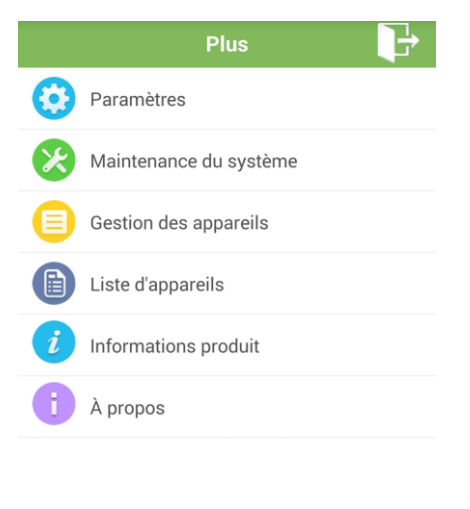

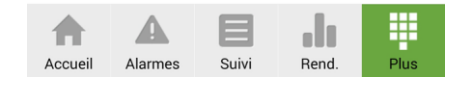

**Étape 2** Appuyez sur **Maintenance du système**.

Figure 5-140 Maintenance du système

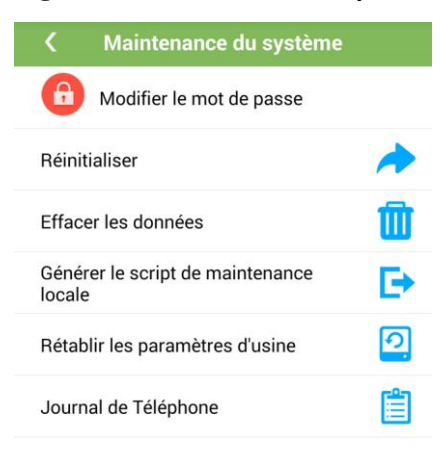

**Étape 3** Appuyez sur **Effacer les données**. Une boîte de dialogue vous demande si vous souhaitez effacer les donn ées.

Figure 5-141 Confirmation d'effacement des donn ées

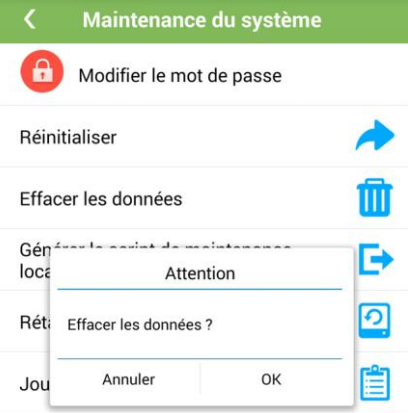

**Étape 4** Saisissez le mot de passe, puis appuyez sur **OK** pour effacer les données.

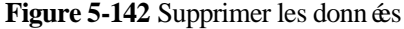

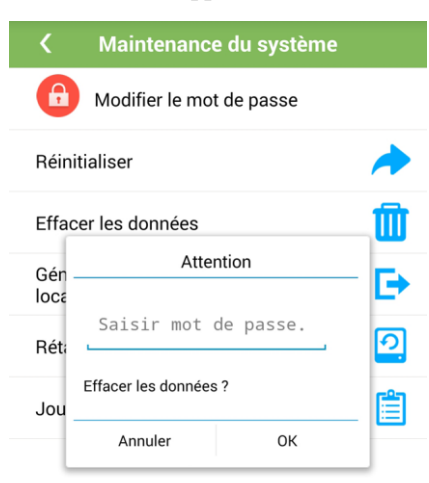

## LA REMARQUE

Le mot de passe est identique au mot de passe de connexion à l'application.

**----Fin**

## **5.25 Configuration des commandes du SmartLogger**

## **Prérequis**

Une unité flash USB doit être insérée dans le port USB.

### LA REMARQUE

Le fichier script de maintenance local g énéré est automatiquement stocké sur l'unité flash USB.

## **Contexte**

L'écran **Jeu de commandes SmartLogger** vous permet de générer un script de maintenance local à partir duquel vous pouvez exporter des fichiers journaux, importer et exporter tous les fichiers, ou encore mettre à niveau les logiciels et modules de prise en charge BSP via une unité flash USB.

Vous pouvez accéder à l'écran **Jeu de commandes SmartLogger** de l'une des manières suivantes :

- Appuyez sur **Outils** sans vous connecter à l'application. Pour plus de détails, consultez [l'Étape](#page-190-0) 1.
- Connectez-vous à l'application et sélectionnez **Accueil** > **Plus**. Pour plus de détails, consultez [l'Étape](#page-193-0) 2.

## <span id="page-190-0"></span>**Procédure**

- **Étape 1 Facultatif :** Appuyez sur **Outils** pour accéder à l'écran **Jeu de commandes SmartLogger** sans vous connecter à l'application.
	- 1. Démarrez l'application sans vous connecter.

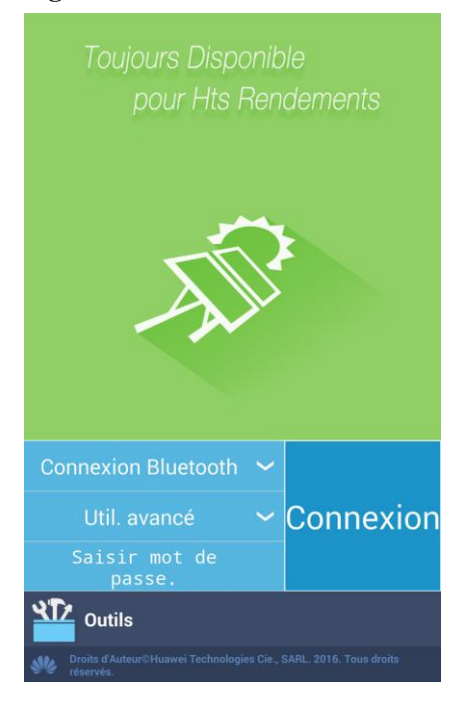

#### **Figure 5-143** Écran de connexion

2. Appuyez sur **Outils**. L'écran **Outils** s'affiche.

**Figure 5-144** Outils

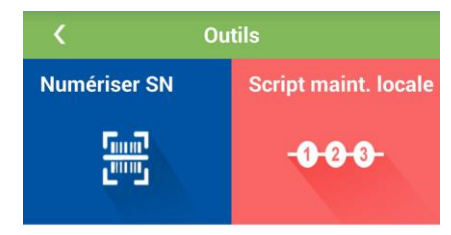

3. Appuyez sur **Script maint. locale**. La boîte de dialogue **Sélect. script maint. locale cible** s'affiche.

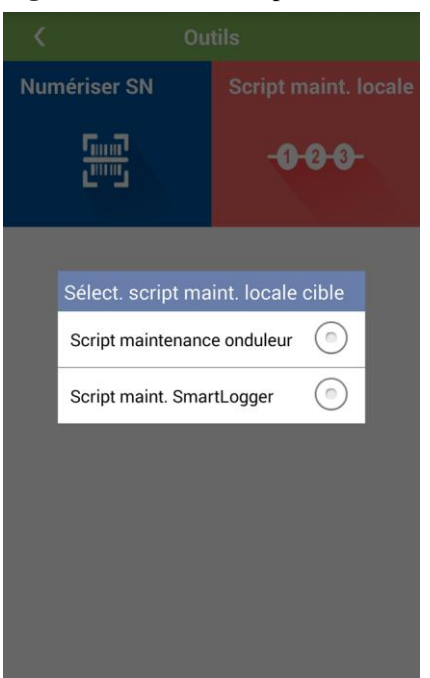

#### Figure 5-145 S dect. script maint. locale cible

4. Sélectionnez **Script maint. SmartLogger**. L'écran **Jeu de commandes SmartLogger** s'affiche.

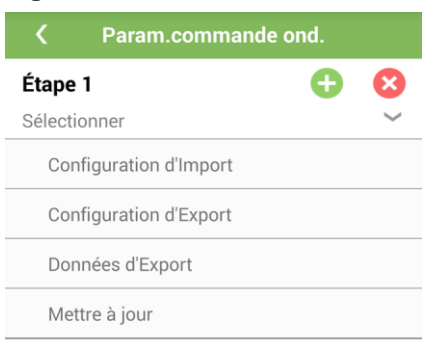

**Figure 5-146** Jeu de commandes SmartLogger

<span id="page-192-1"></span><span id="page-192-0"></span>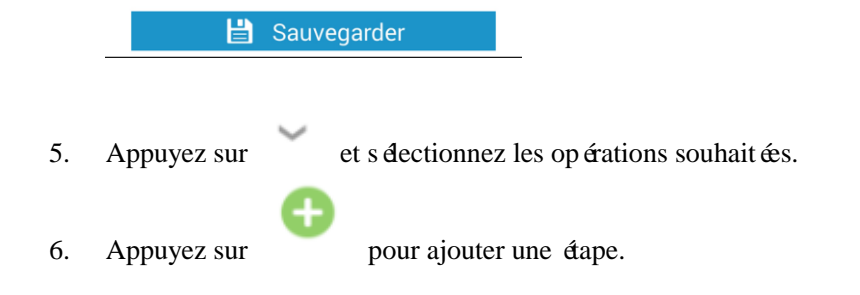

- 7. Répétez les étape[s 1.5](#page-192-0) e[t 1.6](#page-192-1) pour définir toutes les opérations requises.
- 8. Appuyez sur **pour enregistrer le fichier script de** maintenance locale généré sur le téléphone portable.
- <span id="page-193-0"></span>**Étape 2 Facultatif :** Connectez-vous à l'application et sélectionnez **Accueil** > **Plus** pour accéder àl'écran **Générer le script de maintenance locale**.
	- 1. Appuyez sur **Plus** dans le coin inférieur droit de l'écran. L'écran **Plus** s'affiche.

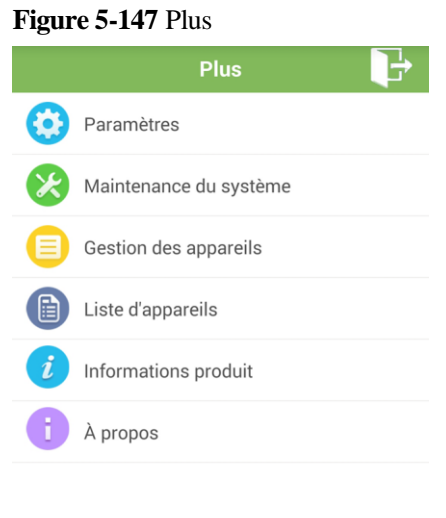

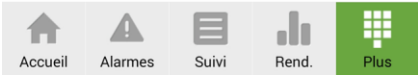

2. Appuyez sur **Maintenance du système**. L'écran **Maintenance du système** s'affiche.

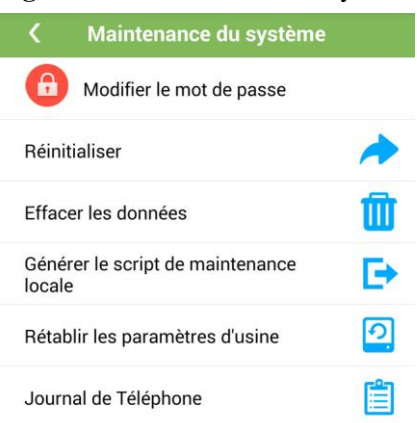

#### Figure 5-148 Maintenance du système

3. Appuyez sur **Générer le script de maintenance locale**. Sur l'écran **Générer le script de**  maintenance locale, s électionnez les opérations souhaitées.

Figure 5-149 G én ération du fichier script de maintenance locale

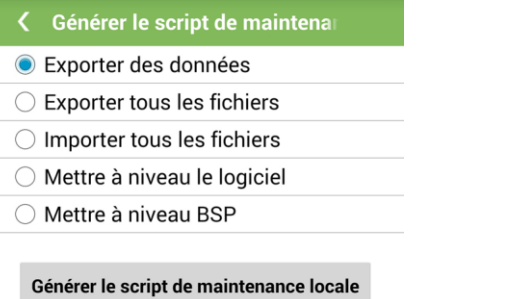

4. Appuyez sur Générer le script de maintenance locale pour enregistrer le fichier script de maintenance locale généré sur le téléphone portable.

# **AVIS**

- Le chemin de sauvegarde du fichier script de maintenance locale est **Inverterapp/command** sur l'unité flash USB. Le nom de fichier est **logger\_lmt\_mgr\_cmd.emap**.
- Si le mot de passe de connexion à l'application du SmartLogger est le mot de passe initial (**00000a**), vous pouvez consulter le site<http://support.huawei.com/carrier> et télécharger le module de mise à niveau du SmartLogger. Vous pouvez obtenir le fichier script de maintenance locale **logger\_lmt\_mgr\_cmd.emap** pour effectuer la mise à niveau du logiciel d'application à partir du module de mise à niveau.

**----Fin**

## **5.26 Restauration des paramètres d'usine**

## **Contexte**

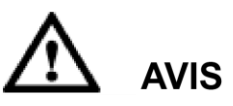

Effectuez cette opération avec précaution, car tous les paramètres configurés (hormis la date, l'heure, l'adresse et le débit en bauds actuels) seront restaurés, donc remplacés par les paramètres d'usine. L'opération n'aura pas d'impact sur les informations de fonctionnement, les enregistrements d'alarme et les journaux système.

### **Procédure**

**Étape 1** Appuyez sur **Plus** dans le coin inférieur droit de l'écran. L'écran **Plus** s'affiche.

#### **Figure 5-150** Plus

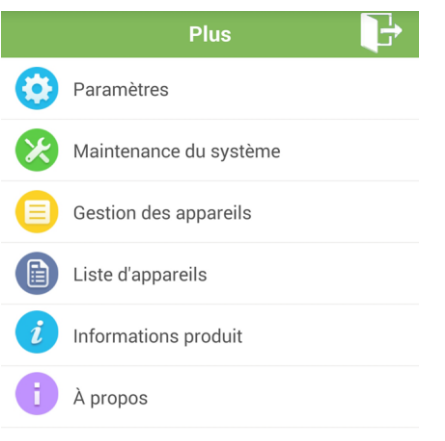

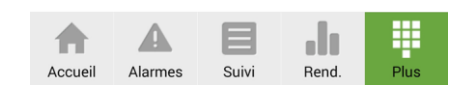

**Étape 2** Appuyez sur **Maintenance du système**.

Figure 5-151 Maintenance du système

|        | <b>Maintenance du système</b>    |  |
|--------|----------------------------------|--|
|        | Modifier le mot de passe         |  |
|        | Réinitialiser                    |  |
|        | Effacer les données              |  |
| locale | Générer le script de maintenance |  |
|        | Rétablir les paramètres d'usine  |  |
|        | Journal de Téléphone             |  |
|        |                                  |  |

Étape 3 Appuyez sur Rétablir les paramètres d'usine. Une bo îe de dialogue vous demande si vous souhaitez restaurer les paramètres par défaut définis en usine.

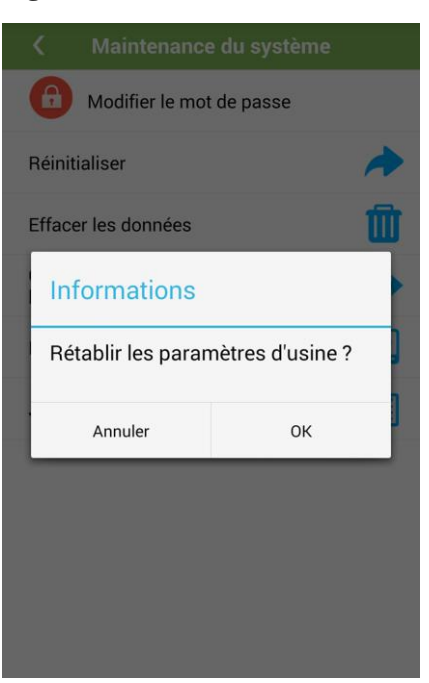

**Figure 5-152** Confirmation de la restauration des paramètres par défaut définis en usine

**Étape 4** Saisissez le mot de passe, puis appuyez sur **OK** pour restaurer les paramètres par défaut définis en usine.

> Maintenance du système Z  $\mathbf{a}$ Modifier le mot de passe Réinitialiser 而 Effacer les données Attention Gén в loca Saisir mot de passe. <u>ත</u> Rét Rétablir les paramètres d'usine ? Ê Jou OK Annuler

**Figure 5-153** Restauration des paramètres d'usine

#### **LA REMARQUE**

Le mot de passe est identique au mot de passe de connexion à l'application.

**----Fin**

## **5.27 Modification des noms de périphérique**

### **Procédure**

**Étape 1** Appuyez sur **Plus** dans le coin inférieur droit de l'écran. L'écran **Plus** s'affiche.

#### **Figure 5-154** Plus

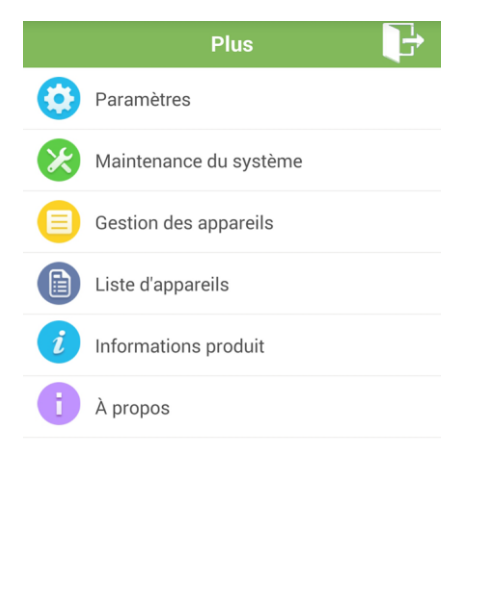

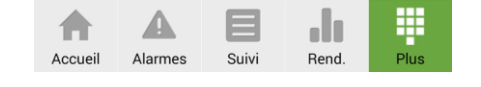

**Étape 2** Appuyez sur **Gestion des appareils**. L'écran **Gestion des appareils** s'affiche.

**Figure 5-155** Gestion des appareils

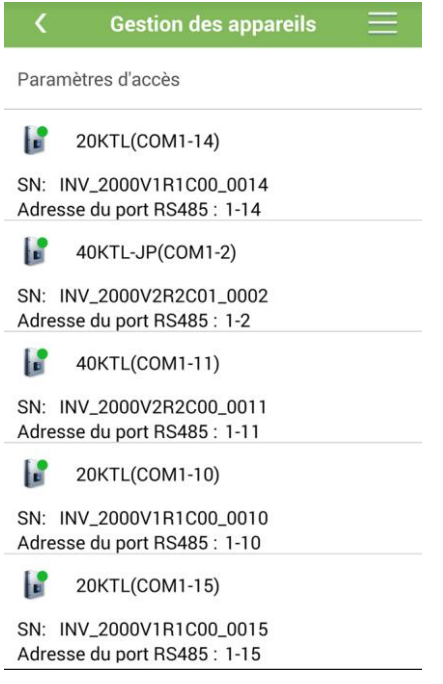

**Étape 3** Appuyez sur le nom d'un périphérique. L'écran **Modifier le nom de l'appareil** s'affiche.

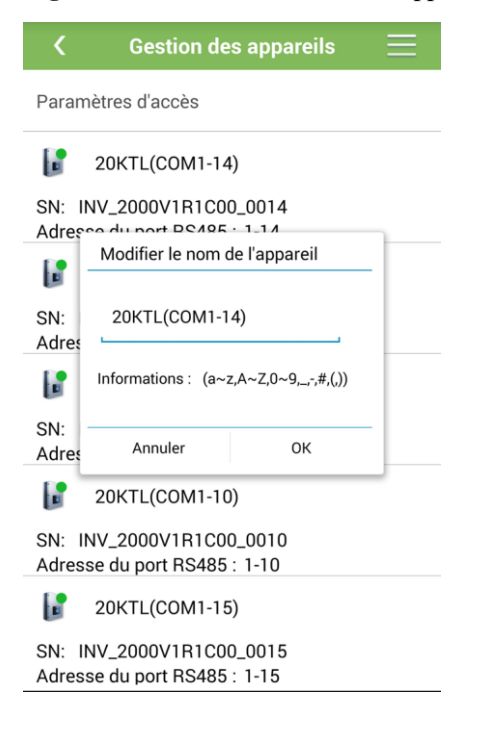

**Figure 5-156** Modifier le nom de l'appareil

#### M **REMARQUE**

Les noms de périphérique ne peuvent pas être modifiés sur le maître et l'esclave SmartLogger.

- · Pour conna îre la liste des caractères qui peuvent être utilisés dans les noms de périphérique, voir **Informations**.
- Une fois le nom du périphérique modifié, appuyez sur **OK**.

**----Fin**

## **5.28 Suppression de dispositifs**

## **Procédure**

**Étape 1** Appuyez sur **Plus** dans le coin inférieur droit de l'écran. L'écran **Plus** s'affiche.

#### **Figure 5-157** Plus

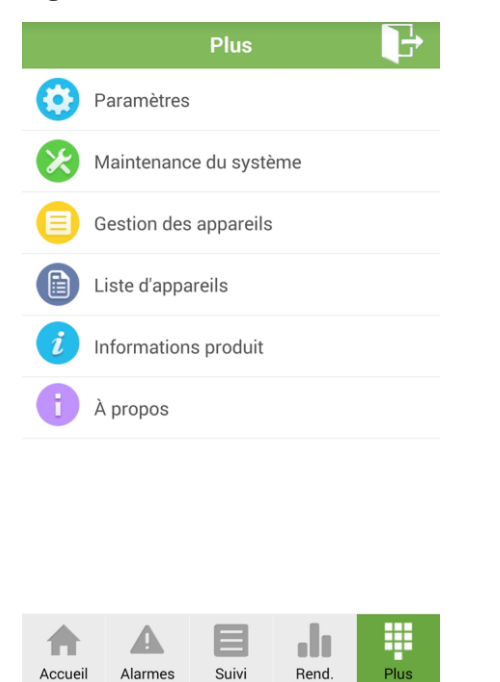

**Étape 2** Appuyez sur **Gestion des appareils**. L'écran **Gestion des appareils** s'affiche.

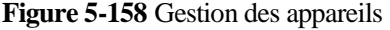

| <b>Gestion des appareils</b>                             |
|----------------------------------------------------------|
| Paramètres d'accès                                       |
| <b>Fel</b><br>20KTL(COM1-14)                             |
| SN: INV_2000V1R1C00_0014<br>Adresse du port RS485 : 1-14 |
| $\vert$ 40KTL-JP(COM1-2)                                 |
| SN: INV 2000V2R2C01 0002<br>Adresse du port RS485 : 1-2  |
| <b>I</b><br>40KTL(COM1-11)                               |
| SN: INV 2000V2R2C00 0011<br>Adresse du port RS485 : 1-11 |
| l a<br>20KTL(COM1-10)                                    |
| SN: INV 2000V1R1C00 0010<br>Adresse du port RS485 : 1-10 |
| 20KTL(COM1-15)<br>l a                                    |
| SN: INV_2000V1R1C00_0015<br>Adresse du port RS485 : 1-15 |

Étape 3 S électionnez les noms des périphériques. Les périphériques sont supprimés.

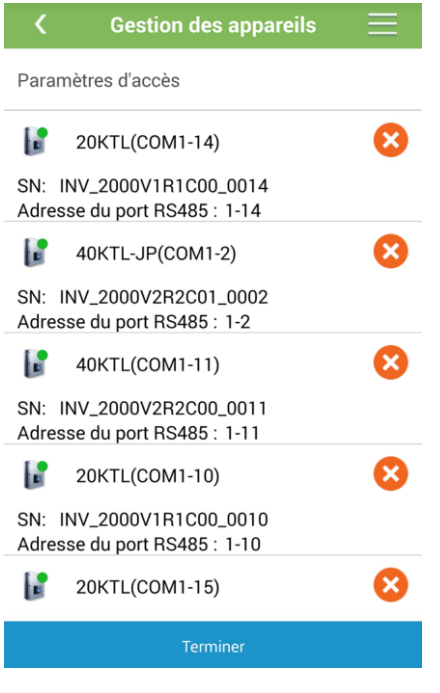

**Figure 5-159** Suppression de dispositifs

## $\square$  REMARQUE

- Une fois les périphériques supprimés, appuyez sur **Terminer**.
- Les périphériques supprimés cessent de s'afficher sur l'écran **Suivi**.

**----Fin**

## **5.29 Configuration des paramètres d'accès**

## **Procédure**

**Étape 1** Appuyez sur **Plus** dans le coin inférieur droit de l'écran. L'écran **Plus** s'affiche.

#### **Figure 5-160** Plus

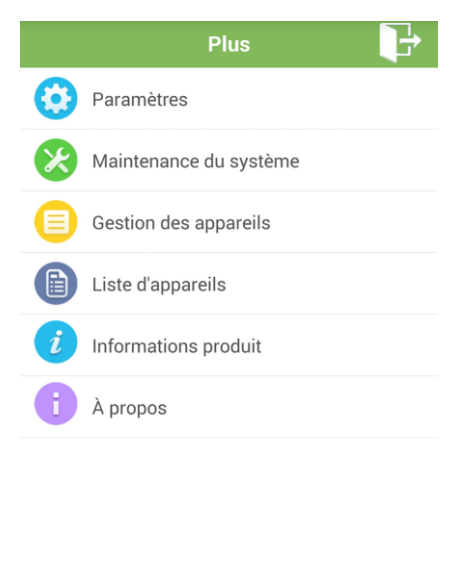

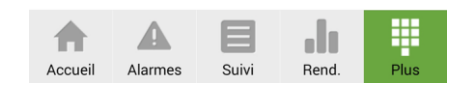

**Étape 2** Appuyez sur **Gestion des appareils**. L'écran **Gestion des appareils** s'affiche.

#### **Figure 5-161** Gestion des appareils

| <b>Gestion des appareils</b>                             |
|----------------------------------------------------------|
| Paramètres d'accès                                       |
| hт<br>20KTL(COM1-14)                                     |
| SN: INV_2000V1R1C00_0014<br>Adresse du port RS485 : 1-14 |
| $\vert$ 40KTL-JP(COM1-2)                                 |
| SN: INV_2000V2R2C01_0002<br>Adresse du port RS485 : 1-2  |
| $\bullet$ 40KTL(COM1-11)                                 |
| SN: INV 2000V2R2C00 0011<br>Adresse du port RS485 : 1-11 |
| 20KTL(COM1-10)                                           |
| SN: INV_2000V1R1C00_0010<br>Adresse du port RS485 : 1-10 |
| h a<br>20KTL(COM1-15)                                    |
| SN: INV_2000V1R1C00_0015<br>Adresse du port RS485 : 1-15 |

**Étape 3** Appuyez sur **Paramètres d'accès**.

#### **Figure 5-162** Paramètres d'accès

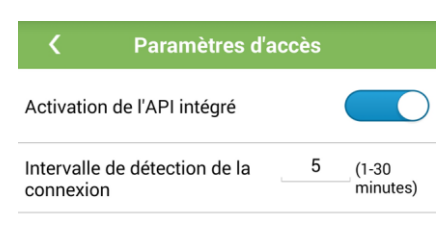

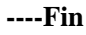

## **5.30 Recherche automatique de périphériques**

## **Contexte**

#### $\Box$  REMARQUE

- Le SmartLogger peut se connecter automatiquement aux périphériques via la recherche automatique.
- L'instrument de surveillance de l'environnement (EMI), le compteur électrique, le SmartLogger et les périphériques tiers ne peuvent pas être détectés automatiquement. Vous devez les ajouter manuellement. Pour plus de détails, voir [5.31 Ajout manuel d'un périphérique.](#page-206-0)

## **Procédure**

**Étape 1** Appuyez sur **Plus** dans le coin inférieur droit de l'écran. L'écran **Plus** s'affiche.

## **Figure 5-163** Plus

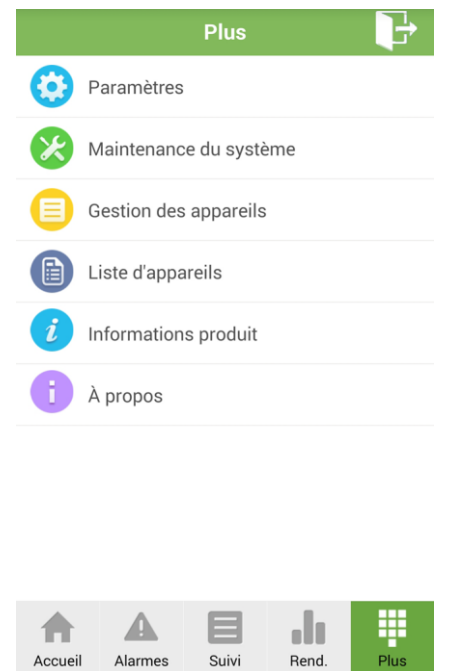

**Étape 2** Appuyez sur **Gestion des appareils**. L'écran **Gestion des appareils** s'affiche.

**Figure 5-164** Gestion des appareils

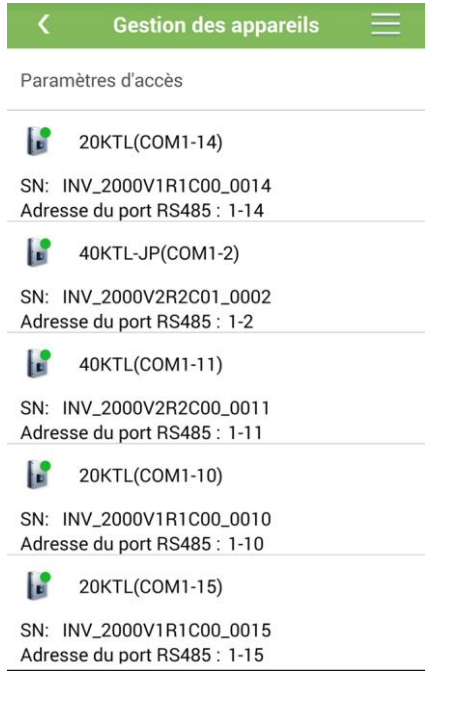

**Étape 3** Appuyez sur **de la coin supérieur droit de l'écran Gestion des appareils.** 

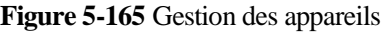

|                  | <b>Gestion des appareils</b>                         |
|------------------|------------------------------------------------------|
| Paramètres       | Q<br>Recherche appareil auto                         |
|                  | <b>CD</b> Ajout d'un appareil                        |
| 20K              | Attribution d'adresse auto                           |
| <b>SN: INV 2</b> | Importer la configuration                            |
| Adresse du       | <b>Exporter la configuration</b>                     |
| 40K              | m<br>Réinitialiser les alarmes                       |
| <b>SN: INV 2</b> | Contrôle par lots                                    |
|                  | Adresse du port RS485 : 1-2                          |
|                  | 40KTL(COM1-11)                                       |
| SN:              | INV_2000V2R2C00_0011<br>Adresse du port RS485 : 1-11 |
|                  | 20KTL(COM1-10)                                       |
| SN:              | INV_2000V1R1C00_0010<br>Adresse du port RS485 : 1-10 |
|                  | 20KTL(COM1-15)                                       |
| SN:              | INV_2000V1R1C00_0015<br>Adresse du port RS485 : 1-15 |
|                  |                                                      |

**Étape 4** Appuyez sur **Recherche appareil auto** pour rechercher des périphériques.

**----Fin**

## <span id="page-206-0"></span>**5.31 Ajout manuel d'un périphérique**

## **Contexte**

L'instrument de surveillance de l'environnement (EMI), le compteur électrique, le SmartLogger et les périphériques tiers ne peuvent pas être détectés automatiquement. Vous devez les ajouter manuellement.

## **Procédure**

**Étape 1** Appuyez sur **Plus** dans le coin inférieur droit de l'écran. L'écran **Plus** s'affiche.

#### **Figure 5-166** Plus

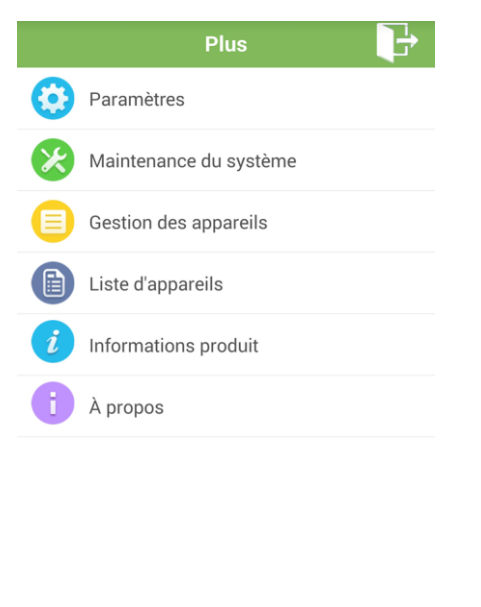

Ε

Suivi

dl

**Rend** 

A

Accueil

 $\sqrt{2}$ 

Alarmes

**Étape 2** Appuyez sur **Gestion des appareils**. L'écran **Gestion des appareils** s'affiche.

**Figure 5-167** Gestion des appareils

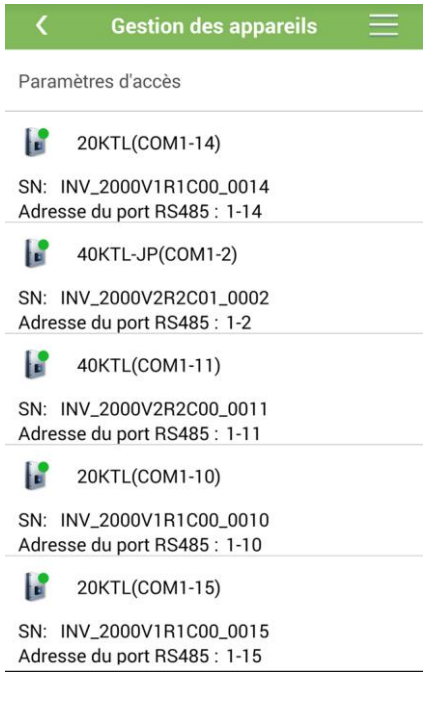

Étape 3 Appuyez sur dans le coin supérieur droit de l'écran Gestion des appareils.

**Figure 5-168** Gestion des appareils

|                  | <b>Gestion des appareils</b>                             |
|------------------|----------------------------------------------------------|
| Paramètres       | Recherche appareil auto                                  |
| <b>20K</b>       | Ajout d'un appareil                                      |
|                  | Attribution d'adresse auto                               |
| <b>SN: INV 2</b> | Importer la configuration                                |
| Adresse du       | Exporter la configuration                                |
| 40K              | πT<br>Réinitialiser les alarmes                          |
| <b>SN: INV 2</b> | Contrôle par lots                                        |
|                  | Adresse du port RS485 : 1-2                              |
|                  | 40KTL(COM1-11)                                           |
|                  | SN: INV_2000V2R2C00_0011                                 |
|                  | Adresse du port RS485 : 1-11                             |
|                  | 20KTL(COM1-10)                                           |
|                  | SN: INV_2000V1R1C00_0010                                 |
|                  | Adresse du port RS485 : 1-10                             |
|                  | 20KTL(COM1-15)                                           |
|                  | SN: INV_2000V1R1C00_0015<br>Adresse du port RS485 : 1-15 |

**Étape 4** Appuyez sur **Ajout d'un appareil**. L'écran **Ajout d'un appareil** s'affiche.

#### **Figure 5-169** Ajouter un appareil

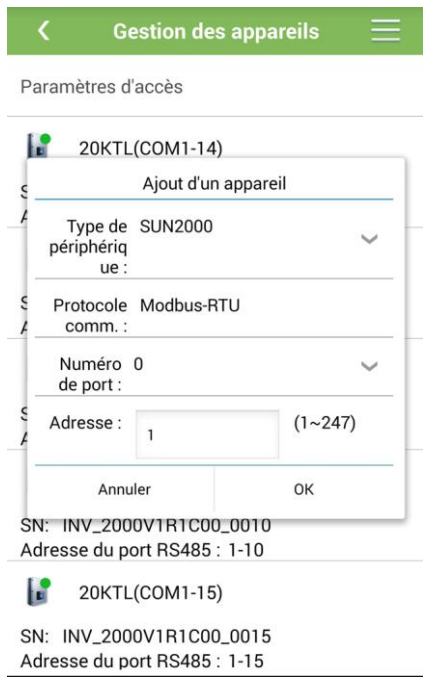

### **EL REMARQUE**

- Sélectionnez **Type de périphérique**, **Numéro de port** et **Adresse** pour ajouter un périphérique.
- Par défaut, **Protocole comm.** est défini sur **Modbus RTU**. Si vous souhaitez modifier la valeur du paramètre, voir [5.17 Configuration des paramètres RS485.](#page-171-0)
- Avant d'ajouter manuellement l'instrument EMI, définissez les paramètres de l'EMI. Pour plus de détails, consultez le *Manuel de l'utilisateur SmartLogger2000*.
- Avant d'ajouter manuellement un compteur électrique, définissez les paramètres correspondants. Pour plus de détails, consultez le *Manuel de l'utilisateur SmartLogger2000*.

**Étape 5** Une fois les paramétrages effectués, appuyez sur **OK**.

**----Fin**

## **5.32 Attribution automatique d'adresses**

### **Contexte**

Si l'adresse RS485 du périphérique connecté au SmartLogger est déjà utilisée, le SmartLogger lui attribue automatiquement une nouvelle adresse.

### **Procédure**

**Étape 1** Appuyez sur **Plus** dans le coin inférieur droit de l'écran. L'écran **Plus** s'affiche.

#### **Figure 5-170** Plus

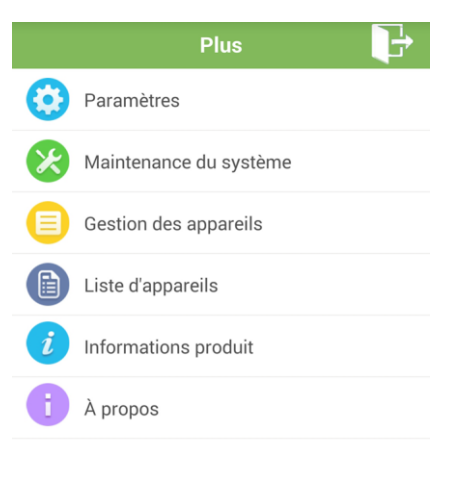

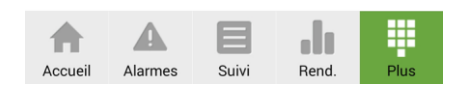

**Étape 2** Appuyez sur **Gestion des appareils**. L'écran **Gestion des appareils** s'affiche.

**Figure 5-171** Gestion des appareils

|    | Paramètres d'accès                                       |  |
|----|----------------------------------------------------------|--|
| ы  | 20KTL(COM1-14)                                           |  |
|    | SN: INV_2000V1R1C00_0014<br>Adresse du port RS485 : 1-14 |  |
|    | 40KTL-JP(COM1-2)                                         |  |
|    | SN: INV_2000V2R2C01_0002<br>Adresse du port RS485 : 1-2  |  |
| ŀн | 40KTL(COM1-11)                                           |  |
|    | SN: INV 2000V2R2C00 0011<br>Adresse du port RS485 : 1-11 |  |
| hн | 20KTL(COM1-10)                                           |  |
|    | SN: INV_2000V1R1C00_0010<br>Adresse du port RS485 : 1-10 |  |
|    | 20KTL(COM1-15)                                           |  |
|    | SN: INV_2000V1R1C00_0015<br>Adresse du port RS485 : 1-15 |  |

**Étape 3** Appuyez sur dans le coin supérieur droit de l'écran **Gestion des appareils**.

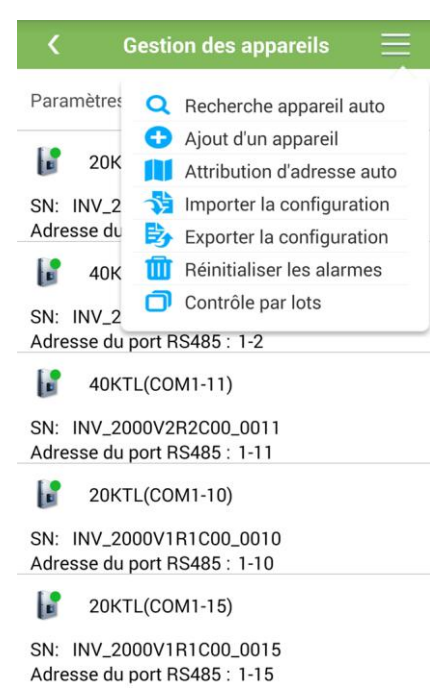

**Figure 5-172** Gestion des appareils

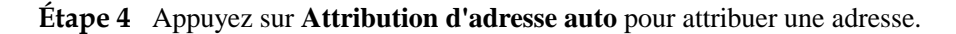

**LA REMARQUE** Une fois que **Attribution d'adresse auto** est activé, les adresses de périphérique peuvent être ajustées selon les numéros de séquence.

**----Fin**

## **5.33 Importation des fichiers de configuration**

## **Prérequis**

- L'extension du nom de fichier doit être .cfg.
- Le fichier importé est stocké dans la mémoire ou sur la carte SD du téléphone mobile.

#### **Contexte**

Lorsque le SmartLogger se connecte à un périphérique défini par l'utilisateur ou IEC103, importez un fichier de configuration et ajoutez un périphérique. Le périphérique peut ensuite être interrogé via l'écran **Suivi**.

## **Procédure**

**Étape 1** Appuyez sur **Plus** dans le coin inférieur droit de l'écran. L'écran **Plus** s'affiche.

#### **Figure 5-173** Plus

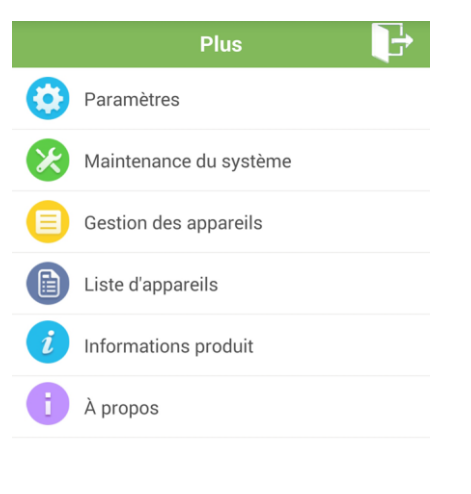

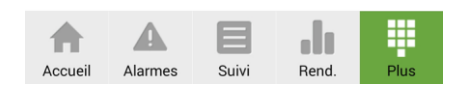

**Étape 2** Appuyez sur **Gestion des appareils**. L'écran **Gestion des appareils** s'affiche.

**Figure 5-174** Gestion des appareils

|    | Paramètres d'accès                                       |  |
|----|----------------------------------------------------------|--|
| ы  | 20KTL(COM1-14)                                           |  |
|    | SN: INV_2000V1R1C00_0014<br>Adresse du port RS485 : 1-14 |  |
|    | 40KTL-JP(COM1-2)                                         |  |
|    | SN: INV_2000V2R2C01_0002<br>Adresse du port RS485 : 1-2  |  |
| H  | 40KTL(COM1-11)                                           |  |
|    | SN: INV 2000V2R2C00 0011<br>Adresse du port RS485 : 1-11 |  |
| hн | 20KTL(COM1-10)                                           |  |
|    | SN: INV_2000V1R1C00_0010<br>Adresse du port RS485 : 1-10 |  |
|    | 20KTL(COM1-15)                                           |  |
|    | SN: INV_2000V1R1C00_0015<br>Adresse du port RS485 : 1-15 |  |

Étape 3 Appuyez sur dans le coin supérieur droit de l'écran Gestion des appareils.

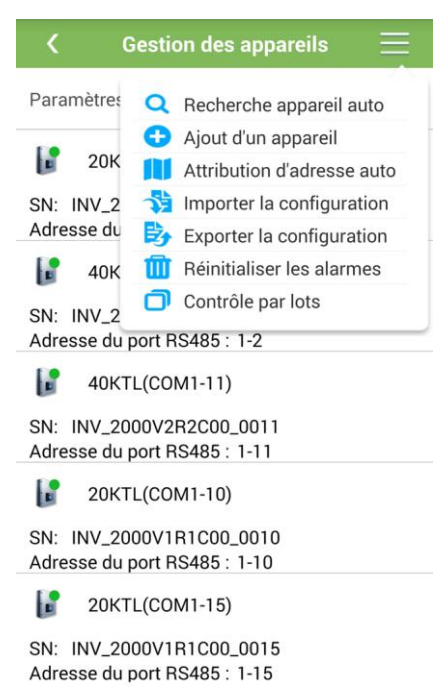

**Figure 5-175** Gestion des appareils

**Étape 4** Appuyez sur **Importer la configuration**. L'écran **Gestion de fichiers** s'affiche.

**Étape 5** Appuyez sur **.cfg** pour importer un fichier de configuration.

**----Fin**

## **5.34 Exportation de configurations**

### **Contexte**

Lorsque le SmartLogger se connecte à un périphérique tiers, vous pouvez visualiser ses fichiers de configuration en exécutant l'opération **Exporter la configuration**.

### **Procédure**

**Étape 1** Appuyez sur **Plus** dans le coin inférieur droit de l'écran. L'écran **Plus** s'affiche.

#### **Figure 5-176** Plus

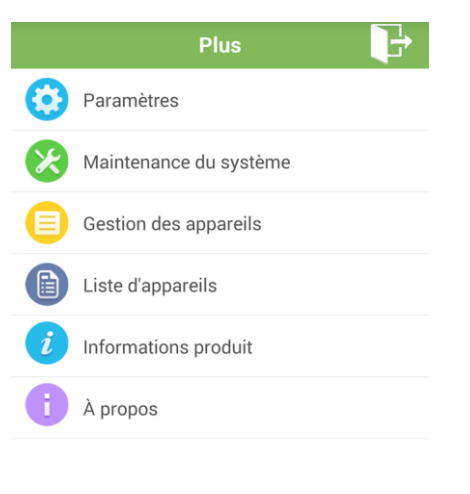

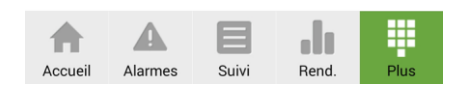

**Étape 2** Appuyez sur **Gestion des appareils**. L'écran **Gestion des appareils** s'affiche.

**Figure 5-177** Gestion des appareils

| Paramètres d'accès           |  |
|------------------------------|--|
| h.<br>20KTL(COM1-14)         |  |
| SN: INV_2000V1R1C00_0014     |  |
| Adresse du port RS485 : 1-14 |  |
| 40KTL-JP(COM1-2)             |  |
| SN: INV 2000V2R2C01 0002     |  |
| Adresse du port RS485 : 1-2  |  |
| F<br>40KTL(COM1-11)          |  |
| SN: INV 2000V2R2C00 0011     |  |
| Adresse du port RS485 : 1-11 |  |
| h er<br>20KTL(COM1-10)       |  |
| SN: INV_2000V1R1C00_0010     |  |
| Adresse du port RS485 : 1-10 |  |
| 20KTL(COM1-15)               |  |
| SN: INV 2000V1R1C00 0015     |  |
| Adresse du port RS485 : 1-15 |  |

**Étape 3** Appuyez sur dans le coin supérieur droit de l'écran **Gestion des appareils**.

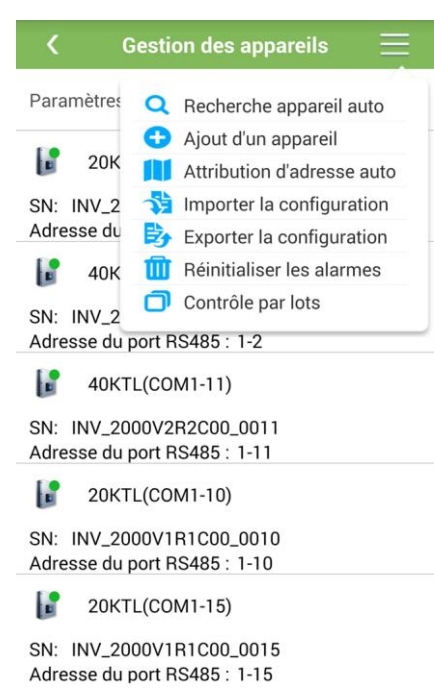

#### **Figure 5-178** Gestion des appareils

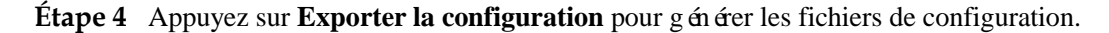

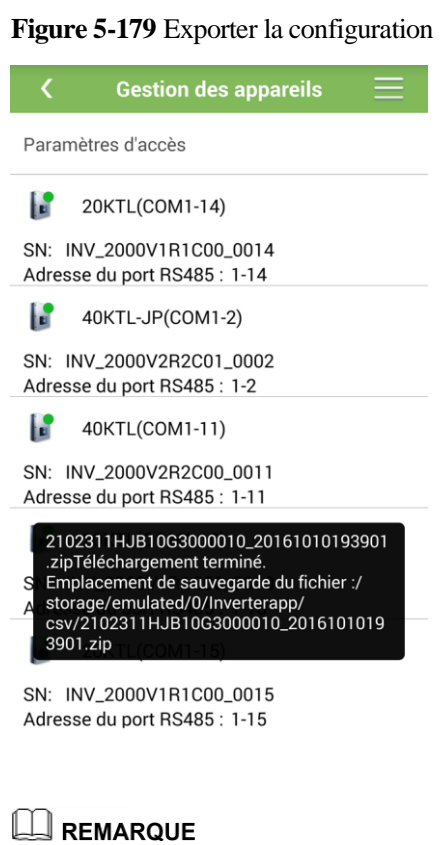

Les fichiers de configuration sont stock és dans **storage/emulated/0/Inverterapp** sur le téléphone mobile.

**----Fin**

## **5.35 Réinitialisation des alarmes**

## **Contexte**

#### L REMARQUE

- Si vous réinitialisez les alarmes, toutes les alarmes actives et historiques relatives au le périphérique s dectionn ésont supprimées et le SmartLogger commence à collecter de nouvelles alarmes.
- Si vous exécutez **Effacer les données** sur un onduleur, vous devez également réinitialiser les alarmes sur le SmartLogger et le système de gestion de réseau (NMS). Dans le cas contraire, le SmartLogger ne pourra pas recueillir les nouvelles données d'alarme en provenance de l'onduleur.
- Si vous exécutez **Effacer les données** sur le SmartLogger, vous devez également réinitialiser les alarmes sur le système NMS. Dans le cas contraire, le NMS ne pourra pas obtenir les informations d'alarme recueillies par le SmartLogger après la réinitialisation des alarmes.

### **Procédure**

**Étape 1** Appuyez sur **Plus** dans le coin inférieur droit de l'écran. L'écran **Plus** s'affiche.

#### **Figure 5-180** Plus

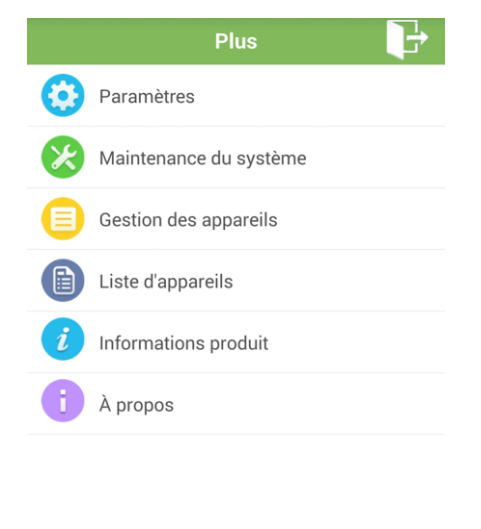

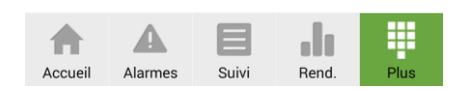

**Étape 2** Appuyez sur **Gestion des appareils**. L'écran **Gestion des appareils** s'affiche.
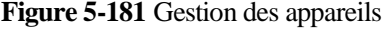

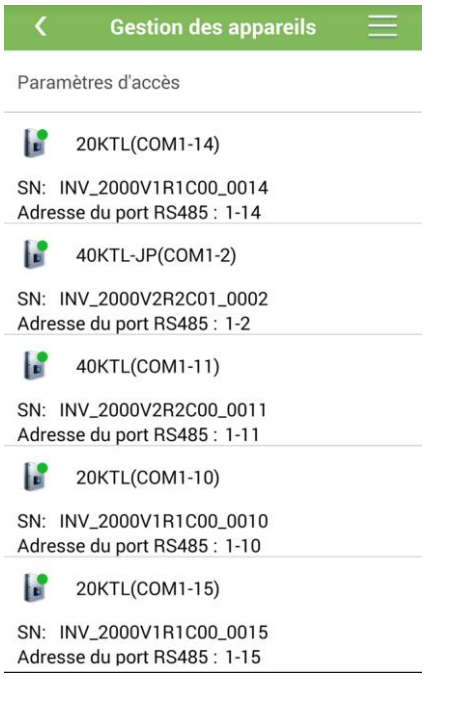

**Étape 3** Appuyez sur dans le coin supérieur droit de l'écran Gestion des appareils.

**Figure 5-182** Gestion des appareils

|                                                             | <b>Gestion des appareils</b>     |  |  |  |  |
|-------------------------------------------------------------|----------------------------------|--|--|--|--|
| Paramètres                                                  | Recherche appareil auto          |  |  |  |  |
|                                                             | Ajout d'un appareil              |  |  |  |  |
| <b>20K</b>                                                  | Attribution d'adresse auto       |  |  |  |  |
| <b>SN: INV 2</b>                                            | importer la configuration        |  |  |  |  |
| Adresse du                                                  | <b>Exporter la configuration</b> |  |  |  |  |
| 40K                                                         | m<br>Réinitialiser les alarmes   |  |  |  |  |
| SN: INV 2                                                   | Contrôle par lots                |  |  |  |  |
| Adresse du port RS485 : 1-2                                 |                                  |  |  |  |  |
| h<br>40KTL(COM1-11)                                         |                                  |  |  |  |  |
| INV 2000V2R2C00 0011<br>SN:<br>Adresse du port RS485 : 1-11 |                                  |  |  |  |  |
| h<br>20KTL(COM1-10)                                         |                                  |  |  |  |  |
| INV_2000V1R1C00_0010<br>SN:                                 |                                  |  |  |  |  |
|                                                             | Adresse du port RS485 : 1-10     |  |  |  |  |
|                                                             | 20KTL(COM1-15)                   |  |  |  |  |
| SN: INV_2000V1R1C00_0015                                    |                                  |  |  |  |  |
| Adresse du port RS485 : 1-15                                |                                  |  |  |  |  |
|                                                             |                                  |  |  |  |  |

**Étape 4** Appuyez sur **Réinitialiser les alarmes**.

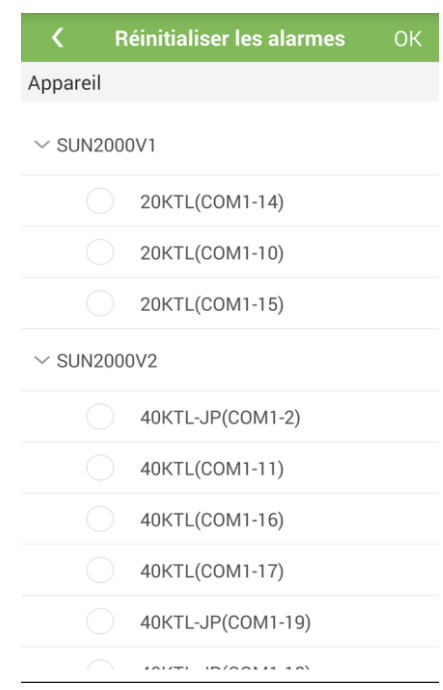

### Figure 5-183 R énitialiser les alarmes

**Étape 5** S dectionnez un périphérique sur lequel les alarmes doivent être réinitialisées, puis appuyez sur **OK**.

**EMARQUE**<br>Vous pouvez également s dectionner plusieurs périphériques.

**----Fin**

## **5.36 Démarrage, arrêt et réinitialisation par lots**

## **Contexte**

Les opérations de contrôle par lots permettent au SmartLogger de démarrer, arrêter et réinitialiser des onduleurs par lots. Les onduleurs sont automatiquement redémarrés après une r énitialisation.

## **Procédure**

**Étape 1** Appuyez sur **Plus** dans le coin inférieur droit de l'écran. L'écran **Plus** s'affiche.

## **Figure 5-184** Plus

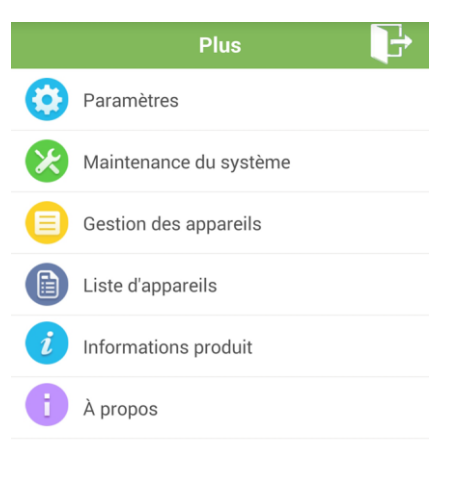

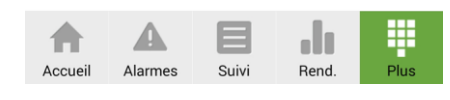

**Étape 2** Appuyez sur **Gestion des appareils**. L'écran **Gestion des appareils** s'affiche.

**Figure 5-185** Gestion des appareils

| Paramètres d'accès |                                                          |  |  |  |
|--------------------|----------------------------------------------------------|--|--|--|
| ы                  | 20KTL(COM1-14)                                           |  |  |  |
|                    | SN: INV_2000V1R1C00_0014<br>Adresse du port RS485 : 1-14 |  |  |  |
|                    | 40KTL-JP(COM1-2)                                         |  |  |  |
|                    | SN: INV 2000V2R2C01 0002<br>Adresse du port RS485 : 1-2  |  |  |  |
| н                  | 40KTL(COM1-11)                                           |  |  |  |
|                    | SN: INV 2000V2R2C00 0011<br>Adresse du port RS485 : 1-11 |  |  |  |
|                    | 20KTL(COM1-10)                                           |  |  |  |
|                    | SN: INV_2000V1R1C00_0010<br>Adresse du port RS485 : 1-10 |  |  |  |
|                    | 20KTL(COM1-15)                                           |  |  |  |
|                    | SN: INV 2000V1R1C00 0015<br>Adresse du port RS485 : 1-15 |  |  |  |

Étape 3 Appuyez sur **de la coin supérieur droit de l'écran Gestion des appareils.** 

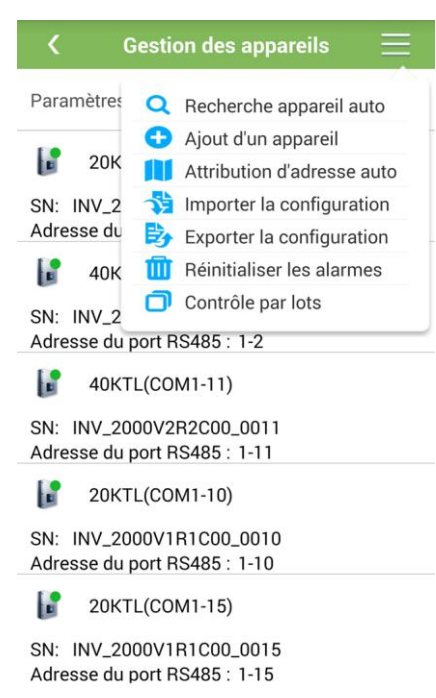

## **Figure 5-186** Gestion des appareils

## **Étape 4** Appuyez sur **Contrôle par lots**. L'écran **Contrôle par lots** s'affiche.

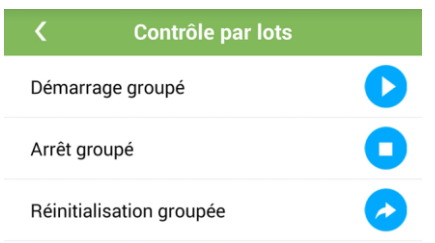

## **Figure 5-187** Contrôle par lots

## $\square$  REMARQUE

Appuyez sur un paramètre à définir, puis appuyez sur **OK** dans l'écran qui s'affiche. Entrez ensuite le mot de passe pour vous connecter à l'application et exécuter l'opération.

**----Fin**

# **5.37 Gestion de la liste des périphériques**

Changez les noms de périphérique en exécutant **Exporter informations d'appareil** > **Éditer le fichier d'informations d'appareil** > **Importer informations d'appareil**.

**Étape 1** Appuyez sur **Plus** dans le coin inférieur droit de l'écran. L'écran **Plus** s'affiche.

## **Figure 5-188** Plus

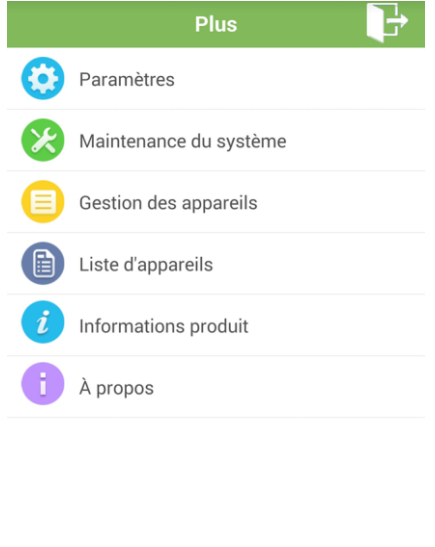

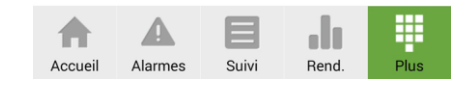

**Étape 2** Appuyez sur **Liste d'appareils**.

**Figure 5-189** Liste des appareils

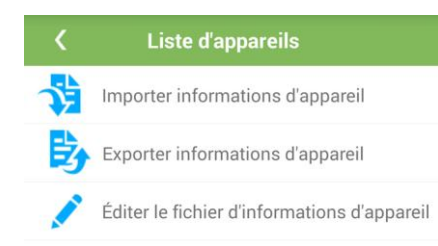

**----Fin**

## **Exportation des informations de périphérique**

**Étape 1** Appuyez sur **Exporter informations d'appareil** pour exporter le fichier d'informations de périphérique.

**Figure 5-190** Exporter infos appareil

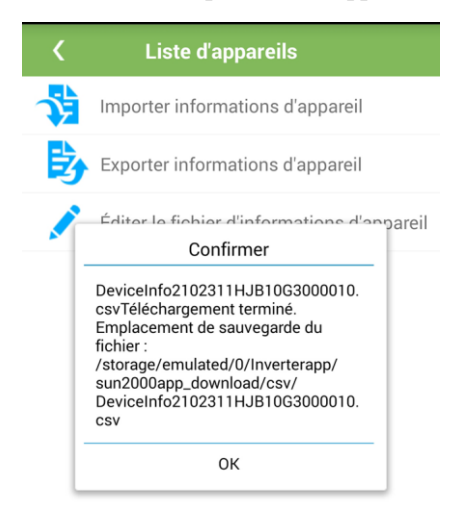

## **REMARQUE**

Le fichier export éest stock édans **storage/emulated/0/Inverterapp** sur le téléphone mobile.

**----Fin**

## **Édition du fichier d'informations de périphérique**

Étape 1 Appuyez sur Éditer le fichier d'informations d'appareil. Le chemin d'acc ès utilisé pour l'enregistrement du fichier exporté est automatiquement affiché.

**Figure 5-191** Gestion des fichiers

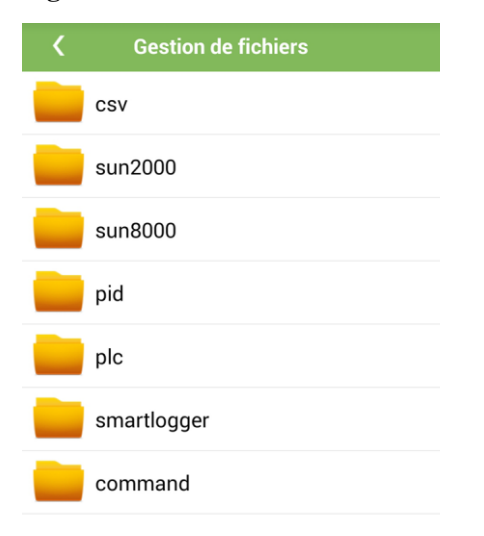

**Étape 2** Appuyez sur un fichier exporté. L'écran **Éditer le fichier d'informations d'appareil** s'affiche.

## **Figure 5-192** Éditer le fichier d'informations d'appareil

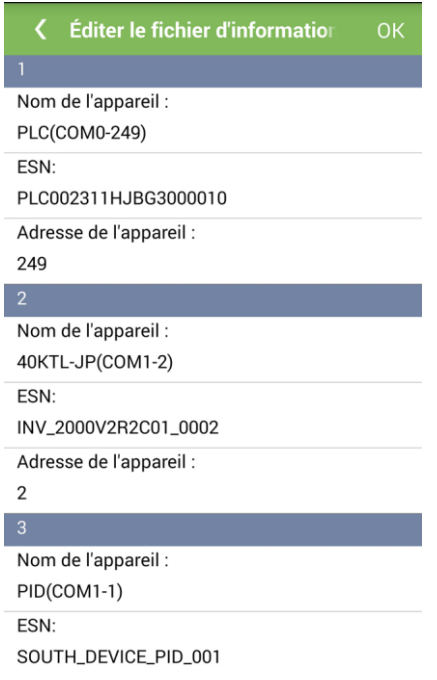

**Étape 3** Réglez les paramètres selon les besoins. Sur l'écran qui s'affiche, entrez ou sélectionnez les informations pertinentes. Une fois les informations de périphérique modifiées, appuyez sur **OK**.

### Figure 5-193 Modification des informations de périphérique

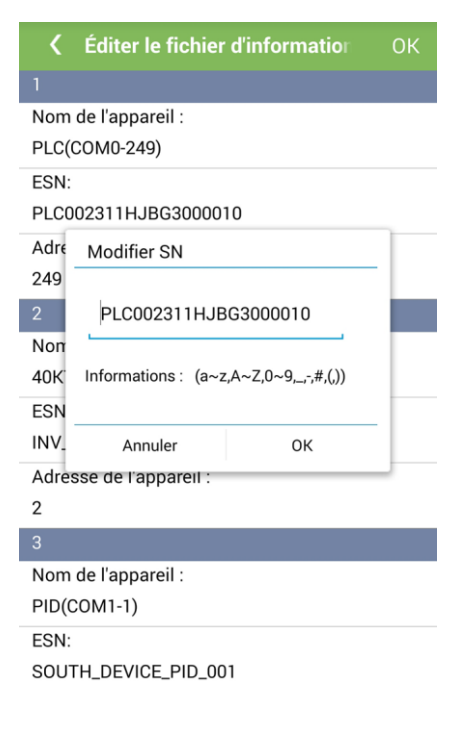

#### M **REMARQUE**

Vous pouvez modifier les adresses et les noms de périphériques.

- Pour plus d'informations sur les noms de périphérique et les plages d'adresses, voir **Informations**.
- Les adresses des différents périphériques ne doivent pas être dupliquées.

**Étape 4** Une fois toutes les modifications effectuées, appuyez sur **Save** dans le coin supérieur droit de l'écran **Éditer le fichier d'informations d'appareil**.

**Figure 5-194** Enregistrement des modifications

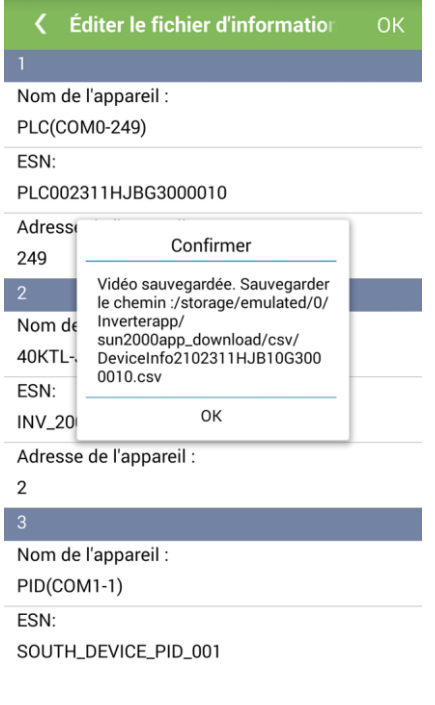

**----Fin**

## **Importation des informations de périphérique**

**Étape 1** Appuyez sur **Importer informations d'appareil**. Sur l'écran **Gestion de fichiers** qui s'affiche, s électionnez un fichier .csv à importer.

## **Figure 5-195** Gestion des fichiers

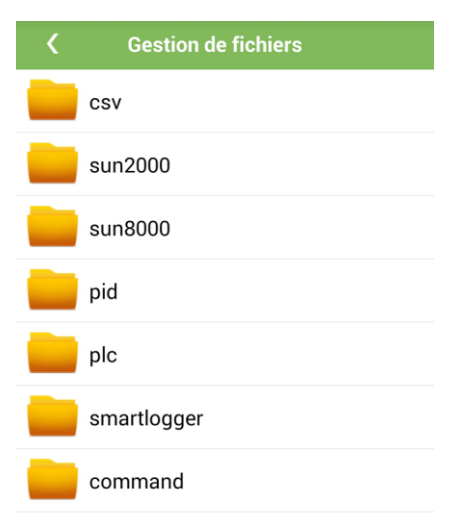

**----Fin**

# **5.38 Affichage des informations sur le produit**

## **Procédure**

**Étape 1** Appuyez sur **Plus** dans le coin inférieur droit de l'écran. L'écran **Plus** s'affiche.

## **Figure 5-196** Plus

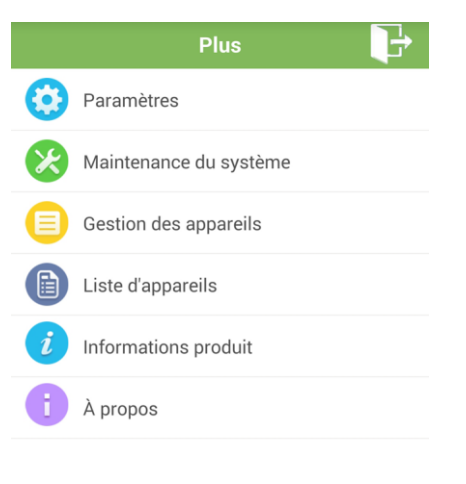

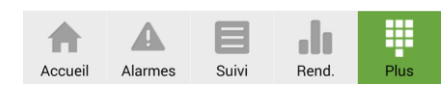

**Étape 2** Appuyez sur **Informations produit**. L'écran d'informations sur le produit du SmartLogger s'affiche.

**Figure 5-197** Informations sur le produit

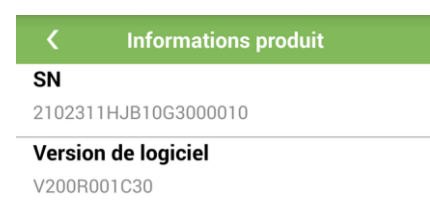

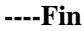

# **5.39 Affichage des informations de version de l'application**

## **Procédure**

**Étape 1** Appuyez sur **Plus** dans le coin inférieur droit de l'écran. L'écran **Plus** s'affiche.

## **Figure 5-198** Plus

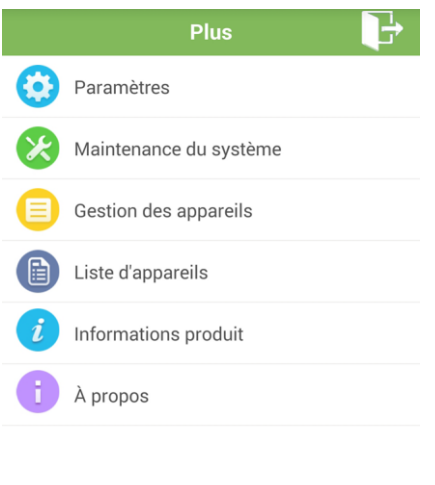

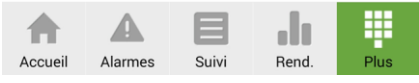

**Étape 2** Appuyez sur **À propos**. L'écran **À propos** s'affiche.

**Figure 5-199** À propos

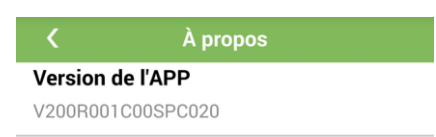

**----Fin**

# **6 Dépannage**

Reportez-vous au tableau suivant pour corriger les défaillances susceptibles de se produire lors de l'utilisation de l'application.

| $N^{\circ}$ | Symptôme                                                                                  | Cause possible                                                                                                    | Mesure à prendre                                                                                                    |
|-------------|-------------------------------------------------------------------------------------------|----------------------------------------------------------------------------------------------------|----------------------------------------------------------------------------------------------------|
| 1           | Échec d'installation<br>de l'application.                                                 | La version du système<br>$\bullet$<br>d'exploitation mobile<br>est trop ancienne.<br><b>Autoriser</b><br>l'installation<br>d'applications de<br>sources inconnues.<br>est dés dectionné                          | Mettez à niveau la version<br>$\bullet$<br>du système d'exploitation<br>mobile.<br>$\bullet$<br>Appuyez sur<br>Param ètres > $S$ écurit é et<br>s dectionnez Autoriser<br>l'installation<br>d'applications de<br>sources inconnues |
| 2           | Le message<br><b>Erreur</b><br>programme.<br>R énitialiser le<br>programme.<br>s'affiche. | Le programme est<br>d caillant.                                                                                                    | Quittez l'application et<br>connectez-vous de nouveau.                                                                                                    |
| 3           | Échec<br>communication.                                                                   | 1. Lorsque le téléphone<br>mobile est doignéde<br>l'onduleur ou du<br>SmartLogger de plus<br>de 10 m (32,8 pieds),<br>le module Bluetooth<br>est déconnecté<br>2. Le c âble de donn ées<br>USB est mal connect é | 1. Maintenez la distance<br>à moins de 10 m<br>(32,8 pieds) et connectez<br>le module Bluetooth.<br>2. Rebranchez le c âble de<br>donn ées USB.                                                                                    |

**Tableau 6-1** Dépannage

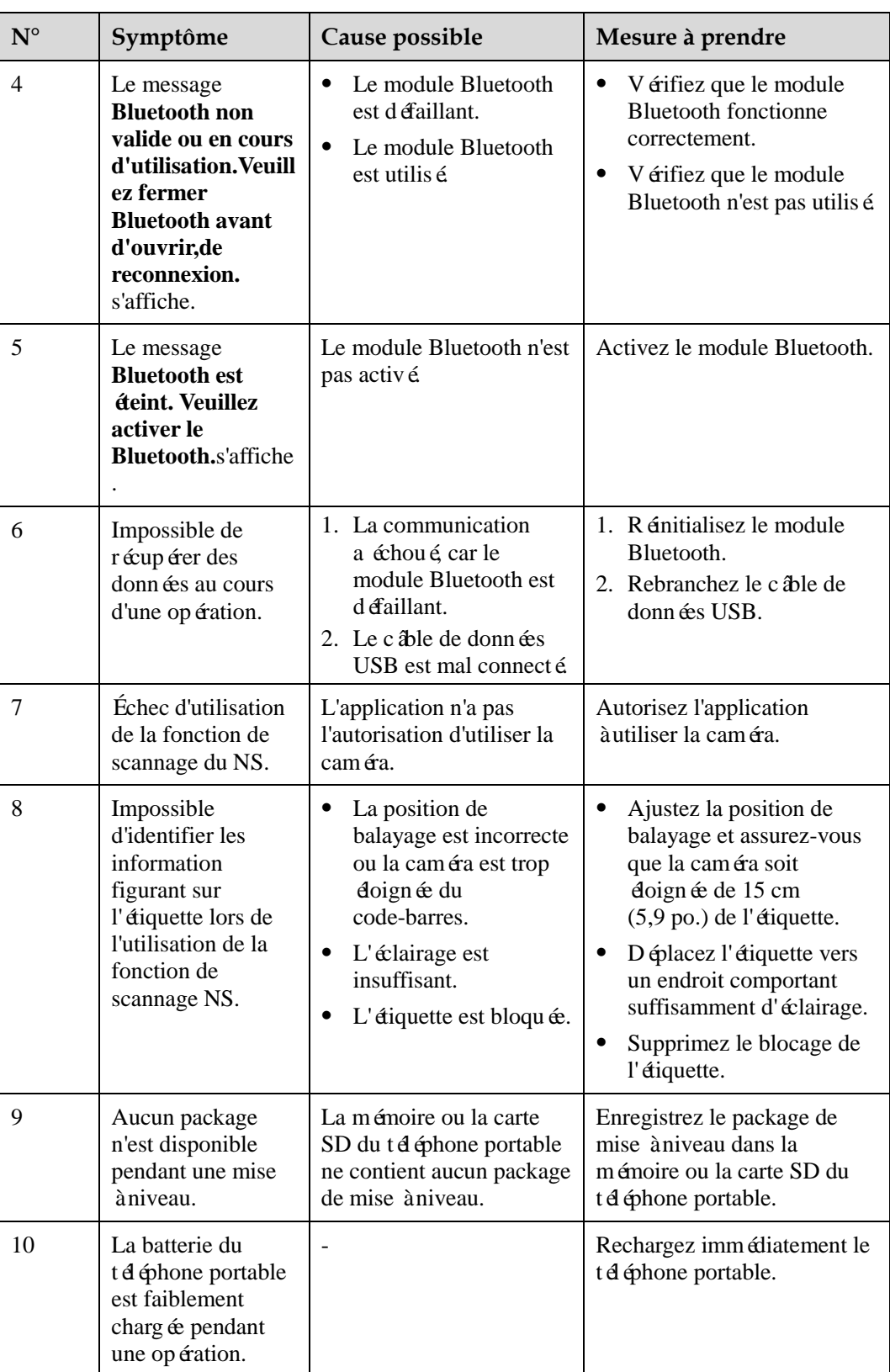

# **A Hiérarchie du menu de l'onduleur**

## $\square$  REMARQUE

Si vous vous connectez en tant que **Util. courant**, vous n'avez pas l'autorisation d'utiliser les entrées de menu **Param.commande ond.**, **Mise à jour Inverseur** et **Journaux de périphériques**.

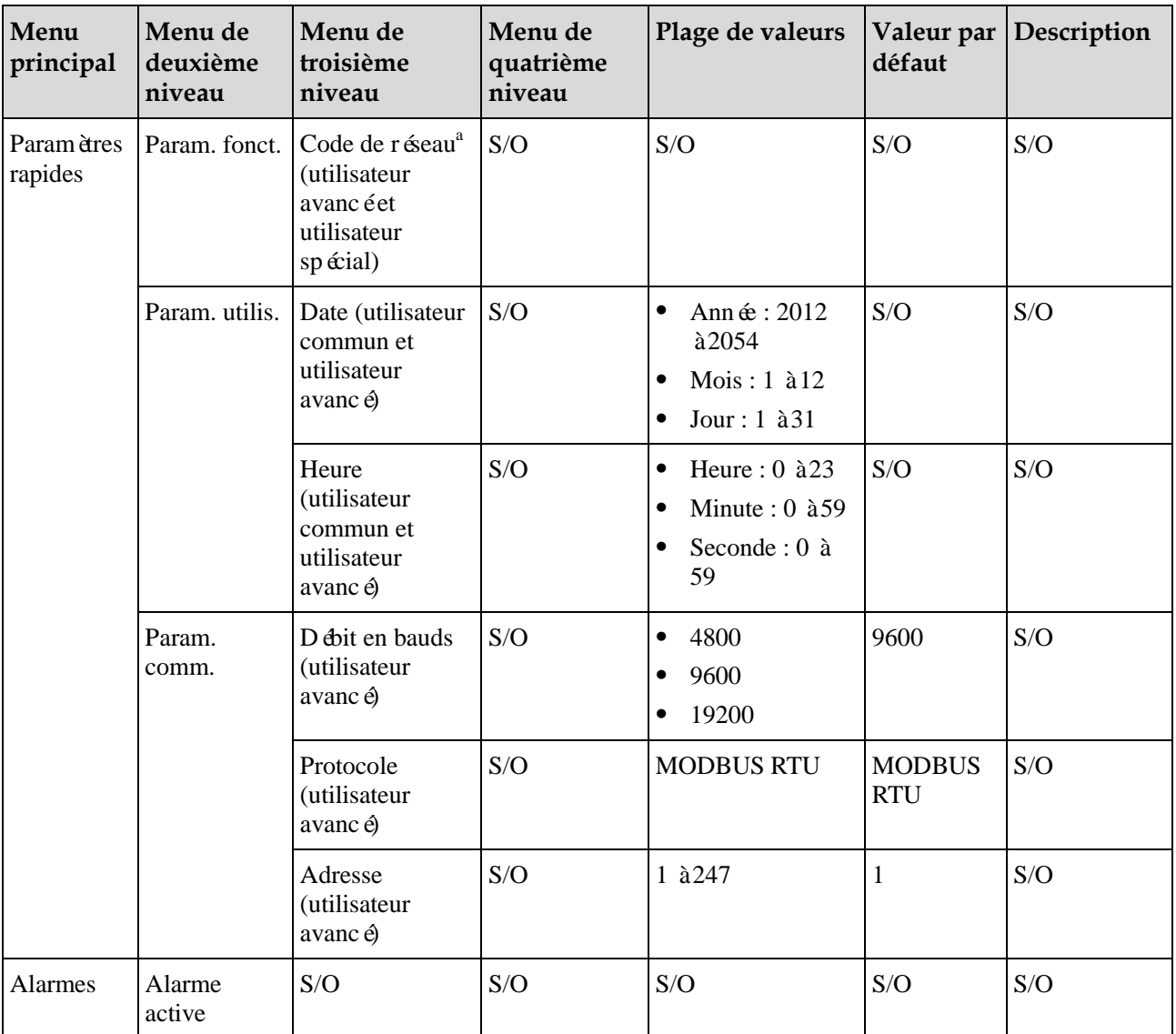

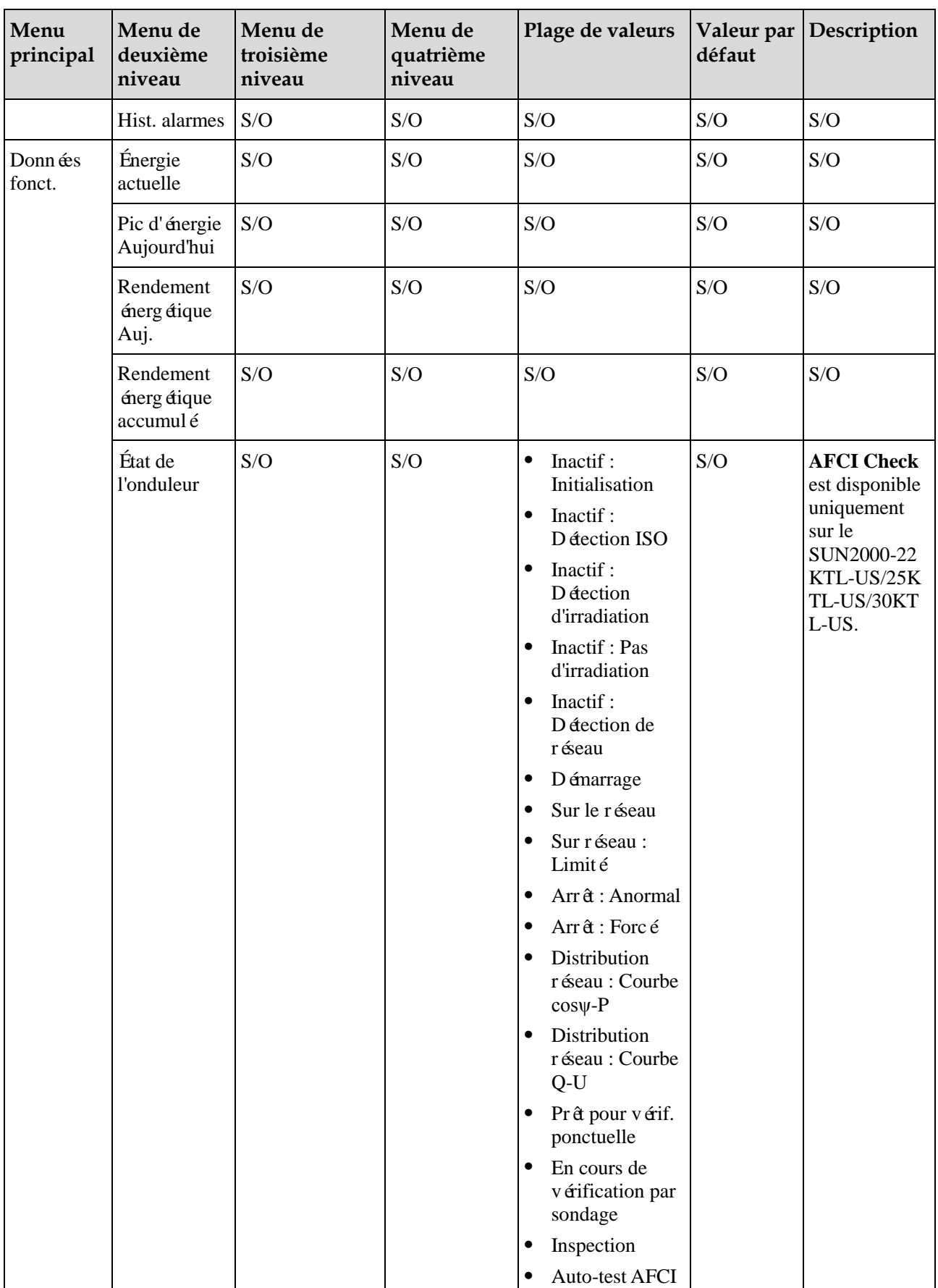

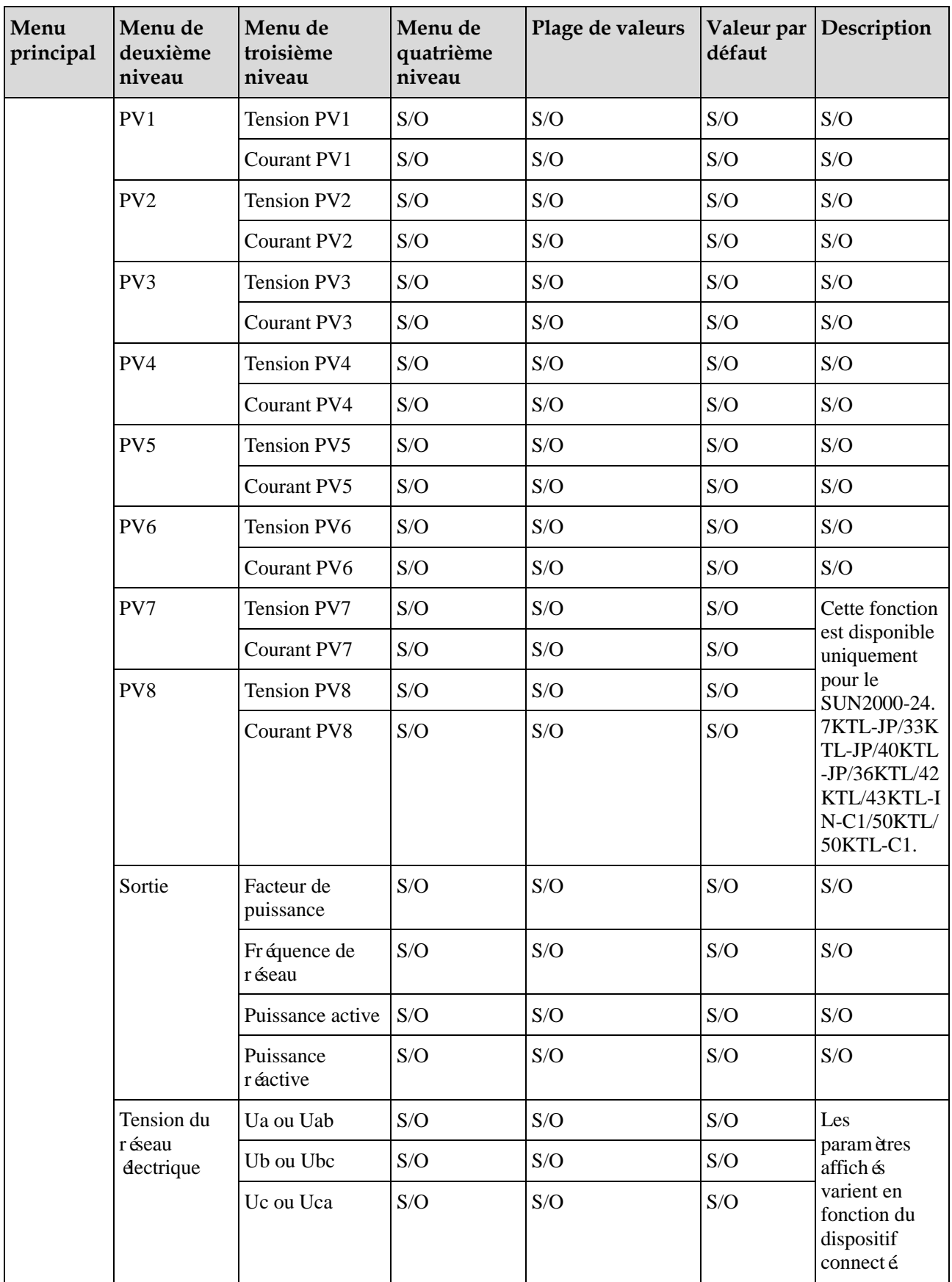

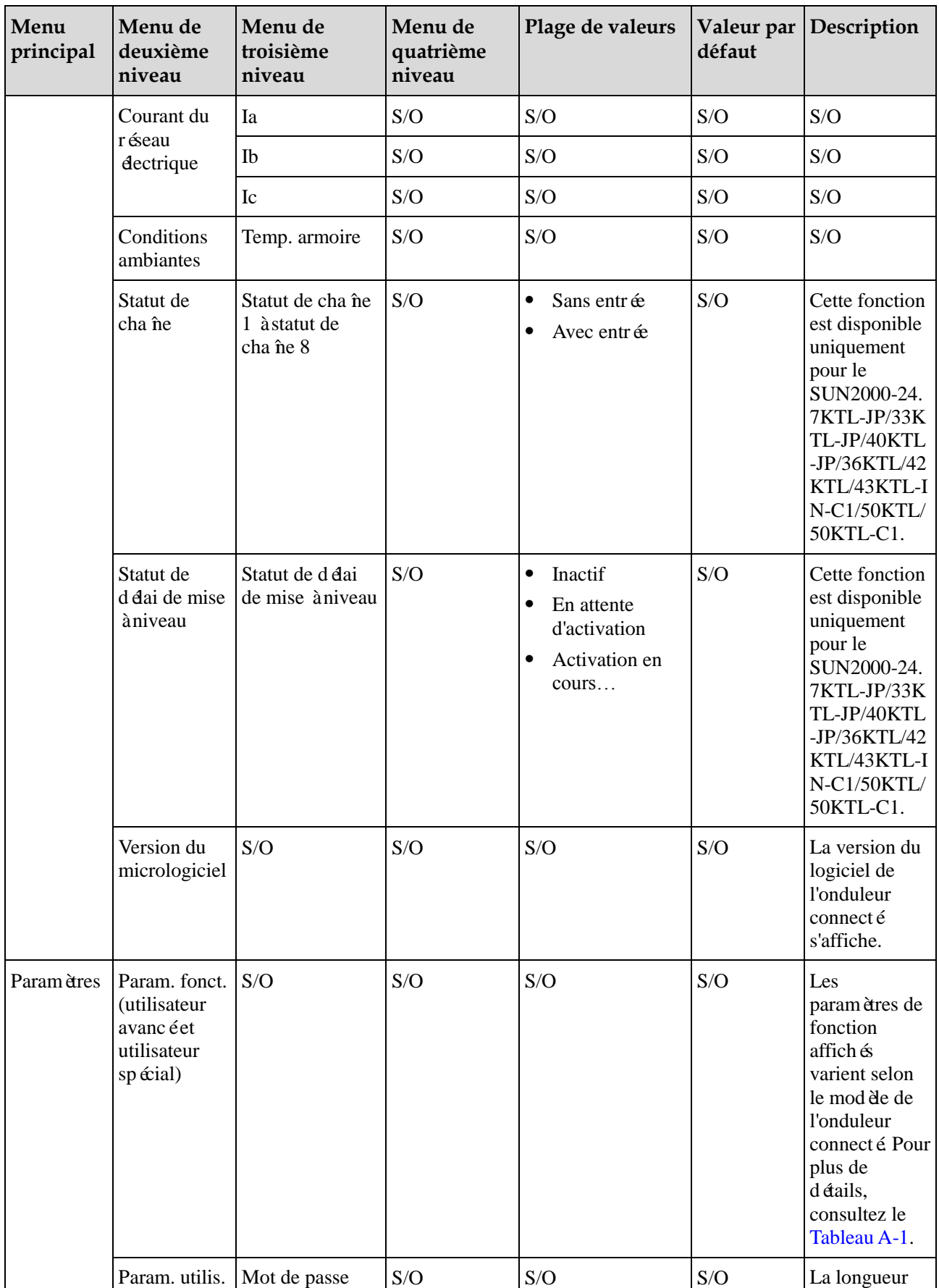

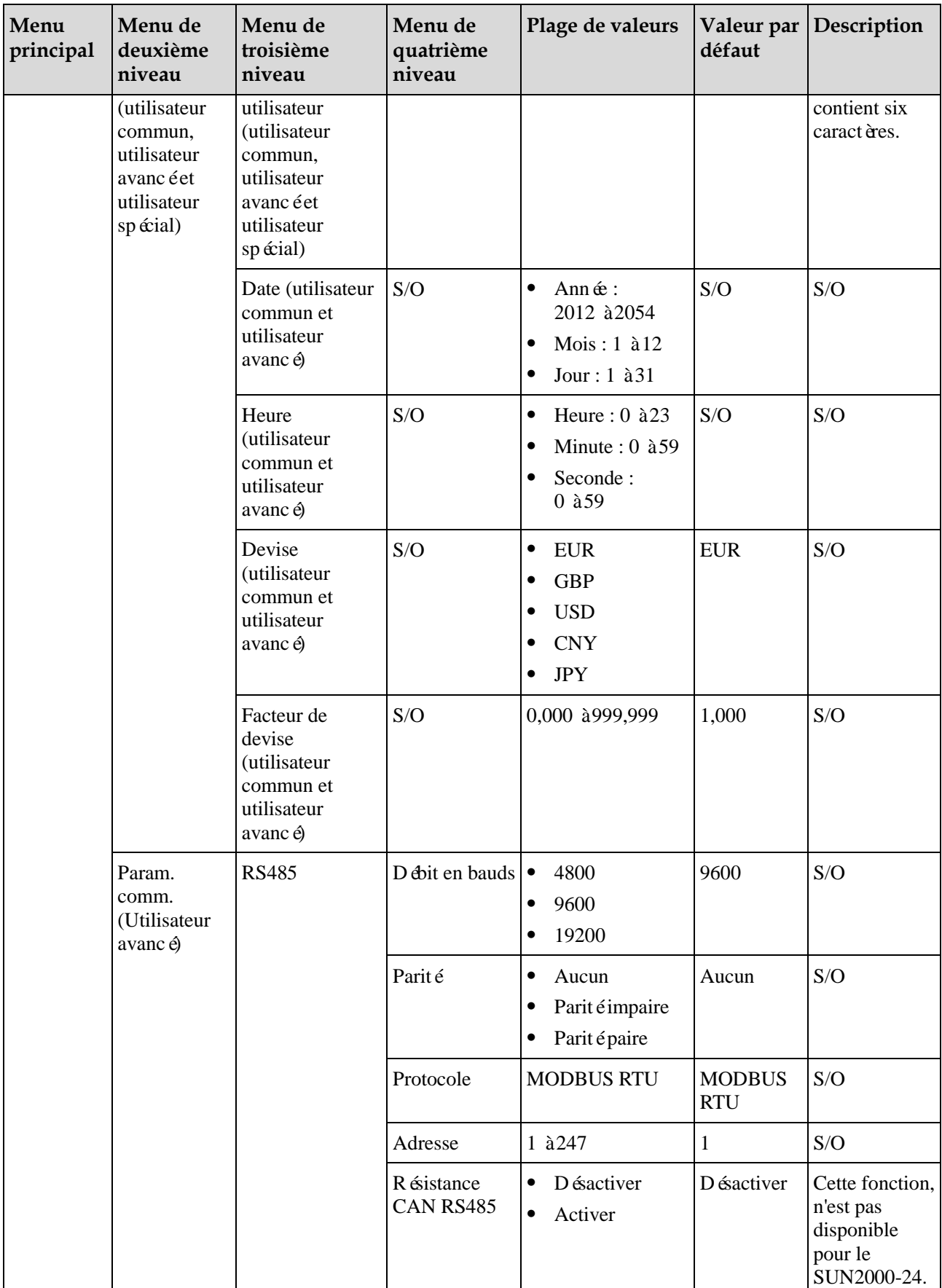

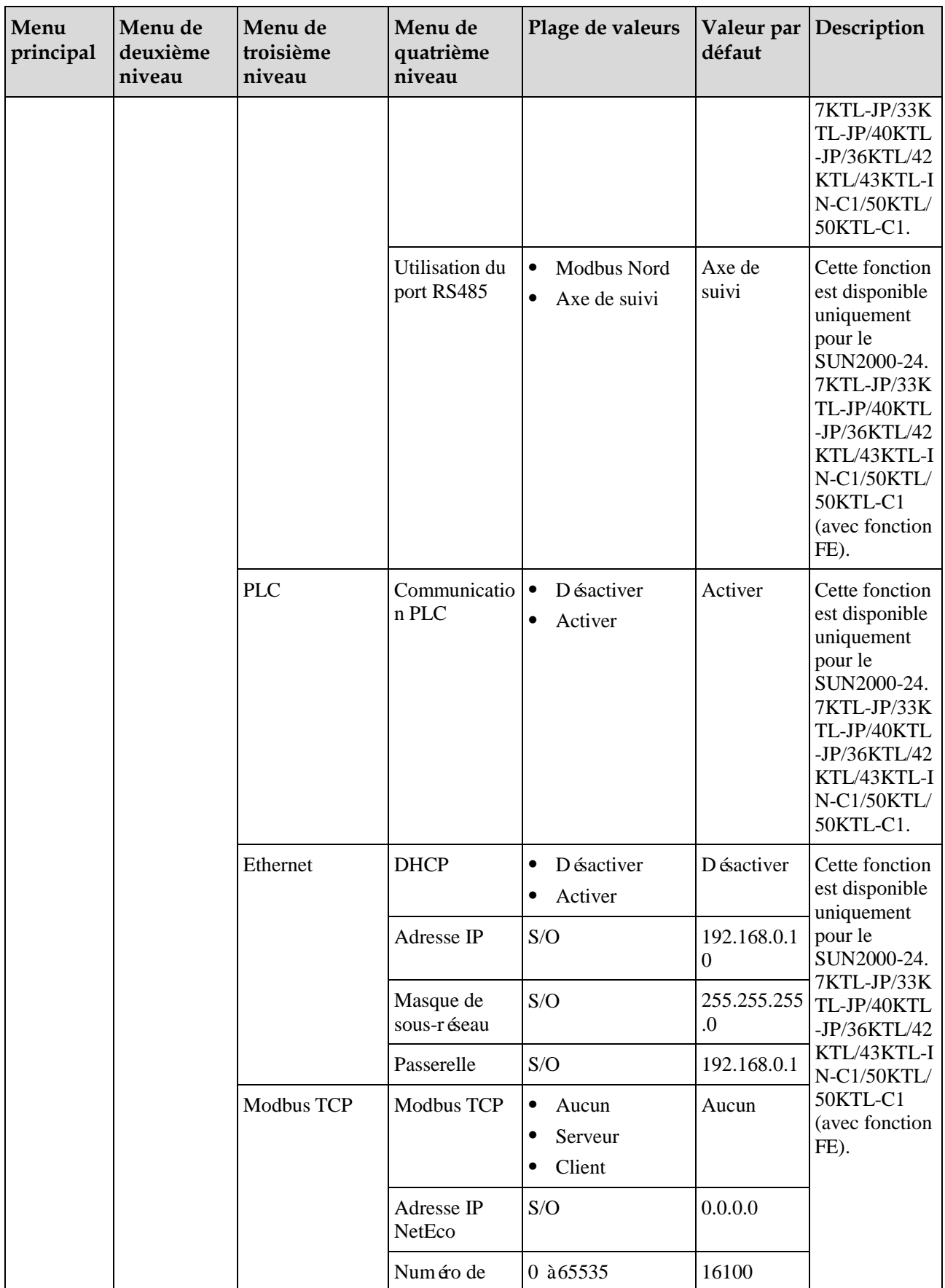

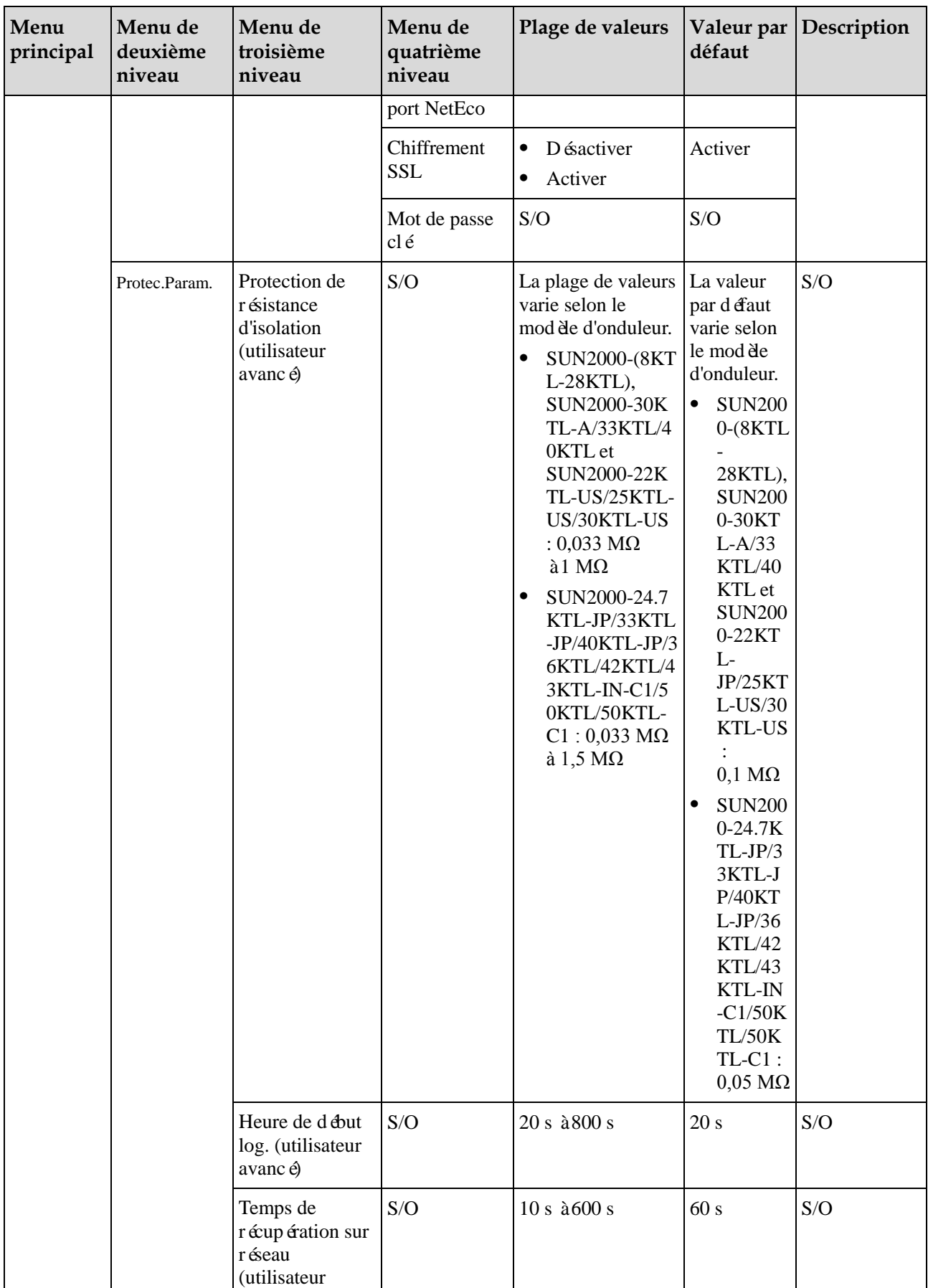

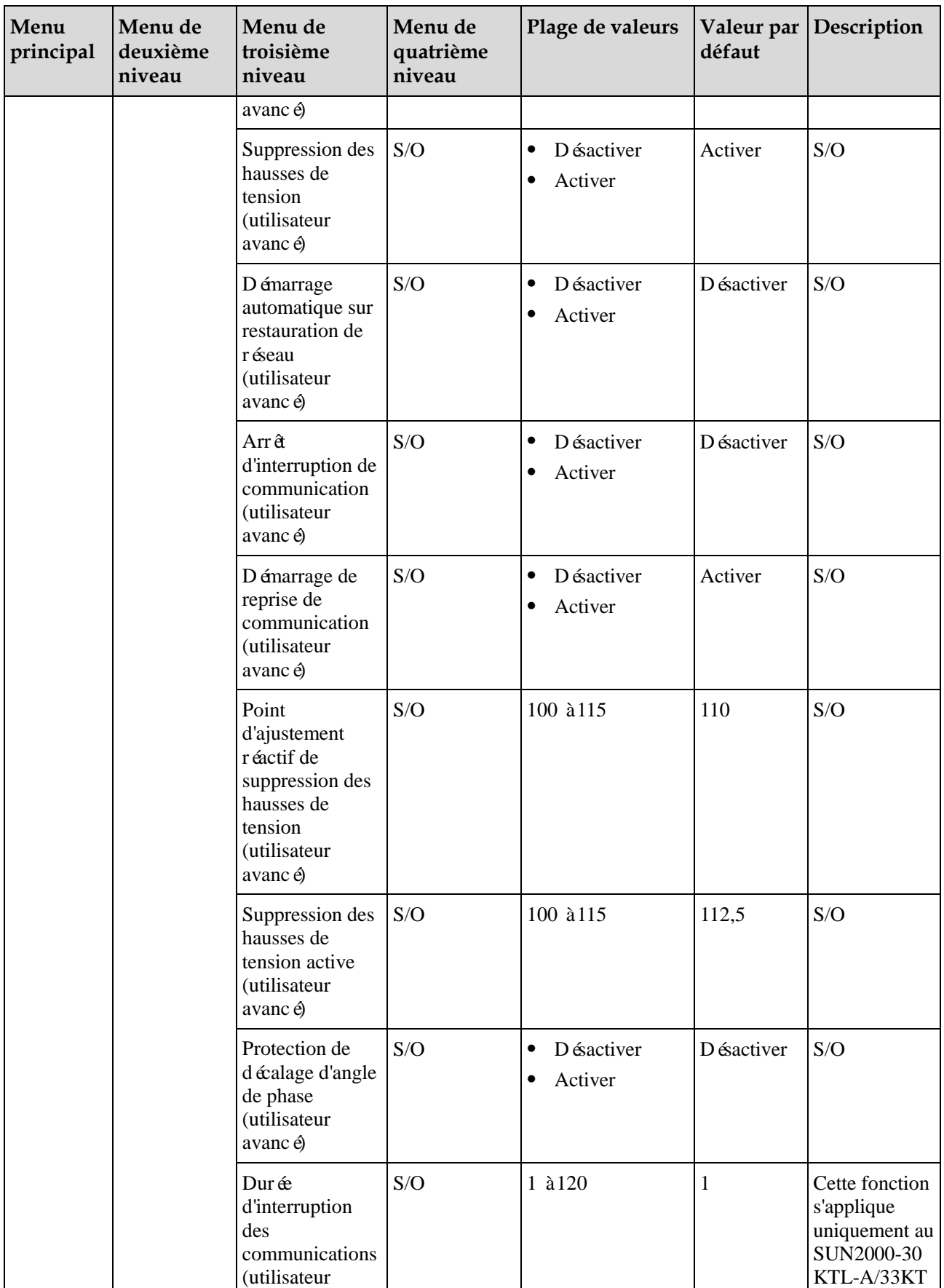

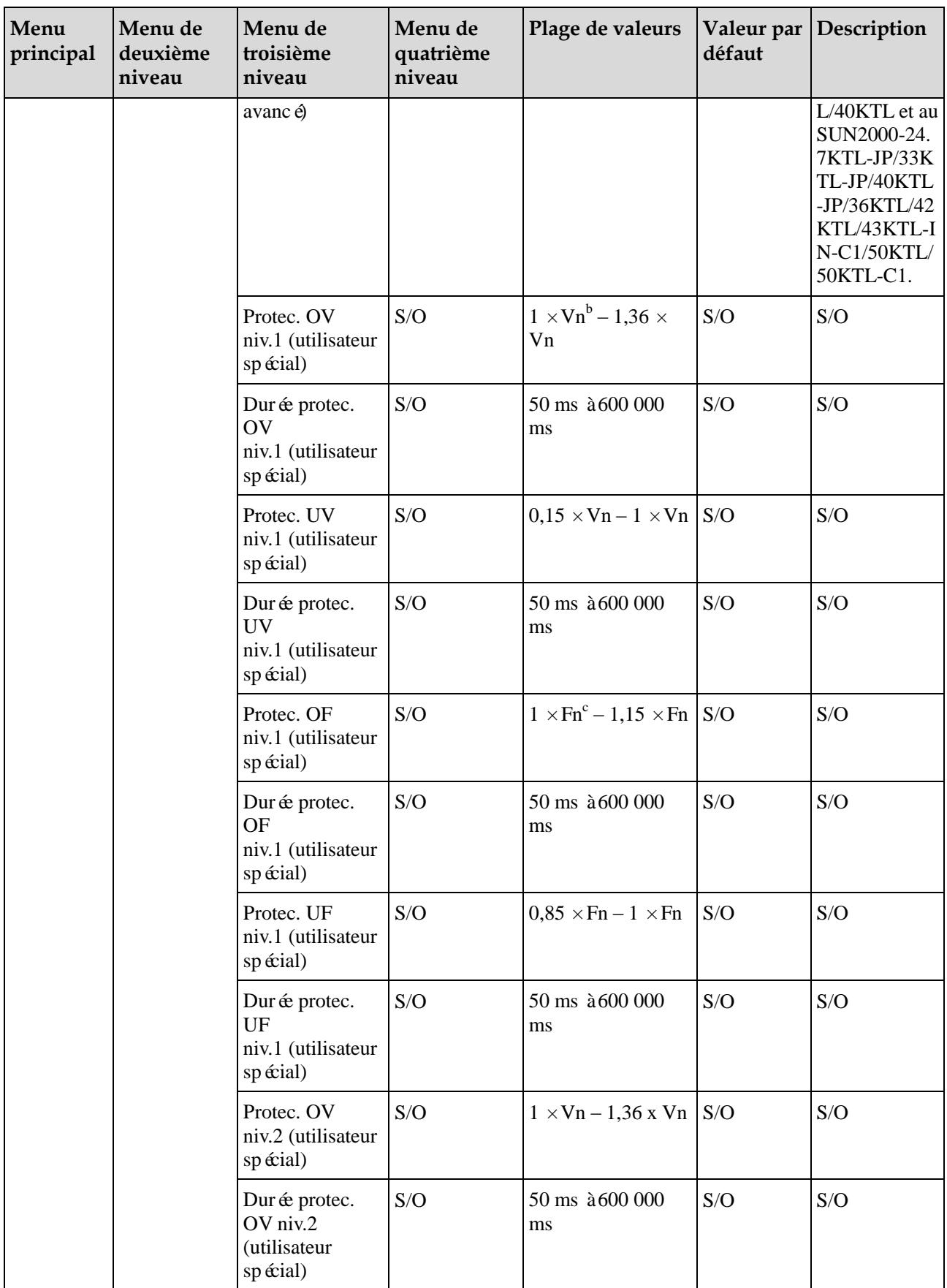

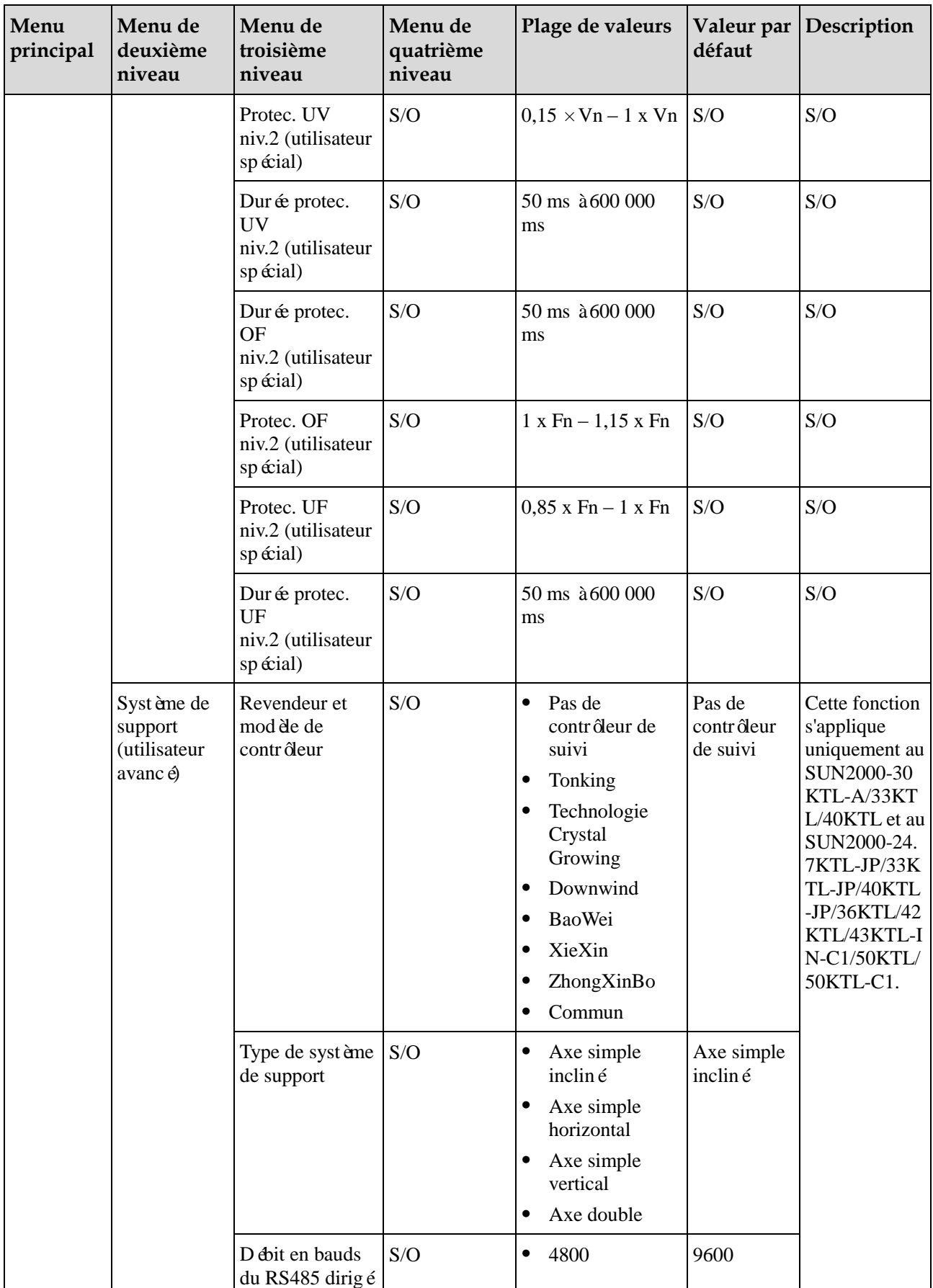

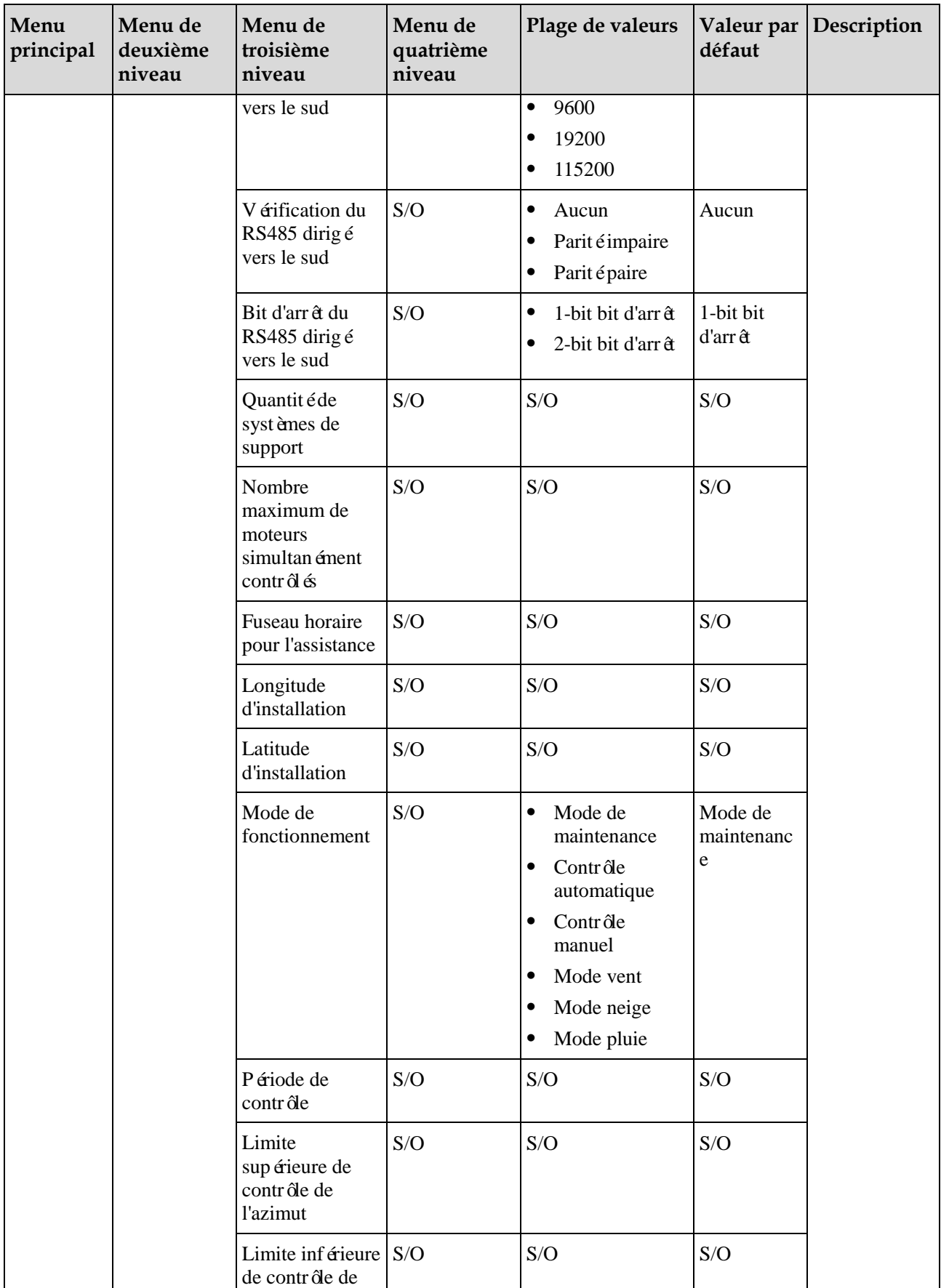

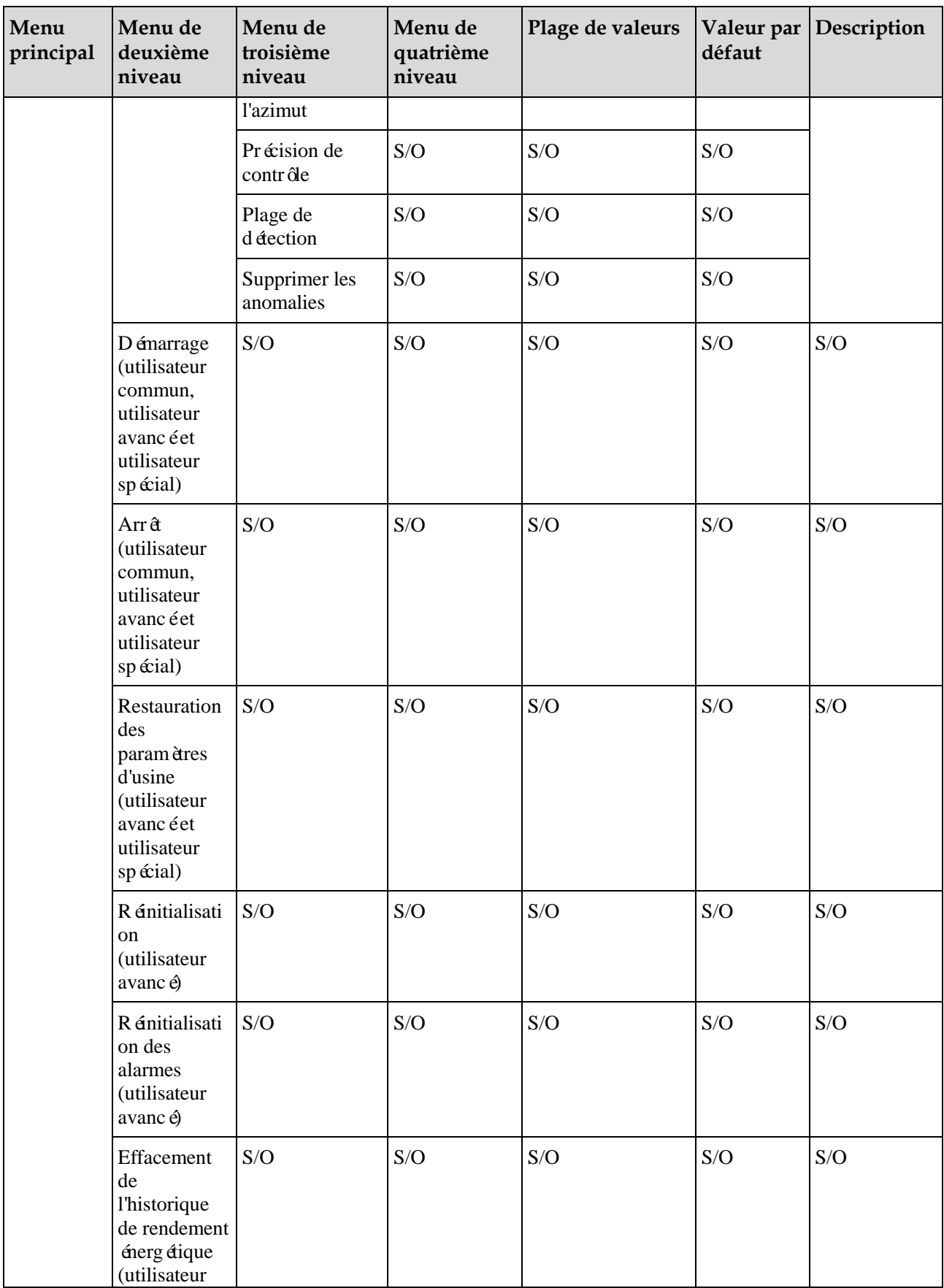

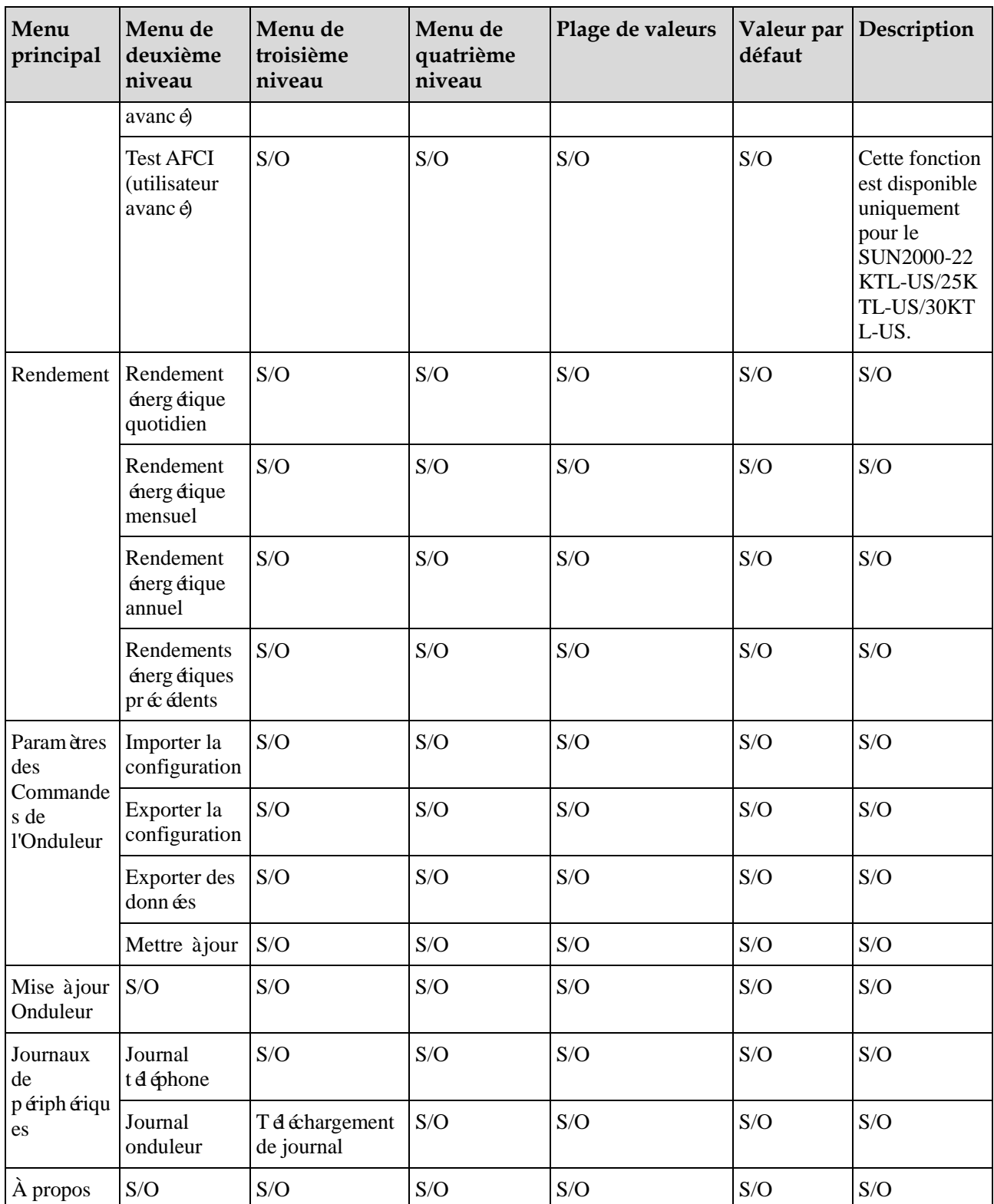

a. Les paramètres affichés sous **Param. prot.** et **Param. fonct.** varient en fonction de la valeur de **Code de réseau**. L'interface utilisateur Web réelle est prioritaire.

b : La valeur Vn correspond à la tension nominale.

c : La valeur Fn correspond à la fréquence nominale.

<span id="page-244-0"></span>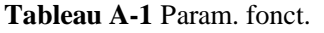

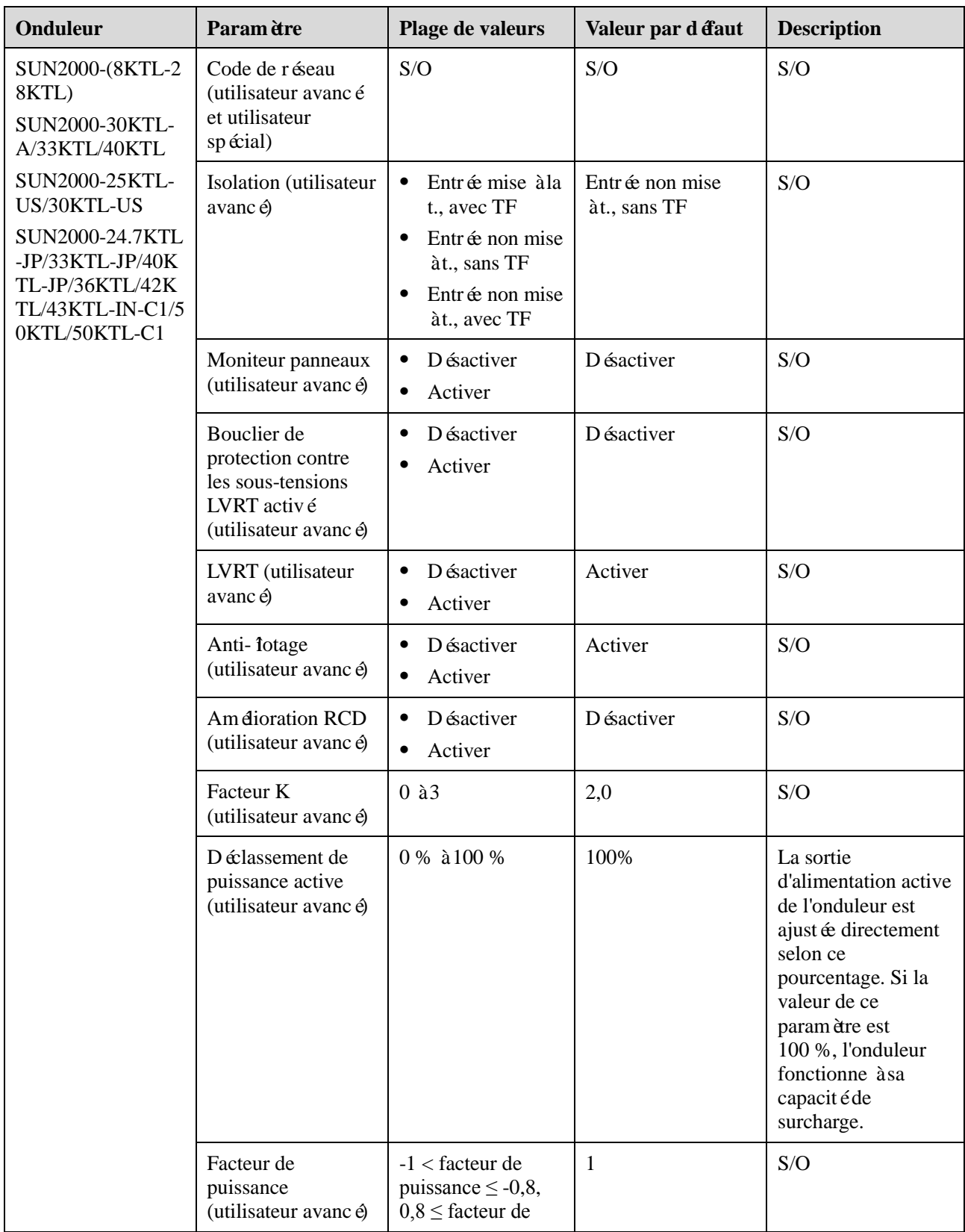

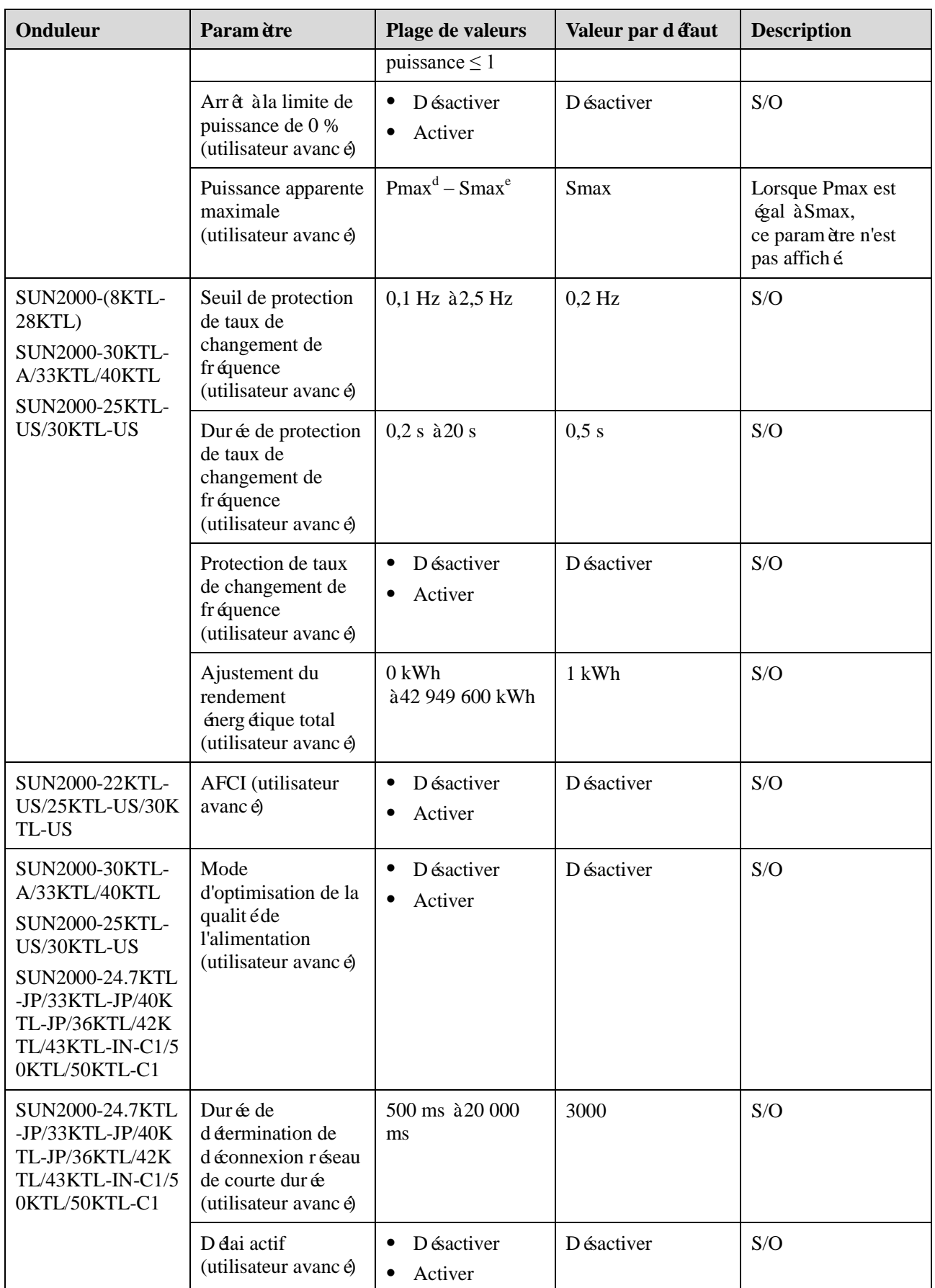

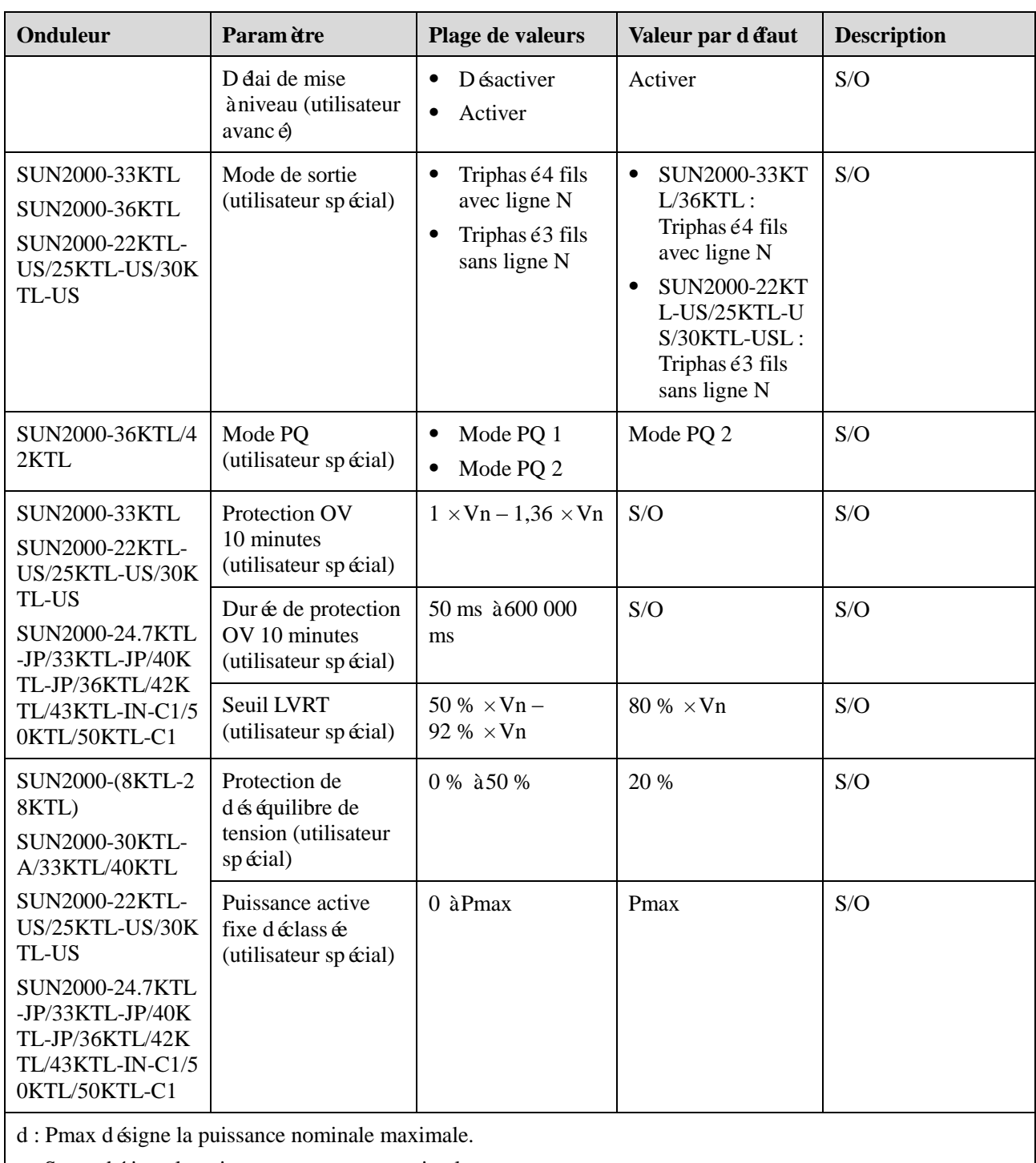

e : Smax désigne la puissance apparente maximale.

# **B Hiérarchie du menu du SmartLogger**

## **REMARQUE**

Si vous vous connectez en tant que **Util. courant**, vous n'avez pas l'autorisation d'utiliser les entrées de menu **Gestion des appareils**. Si vous vous connectez en tant que **Util. spécial**, vous n'avez pas l'autorisation d'utiliser les entrées de menu **Paramètres**.

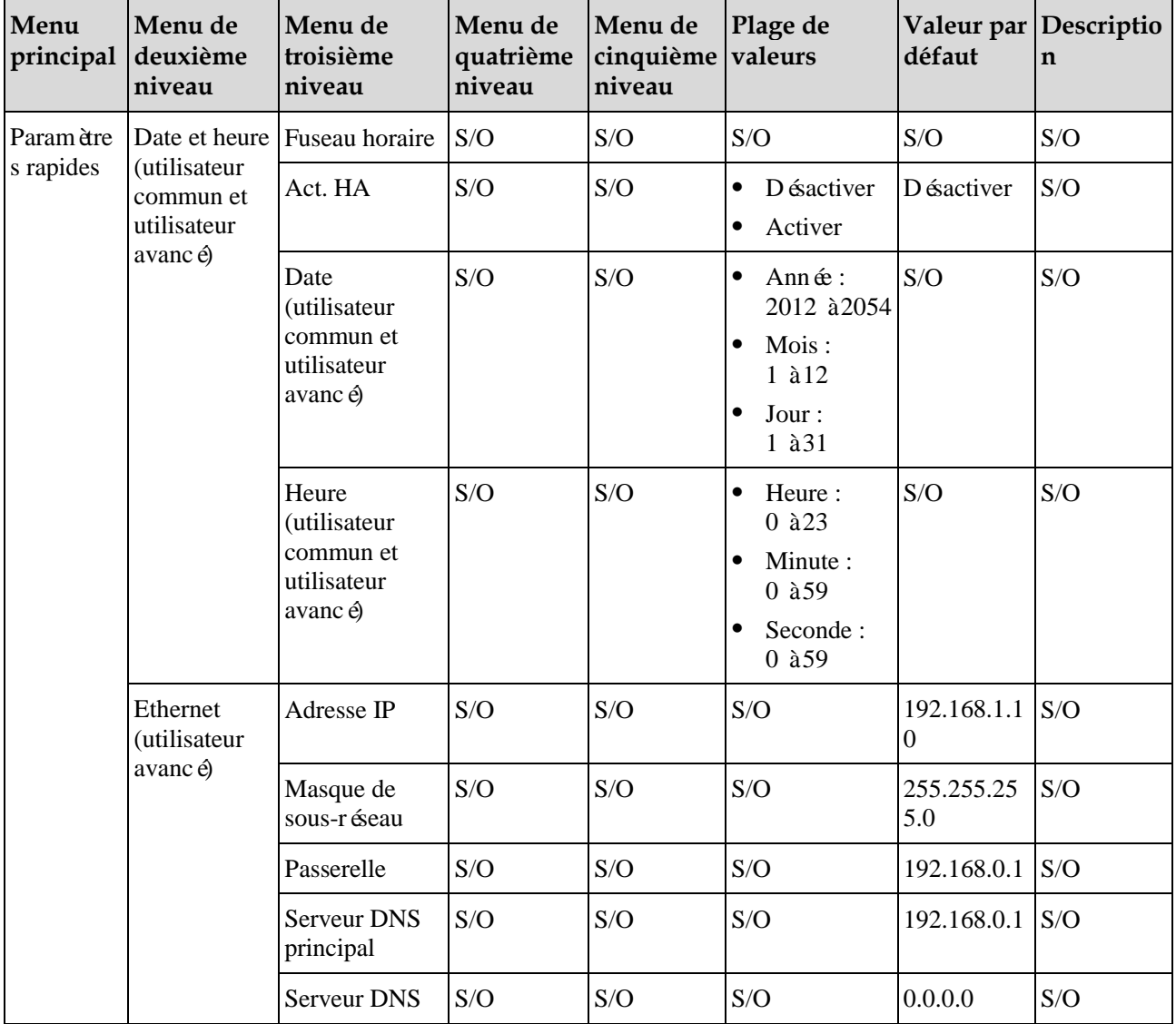

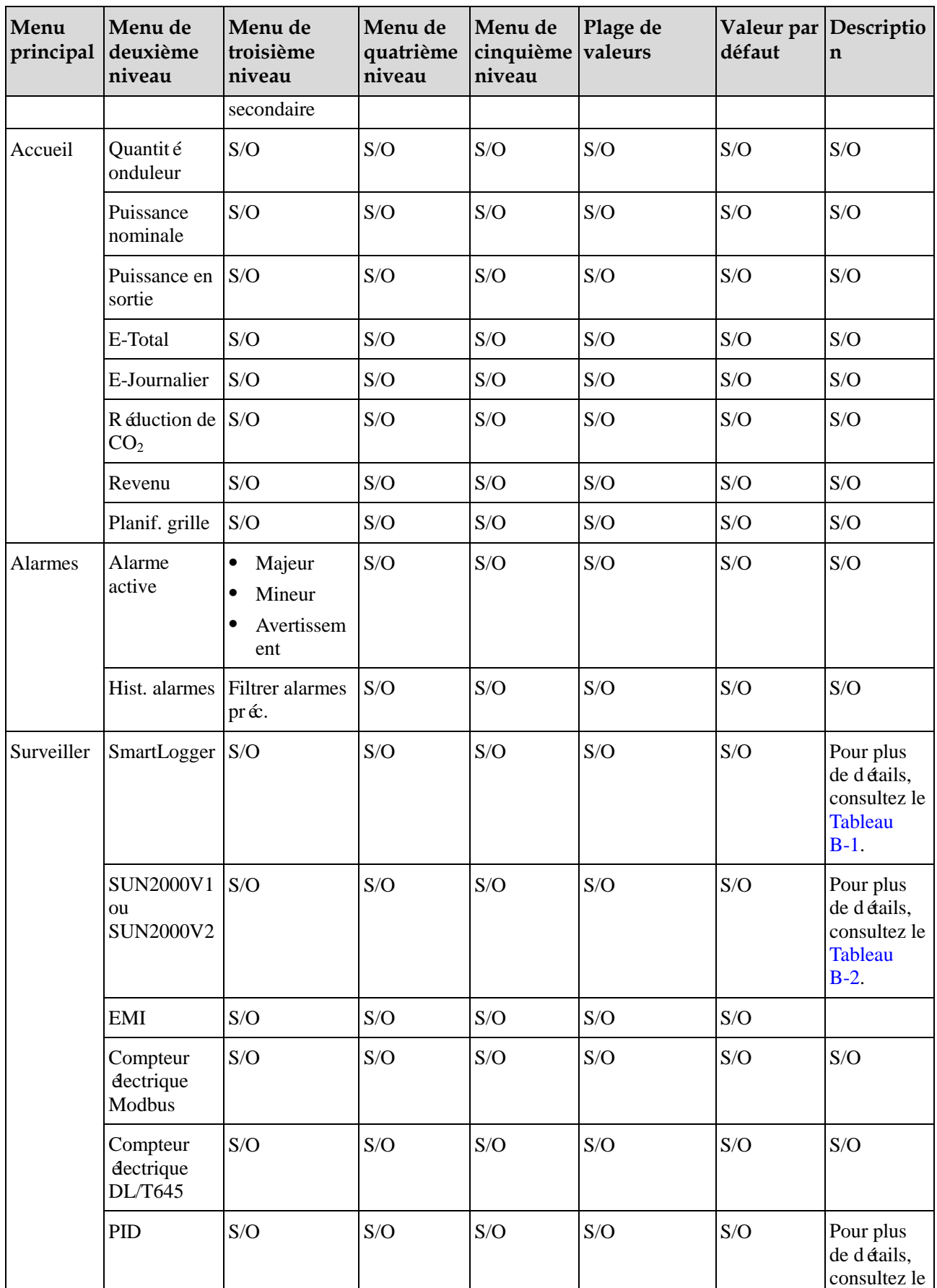

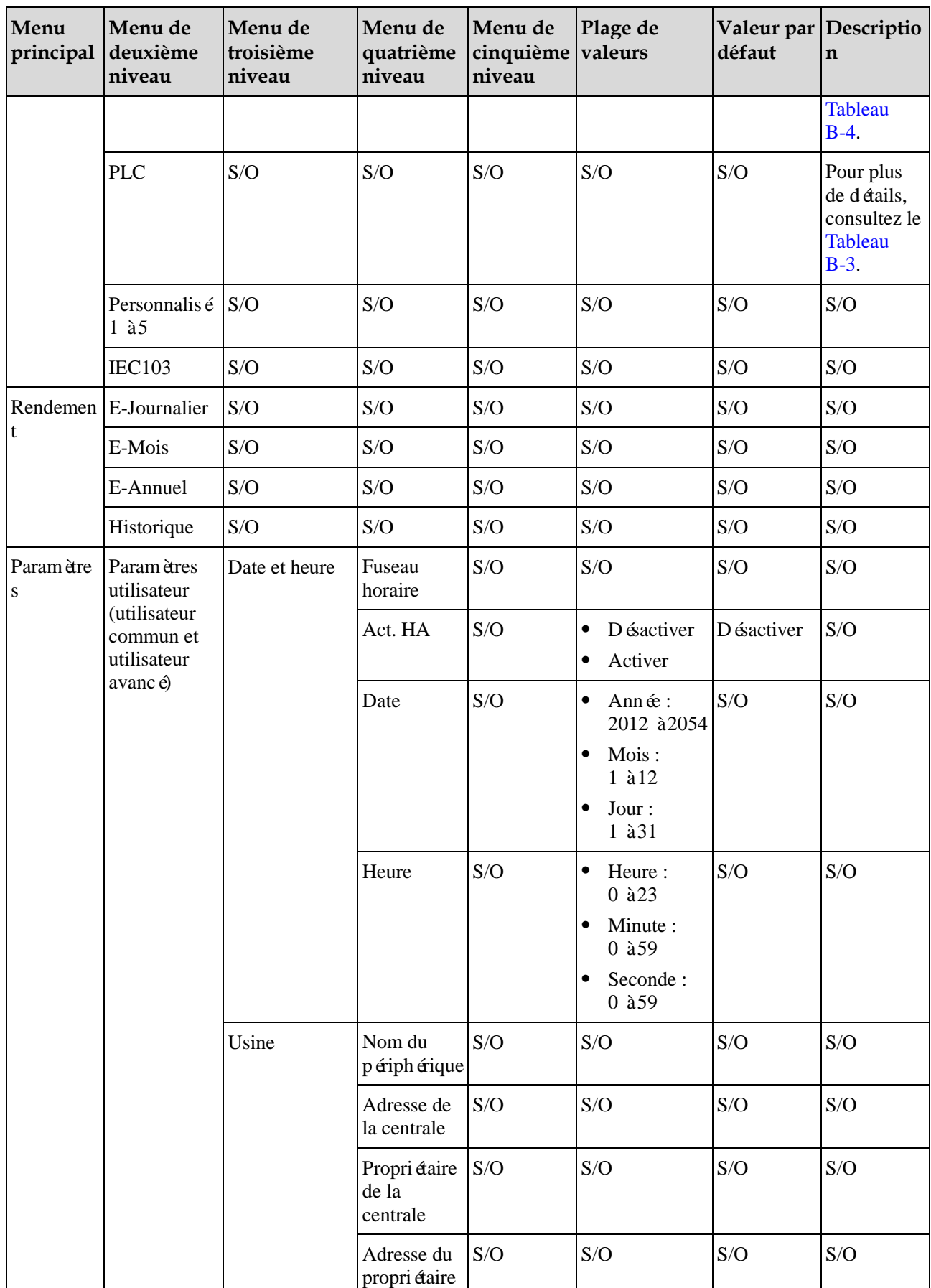

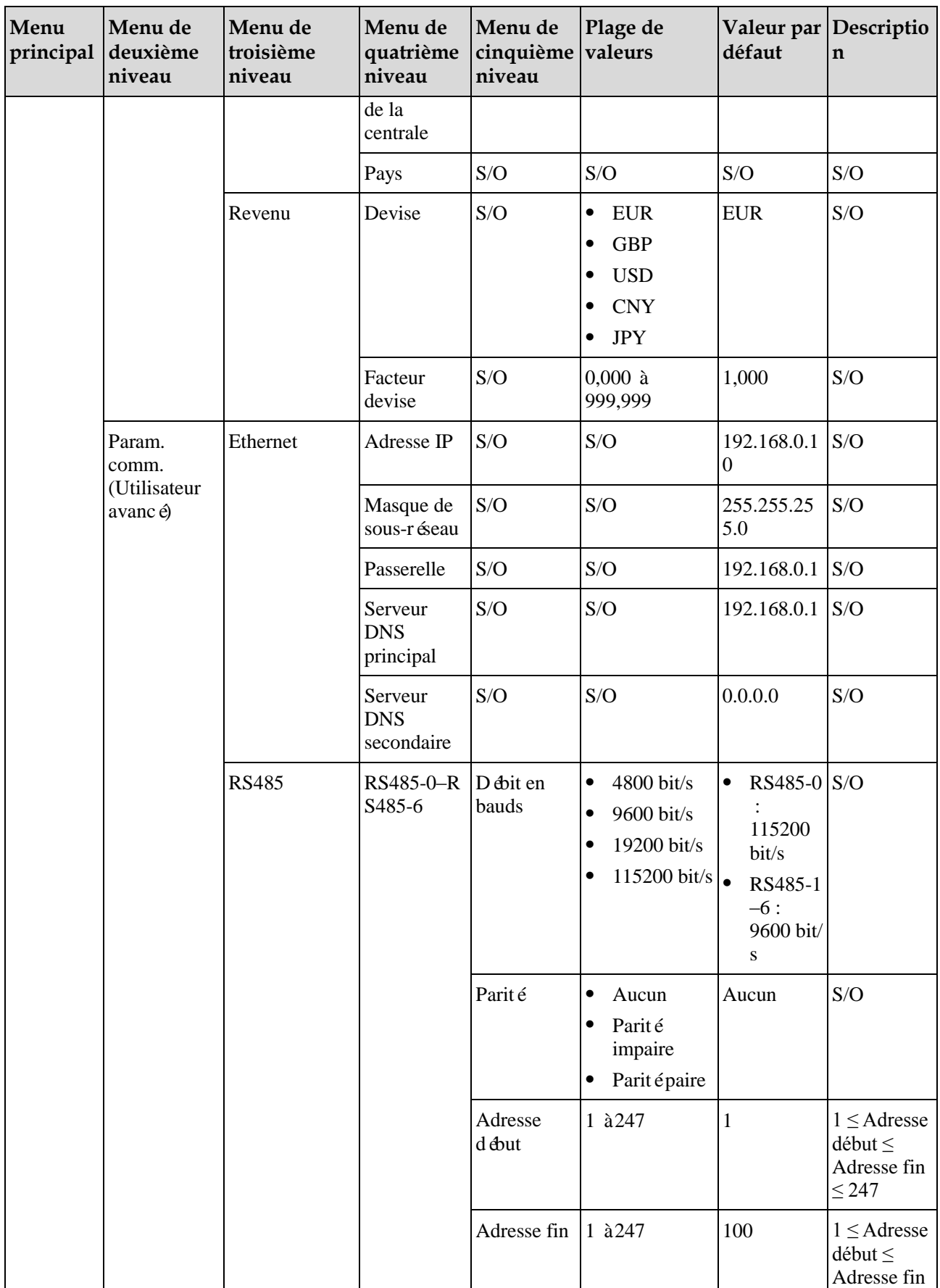

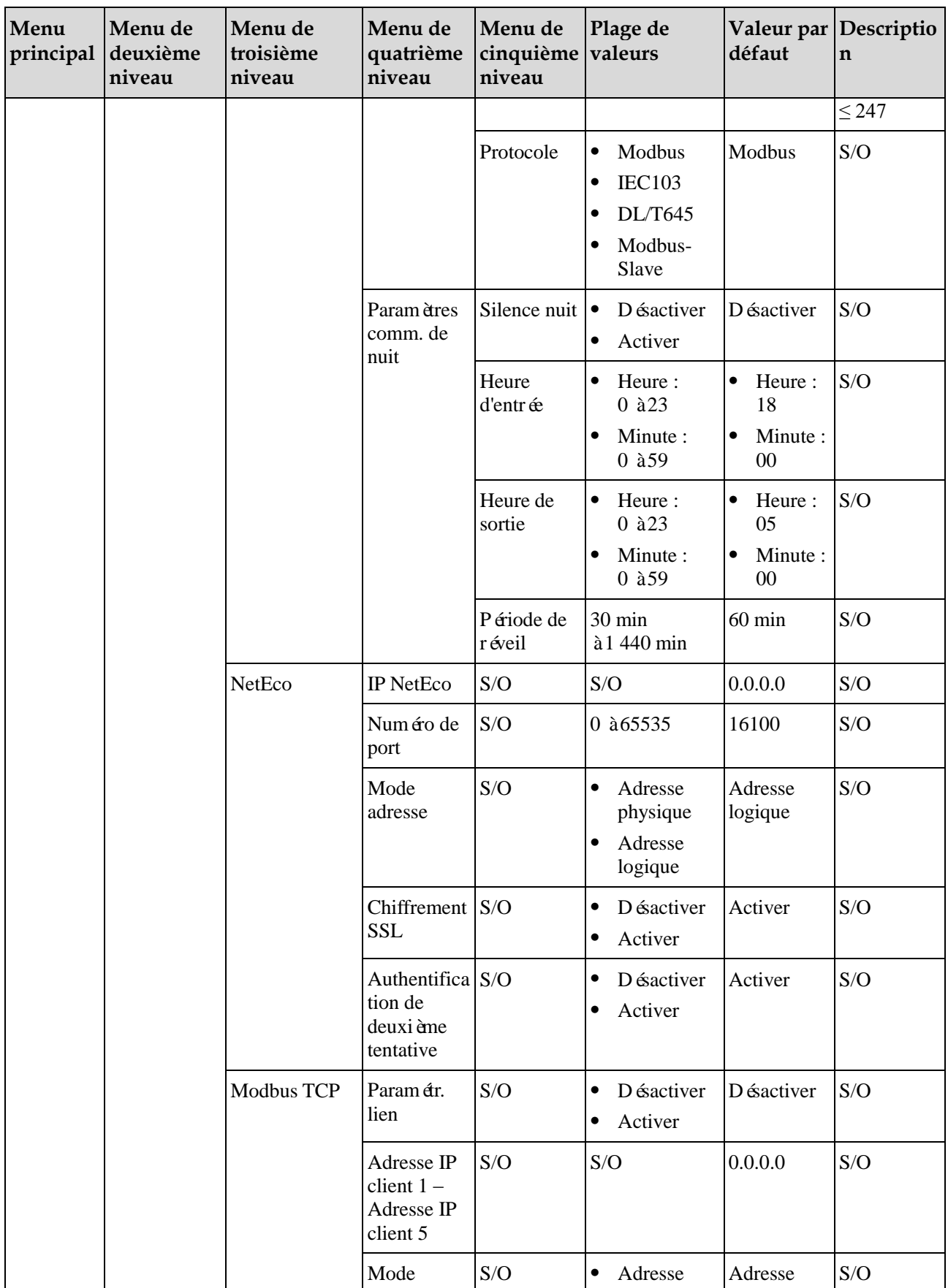
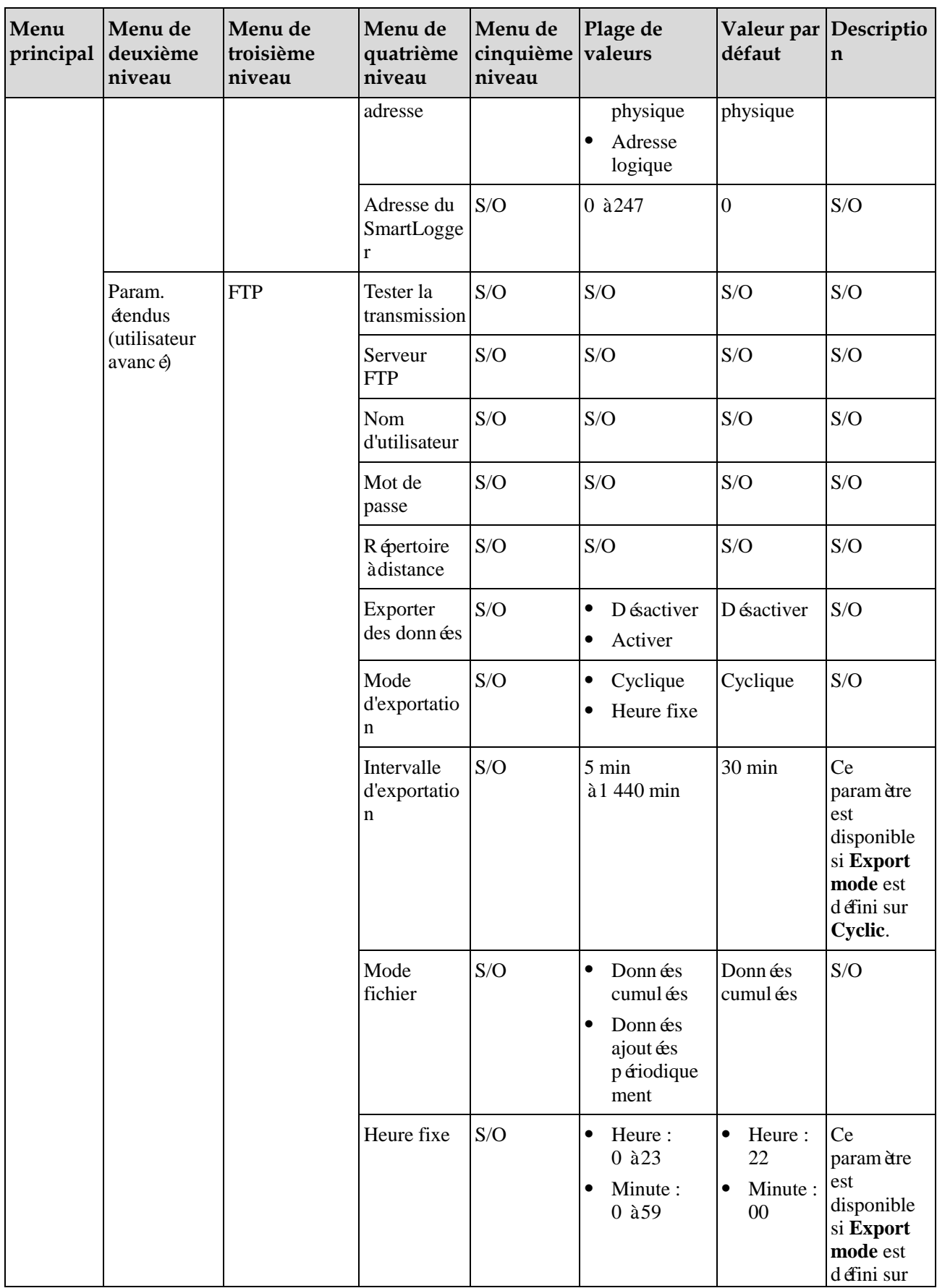

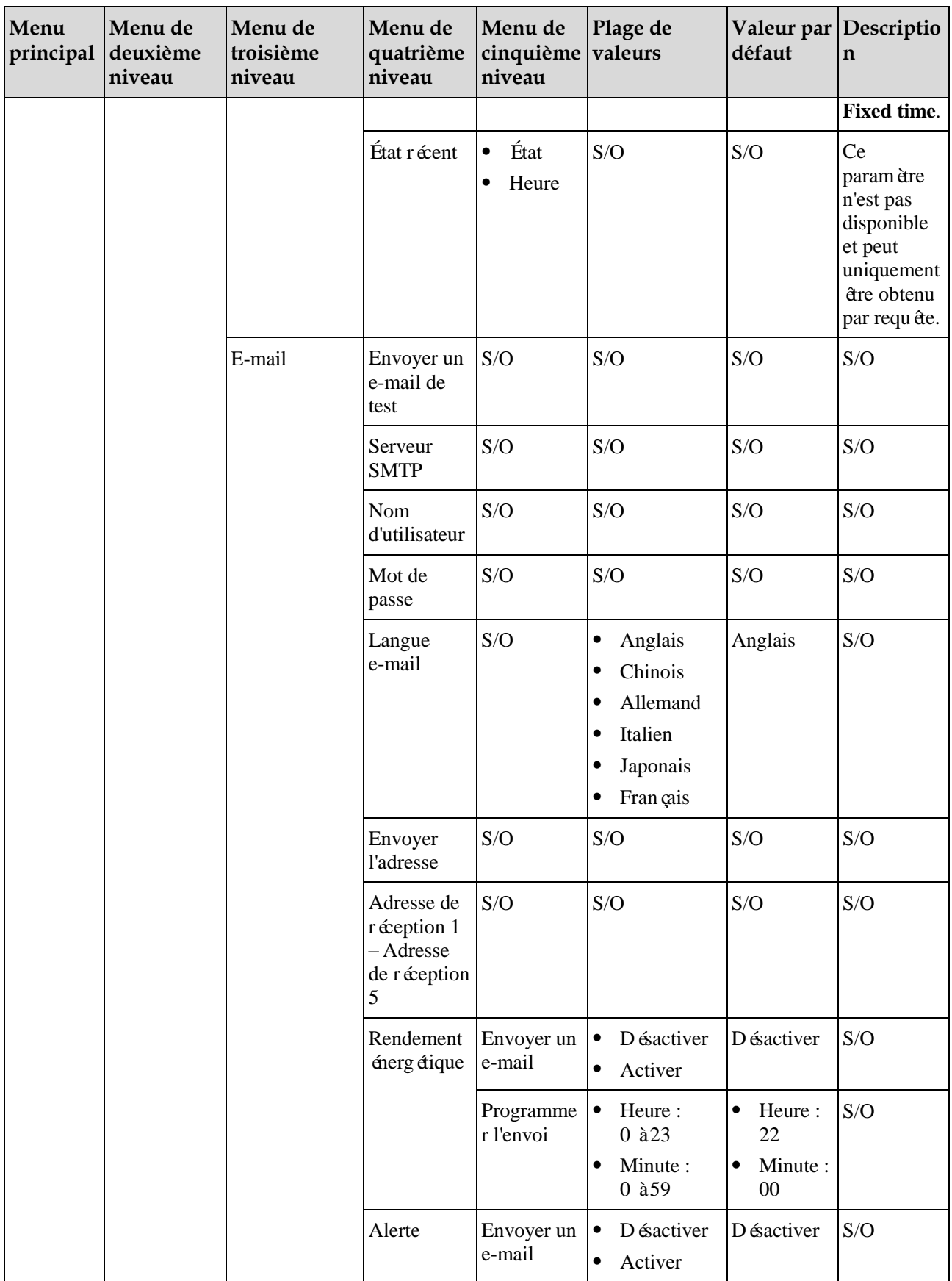

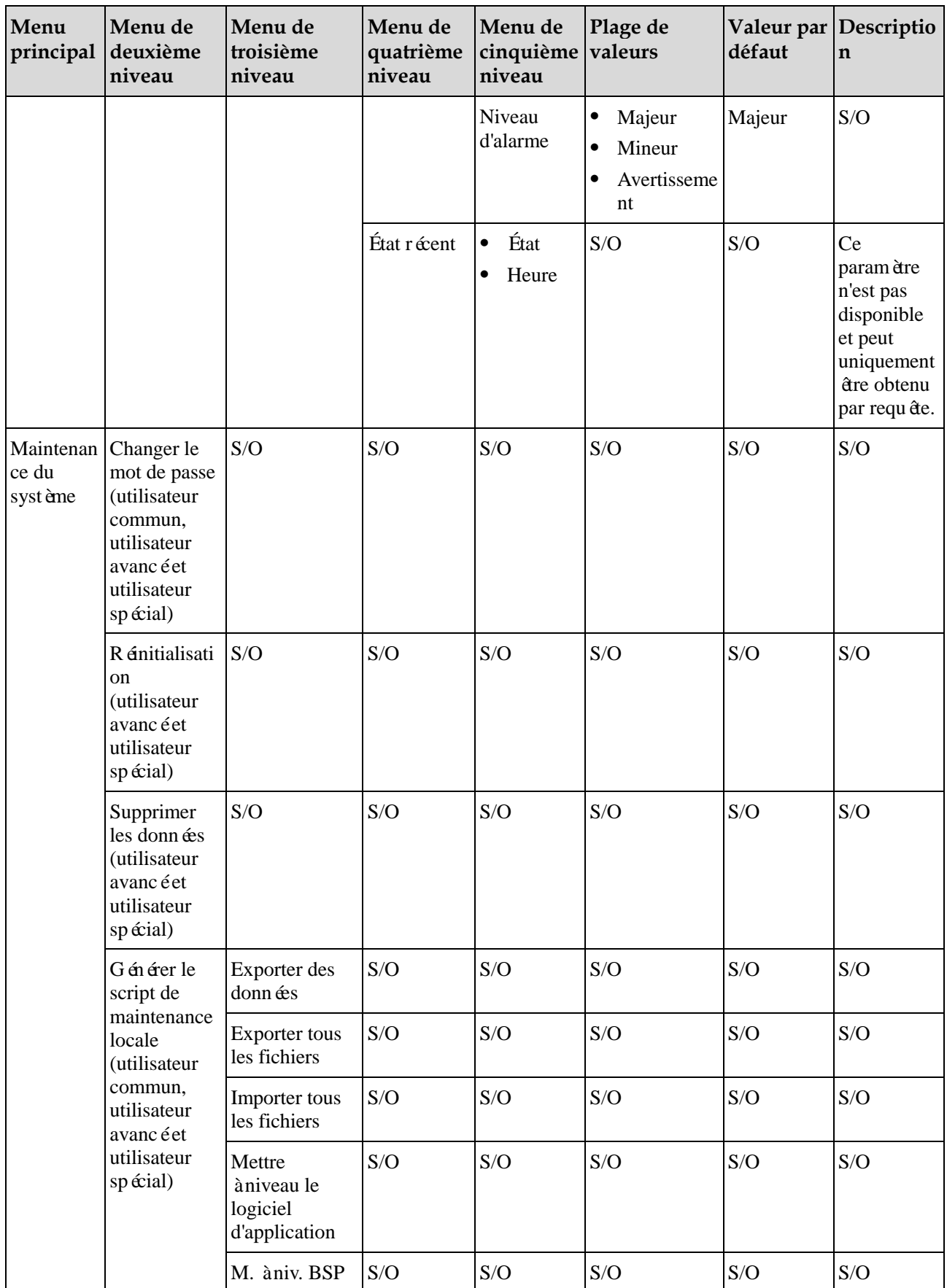

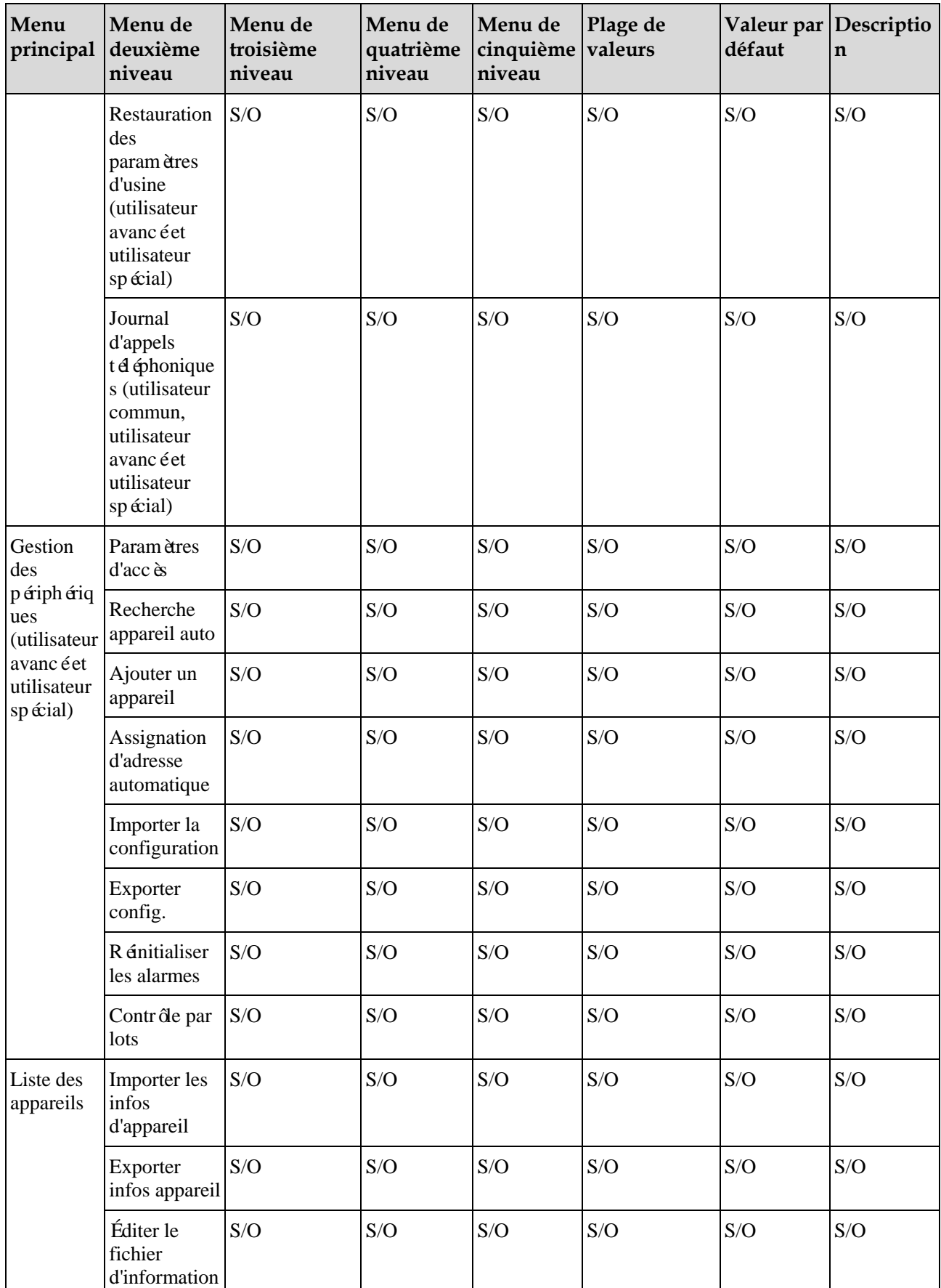

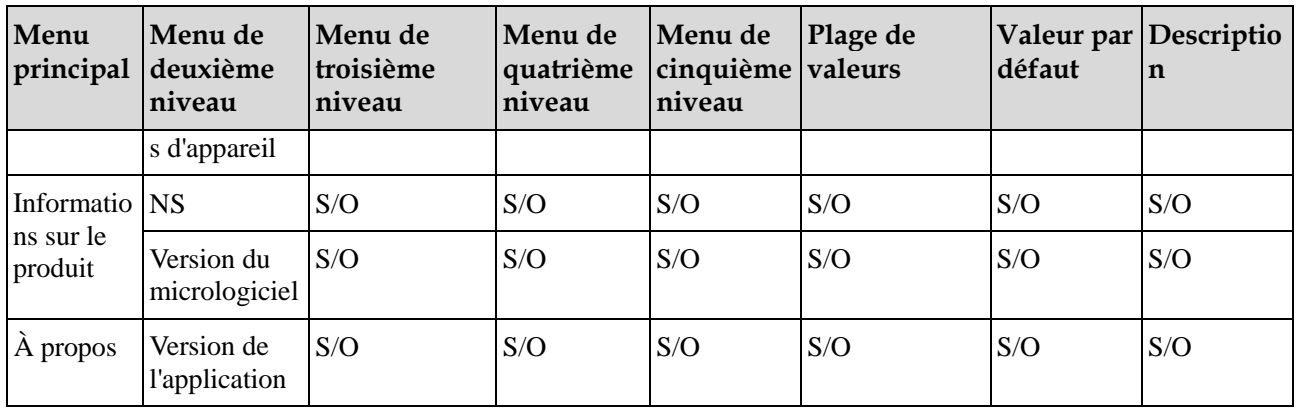

#### **Tableau B-1** SmartLogger

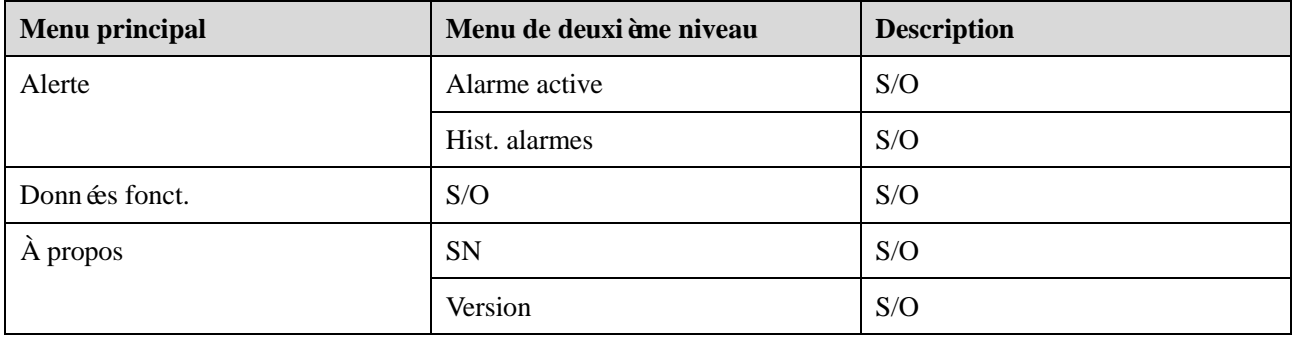

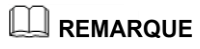

Si vous vous connectez en tant que **Util. courant**, vous n'avez pas l'autorisation d'utiliser les entrées de menu **Paramètres** et **Journaux de périphériques**.

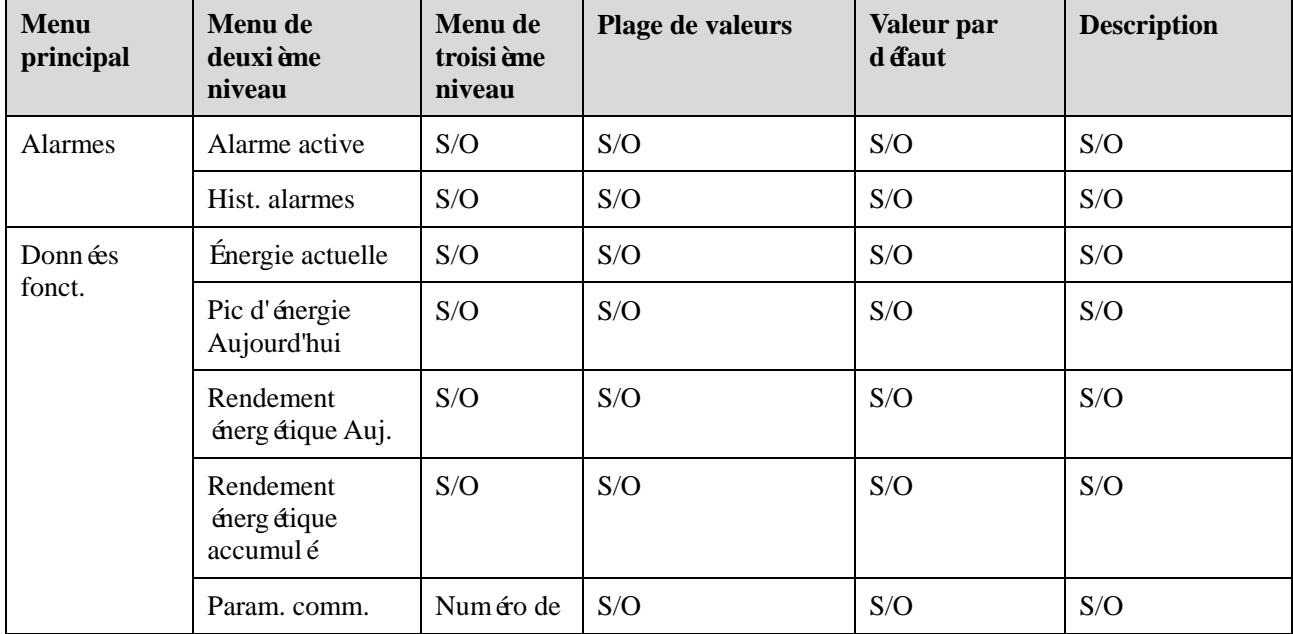

#### **Tableau B-2** SUN2000V1/SUN2000V2

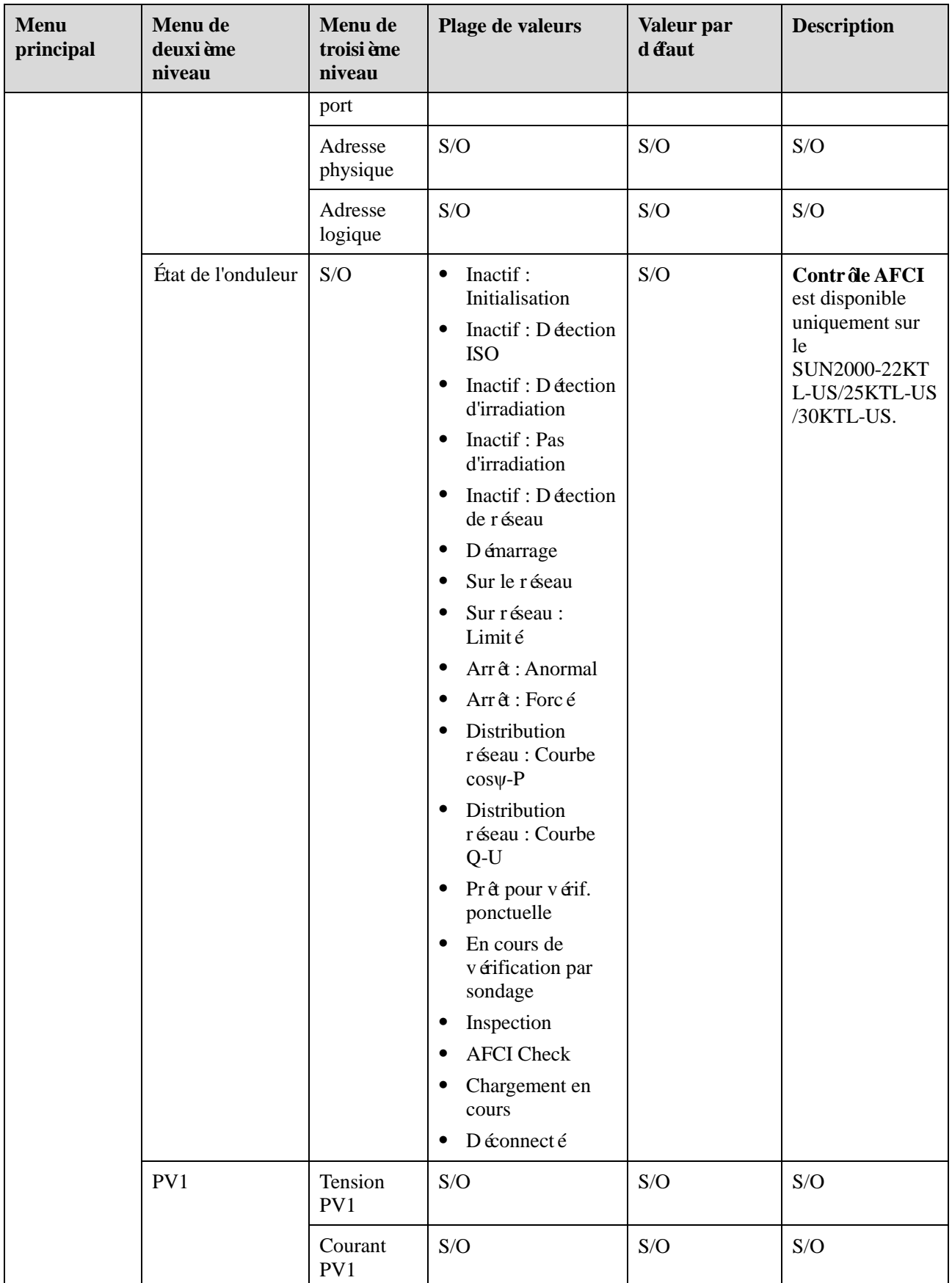

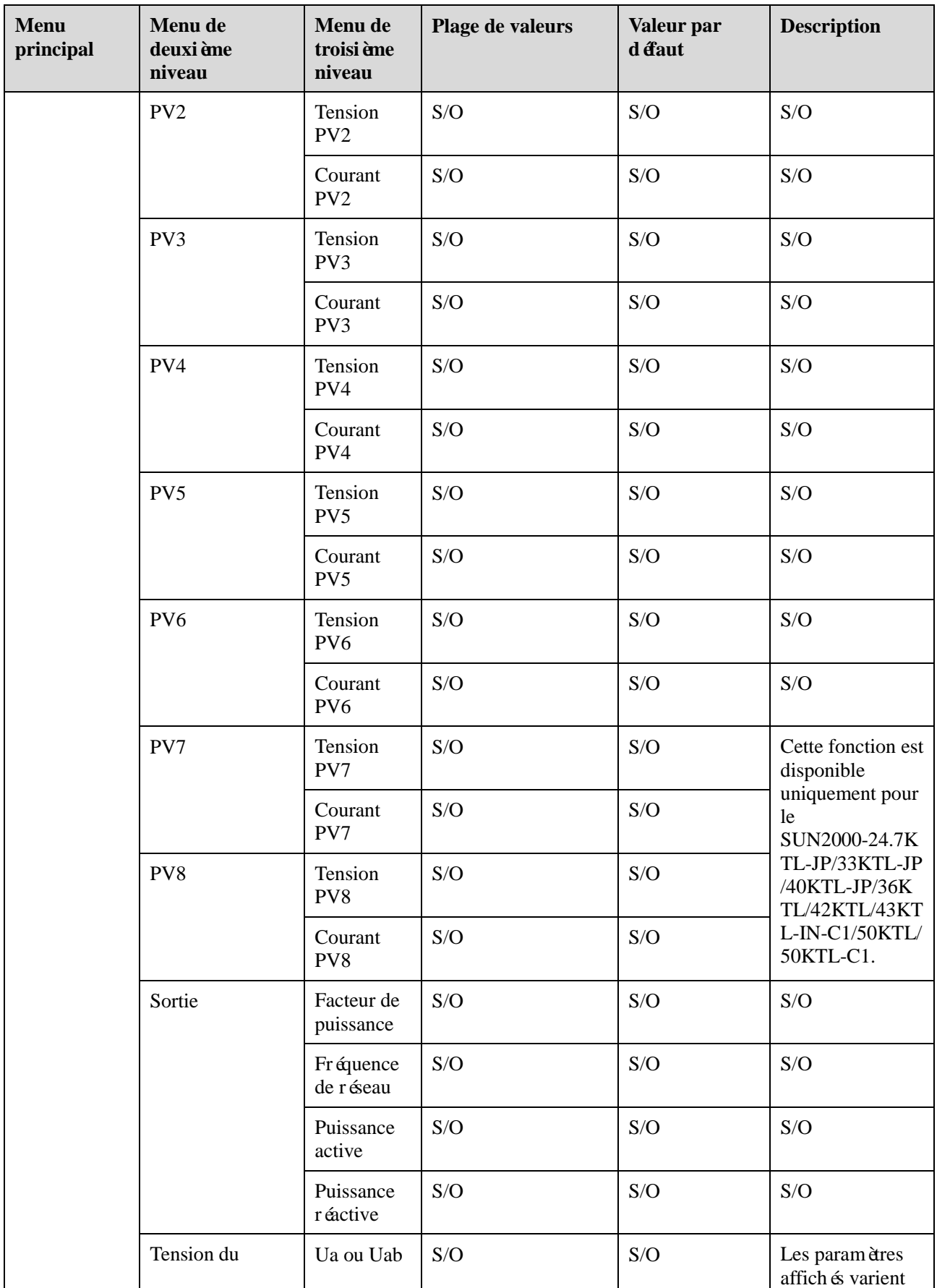

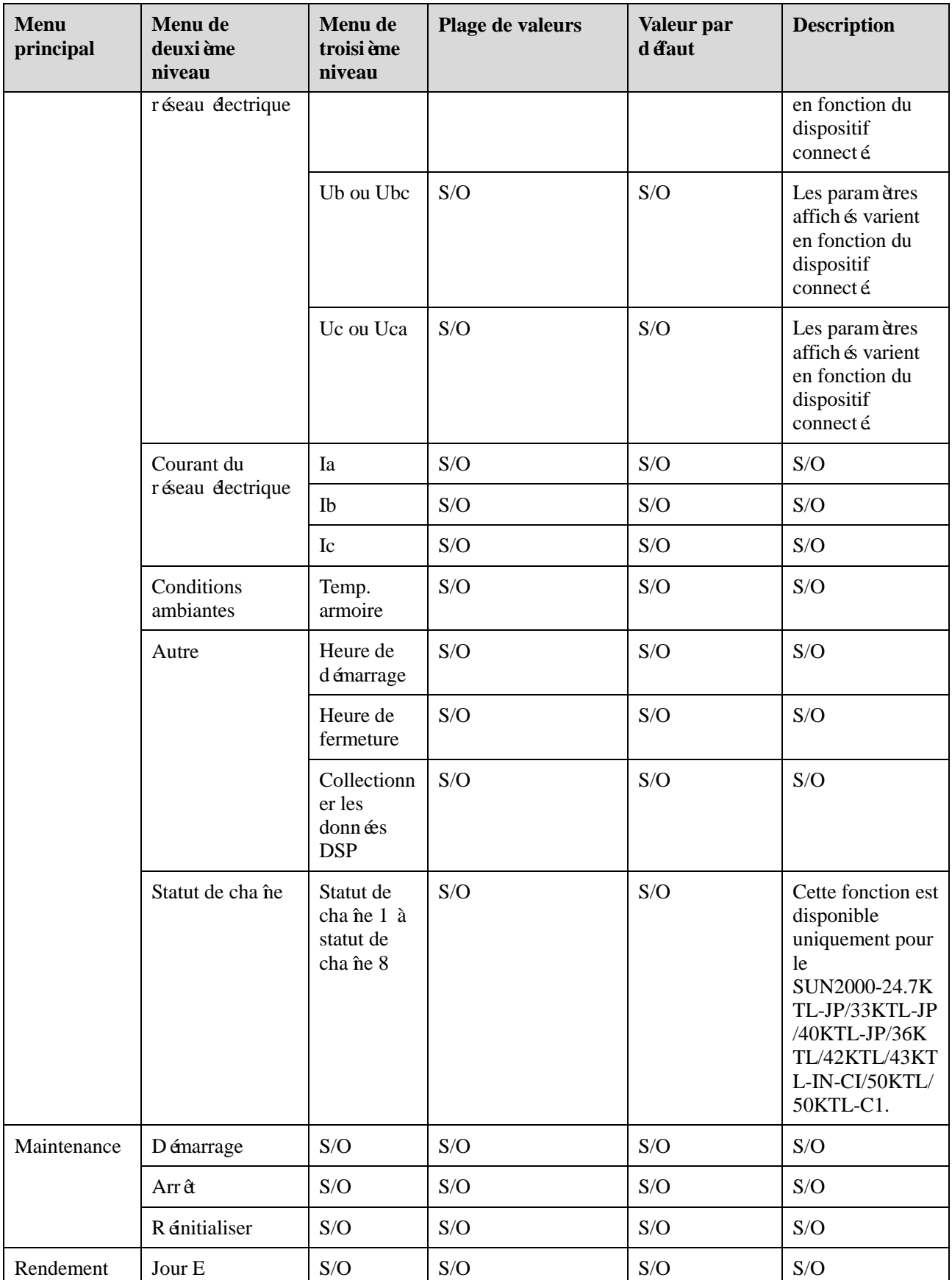

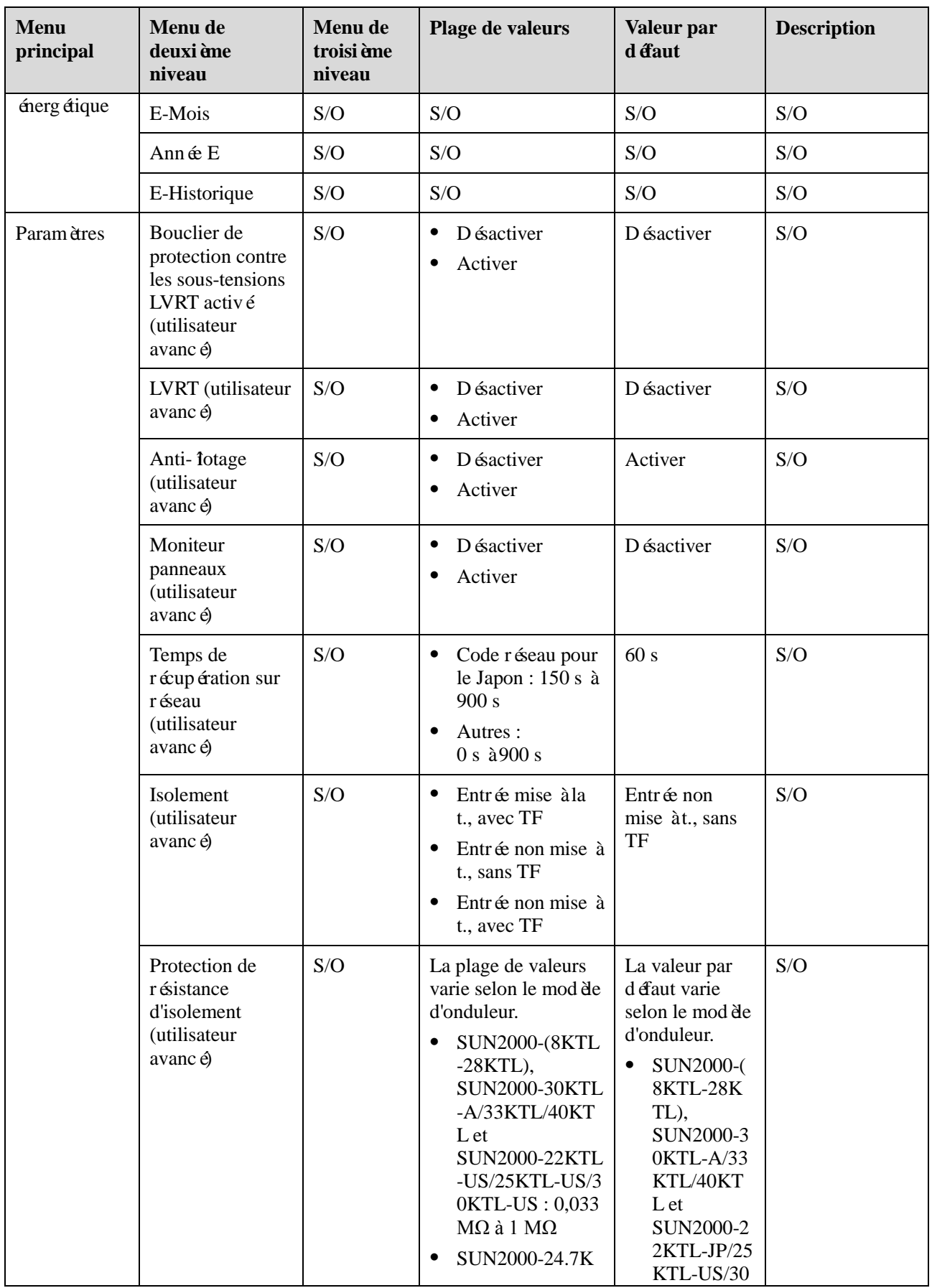

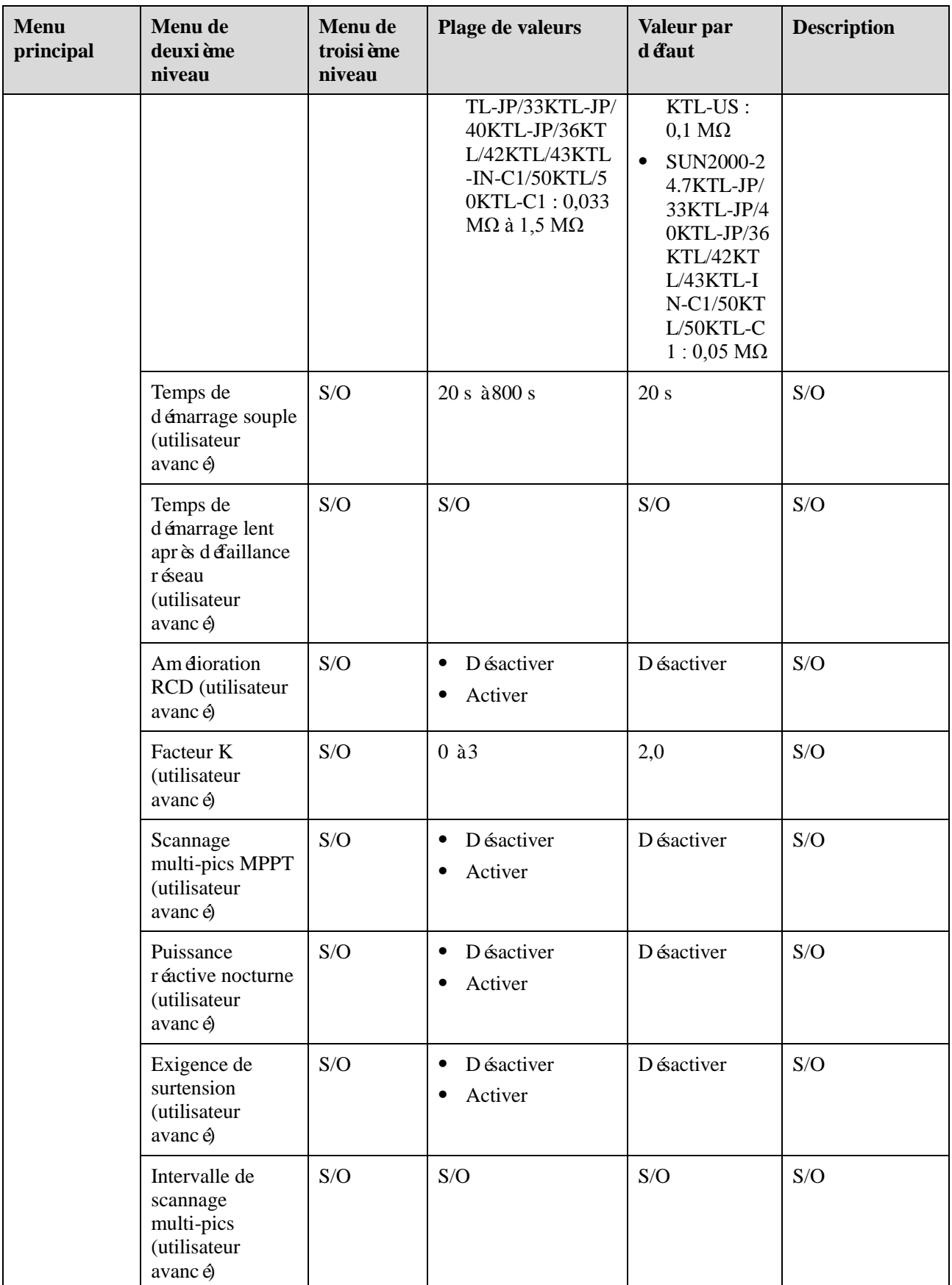

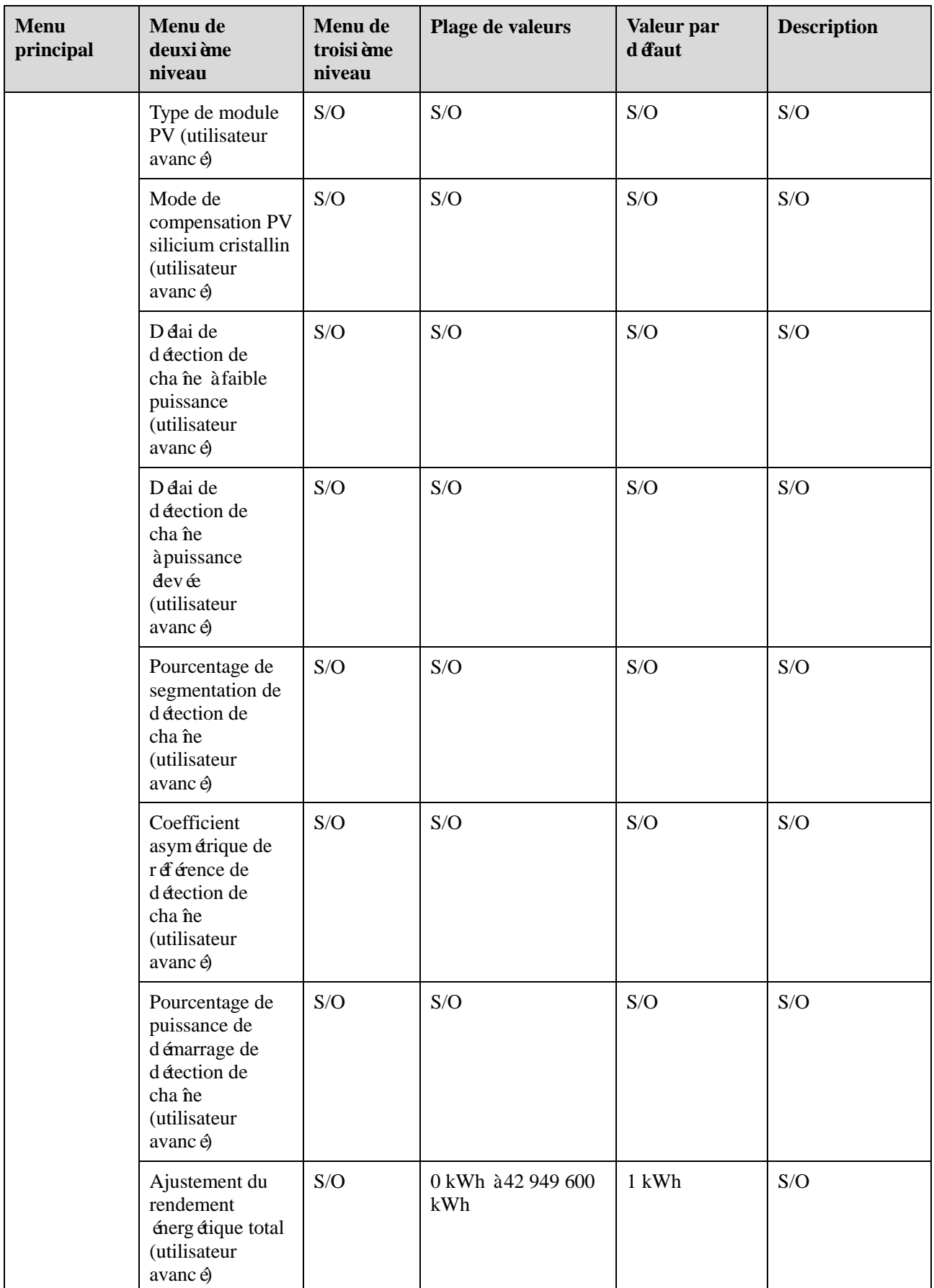

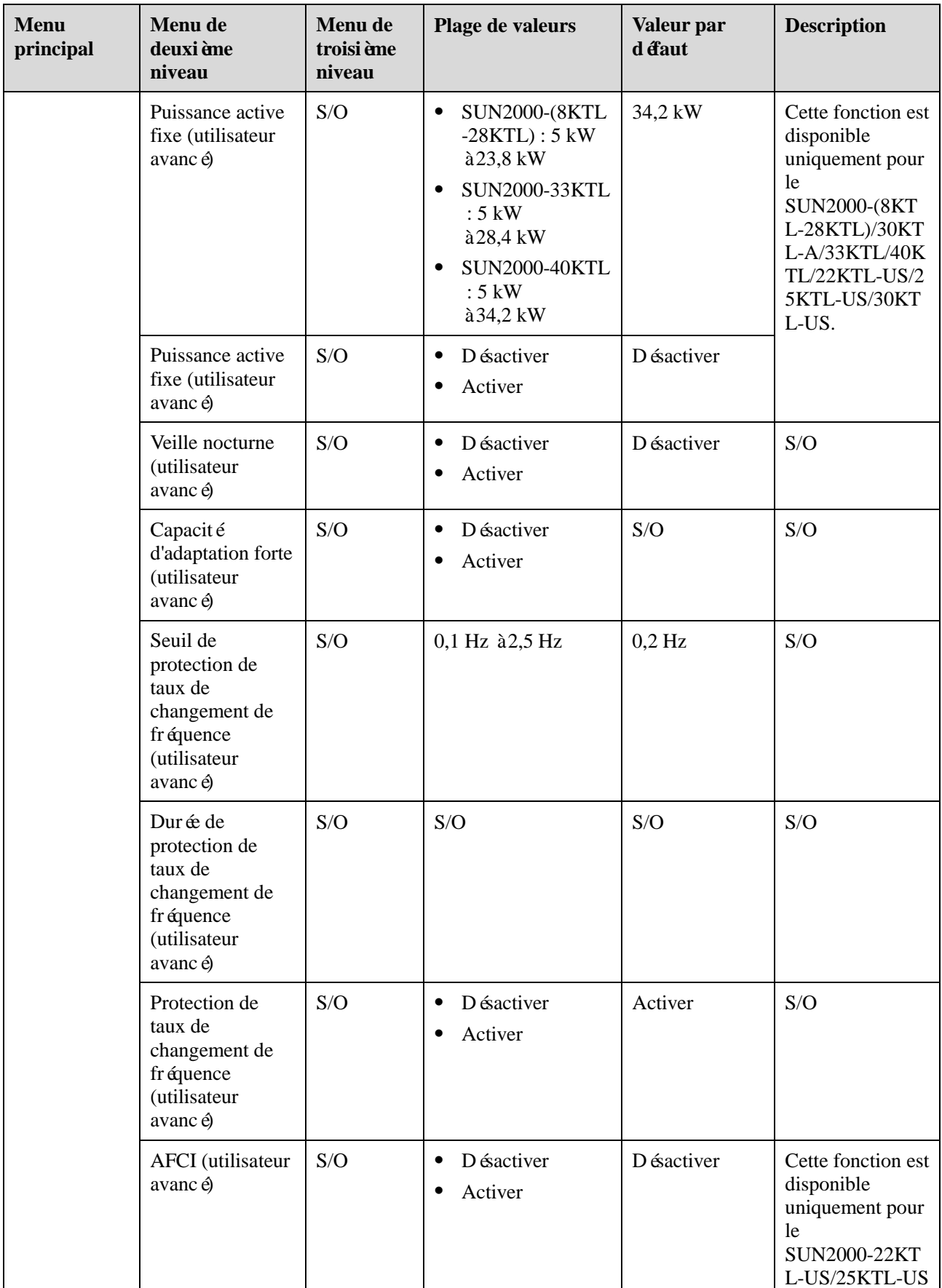

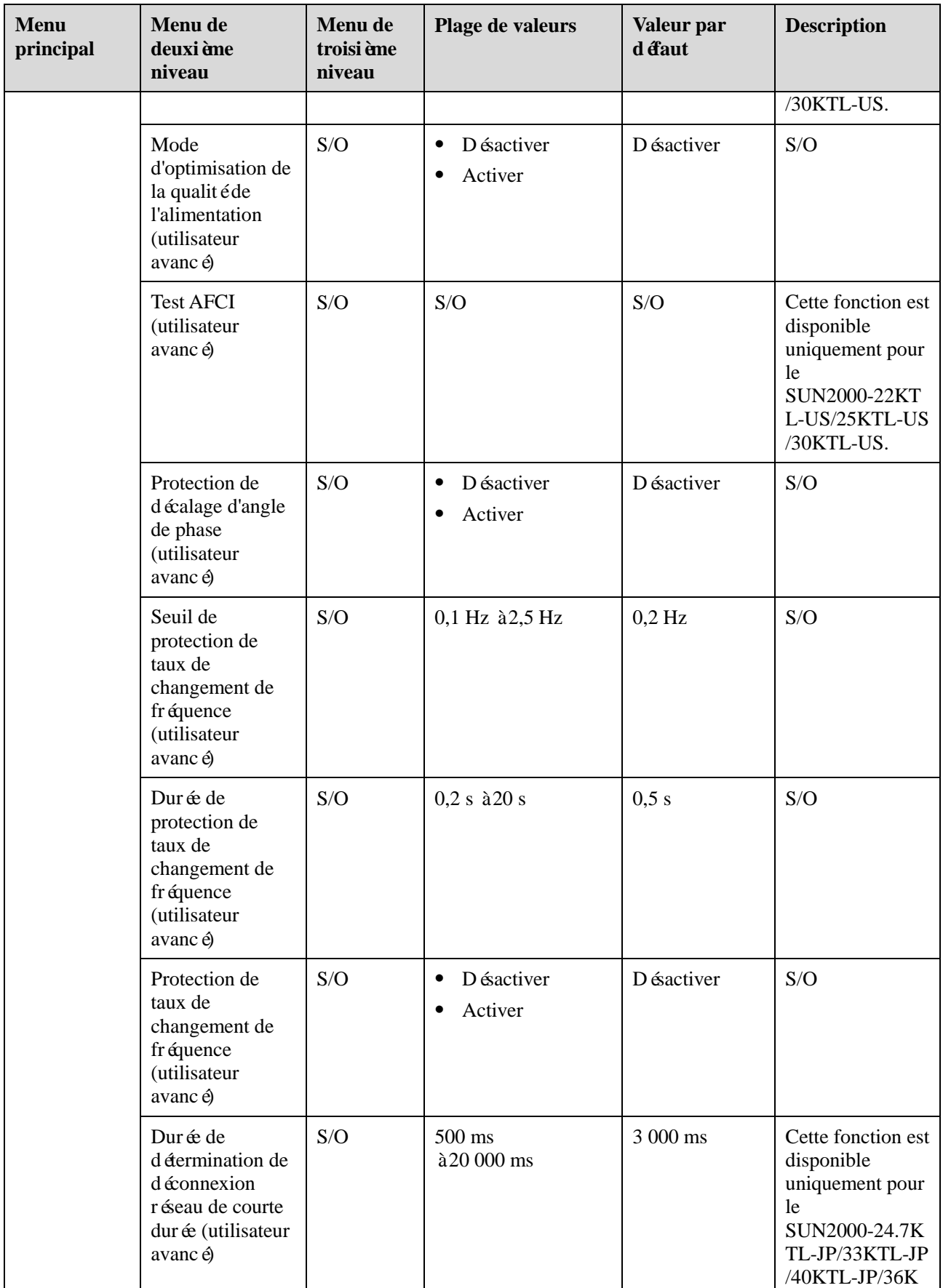

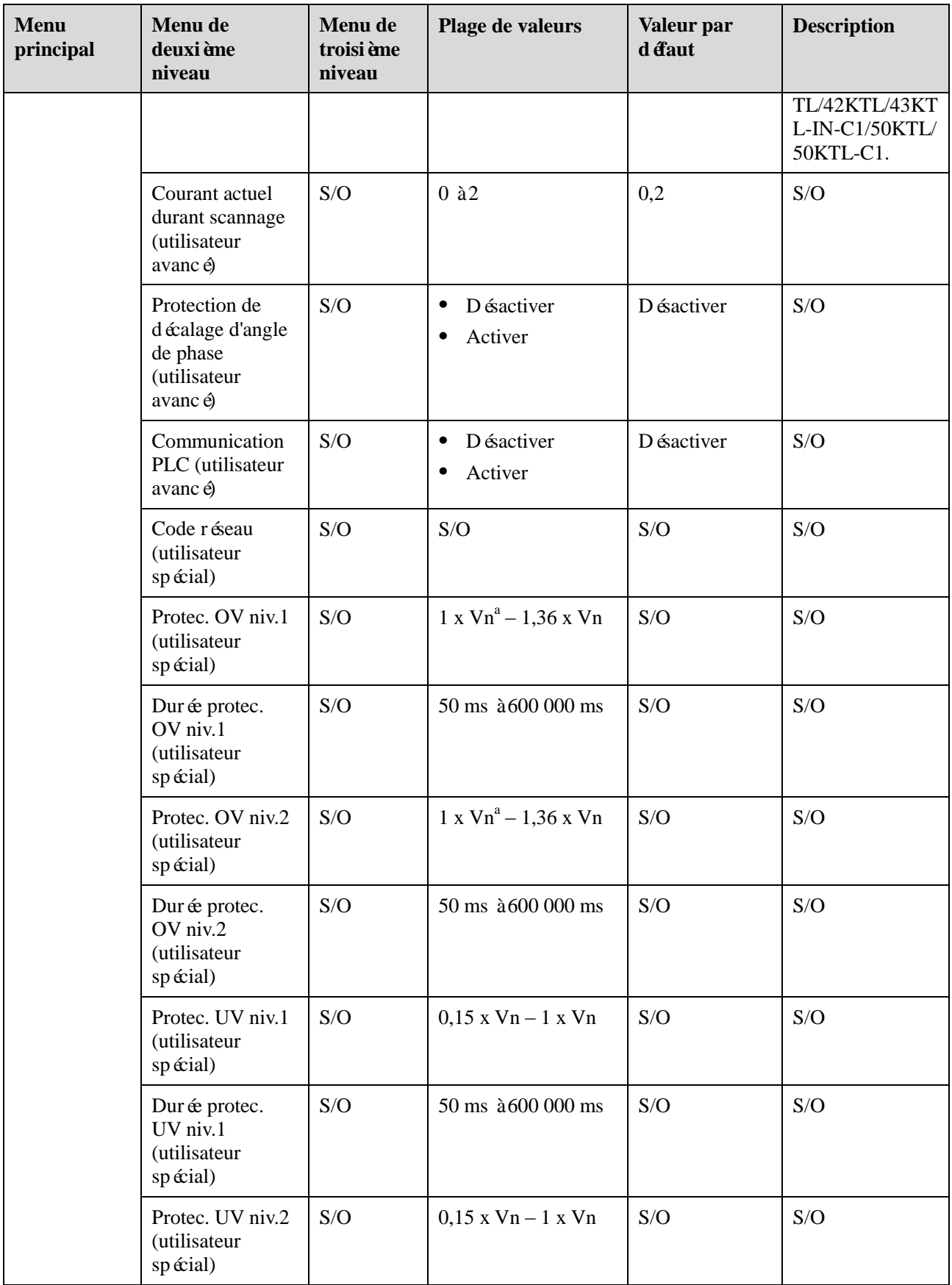

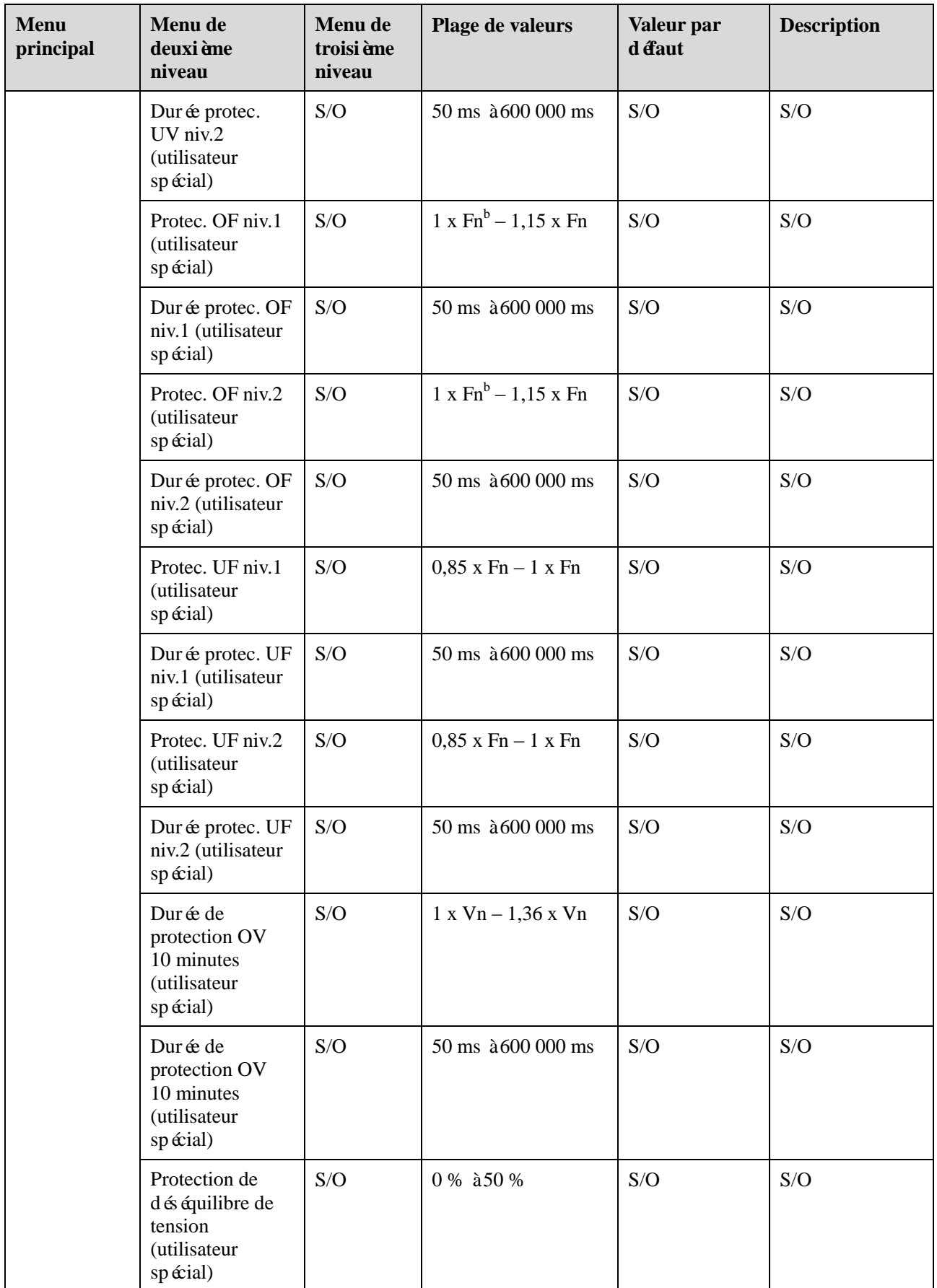

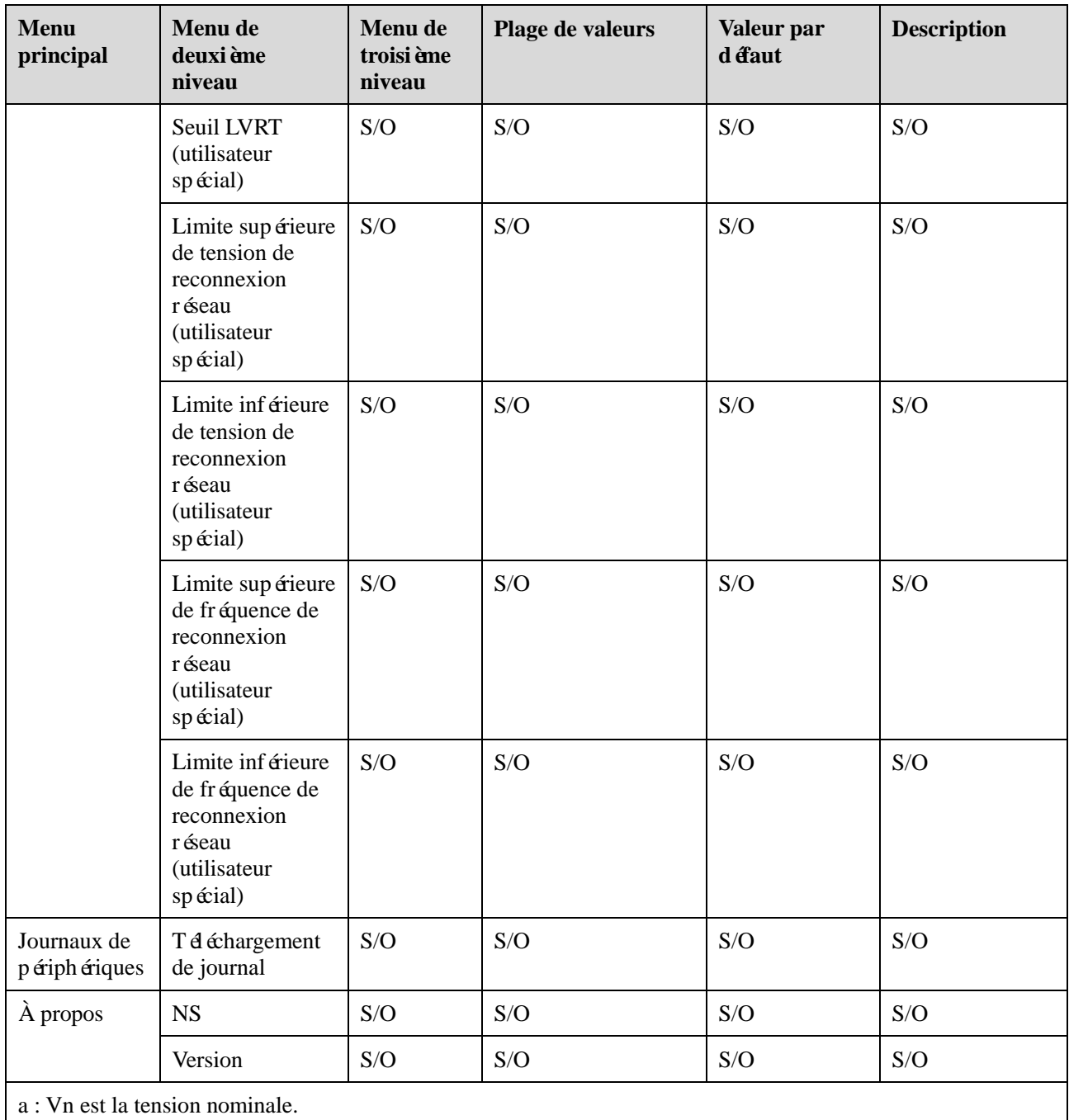

b : Fn est la fréquence niminale.

### **A** REMARQUE

Si vous vous connectez en tant que **Util. courant**, vous n'avez pas l'autorisation d'utiliser les entrées de menu **Maintenance**, **Paramètres**, **Liste STA** et **Journaux de périphériques**. Si vous vous connectez en tant que **Util. spécial**, vous n'avez pas l'autorisation d'utiliser les entrées de menu **Maintenance**, **Paramètres** et **Liste STA**.

#### **Tableau B-3** PLC

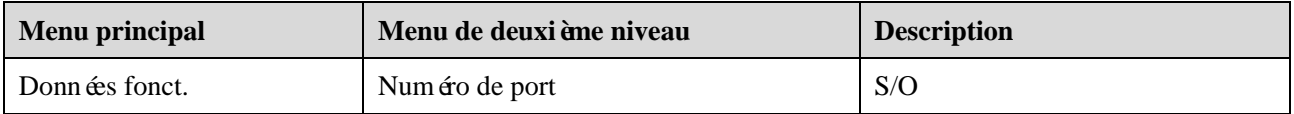

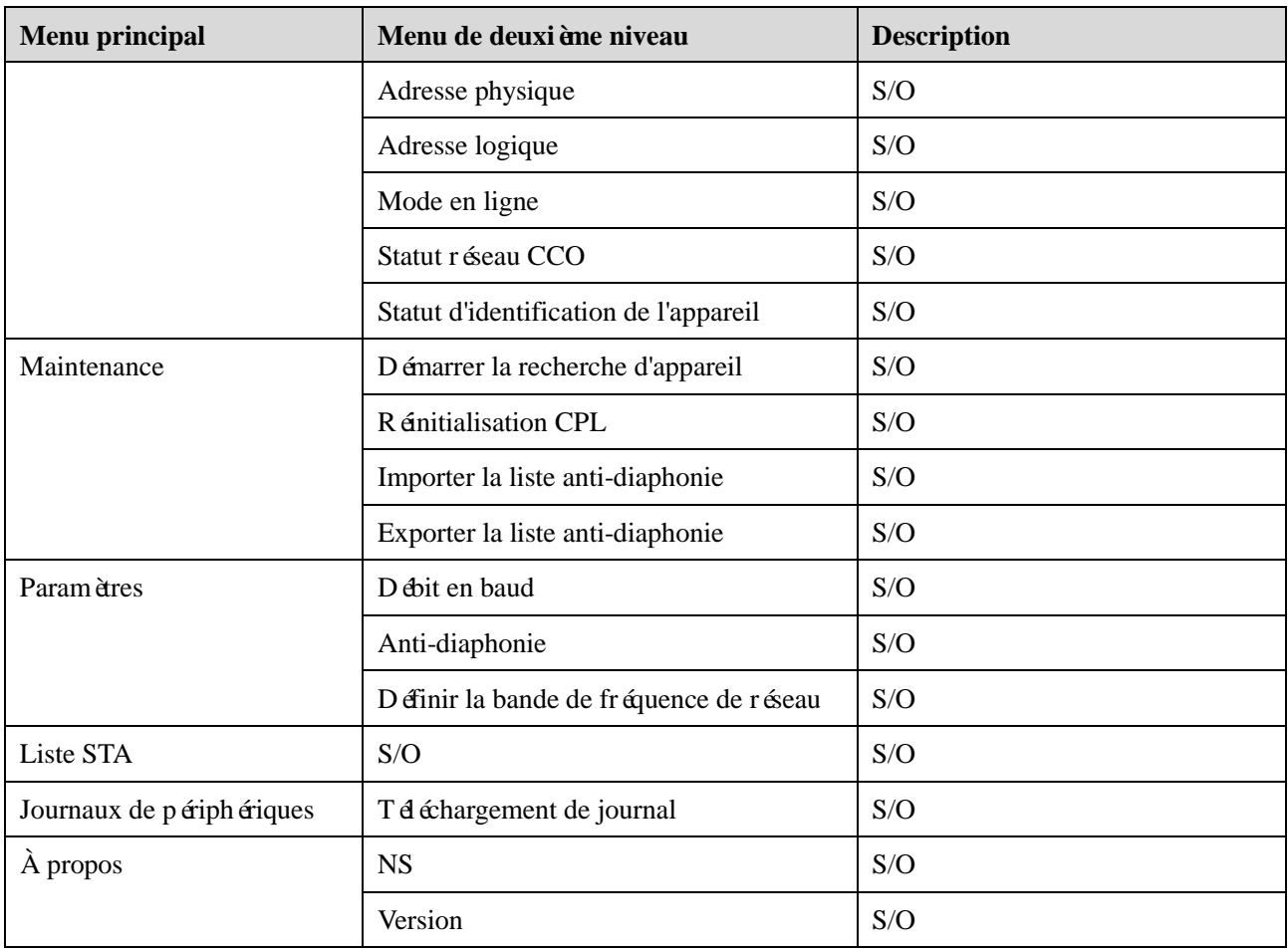

## $\square$  REMARQUE

Si vous vous connectez en tant que **Util. courant**, vous n'avez pas l'autorisation d'utiliser les entrées de menu **Paramètres** et **Journaux de périphériques**. Si vous vous connectez en tant que **Util. spécial**, vous n'avez pas l'autorisation d'utiliser les entrées de menu **Paramètres**.

#### **Tableau B-4** PID

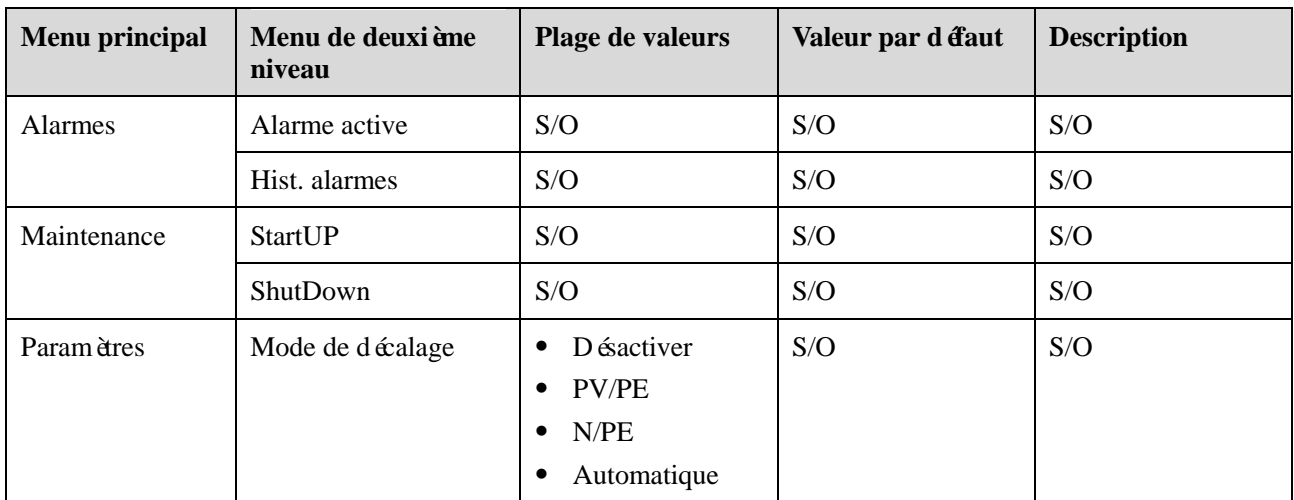

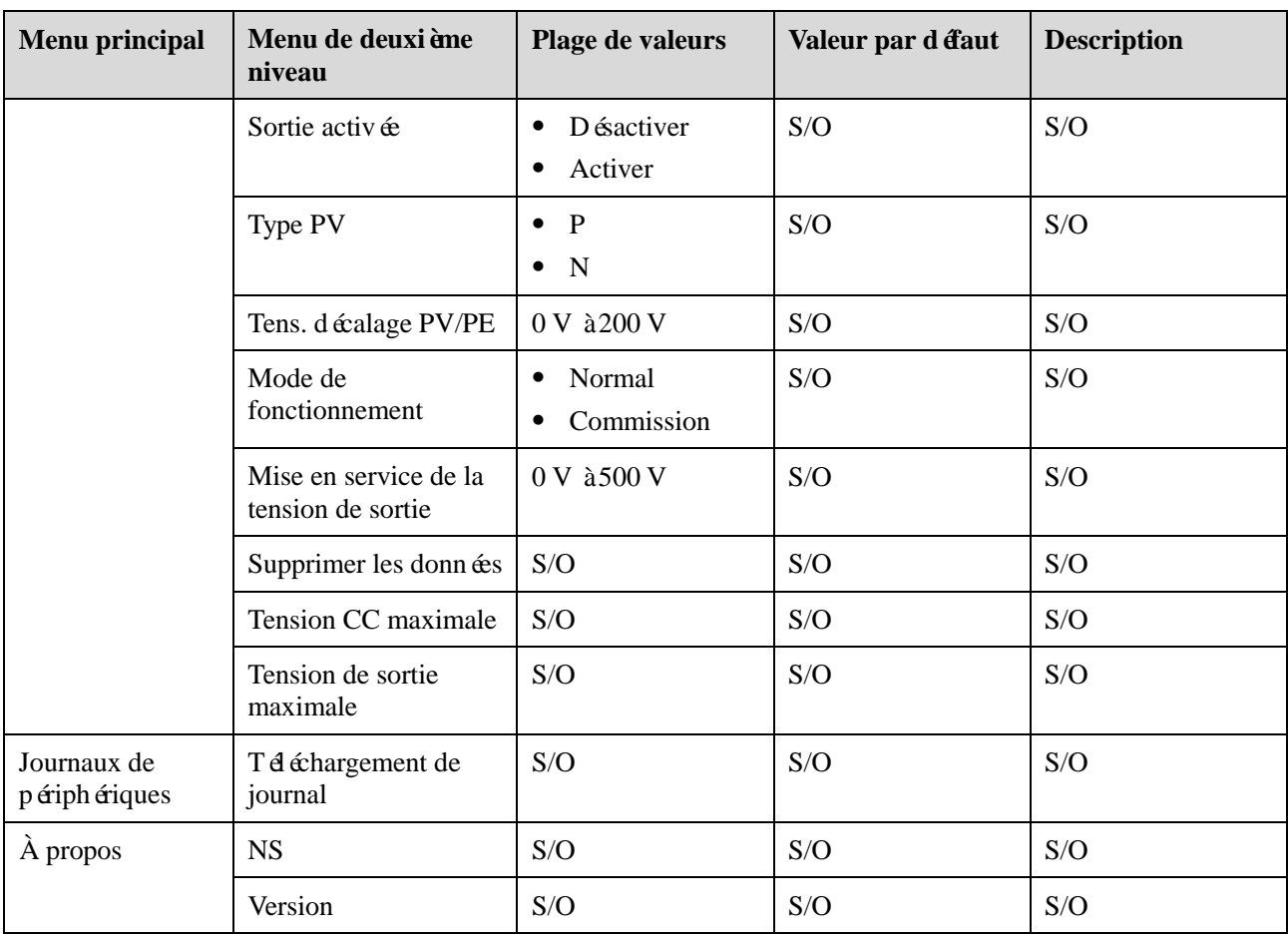

#### Tableau B-5 Compteur dectrique Modbus

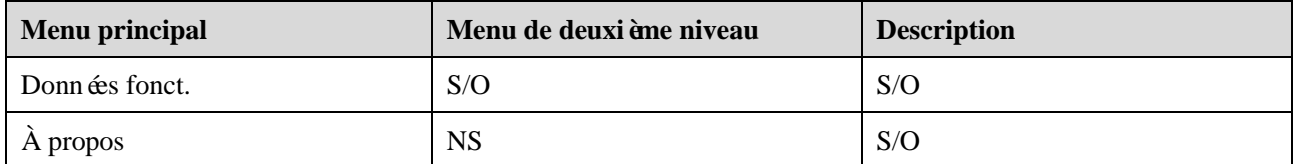

## $\fbox{\parbox{3.5cm} {\bf REMARQUE}}$

En raison de restrictions d'autorisation, vous ne pouvez pas utiliser l'option de menu **Paramètres** si vous vous connectez en tant que **Util. courant** ou **Util. spécial**.

#### Tableau B-6 Compteur dectrique DL/T645

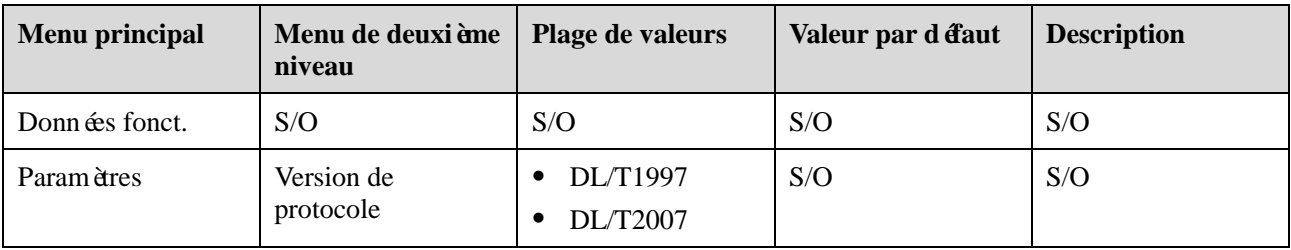

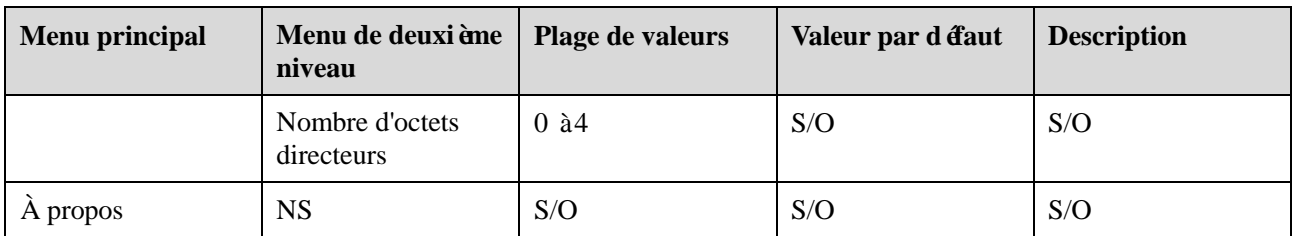

#### **Tableau B-7** EMI

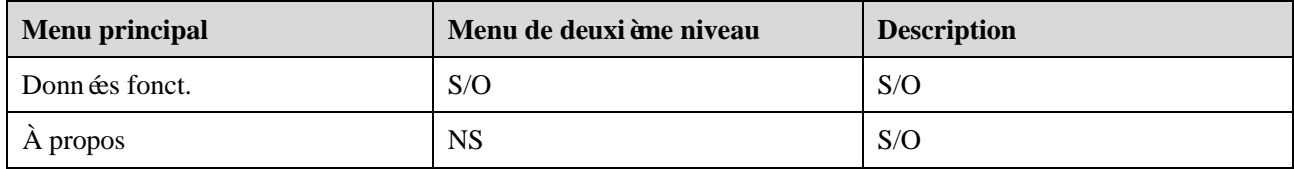

# **C Acronymes et abréviations**

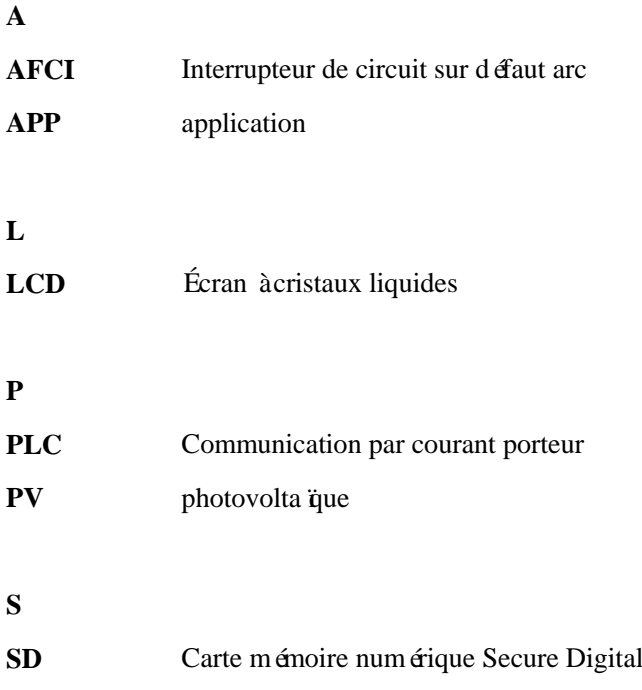